# **KODAK PIXPRO AZ421**DIGITALCAMERA

# Návod k použití

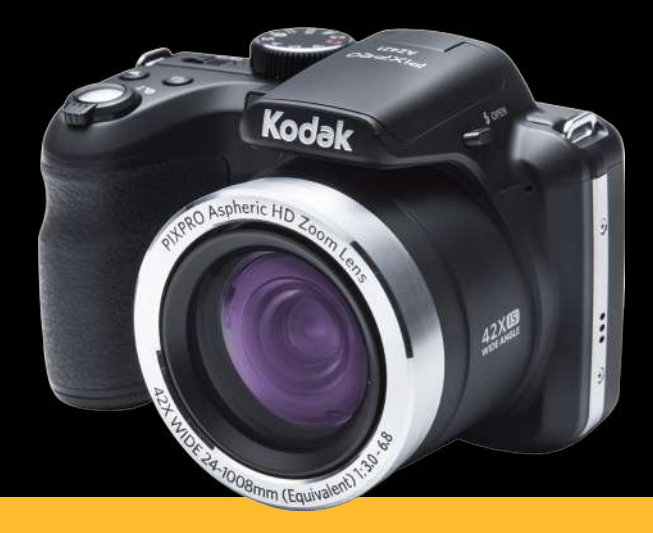

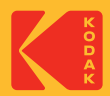

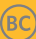

# NEŽ ZAČNETE

#### **Prohlášení o shodě**

Strana odpovědná za zaručení shody: JK Imaging Ltd. Adresa: JK Imaging Ltd., 17239 So. Main Street, Gardena, CA 90248 USA Webové stránky společnosti : kodakpixpro.com

#### **Pro zákazníky v USA Testováno na shodu s normami FCC PRO POUŽITÍ DOMA NEBO V KANCELÁŘI**

Toto zařízení vyhovuje části 15 pravidel FCC. Používání podléhá dvěma podmínkám: (1) Toto zařízení nesmí způsobovat škodlivé rušení a (2) toto zařízení musí snášet jakékoli vnější rušení, včetně rušení, které způsobí nesprávnou funkci.

#### **Pro zákazníky v Evropě**

Symbol CE znamená, že produkt vyhovuje evropským požadavkům na bez- $\epsilon$ pečnost, ochranu zdraví, životního prostředí a zákazníka. Fotoaparáty označené symbolem CE jsou určeny k prodeji v Evropě.

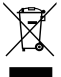

Tento symbol [přeškrtnutá ikona popelnice dle WEEE příloha IV] upozorňuje na samostatný sběr elektrických a elektronických odpadů v zemích EU. Přístroj nepatří do domovního odpadu. K likvidaci produktu využijte sběrná místa a systémy sběru, které jsou dostupné ve vaší zemi.

#### **O tomto návodu**

Děkujeme, že jste zakoupili Digitální Fotoaparát KODAK PIXPRO. Tento návod si pozorně přečtěte a uschovejte jej na bezpečném místě k budoucímu nahlédnutí.

- Společnost JK Imaging Ltd. si vyhrazuje veškerá práva na tento dokument. Tento dokument ani jeho části není povoleno bez předchozího písemného svolení JK Imaging Ltd. reprodukovat, přenášet, ukládat do vyhledávacího systému nebo překládat do libovolného lidského nebo strojového jazyka, jakýmkoli způsobem, jakýmikoli prostředky.
- Veškeré obchodní značky uvedené v tomto návodu jsou použity jen za účelem identifikace a mohou být majetkem příslušných vlastníků.
- Tento návod poskytuje pokyny k používání Digitálního Fotoaparátu KODAK PIXPRO. Vynasnažili jsme se, aby byl obsah tohoto návodu přesný, ale JK Imaging Ltd. si vyhrazuje právo změn bez předchozího upozornění.
- V celém návodu používáme níže uvedené symboly, které vám pomohou rychle a snadno najít požadované informace.

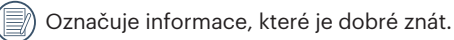

Označuje upozornění, která při používání fotoaparátu musíte respektovat.

# BEZPEČNOSTNÍ ZÁSADY

#### **Bezpečnostní zásady pro fotoaparát**

- Zabraňte pádu fotoaparátu nebo nárazu do pevných předmětů.
- Nepokoušejte se tento fotoaparát rozebrat.
- Aby se zabránilo poškození fotoaparátu vlhkostí, nepoužívejte ani neuchovávejte fotoaparát ve velmi vlhkém prostředí, na příklad na dešti nebo blízko rybníka.
- Tento fotoaparát nepoužívejte ani neuchovávejte na prašném místě nebo na pláži, aby se zabránilo vniknutí prachu nebo písku do fotoaparátu a jeho poškození.
- Tento fotoaparát nepoužívejte ani neuchovávejte v horkém prostředí ani na přímém slunečním záření.
- Tento fotoaparát nepoužívejte ani neuchovávejte v silném magnetickém poli, například v blízkosti magnetu nebo transformátoru.
- Nedotýkejte se objektivu fotoaparátu.
- Nevystavujte tento fotoaparát dlouhodobě přímému slunečnímu záření.
- Pokud do fotoaparátu vnikne voda, vypněte jej, vyjměte baterii a paměťovou kartu a nechte 24 hodin vyschnout.
- Při přemístění fotoaparátu z chladného do teplého prostředí se může uvnitř fotoaparátu vytvořit kondenzace. Před zapnutím fotoaparátu chvilku počkejte.
- Pokud se fotoaparát během používání přehřívá, vyjměte baterie. Nechte fotoaparát vychladnout.
- Nebudete-li fotoaparát delší dobu používat, stáhněte fotografie a vyjměte paměťovou kartu.
- Nebudete-li fotoaparát delší dobu používat, uložte jej na suché a rovné místo.
- Před vyjmutím baterie a paměťové karty musí být fotoaparát vypnutý.
- Tělo fotoaparátu nečistěte abrazivním čističem, čističem na bázi alkoholu ani organickým čističem.
- Objektiv čistěte speciálními ubrousky a čističem pro profesionální použití.

#### **Bezpečnostní zásady pro baterii**

- Používáte-li ve fotoaparátu nabíjecí baterii Li-ion, nabíjejte ji dodanou nabíječkou.
- **Pokud baterie vyteče do fotoaparátu.** kontaktujte prodejce.
- Pokud kapalina z baterie potřísní vaši pokožku, opláchněte postižené místo vodou a vyhledejte lékařskou pomoc.
- **Použité baterie musí být likvidovány** v souladu s místními (státními nebo regionálními) předpisy.
- Aby nedošlo k poškození, zabraňte pádu baterie, nárazu do pevných předmětů nebo poškrábání ostrými předměty.
- Zabraňte kontaktu baterie s kovovými předměty (včetně mincí), aby nedošlo ke zkratu, vybití, zahřívání nebo vytečení.

Nepokoušejte se baterii rozebrat.

Nevystavujte baterii vodě. Vždy uchovávejte kontakty baterie suché.

- Baterii nezahřívejte ani nevhazujte do ohně, aby se zabránilo výbuchu.
- Baterii neuchováveite v horkém prostředí ani na přímém slunečním záření.
- **Používejte dodanou baterii.**
- **Pokud se nabíjecí baterie Li-ion ve** fotoaparátu během nabíjení přehřívá, odpojte napájení. Ukončete nabíjení a nechte baterii vychladnout.
- Nebudete-li fotoaparát delší dobu používat, vyjměte baterii a uložte ji na suché místo mimo dosah batolat a dětí.
- V chladnějším prostředí bude výkon baterie značně omezen.
- Baterii vložte do fotoaparátu podle značek plus a mínus v přihrádce na baterii. Baterii do přihrádky nevkládejte silou.

#### **Bezpečnostní zásady pro paměťovou kartu**

- Zabraňte pádu paměťové karty nebo nárazu do pevných předmětů, aby se zabránilo poškození.
- Nepokoušejte se paměťovou kartu rozebrat nebo opravit.
- Nevystavujte paměťovou kartu vodě. Vždy ji udržujte v suchu.
- Nevyjímejte paměťovou kartu, když je fotoaparát zapnutý. V opačném případě může dojít k poškození paměťové karty.
- Neupravujte data přímo na paměťové kartě. Před prováděním úprav zkopírujte data do počítače.
- Nebudete-li fotoaparát delší dobu používat, stáhněte fotografie, vyjměte paměťovou kartu a uložte ji na suché místo.
- Před použitím nebo vložením nové paměťové karty ji naformátujte ve fotoaparátu.
- Při pořizování paměťových karet vybírejte karty známých značek.
- **Neupravujte názvy souborů** nebo složek na paměťové kartě prostřednictvím počítače, protože fotoaparát nemusí rozpoznat upravené soubory nebo může dojít k chybě.
- **Fotografie pořízená fotoaparátem bude** uložena do složky, která je automaticky vytvořena na kartě SD. Do této složky neukládejte fotografie, které nebyly pořízeny tímto fotoaparátem, protože snímky nemusí být během přehrávání rozpoznány.
- Při vkládání paměťové karty se musí zkosený roh karty shodovat se značkami na horní straně slotu pro kartu.

#### **Další bezpečnostní zásady**

- Během aktualizace neodpojujte napájení ani nevypínejte fotoaparát, protože může dojít k zápisu nesprávných dat a fotoaparát se nemusí později zapnout.
- Nevěšte popruh na krk od kamery kolem krku dítěte. **The State**
- Při používání fotoaparátu v letadle dodržujte příslušné předpisy letecké společnosti.
- Vzhledem k omezení výrobní technologie může displej LCD obsahovat několik tmavých nebo světlých obrazových bodů, které ovšem nemají žádný vliv na kvalitu fotografií.
- Nevystavujte displej LCD vodě. Ve vlhkém prostředí displej otřete měkkým a suchým čistícím hadříkem.
- Dojde-li k poškození displeje LCD a pokud tekuté krystaly potřísní vaši pokožku, ihned **The State** otřete postižené místo suchým hadříkem a opláchněte pitnou vodou. Pokud tekuté krystaly vniknou do očí, vyplachujte pitnou vodou alespoň 15 minut a vyhledejte lékařskou pomoc. Dojde-li k náhodnému pozření tekutých krystalů, ihned vypláchněte ústa a vyhledejte lékařskou pomoc.

#### **Informace o ochranných známkách**

Výrazy HDMI, HDMI High-Definition Multimedia Interface, vizuální podoba HDMI a loga HDMI jsou ochranné známky nebo registrované ochranné známky společnosti HDMI Licensing Administrator, Inc.

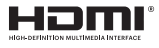

# OBSAH

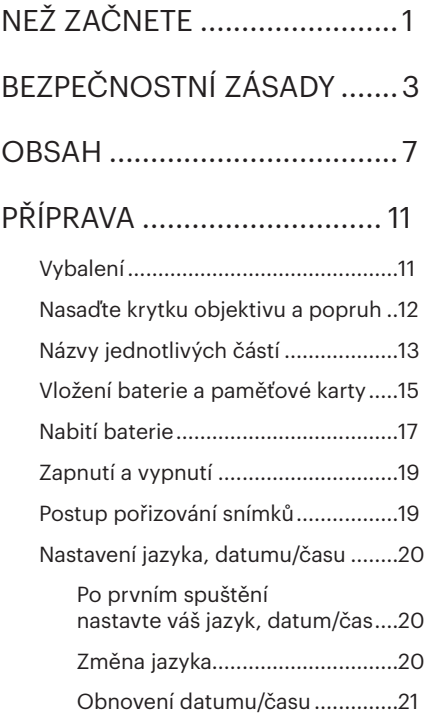

# PŘEHLED RŮZNÝCH REŽIMŮ ............... 22

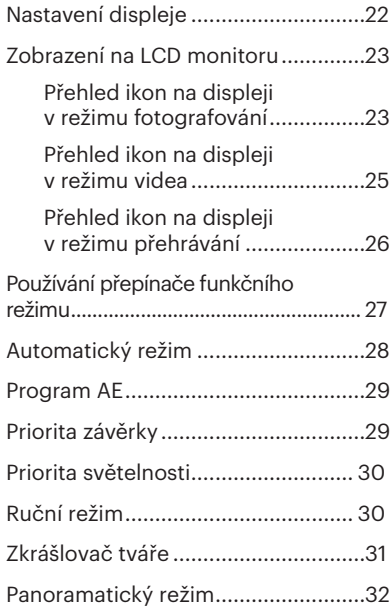

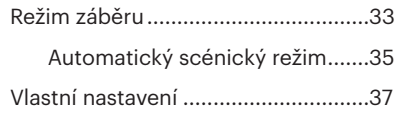

# ZÁKLADNÍ OVLÁDÁNÍ.......... 39

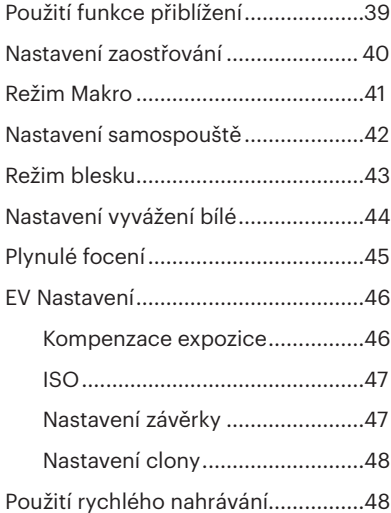

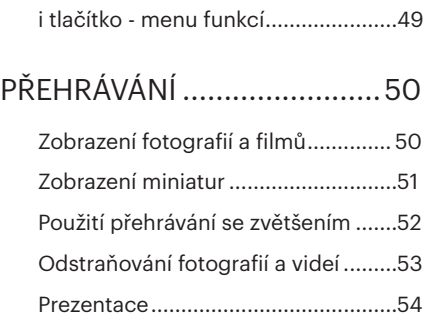

# POUŽITÍ MENU..................... 55

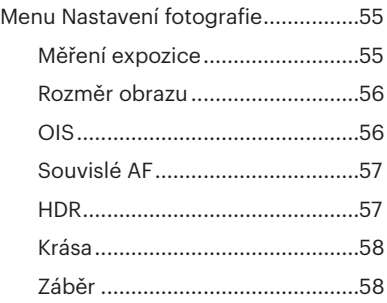

Nabídka nastavení fotografování.....60

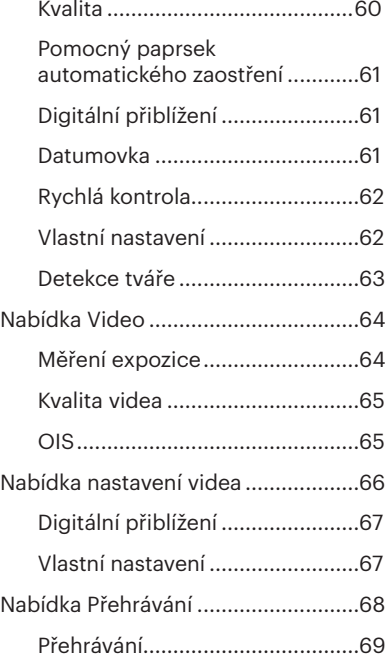

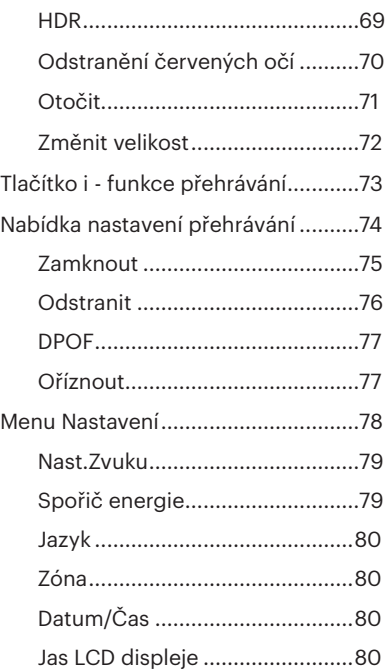

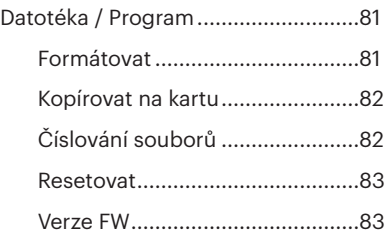

PŘENOS................................ 84

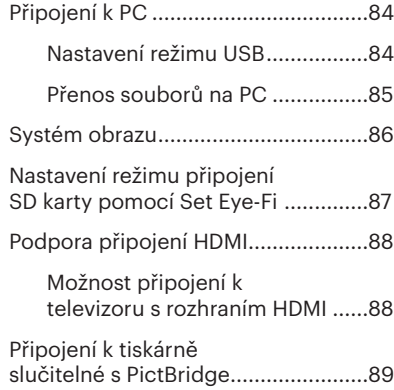

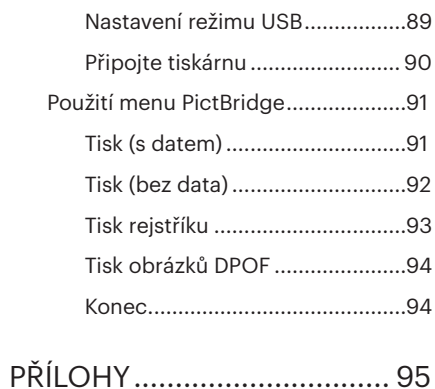

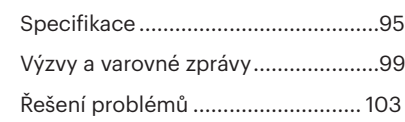

# PŘÍPRAVA

### Vybalení

V balení byste měli najít model fotoaparátu, který jste zakoupili, doprovázený následujícími položkami. Pokud něco chybí, nebo je poškozeno, obraťte se na prodejce.

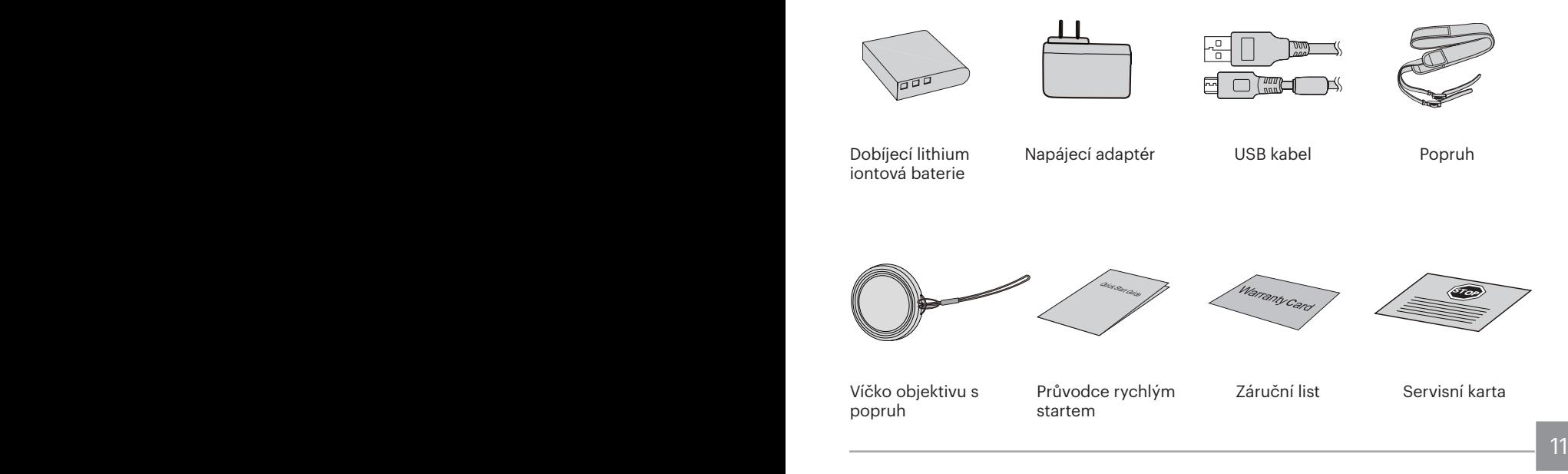

# Nasaďte krytku objektivu a popruh

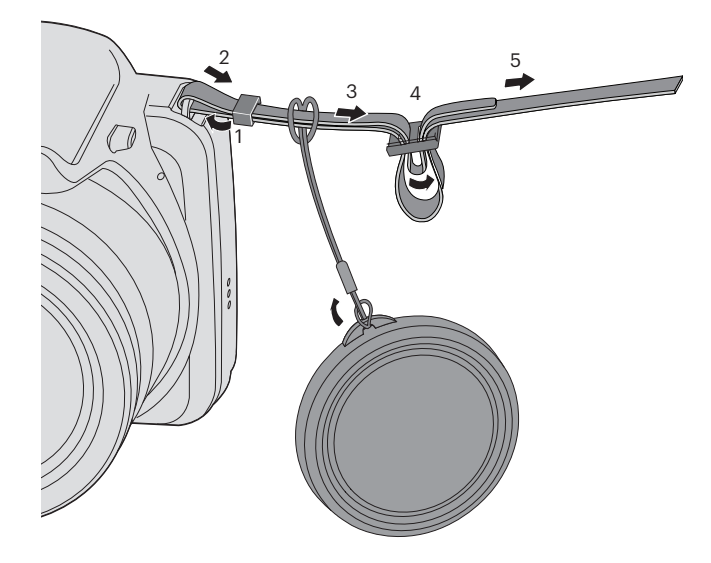

### Názvy jednotlivých částí

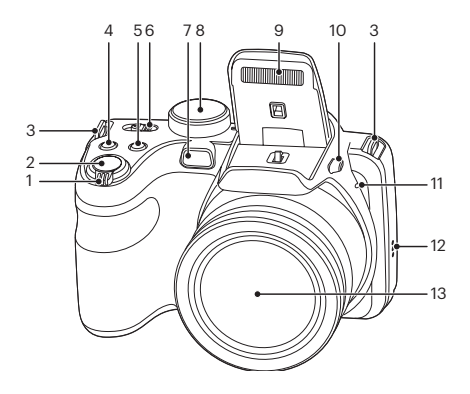

- 1. Páčku zoomu
- 2. Tlačítko spouště
- 3. Poutko pro řemínek
- 4. Tlačítko kompenzace expozice
- 5. Tlačítko kontinuálního snímání
- 6. Vypínač
- 7. Pomocný paprsek AF/Indikátor samospouště
- 8. Přepínač režimů
- 9. Blesk
- 10. Tlačítko blesku
- 11. Mikrofon
- 12. Reproduktor
- 13. Objektiv

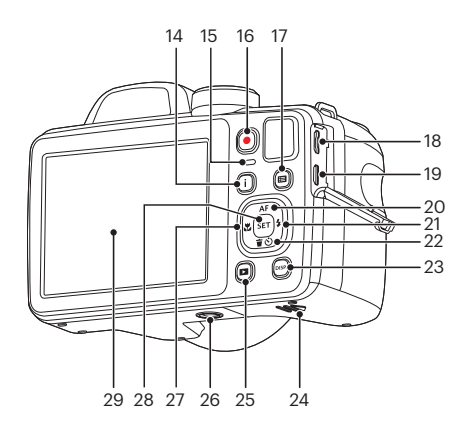

- 14. Tlačítko I
- 15. LED Kontrolka
- 16. Tlačítko rychlého záznamu videa
- 17. Tlačítko Menu
- 18. Port Micro USB
- 19. Port Micro HDMI
- 20. Tlačítko AF/tlačítko se šipkou (nahoru)
- 21. Tlačítko blesku/tlačítko se šipkou (vpravo)
- 22. Tlačítko pro odstranění/tlačítko samospouště/tlačítko se šipkou (dolů)
- 23. Tlačítko disp
- 24. Kryt baterie
- 25. Tlačítko přehrávání
- 26. Závit pro stativ
- 27. Tlačítko makra/tlačítko se šipkou (vlevo)
- 28. Tlačítko SET
- 29. LCD

### Vložení baterie a paměťové karty

1. Otevřete kryt baterie.

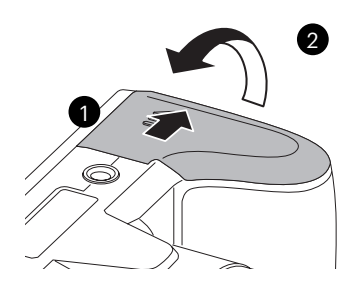

2. Baterii zasuňte ve směru zobrazeném na obrázku.

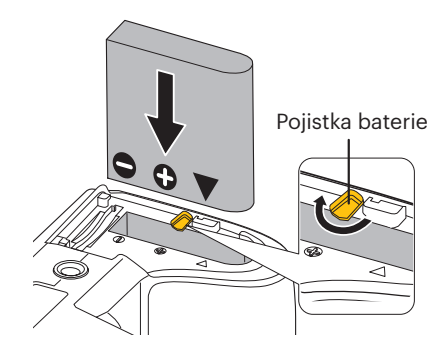

3. Zasuňte paměťovou kartu do slotu pro 4. Zavřete kryt baterie. paměťovou kartu podle obrázku.

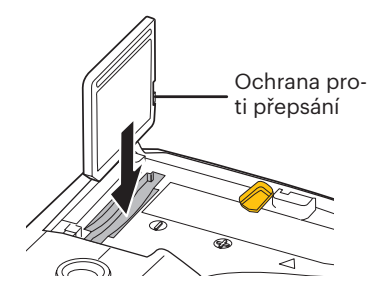

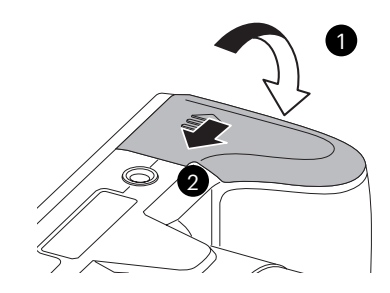

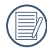

Paměťová karta (SD/SDHC) je volitelná a není dodávána s fotoaparátem. Je třeba ji zakoupit samostatně. Pro zajištění správného uchovávání dat zakupte originální paměťovou kartu s kapacitou od 4 GB do 32 GB.

Chcete-li paměťovou kartu vyjmout, otevřete kryt baterie, opatrně kartu zatlačte; karta se vysune a potom ji opatrně vyjměte.

# Nabití baterie

Před nabíjením baterie je nezbytné vypnout fotoaparát a vložit do něho baterii.

- 1. Propojte fotoaparát a nabíječku kabelem USB. (Tvar zástrčky nabíječky se může lišit v závislosti na zemi nebo regionu. Skutečný tvar zástrčky se může lišit)
- 2. Připojením zástrčky nabíječky k elektrické zásuvce zahájíte nabíjení baterie.

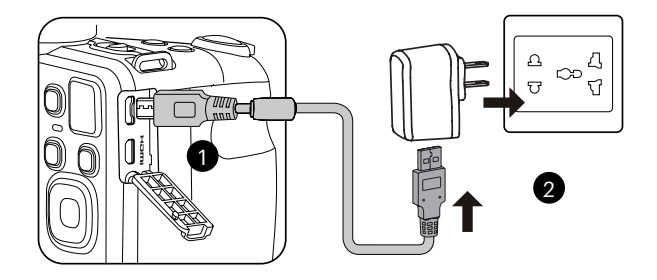

Nabíječka je určena pouze pro použití uvnitř budovy.

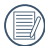

Po delším skladování nabijte baterii pomocí dodané nabíječky.

3. Baterii lze rovněž nabíjet připojením vypnutého fotoaparátu k počítači pomocí kabelu USB.

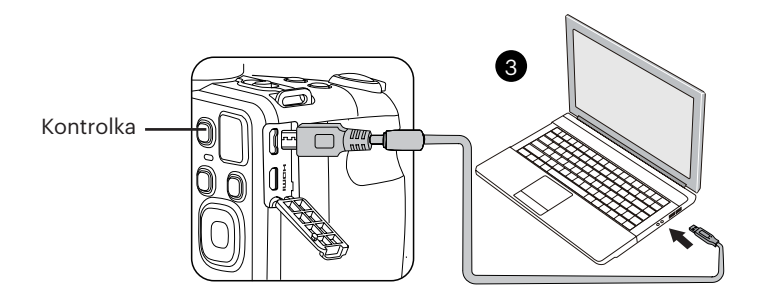

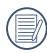

Indikátor nabíjení: Červená: Nabíjení Nabíjení Jakmile je nabíjení dokončeno, kontrolka zhasne. Pro zajištění maximální životnosti nechte baterii poprvé nabíjet alespoň 4 hodiny.

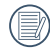

Při teplotě 0°C až 40°C dobijte baterii uvnitř, prosím.

# Zapnutí a vypnutí

Zapněte hlavní vypínače zapnete/vypnete fotoaparát.

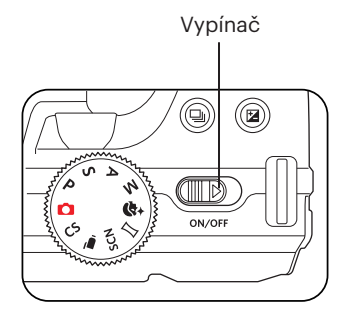

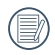

Stisknutím a podržením tlačítka Přehrát zapnete napájení a přejdete do režimu přehrávání.

#### Postup pořizování snímků

- 1. Držte fotoaparát oběma rukama, abyste prsty neclonili blesk a objektiv.
- 2. Zaměřte fotoaparát na objekt a pak tento objekt umístěte do rámečku na LCD.
- 3. Pomocí páčky transfokátoru (zoomu) vyberte pozici Tele nebo Wide pro přiblížení nebo oddálení snímaného objektu.
- 4. Do poloviny stiskněte tlačítko spouště a zaostřete objekt. Když se zaostřovací rámeček zbarví zeleně, úplně stiskněte tlačítko spouště a pořiďte snímek.

## Nastavení jazyka, datumu/času

#### **Po prvním spuštění nastavte váš jazyk, datum/čas**

- 1. Po prvním zapnutí fotoaparátu vypínačem se zobrazí obrazovka pro výběr jazyka.
- 2. Stisknutím tlačítek se šipkami vyberte váš požadovaný jazyk.
- 3. Po potvrzení výběru stisknutím tlačítka se zobrazí obrazovka nastavení datumu a času.
- 4. Stisknutím tlačítka se šipkou vlevo/vpravo vyberte blok, který chcete nastavit: Čas se zobrazuje ve formátu rrrr:MM:dd HH:mm.
- 5. Stisknutím tlačítka se šipkou nahoru/dolů upravte hodnotu pro vybraný blok.
- 6. Po potvrzení nastavení času stisknutím tlačítka sm se zobrazí obrazovka snímku.

#### **Změna jazyka**

Po prvotním nastavení můžete změnit jazyk podle následujících pokynů.

- 1. Zapněte hlavní Vypínač fotoaparát zapněte.
- 2. Stiskněte tlačítko  $\text{m}$ , stisknutím tlačítka se šipkou nahoru/dolů vyberte položku a stisknutím tlačítka sm vstupte do nabídky.
- 3. Stisknutím tlačítka se šipkou nahoru/ dolů vyberte položku a stisknutím tlačítka sm nebo tlačítka se šipkou vstupte do nabídky.
- 4. Stisknutím tlačítka se šipkou nahoru/ dolů vyberte položku 「Language/Jazyk」 a stisknutím tlačítka [ser] nebo tlačítka se šipkou vpravo vstupte do nabídky.
- 5. Stisknutím tlačítek se šipkami vyberte váš požadovaný jazyk a stisknutím tlačítka <sub>sm</sub> potvrďte.
- 6. Stisknutím tlačítka  $\Box$  se zobrazí obrazovka snímku.

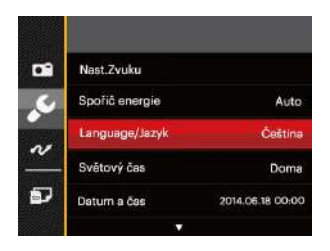

20 21

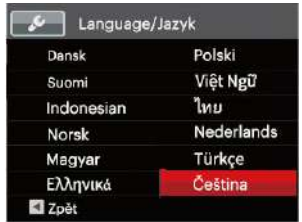

#### **Obnovení datumu/času**

Po prvotním nastavení jazyka můžete změnit nastavení datumu/času podle následujících pokynů.

- 1. Zapněte hlavní Vypínač fotoaparát zapněte.
- 2. Stiskněte tlačítko , stisknutím tlačítka se šipkou nahoru/dolů vyberte položku a stisknutím tlačítka sm vstupte do nabídky.
- 3. Stisknutím tlačítka se šipkou nahoru/ dolů vyberte položku a stisknutím tlačítka sm nebo tlačítka se šipkou vstupte do nabídky.
- $\frac{2}{2}$ 4. Stisknutím tlačítka se šipkou nahoru/ dolů vyberte položku 「Datum a čas」 a stisknutím tlačítka <sup>ser</sup> nebo tlačítka se šipkou vpravo vstupte do nabídky.
- 5. Stisknutím tlačítka se šipkou vlevo/ vpravo vyberte blok, který chcete nastavit: Čas se zobrazuje ve formátu rrrr:MM:dd HH:mm.
- 6. Stisknutím tlačítka se šipkou nahoru/ dolů upravte hodnotu pro vybraný blok. Po dokončení nastavení potvrďte stisknutím tlačítka  $\left[\sin\right]$ .
- 7. Stisknutím tlačítka  $\mathbf{\mathbf{\mathbf{\mathsf{E}}}}$  se zobrazí obrazovka snímku.

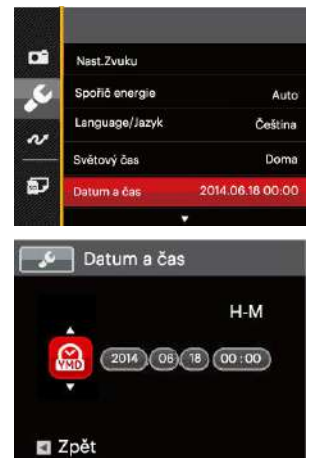

# PŘEHLED RŮZNÝCH REŽIMŮ

#### Nastavení displeje

Stisknutím tlačítka <a>[</a>sequent]</a>:</a> cobrazíte nastavení: Klasické, Plné, Vypnuto.

Klasické - zobrazí stávající parametry fotoaparátu

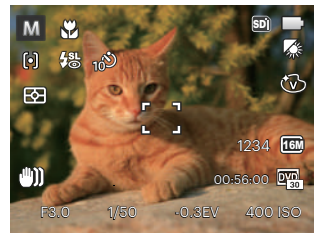

Plné: Zobrazí všechny stávající parametry fotoaparátu, histogram a mřížku rámečku

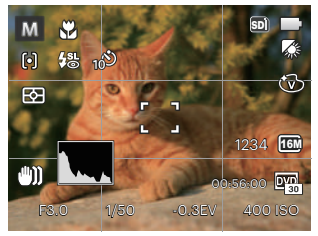

Vypnuto: zobrazí pouze aktuální osobu.

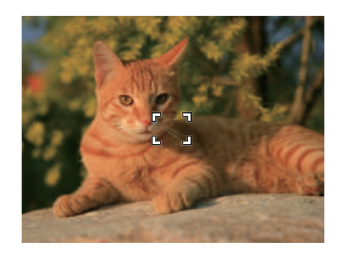

# Zobrazení na LCD monitoru

#### **Přehled ikon na displeji v režimu fotografování**

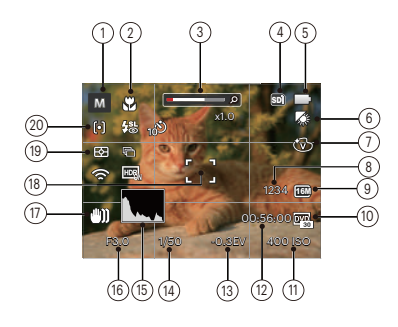

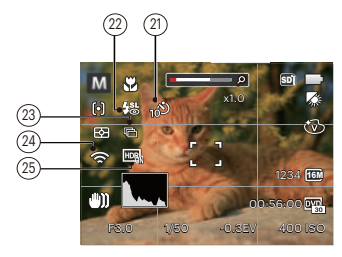

- 1 Ikony režimu focení
	- Automatický n režim
- Zkrášlovač
- P

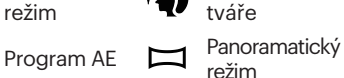

- Priorita  $\mathbf S$ Priorita<br>závěrky **SCN** Režim záběru Priorita
	- $\overline{\text{CS}}$ 
		- Vlastní nastavení
- M Ruční režim

světelnosti

2 Režim Makro

A

- 3 Přiblížení zobrazení (otáčením páčky zoomu)
- 4 Paměťová karta /vestavěná paměť
- 5 Stav baterie
- 6 Vyvážení bílé (Nastavitelné v režimu PSAM)
- 7 Barevný efekt (Nastavitelné v režimu PSAM)
- 8 Počet zbývajících snímků
- <u>23</u> 23 **23** 23 **23** 23 **23** 23 9 Rozměr obrazu
- 10 Kvalita videa
- 11 Hodnota ISO (Nastavitelné v režimu PSAM+A)
- 12 Zbývající čas záznamu
- 13 Kompenzace expozice (Nastavitelné v režimu PSA +)
- 14 Čas závěrky (Nastavitelné v režimu  $SM$ )
- 15 Histogram
- 16 Hodnota clony (Nastavitelné v režimu  $A M$ )
- 17 Stabilizace obrazu
- 18 Rámeček ostření
- 19 Měření expozice

AiAE

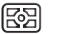

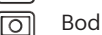

- ro Střed
- 20 Režim auto ostření

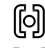

Jednoduché AF

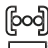

Vícenásobné AF

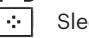

Sledování objektů 21 Samospoušť

- 10<sup>0</sup>
	- Samospoušť vyp.
	- Samospoušť 2 s.
	- Samospoušť 10 s.
- 
- Samospoušť úsměv
- 22 Režim blesku
	- $\circledR$ Nevynucený
	- ₩ Automatický blesk
	- 殳 Vynucený blesk
	- €501 Pomalá synch.
	- 缌 Pomalá synch.+ Červené oči
	- 唉 Redukce červených očí
- 23 Plynulé focení
	- - Jeden
	-
- Plynulé focení
- 3 snímky ान्नो
	- Časový průběh (30 s./ 1 min./ 5 min./ 10 min.)
- 24 Eye-Fi ON (se signálem)
- 25 HDR (Nastavitelné v režimu  $\bigcap$ PSAM)

#### **Přehled ikon na displeji v režimu videa**

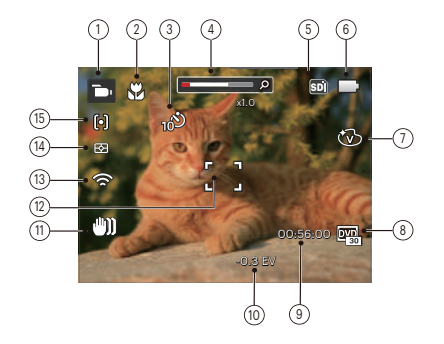

- 1 Ikony režimu videa
- 2 Režim Makro
- 3 Samospoušť

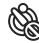

Samospoušť vyp

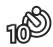

Samospoušť 10 s.

- 4 Přiblížení zobrazení (otáčením páčky zoomu)
- 5 Paměťová karta/vestavěná paměť
- 6 Stav baterie
- 7 Barevný efekt
- 8 Kvalita videa
- 9 Zbývající čas záznamu
- 10 Kompenzace expozice
- 11 Stabilizace obrazu
- 12 Rámeček ostření
- 13 Eye-Fi ON (se signálem)
- 14 Měření expozice
	- 图 AiAE
	- Bod
	- Střed
- 15 Režim auto ostření
- 

Pro dosažení nejlepších výsledků při nahrávání videa je doporučováno použít SDHC paměťovou kartu. Vestavěná paměť fotoaparátu je omezená a může způsobit zadrhávání a rušení v případě, že je používána při nahrávání videa.

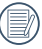

Optický zoom a digitální zoom je možné nastavit (168x celkem). Digitální zoom je možné nastavit až 4x.

#### **Přehled ikon na displeji v režimu přehrávání**

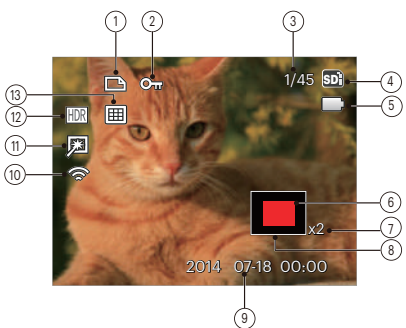

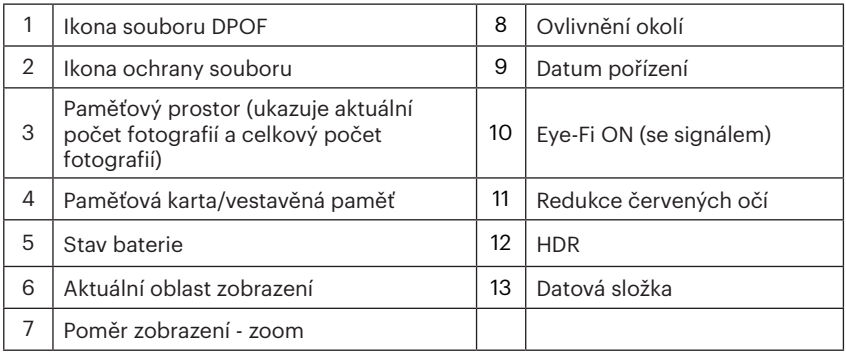

# Používání přepínače funkčního režimu

Fotoaparát nabízí pohodlný přepínač režimů, který vám umožní snadné přepínání mezi různými režimy. Všechny dostupné režimy jsou uvedeny zde:

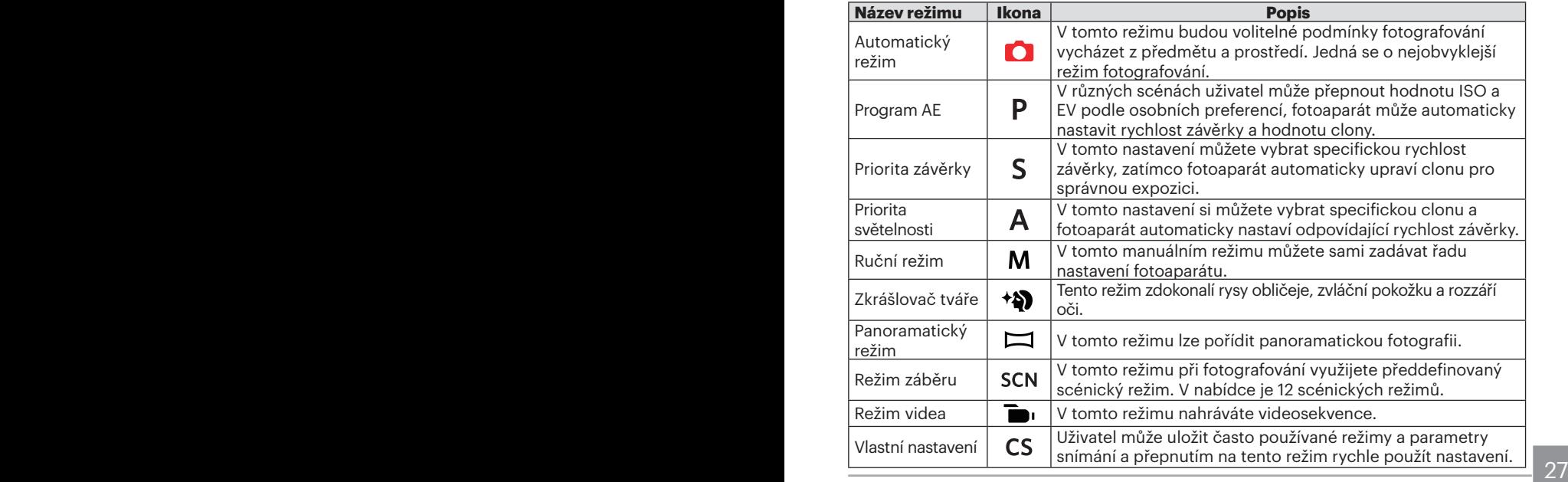

### Automatický režim

Automatický režim nabízí nejsnazší fotografování. Při práci v tomto režimu fotoaparát automaticky optimalizuje fotografie tak, abyste dosáhli nejlepších výsledků

Postupujte podle následujících kroků:

- 1. Zapněte hlavní Vypínač fotoaparát zapněte.
- 2. Otočte přepínač režimů do polohy
- 3. Zkomponujte na LCD displeji požadovaný záběr a namáčknutím spouště zaostřete subjekt.
- 4. Na LCD monitoru se zobrazí zelený rámeček ostření pro zaměřený předmět.
- 5. Úplným stisknutím tlačítka spouště pořiďte snímky.

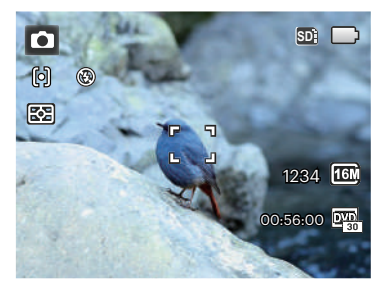

# Program AE P

Když je vybrán režim P (Program AE), můžete upravit hodnotu EV a hodnotu ISO.

1. Otočte přepínač režimů do polohy P a stisknutí tlačítka @ nakonfigurujte nastavení.

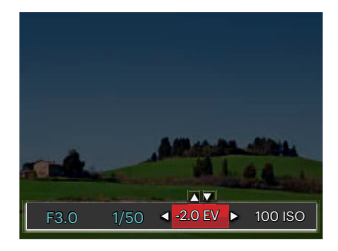

- 2. Stisknutím tlačítka se šipkou vlevo/ vpravo vyberte položku nastavení.
- 3. Stisknutím tlačítka nahoru/dolů upravte parametry.
- 4. Pro dokončení nastavení stiskněte tlačítko <sup>ser</sup>) a zobrazí se obrazovka pro fotografování.

### Priorita závěrky S

Když je vybrána možnost S (Priorita závěrky), můžete upravit rychlost závěrky / hodnotu EV a hodnotu ISO. Fotoaparát automaticky nastaví hodnotu clony podle hodnoty rychlosti závěrky a hodnotu ISO pro dosažení nejvhodnější hodnoty expozice.

1. Otočte přepínač režimů do polohy S a stisknutí tlačítka (a) nakonfigurujte nastavení.

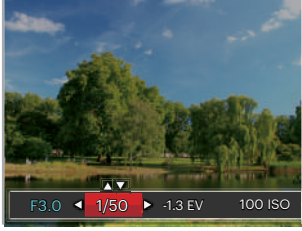

- 2. Stisknutím tlačítka se šipkou vlevo/ vpravo vyberte položku nastavení.
- 3. Stisknutím tlačítka nahoru/dolů upravte parametry.
- 28 29 4. Pro dokončení nastavení stiskněte tlačítko se a zobrazí se obrazovka pro fotografování.

### Priorita světelnosti A

Při výběru režimu **A** (nastavení clony) můžete nastavit velikost clony / EV a hodnotu ISO. Výběrem velké clony se zaměříte na hlavní objekt a zobrazí se rozostřené pozadí. Při výběru malé clony bude jasné pozadí i hlavní objekt.

1. Otočte přepínač režimů do polohy A a stisknutí tlačítka nakonfigurujte nastavení.

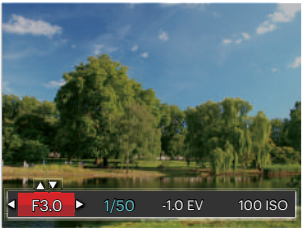

- 2. Stisknutím tlačítka se šipkou vlevo/ vpravo vyberte položku nastavení.
- 3. Stisknutím tlačítka nahoru/dolů upravte parametry.
- 30 31 4. Pro dokončení nastavení stiskněte tlačítko <sup>ser</sup> a zobrazí se obrazovka pro fotografování.

### Ruční režim

Při výběru režimu M (manuální) můžete nastavit clonu / rychlost závěrky manuálně a hodnotu ISO

1. Otočte přepínač režimů do polohy M a stisknutí tlačítka @ nakonfigurujte nastavení.

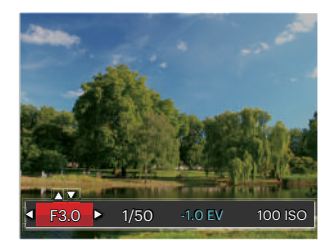

- 2. Stisknutím tlačítka se šipkou vlevo/ vpravo vyberte položku nastavení.
- 3. Stisknutím tlačítka nahoru/dolů upravte parametry.
- 4. Pro dokončení nastavení stiskněte tlačítko sma zobrazí se obrazovka pro fotografování.

#### Zkrášlovač tváře \*\*

V režimu Portrét je expozice fotoaparátu nastavená pro realistické zachycení tónu pokožky.

- 1. Otočte voličem režimu a zvolte režim Beauty  $($ <sup>4</sup> $)$ ).
- 2. Stiskněte tlačítko (□) a stisknutím tlačítka nahoru/dolů vyberte položku  $\mathbf{R}_1$ .
- 3. Stisknutím tlačítka se šipkou vlevo/ vpravo vyberte položku Zkrášlovač tváře, stisknutí tlačítka <sub>ser</sub>) potvrďte a vrátíte se do režimu fotografování.

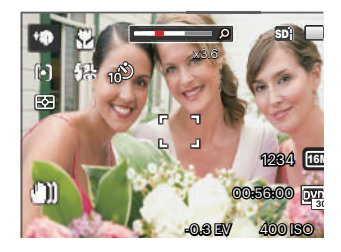

Režim Beauty vykazuje 3 efekty:

- $\mathbb{R}_0$  Efekt 1: Měkká pleť
- 滚。Efekt 2: Měkká pleť+Vyjasnění očí
- Efekt 3: Měkká pleť+Vyjasnění očí+Zvětšení očí

#### Panoramatický režim

Přepnutím do tohoto režimu Panorama můžete vyfotografovat sérii snímků, ze které fotoaparát vytvoří zcela širokoúhlý panoramatický snímek.

Postupujte podle následujících kroků:

- 1. Otočte přepínač režimů na režim Panorama  $(\Box)$ .
- 2. Stisknutím tlačítek se šipkami vyberte směr snímání. (Neprovedete-li žádný výběr, bude jako výchozí použit směr vpravo) O 2 sekundy později je fotoaparát připraven snímat. Chcete-li se připravit na snímání, můžete rovněž stisknout tlačítko sm nebo namáčkn out tlačítko závěrky.
- 3. Zkomponujte na LCD displeji první záběr a stiskněte tlačítko spouště.

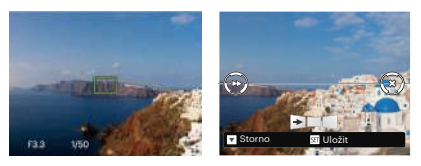

- 4. Po dokončení první fotografie se na LCD displeji na levé a pravé straně zobrazí dvě cílové ikony. Když budete fotoaparátem pohybovat, ikona provázející kruhový pohyb a seřizovací okénko se zbarví zeleně a překryjí se a fotoaparát automaticky pořídí další snímek. Opakováním těchto kroků můžete získat až 4 fotografií.
- 5. Pokud bylo pořízeno méně než 4ks obrázků, stiskněte tlačítko , fotoaparát obrázky automaticky spojí. Stisknutím tlačítka přehrávání vstoupíte do režimu přehrávání, abyste si mohli prohlédnout výsledek.
- 6. Po pořízení 4 fotografií fotoaparát obrázky automaticky spojí. Stisknutím tlačítka přehrávání vstoupíte do režimu přehrávání, abyste si mohli prohlédnout výsledek.

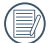

Režim záběru V režimu Panorama nelze použít režim blesku, samospoušť, režim makro a kompenzaci expozice.

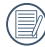

Během fotografování v panoramatickém režimu, kdy LCD obrazovka ukazuje "Nesprávné zarovnání. Opakujte akci.", je úhel pohybu při pohybu fotoaparátu mimo zelenou linii, tudíž nelze pořizovat snímky. Je nutné pořídit snímek znovu.

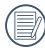

Pro zajištění fotografování v panoramatickém režimu prosím pohybujte fotoaparátem v horizontálním směru a snažte se redukovat otřesy při pohybu fotoaparátem.

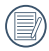

V režimu Panorama, když velikost obrázku je nastavena na 2M, lze provést montáž až 4 fotografií.

Můžete vybrat některý z 12 režimů záběru podle aktuálního prostředí fotografování. Potom fotoaparát automaticky nakonfiguruje nejvhodnější nastavení.

Otočením přepínače režimů na Režim záběru vstoupíte do nabídky Režim záběru. Na displeji LCD se zobrazí následující obrazovka.

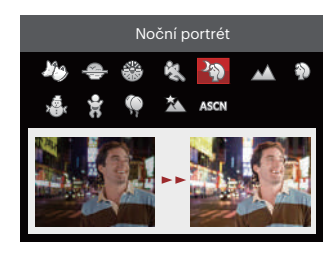

Stisknutím tlačítek se šipkami vyberte záběr a potom stisknutím tlačítka potvrďte.

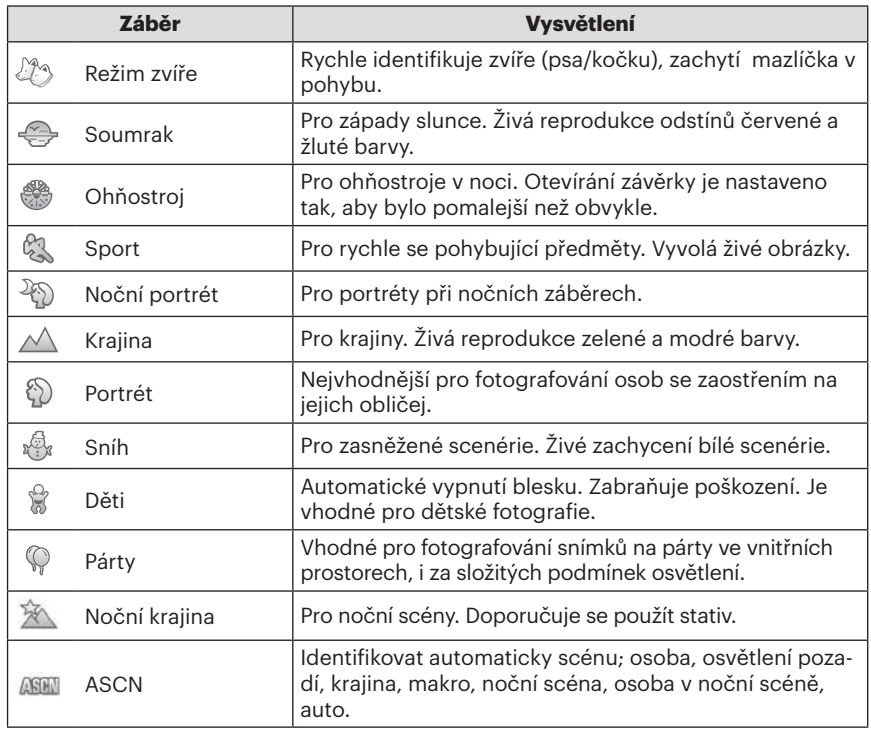

#### **Automatický scénický režim (ASCN)**

V režimu záběru "ASCN" dokáže fotoaparát inteligentně rozpoznávat různá prostředí a automaticky za vás vybírat optimální nastavení režimu záběru a fotografování.

Režim "ASCN" dokáže inteligentně rozpoznat následující záběry:

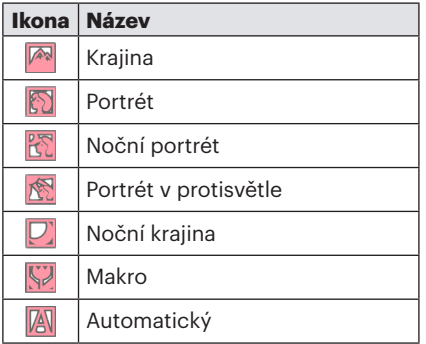

Využití režimu "ASCN"

1. Otočte přepínač režimů do polohy "SCN" a vyberte režim "ASCN".

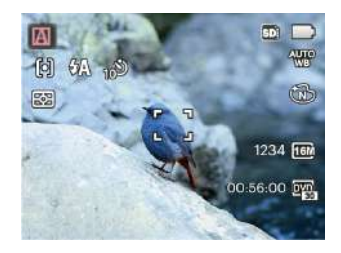

- 2. Zamiřte fotoaparát na předmět. Automaticky se určí optimální scénický režim.
- 3. Namáčknutím tlačítka závěrky zaostřete.
- 4. Úplným stisknutím tlačítka spouště pořiďte snímky.
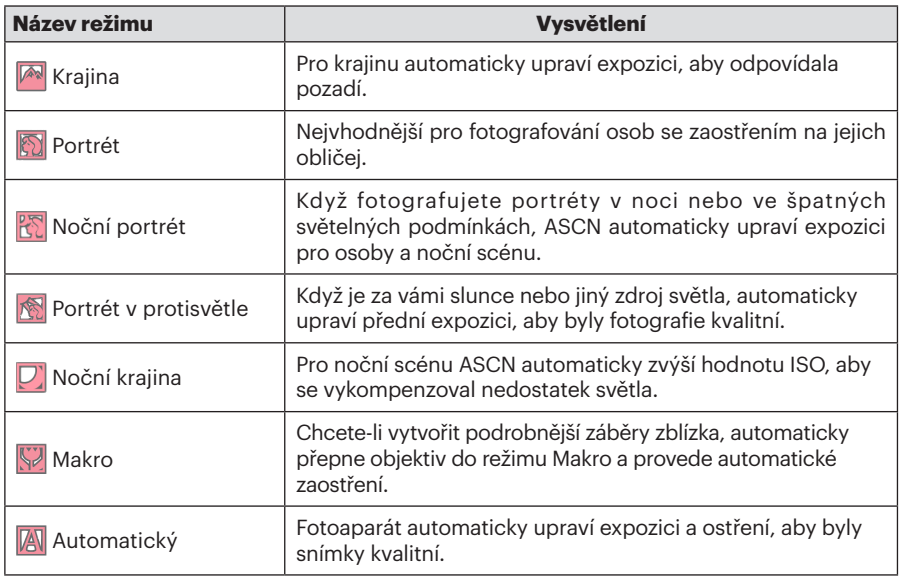

# Vlastní nastavení

Uživatel může uložit často používané režimy a parametry snímání a přepnutím na tento režim rychle použít nastavení.

#### **Nastavení v režimu CS (nenastavený stav nebo stav po resetu):**

1. Otočením voliče režimu vyberte režim CS a přejděte na obrazovku nastavení (viz obrázek níže):

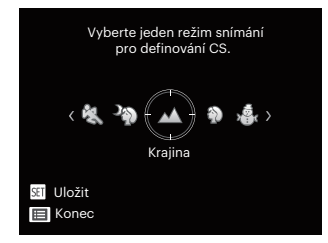

- 2. Stisknutím tlačítka se šipkou vlevo / vpravo vyberte scénu (viz obrázek výše) a stisknutím tlačítka sni přejděte na obrazovku snímání.
- $\frac{1}{37}$ 3. Stiskněte tlačítko (a) (viz obrázek výše) a vyberte, zda chcete pokračovat v nastavení režimu  $\mathsf{CS}\,$ .

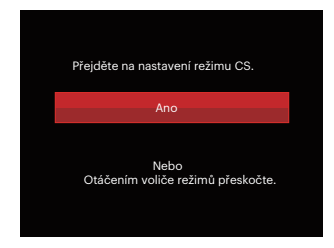

## **Nastavení v režimu jiném, než**  $\subset$ **S:**

- 1. Vyberte některý režim nebo režim záběru, který chcete uložit.
- 2. Nastavte požadované parametry v aktuálním režimu.
- 3. Stiskněte tlačítko (=), stisknutím tlačítka se šipkou nahoru/dolů vyberte položku a stisknutím tlačítka s vstupte do nabídky.
- 4. Stisknutím tlačítka se šipkou nahoru/ dolů vyberte položku **a stisknutím** tlačítka sm nebo tlačítka se šipkou vstupte do nabídky.

5. Stisknutím tlačítka se šipkou dolů vyberte položku 「Vlastní nastavení」 a stisknutím tlačítka [sET] nebo tlačítka se šipkou vpravo vstupte do nabídky.

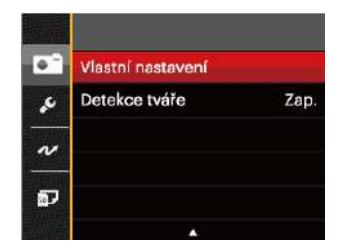

6. Výběrem možnosti 「Ano」 uložte nebo výběrem možnosti 「Ne」 zrušte operaci.

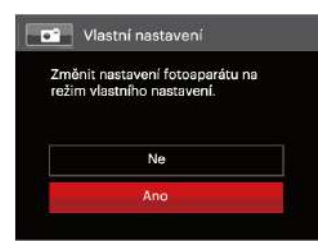

- 7. Otáčením přepínače režimů přepněte na vlastní nastavení ( $\subset$ S).
- 8. Jsou načtena fotografická nastavení, která jste naposledy uložili.
	- Při prvním použití  $\mathsf{CS}\xspace$ režimu není žádný přednastavený parametr v $\mathsf{CS}$ režimu.
	- V režimu jiném  $\mathsf{CS}\nolimits$ zda potřebujete zachovat nebo změnit nastavené parametry (vyjma parametrů v ) při restartování nebo. Po nastavení vstupte do nabídky「Vlastní nastavení」 a vyberte volbu 「Ano」. V opačném případě nebudou při zapnutí/vypnutí nebo přepnutí režimu zachována nastavení parametrů.

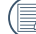

Chcete-li odstranit nastavení parametrů pro 「Vlastní nastavení」, podívejte se na funkci přenastavení na straně 83 .

# ZÁKLADNÍ OVLÁDÁNÍ

## Použití funkce přiblížení

Váš fotoaparát je vybaven dvěma typy funkcí přiblížení: optický a digitální zoom. Pro přiblížení nebo oddálení snímaného předmětu stiskněte na fotoaparátu páčku Zoomu.

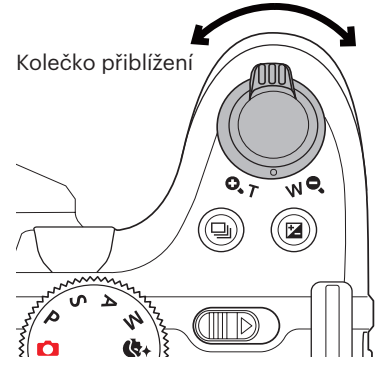

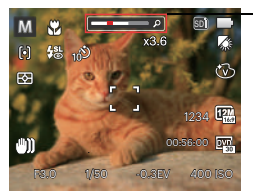

Indikátor přiblížení

Když optický zoom dosáhne prahové hodnoty digitálního zoomu, uvolněním a otočením páčky zoomu do polohy T můžete přepínat mezi optickým a digitálním zoomem.

# Nastavení zaostřování

V různých režimech fotografování můžete vybírat různé metody ostření.

1. Stisknutím tlačítka se šipkou nahoru  $(AF)$  zobrazíte obrazovku nastavení.

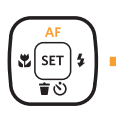

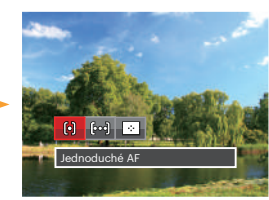

- 2. Stisknutím tlačítka vlevo/vpravo vyberte následující 3 režimy:
	- Jednoduché AF: uprostřed LCD monitoru se objevuje rámeček ostření na subjekt.
	- Vícenásobné AF: fotoaparát automaticky ostří na subjekt na více místech záběru s cílem určit správné zaostření.
		- Sledování objektů: Chytré sledování objektu v pohybu se zaostřováním záběru.
- 3. Pro potvrzení nastavení a odchod z menu stiskněte tlačítko  $\overline{1}$ .
- 

Po povolení funkce zaostření při sledování cíle můžete cíl sledovat pouze, pokud je zaostření OK.

# Režim Makro

Při fotografování malých předmětů nebo fotografování zblízka můžete použít režim Makro. Tento režim vám umožní použít přiblížení, abyste byli blíže fotografovanému předmětu.

1. Stisknutím tlačítka se šipkou vlevo (y) vstupte do nabídky makra.

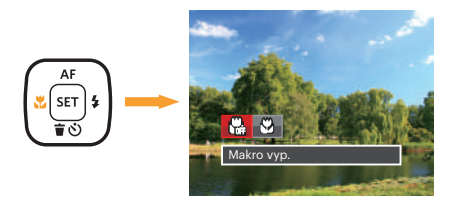

- 2. Stisknutím tlačítka vlevo/vpravo vyberte následující 2 režimy:
	- $\cdot$   $\mathbb{R}$  Makro vyp.

Touto volbou vypnete režim Makro.

 $\cdot$   $\mathbb{R}$  Makro zap.

Zvolte tuto volbu pro přiblížení objektu blíže k objektivu (Na západní straně (W) by zaostřovací vzdálenost měla být větší než 1.6 cm).

3. Pro potvrzení nastavení a odchod z menu stiskněte tlačítko  $\overline{sr}$ .

## Nastavení samospouště

Pomocí této funkce můžete pořizovat snímky v běžném čase. Fotoaparát lze nastavit na režim fotografování po 2 sekundách, 10 sekundách od stisknutí spouště nebo po zaznamenání úsměvu.

1. Stisknutím tlačítka se šipkou dolů (すぐ)) vstupte do nabídky samospouště.

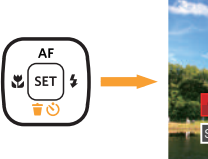

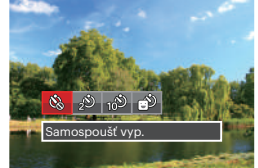

- 2. Stisknutím tlačítka vlevo/vpravo vyberte následující 4 režimy:
	-
- Samospoušť vyp. Samospoušť je vypnuta.

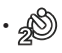

42 • Samospoušť 2 s. 2 vteřiny po stisku tlačítka spouště je pořízen jeden snímek.

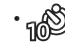

- Samospoušť 10 s. 10 vteřin po stisku tlačítka spouště je pořízen jeden snímek.
- - Samospoušť úsměv Stiskněte tlačítko spouště a jakmile bude rozpoznán obličej s úsměvem, ihned bude vyfotografován snímek.
- 3. Pro potvrzení nastavení a odchod z menu stiskněte tlačítko sen
- 

Při aktivaci samospouště můžete stisknutím spouště nebo tlačítka se šipkou dolů vypnout samospoušť a vrátit se na obrazovku režimu fotografování a současně zachovat nastavení samospouště.

Při povolení funkce detekce úsměvu můžete stisknutím tlačítka spouště nebo tlačítka [sET] (nastavení) vypnout samospoušť bez zachování nastavení samospouště.

# Režim blesku

Blesk slouží hlavně jako doplňkové světlo pro scénu. Blesk se obvykle používá při<br>fotografování proti světlu za účelem zvýrazfotografování proti světľu za účelem zvýraz-<br>nění objektu pomocí zesvětlení objektu a<br>ztmavení pozadí. Také je vhodný pro měření a fotografování zcela tmavých scén pros- třednictvím expozice.

1. Stisknutím tlačítko vyklopení blesku vyklopte blesk.

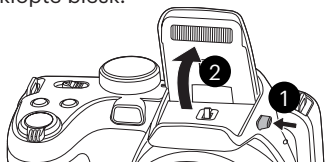

2. Stisknutím tlačítka se šipkou vpravo  $\left( \frac{1}{2} \right)$ vstupte do nabídky nastavení blesku.

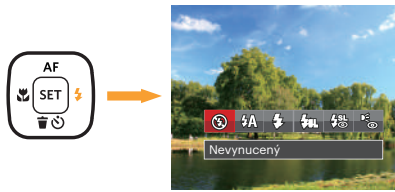

The massed up to rezimy: the contract of the contract of the contract of the contract of the contract of the contract of the contract of the contract of the contract of the contract of the contract of the contract of the c 3. Stisknutím tlačítka vlevo/vpravo vyberte následující 6 režimy:

- Nevynucený Blesk je vypnut.
- $\sqrt{2}$  Automatický blesk Blesk se odpálí automaticky na základě světelných podmínek.
- Vynucený blesk Blesk se odpálí při každém pořízení snímku, a to i při dostatku světla.
- $\sqrt{2}$  Pomalá synch.
	- Díky tomu lze fotografovat noční scenérie včetně lidí v popředí. Při fotografování v tomto režimu se doporučuje použít stativ.
- **# Pomalá synch.+ Červené oči** Tento režim využijte k synchronizaci s dlouhým časem závěrky v kombinaci s potlačením jevu červených očí.
- Redukce červených očí Fotoaparát krátce odpálí blesk před pořízením snímku a omezí tak patrnost červených očí.
- 4. Pro potvrzení nastavení a odchod z menu stiskněte tlačítko sm.

# Nastavení vyvážení bílé

Funkce vyvážení bílé umožňuje nastavit teplotu barev pro různé zdroje světla. (Nastavitelné v režimu PSAM)

Podle následujících kroků nastavte vyvážení bílé fotoaparátu:

1. Stisknutím tlačítka <sup>ser</sup> pro vstup do nabídky vyvážení bílé.

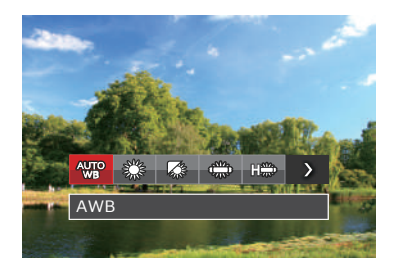

2. Stisknutím tlačítka vlevo/vpravo vyberte následující 8 režimy:

- $\cdot$  AWB
- Denní světlo
- Oblačno
- Zářivka
- FRAND Zářivka CWF
- Žárovka
- Ruční vyvážení bílé (Úplným stisknutím tlačítka spouště detekujte hodnotu vyvážení bílé)
- **10000** Teplota barev (1900K ~ 10000) Stisknutím směrových tlačítek nahoru / dolů přejděte na "Upravit hodnotu K": Stisknutím směrového tlačítka vlevo ukončete hodnotu K.
- 3. Pro potvrzení nastavení a odchod z menu stiskněte tlačítko sm

# Plynulé focení

Podle následujících kroků nakonfigurujte nastavení plynulého focení:

1. Stisknutím tlačítka (b) vstupte do nabídky souvislého focení.

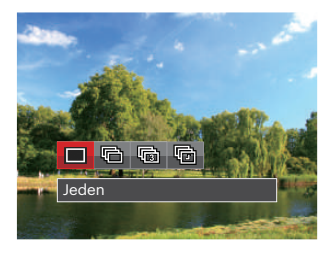

2. Stisknutím tlačítka vlevo/vpravo vyberte následující 4 režimy:

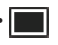

• Jeden Pořídí jen jeden snímek.

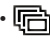

• Plynulé focení

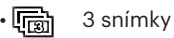

- Časový průběh Fotografujte v přednastaveném intervalu (30 s./ 1 min./ 5 min./ 10 min.).
- 3. Pro potvrzení nastavení a odchod z menu stiskněte tlačítko sm.
- 4. Stisknutím tlačítka závěrky spustíte sekvenční snímání.
- 

V tomto režimu blesk nefunguje, aby mohly být snímky pořizovány rychle za sebou.

# EV Nastavení

Menu EV funkce zahrnuje mnoho funkcí, jako třeba nastavení EV, ISO, Nastavení závěrky, Nastavení clony atd. Nastavení vhodné funkce vám umožní pořídit lepší fotografie.

Pro nastavení postupujte podle následujících kroků.

- 1. Stisknutím tlačítka @ zobrazte obrazovku nastavení.
- 2. Stisknutím tlačítka se šipkou vlevo/ vpravo vyberte položky nastavení.

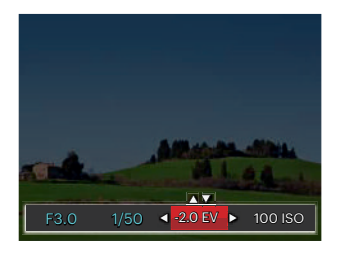

3. Stisknutím tlačítka nahoru/dolů upravte hodnoty položek.

4. Stiskněte tlačítko <sub>ser</sub>) pro dokončení nastavení a vstup na obrazovku natáčení.

#### **Kompenzace expozice**

Nastavte jas snímku. V případě velmi vysokého kontrastu mezi fotografovaným objektem a pozadím lze vhodně upravit jas snímku. (Nastavitelné v režimu PSA  $\overline{\bullet}$ 

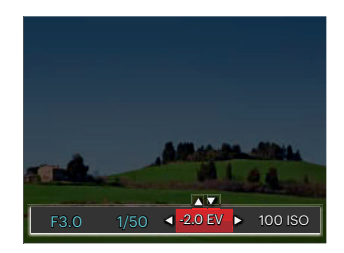

Nastavitelné rozhraní expozice je od EV -2.0 do EV+2.0.

## **ISO**

ISO funkce vám umožňuje nastavit citlivost senzoru fotoaparátu na světlo podle jasu scény. Ke zlepšení funkce při slabém osvětlení je nutná vyšší hodnota ISO. Při silném osvětlení je naopak potřebná nižší hodnota ISO.

Při vyšším nastavení ISO obraz samozřejmě obsahuje více šumu než při nižším nastavení ISO. (Nastavitelné v režimu  $(A M + )$ 

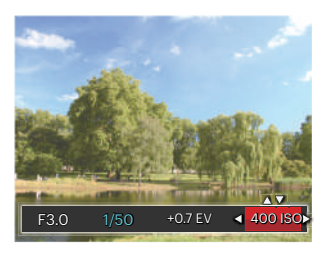

Možnosti ISO zahrnují automatické nastavení, 80 100, 200, 400, 800 , 1600 a 3200.

## **Nastavení závěrky**

Pro rychlost spouště fotoaparát automaticky nastaví hodnotu clony odpovídající manuálně nastavené rychlosti spouště pro dosažení nejvhodnější hodnoty expozice. Pohyb objektu lze zobrazit nastavením rychlosti spouště. Pomocí vysoké hodnoty spouště můžete jasně zachytit pohyb rychle pohybujícího se předmětu, zatímco nízká hodnota spouště vám umožňuje pořídit snímek rychle pohybujícího se objektu se silným smyslem pohybu. (Nastavitelné v režimu SM)

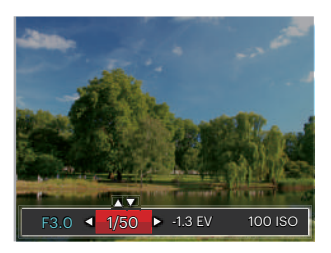

#### **Nastavení clony**

Můžete nastavit velikost clony. Výběrem velké clony se zaměříte na hlavní objekt a zobrazí se rozostřené pozadí. Při výběru malé clony bude jasné pozadí i hlavní objekt. (Nastavitelné v režimu AM)

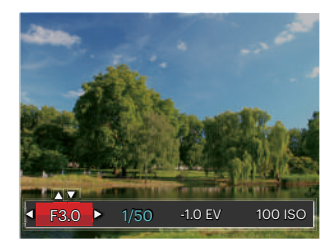

# Použití rychlého nahrávání

V režimu fotografování stiskněte pro přímé spuštění nahrávání tlačítko Nahrávání o a můžete nahrávat.

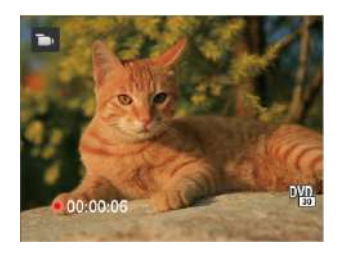

Po dokončení nahrávání stiskněte tlačítko Nahrávání nebo tlačítko Závěrky, tím uložíte videonahrávku a fotoaparát se vrátí na obrazovku fotografování.

# i tlačítko - menu funkcí

# Režim: PSAM<sub>m</sub>

Nastavením barev obrázku může uživatel zvolit různé barevné efekty.

- 1. Po stisknutí tlačítka nimůžete zvolit nastavení barev obrazu.
- 2. Stisknutím tlačítka se šipkou vlevo/ vpravo vyberte možnosti nastavení barev obrázku.

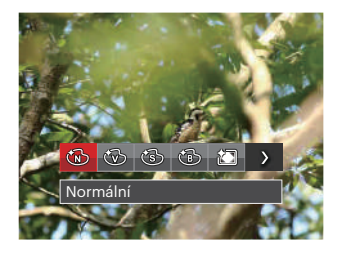

V režimu fotografování je k dispozici 7 možností barev obrázku PSAM:

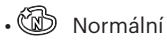

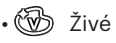

- $\cdot$   $\circledast$  Sépie
- ČB
- 紀司 Vinětace
- $\cdot$   $\approx$  Salon
- $\mathbb{S}\mathbb{R}$  Snivý

V režimu videa je k dispozici 4 možností barev obrázku **inde**n:

- Normální
- Živé
- $\cdot$   $\circledast$  Sépie
- ⑯ čв

# PŘEHRÁVÁNÍ

# Zobrazení fotografií a filmů

Pokyny pro zobrazení fotografií a videosekvencí na displeji LCD:

- 1. Po stisknutí tlačítka  $\blacksquare$  se na LCD displeji zobrazí poslední pořízená fotografie nebo videoklip.
- 2. Stiskem navigačních tlačítek Vlevo/Vpravo procházejte fotografie nebo filmy uložené v zabudované paměti nebo na paměťové kartě.
- 3. Vybraný film přehrajete po přepnutí do režimu přehrávání filmů stiskem tlačítka  $\epsilon$ <sub>1</sub>.

Při přehrávání videa se na obrazovce zobrazí průvodce ovládáním. Pro zapnutí odpovídajících funkcí stiskněte příslušná tlačítka.

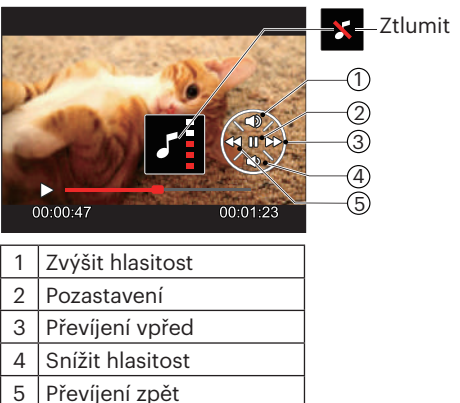

Režim přehrávání kompození Režim pozastavení

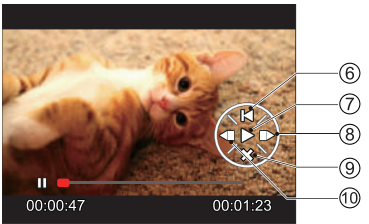

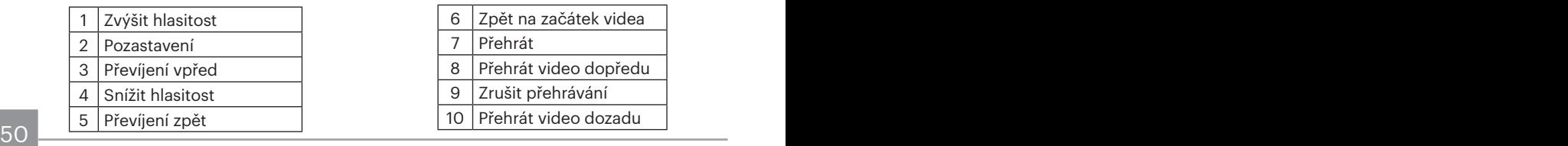

# Zobrazení miniatur

V režimu Přehrávání otočte ovladačem zoomu ve směru hodinových ručiček do polohy  $(w \otimes)$  a na obrazovce se zobrazí náhledy fotografií a videa. (obrázek se zobrazí v horizontální poloze)

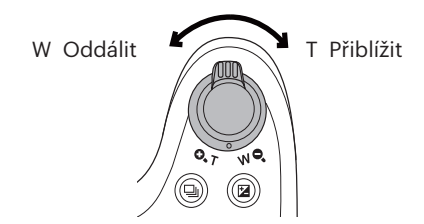

- 1. Pro přepnutí zobrazení náhledů 3x3 a 4x4 posuňte páčku zoomu.
- 2. Když jsou zobrazeny miniatury 3x3 nebo 4x4, stisknutím tlačítek se šipkami vyberte snímek nebo videoklip, který chcete zobrazit.

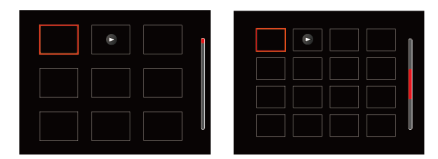

3. Stisknutím tlačítek se šipkami vyberte snímek nebo videoklip, který chcete zobrazit, a stisknutím tlačítka obnovte jeho původní velikost.

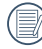

 $\lambda$  Pokud se na LCD monitoru zobrazí indikátor  $\triangleright$ , je přehráván film.

# Použití přehrávání se zvětšením (jen fotografie)

Při prohlížení můžete pomocí posuvníku zoomu fotografie rovněž 2krát až 8krát zvětšovat.

- 1. Pro přepnutí do režimu přehrávání stiskněte tlačítko  $\blacksquare$ .
- 2. Stisknutím tlačítka vlevo/vpravo vyberte snímek, který chcete přiblížit.
- 3. Pro přiblížení otáčejte páčku zoomu doprava k ( $\mathbf{Q}_\bullet \mathbf{T}$ ).
- 4. V pravém dolním rohu displeje se zobrazí velikost a oblast zvětšení fotografie.

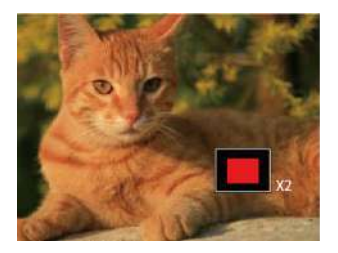

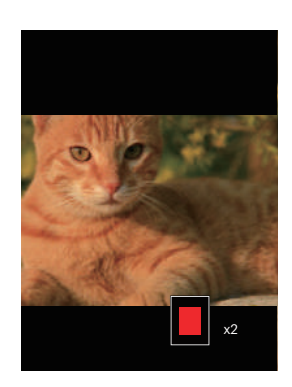

- 5. Stisknutím tlačítek se šipkami navigujte a vyberte část snímku, kterou chcete přiblížit.
- 6. Stiskem tlačítka <sub>set</sub> můžete obnovit původní velikost obrazu.

Videa nelze zvětšovat.

# Odstraňování fotografií a videí

Stisknutím tlačítka se šipkou dolů (すぐ)) v režimu přehrávání vyberte fotografie a videa.

Smazání fotografií nebo videí:

- 1. Pro přepnutí do režimu přehrávání stiskněte tlačítko  $\boxed{\bullet}$ .
- 2. Stisknutím tlačítka se šipkou vlevo/vpravo vyberte fotografie a videa, které chcete odstranit.
- 3. Stisknutím tlačítka se šipkou dolů ( $\dot{\bullet}$ ) se zobrazí obrazovka odstranění.

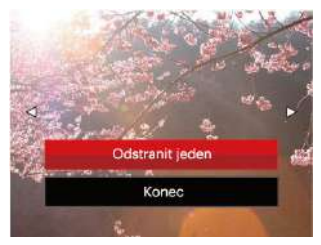

4. Stisknutím tlačítka se šipkou nahoru/dolů vyberte možnost 「Odstranit jeden」 nebo 「Konec」 a stisknutím tlačítka [sm] potvrďte.

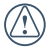

Vymazané fotografie/filmy nelze obnovit.

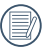

Pokyny k možnostem v menu Vymazat jsou uvedeny na straně 76.

## Prezentace

Toto nastavení můžete použít, chceteli zobrazit snímky pořízené metodou postupného přehrávání snímků.

- 1. Stisknutím tlačítka na vstoupíte do obrazovky přehrávání.
- 2. Stiskněte tlačítko <sub>ser</sub> pro zadání volby postupného přehrávání snímků (kromě video souboru).
- 3. Stisknutím tlačítka vlevo/vpravo vyberte přehrávání prezentace nebo se výběrem možnosti 「Storno」 vraťte na obrazovku přehrávání.

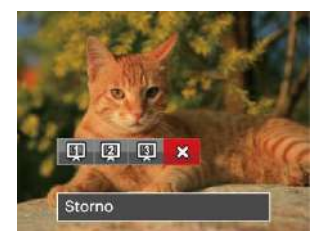

4. Stiskem tlačítka <sub>[sr]</sub> potvrďte volbu.

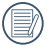

Během prezentace se snímky otáčejí automaticky.

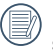

Funkce postupného přehrávání snímků podporuje přehrávání filmů.

# POUŽITÍ MENU

# Menu Nastavení fotografie

## Režim: CBSAM+DSCN

- 1. Stisknutím tlačítka  $\blacksquare$  v režimu fotografování vstupte do nabídky fotografování.
- 2. Stisknutím tlačítka se šipkou nahoru/ dolů vyberte nabídku fotografování, kterou chcete nastavit.
- 3. Stisknutím tlačítka se šipkou vlevo/ vpravo vyberte režim fotografování, který chcete nastavit, a potvrďte stisknutím tlačítka sm.

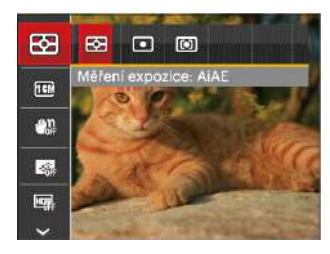

Podrobnější informace o jednotlivých nastaveních najdete na následujících stranách.

## **Měření expozice (Expozimetr)**

Toto nastavení použijte pro výběr "konečné" velikosti pohledového pole fotoaparátu, které se má změřit.

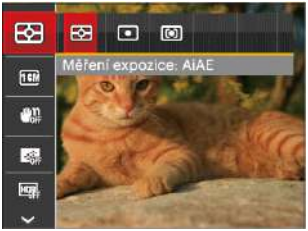

K dispozici jsou 3 možnosti:

- AiAE (Artificial Intelligence AE) / (AE s umělou inteligencí) zaměří celé pohledové pole fotoaparátu.
- Bod zaměří malou oblast uprostřed pohledového pole.
- Střed zaměří trochu větší oblast uprostřed pohledového pole.

54 55 AIAE (Artificial Intelligence AE): Automaticky vybírá středové a periferní měření pro výpočet přijatelné hodnoty měření vážením.

#### **Rozměr obrazu**

Rozměrem rozumíme rozlišení obrazu v pixelech (obrazových bodech). Vyšší rozlišení vám umožní vytisknout snímek ve větších velikostech bez ztráty kvality obrazu.

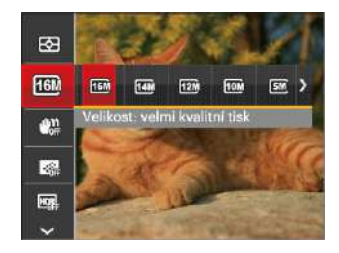

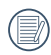

Čím vyšší je počet zaznamenaných obrazových bodů, tím kvalitnější je obraz. Pokud je obrazových bodů méně, na paměťovou kartu se vejde více snímků.

## **OIS**

Tento režim pomůže snížit rozostření způsobené třesem rukou, nízkým osvětlením a pomalou rychlostí závěrky.

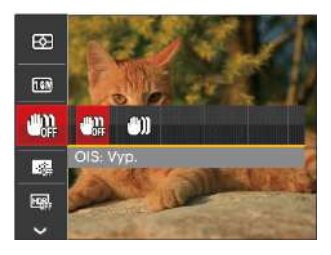

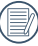

Režim stabilizace použijte pro snížení rozostření způsobené třesem rukou, v tmavém prostředí nebo při pomalejších rychlostech závěrky.

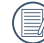

Rozostření fotografie může způsobit fotografování ve větrném nebo nestálém prostředí (např. pohybující se vozidlo)

## **Souvislé AF**

Aktivací souvislé AF lze automaticky souvisle zaostřovat při fotografování.

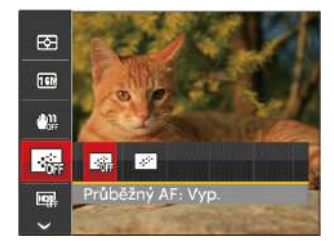

Existují dvě možnosti:

- Vyp.
- $•$  Zap.

## **HDR**

Pomocí tohoto nastavení můžete ovládat široký dynamický rozsah zobrazení při pořizování statických obrázků. Na fotografiích s extrémním kontrastem světlé a tmavé lze ještě stále rozpoznat detail a hloubku. (Doporučuje se použít stativ)

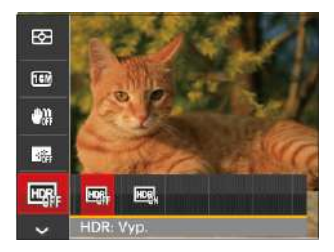

Existují dvě možnosti:

- Vyp.
- $•$  Zap.

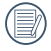

Při vysokém světelném kontrastu (příliš tmavý nebo příliš světlý) můžete pomocí této funkce pořídit uspokojivé fotografie.

#### **Krása**

Nastavte efekt režimu krásy.

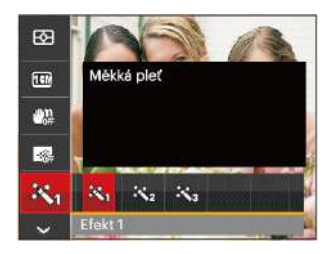

Režim Beauty vykazuje 3 efekty:

- 淡<sub>』</sub> Efekt 1: Měkká pleť
- 深。Efekt 2: Měkká pleť+Vyjasnění očí
- Efekt 3: Měkká pleť+Vyjasnění očí+Zvětšení očí

#### **Záběr**

Vyberte režim záběru v režimu SCN.

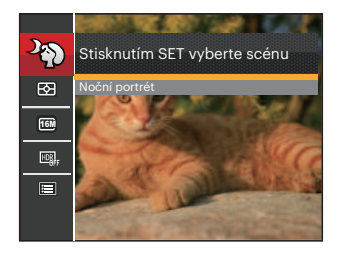

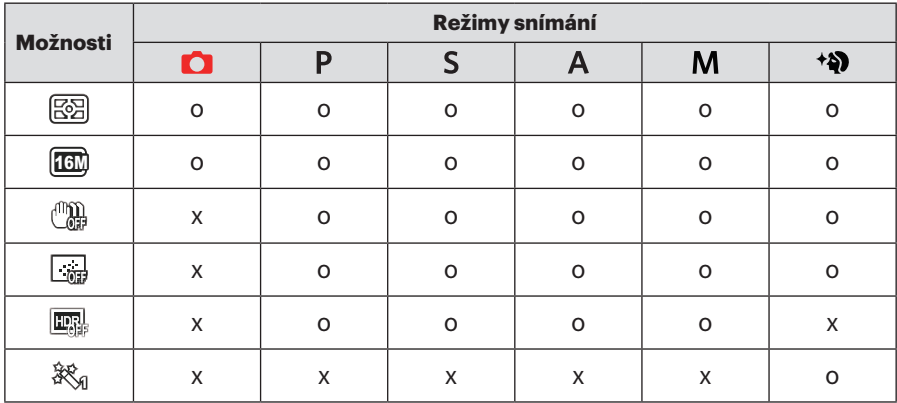

#### • Nabídka snímání v režimu snímání (O: volitelně X: nevolitelně)

# Nabídka nastavení fotografování

## Režim: CPSAM<sup>+</sup><sup>2</sup>ESCN

1. Stiskněte tlačítko **D** v režimu fotografování a stisknutím tlačítka nahoru/dolů vyberte

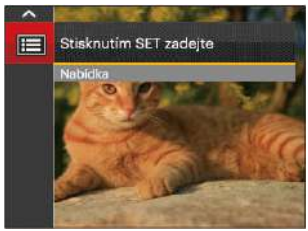

- 2. Stisknutím tlačítka [sE] vstupte do nabídky.
- 3. Stisknutím tlačítka se šipkou nahoru/ dolů vyberte položku a stisknutím tlačítka s<sub>e</sub> nebo tlačítka se šipkou vstupte do nabídky.
- $\frac{1}{60}$   $\frac{1}{100}$   $\frac{1}{100}$   $\frac{1}{$ 4. Stisknutím tlačítka se šipkou nahoru/ dolů vyberte položku, kterou chcete nastavit, a stisknutím tlačítka sm nebo tlačítka se šipkou vpravo vstupte do nabídky.

5. Stisknutím tlačítek se šipkami nahoru/ dolů vyberte některou možnost a potom stisknutím tlačítka <sub>ser</sub> potvrďte.

#### **Kvalita**

Nastavení Kvalita lze použít k úpravě kompresního poměru obrazu.

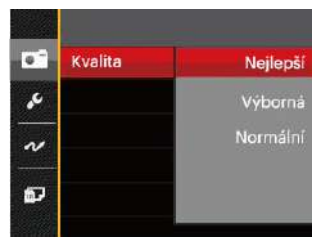

Obrazová kvalita fotografie má celkem tři možnosti:

- Nejlepší ( 16M Průměrná velikost souboru: 5.0 MB )
- Výborná ( 16M Průměrná velikost souboru: 3.0 MB )
- Normální ( 16M Průměrná velikost souboru: 2.6 MB )

#### **Pomocný paprsek automatického zaostření**

V tmavším prostředí lze zapnout Paprsek auto ostření pro lepší ostření.

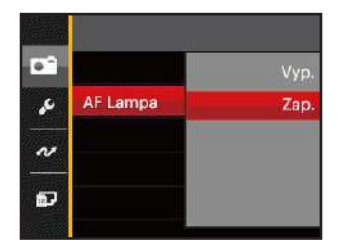

### **Digitální přiblížení**

Zapněte nebo vypněte digitální zoom.

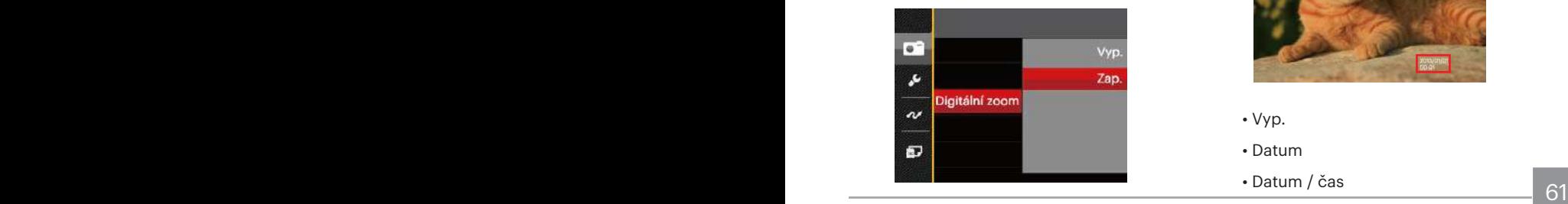

#### **Datumovka**

Na fotografii bude vyznačeno Datum / čas.

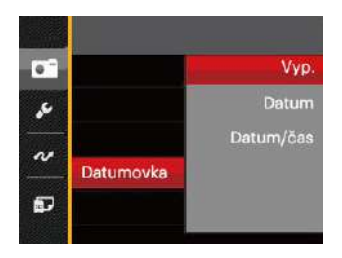

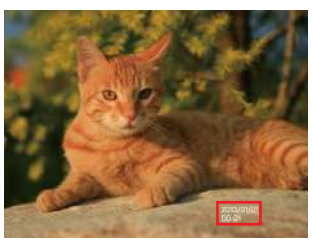

- Vyp.
- Datum
- Datum / čas

### **Rychlá kontrola**

Tato volba umožňuje rychlou kontrolu fotografií bezprostředně po pořízení. Každá fotografie bude zobrazena na LCD displeji po vybranou dobu.

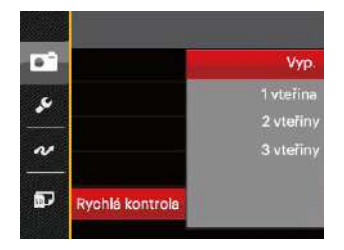

K dispozici jsou 4 možnosti:

- Vyp.
- 1 vteřina
- 2 vteřiny
- 3 vteřiny

## **Vlastní nastavení**

Vlastní nastavení uchovávají aktuální režim fotografování a jeho parametry. V režimu Vlastní nastavení bude přímo použit uložený režim a parametry.

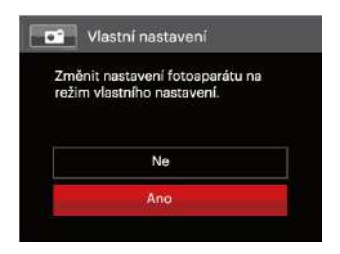

#### K dispozici jsou 2 možnosti:

- Ne
- $. Ano$

#### **Detekce tváře**

Slouží k detekci a zaostření tváří, aby všechny tváře byly co nejostřejší v režimu fotografování.

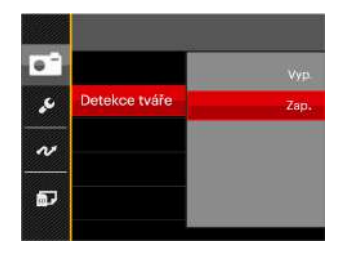

K dispozici jsou 2 možnosti:

- Vyp.
- Zap.

# Nabídka Video

#### Režim:

1. Otočením přepínače režimů vyberte režim  $\blacksquare$  a stisknutím tlačítka  $\blacksquare$ vstupte do nabídky Video.

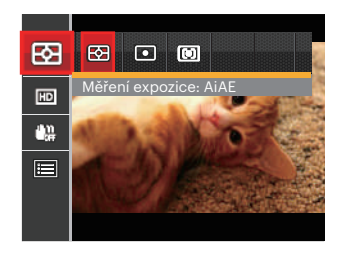

- 2. Stisknutím tlačítka se šipkou nahoru/ dolů vyberte nabídku Video, kterou chcete nastavit.
- 3. Stisknutím tlačítka se šipkou vlevo/ vpravo vyberte nabídku Video, kterou chcete nastavit a potom stisknutím tlačítka <sub>ser</sub> potvrďte.

## **Měření expozice (Expozimetr)**

Toto nastavení použijte pro výběr "konečné" velikosti pohledového pole fotoaparátu, které se má změřit.

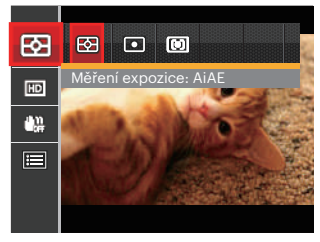

K dispozici jsou 3 možnosti:

- AiAE (Artificial Intelligence AE) / (AE s umělou inteligencí) zaměří celé pohledové pole fotoaparátu.
- Bod zaměří malou oblast uprostřed pohledového pole.
- Střed zaměří trochu větší oblast uprostřed pohledového pole.

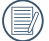

AIAE (Artificial Intelligence AE): Automaticky vybírá středové a periferní měření pro výpočet přijatelné hodnoty měření vážením.

#### **Kvalita videa**

Nastavte rozlišení obrazu, které bude použito během záznamu videa.

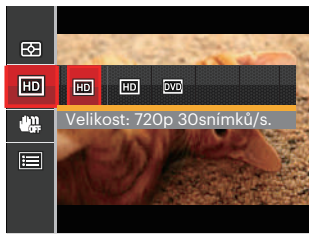

Požadavky na rychlost čtení a zápisu na SD kartu pro zaznamenání vysokého počtu pixelů:

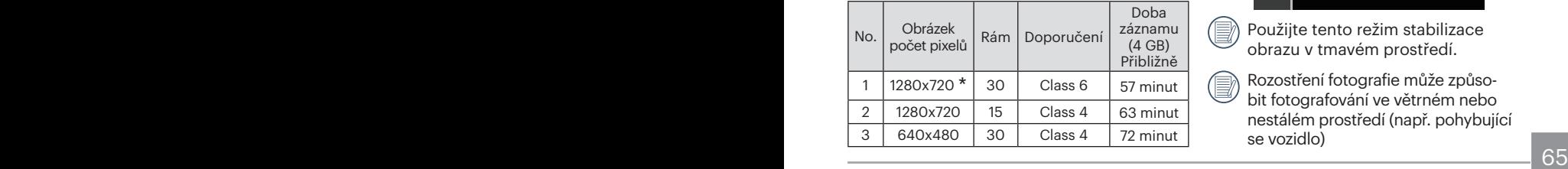

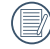

\* Nejdelší doba nahrávání je 29 minut najednou.

Když budete realizovat záznam s vyšším počtem pixelů, může docházet k zahřívání uvnitř fotoaparátu, Nejedná se však o vadu fotoaparátu.

## **OIS**

Tento režim pomůže snížit rozostření způsobené třesem rukou, nízkým osvětlením a pomalou rychlostí závěrky.

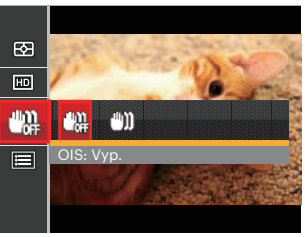

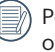

Použijte tento režim stabilizace obrazu v tmavém prostředí.

Rozostření fotografie může způsobit fotografování ve větrném nebo nestálém prostředí (např. pohybující se vozidlo)

# Nabídka nastavení videa

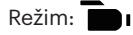

- 1. Otočením přepínače režimů vyberte **pro** pro přechod na obrazovku záznamu videa.
- 2. Stiskněte tlačítko **D**. stisknutím tlačítka se šipkou nahoru/dolů vyberte položku a stisknutím tlačítka s vstupte do nabídky.

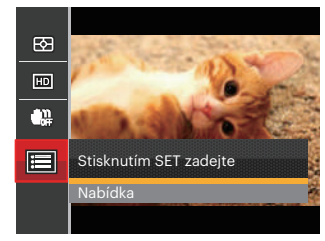

3. Stisknutím tlačítka se šipkou nahoru/ dolů vyberte položku a stisknutím tlačítka sm nebo tlačítka se šipkou vstupte do nabídky.

- 4. Vyberte položky, které chcete nastavit, a stisknutím tlačítka <sub>ser</sub> nebo tlačítka se šipkou vpravo vstupte do nabídky.
- 5. Stisknutím tlačítek se šipkami nahoru/ dolů vyberte některou možnost a potom stisknutím tlačítka <sub>ser</sub> potvrďte.

## **Digitální přiblížení**

Zapněte nebo vypněte digitální zoom.

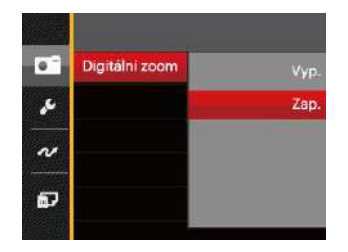

## **Vlastní nastavení**

Vlastní nastavení uchovávají aktuální režim fotografování a jeho parametry. V režimu Vlastní nastavení bude přímo použit uložený režim a parametry.

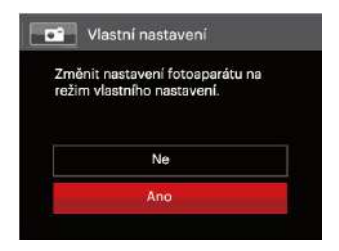

## Nabídka Přehrávání

Režim: D

- 1. Stisknutím tlačítka  $\blacksquare$  zobrazte obrazovku přehrávání a stisknutím tlačítka  $\blacksquare$ ) vstupte do nabídky.
- 2. Stisknutím tlačítka se šipkou nahoru/dolů vyberte přehrávání, které chcete nastavit, a stisknutím tlačítka sm vstupte.
- 3. Stisknutím tlačítek se šipkami vlevo/vpravo vyberte některou možnost a potom stisknutím tlačítka [ser] potvrďte.

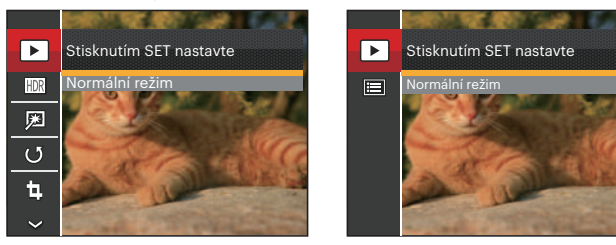

Podrobnější informace o jednotlivých nastaveních najdete na následujících stranách.

Fotografie Video

## **Přehrávání**

- 1. Stiskněte tlačítko **+** vyberte nastavení na stisknutím tlačítka sm zobrazte obrazovku nastavení.
- 2. Pro výběr následujících 2 funkcí stiskněte tlačítko vlevo/vpravo:

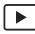

Normální režim: Zobrazí všechny obrázky.

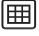

Režim data: Uspořádáno podle data.

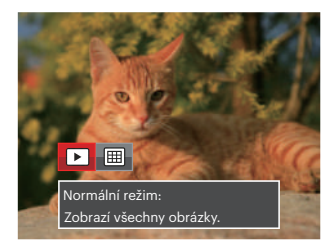

3. Stiskem tlačítka <sub>ser</sub> potvrďte volbu.

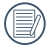

Datová složka se zobrazí v pořadí podle data pořízení snímku.

## **HDR**

Pomocí funkce HDR můžete opravit a optimalizovat přeexponované snímky tak, že budou přesněji odpovídat skutečnosti.

- 1. Stisknutím tlačítka se šipkou vlevo/ vpravo v režimu přehrávání vyberte fotografie, které chcete upravit.
- 2. Stiskněte tlačítko **D**. vyberte nastavení **HDR** a stisknutím tlačítka sm zobrazte obrazovku nastavení.
- 3. Stisknutím tlačítka vlevo/vpravo vyberte, zda má být použito HDR.

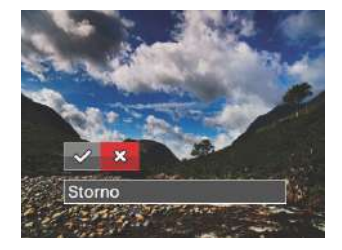

 $\mathcal{P}:$ HDR

- **※**: Storno
- 4. Po použití funkce HDR bude obrázek uložen jako nový, a původní soubor je stále uložen v paměti.

## **Odstranění červených očí**

- 1. Stisknutím tlačítka se šipkou vlevo/ vpravo v režimu přehrávání vyberte fotografie, které chcete upravit.
- 2. Stiskněte tlačítko (■), vyberte nastavení [7] a stisknutím tlačítka s zobrazte obrazovku nastavení.
- 3. Stisknutím tlačítka vlevo/vpravo vyberte možnost Retuš nebo se výběrem možnosti 「Storno」 vraťte na obrazovku přehrávání.

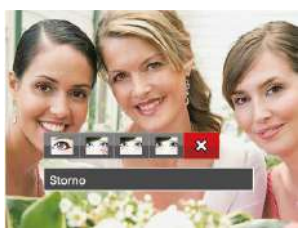

- Redukce červených očí
- **Ka**: Měkká pleť
- **Ko**: Vyjasnění očí
- **\* »** : Zvětšení očí
- **※**: Storno

4. Stiskem tlačítka sm potvrďte volbu.

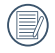

Zmíněná funkce krásy je individuální posouzení krásy pro tři efekty, režim krásy umožňuje vybrat z jednoho, dvou nebo všech efektů dohromady.

## **Otočit**

Tímto nastavením můžete změnit orientaci snímku.

- 1. Stisknutím tlačítka se šipkou vlevo/ vpravo v režimu přehrávání vyberte fotografie, které chcete upravit.
- 2. Stiskněte tlačítko **a**, vyberte nastavení (V a stisknutím tlačítka [sr] zobrazte obrazovku nastavení.
- 3. Stisknutím tlačítka vlevo/vpravo vyberte směr otočení nebo se výběrem možnosti 「Storno」 vraťte na obrazovku přehrávání.

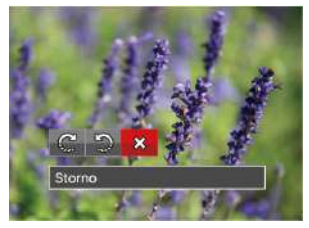

- C<sup>2</sup>: Otočit vpravo
- Otočit vlevo
- **※**: Storno
4. Stiskem tlačítka sm potvrďte volbu.

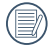

Panoramatickou fotografii a video nelze přetočit.

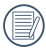

Otočený soubor nahradí původní.

#### **Změnit velikost**

Toto nastavení umožňuje změnit velikost na požadované rozlišení a uložení výsledku jako nové fotografie.

- 1. Stisknutím tlačítka se šipkou vlevo/ vpravo v režimu přehrávání vyberte fotografie, které chcete upravit.
- 2. Stiskněte tlačítko (■), vyberte nastavení [b] a stisknutím tlačítka sm zobrazte obrazovku nastavení.
- 3. Stisknutím tlačítka se šipkou vlevo/ vpravo vyberte možnost 「1024X768」 nebo 「640X480」 nebo se výběrem možnosti 「Storno」 vraťte na obrazovku přehrávání.

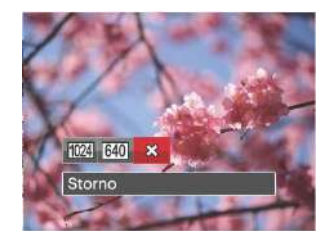

4. Stiskem tlačítka <sub>ser</sub> potvrďte volbu.

## Tlačítko i - funkce přehrávání

Tímto nastavením můžete změnit barevný efekt obrázku. Bude uložen jako nový obrázek a zachován v paměti společně s původní fotografií.

- 1. Stisknutím tlačítka se šipkou vlevo/ vpravo v režimu přehrávání vyberte fotografie, které chcete upravit.
- 2. Po stisknutí tlačítka nmůžete zvolit nastavení barev obrazu.
- 3. Stisknutím tlačítka vlevo/vpravo vyberte příslušnou nabídku nebo se výběrem možnosti 「Storno」 vraťte na obrazovku přehrávání.

Existují 8 možnosti:

- Storno
- Živé
- Sépie
- ČB
- Zrnitě
- Vinětace
- Salon
- Snivý

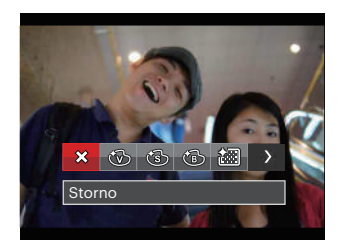

4. Stiskem tlačítka [str] potvrďte volbu.

## Nabídka nastavení přehrávání

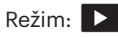

- 1. Stisknutím tlačítka **a** zobrazte obrazovku přehrávání, stiskněte tlačítko  $\blacksquare$  a stisknutím tlačítka nahoru/ dolů vyberte  $\blacksquare$ .
- 2. Stisknutím tlačítka [sET] vstupte do nabídky.

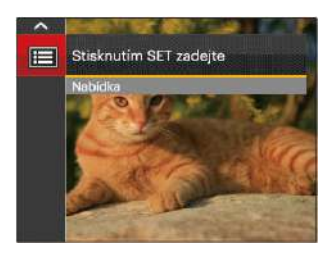

3. Stisknutím tlačítka se šipkou nahoru/ dolů vyberte položku a stisknutím tlačítka sm nebo tlačítka se šipkou vstupte do nabídky.

- 4. Stisknutím tlačítka se šipkou nahoru/ dolů vyberte položku, kterou chcete nastavit, a stisknutím tlačítka <sup>ser</sup> nebo tlačítka se šipkou vpravo vstupte do nabídky.
- 5. Stisknutím tlačítek se šipkami nahoru/ dolů vyberte některou možnost a potom stisknutím tlačítka [sET] potvrďte.

Podrobnější informace o jednotlivých nastaveních najdete na následujících stranách.

#### **Zamknout**

Toto nastavení můžete využít k ochraně jednotlivých nebo všech souborů proti nechtěnému vymazání.

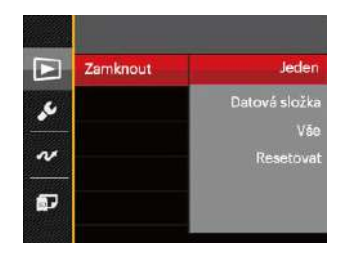

Pokyny pro zamknutí nebo odemknutí souborů s fotografiemi a videem:

- 1. Stisknutím tlačítka se šipkou nahoru/ dolů vyberte položku 「Zamknout」 a stisknutím tlačítka <sub>se</sub> nebo tlačítka se šipkou vpravo vstupte do podnabídky.
- 2. Stisknutím tlačítka se šipkou nahoru/ dolů vyberte podnabídku a stisknutím tlačítka sm nebo tlačítka se šipkou vpravo zobrazte obrazovku nastavení.

K dispozici jsou 4 podnabídky:

- Jeden: Slouží k zamknutí vybrané nechráněné fotografie nebo videa; slouží k odemknutí vybrané chráněné fotografie nebo videa.
- Datová složka: Slouží k zamknutí všechny fotografie v datové složce.
- Vše: Slouží k zamknutí všech fotografií a videí.
- Resetovat: Zruší ochranu všech fotografií a videí.
- 3. Stisknutím tlačítek se šipkami nahoru/ dolů vyberte některou možnost a potom stisknutím tlačítka <u>sej potvrďte</u>.

#### **Odstranit**

Můžete odstranit jeden nebo všechny soubory s fotografiemi/videi.

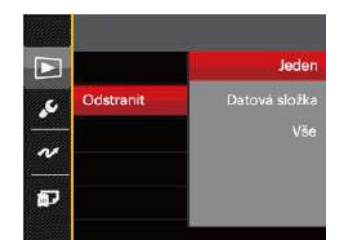

Pokyny pro odstranění souborů s fotografiemi/videi:

- 1. Stisknutím tlačítka se šipkou nahoru/ dolů vyberte položku 「Odstranit」 a stisknutím tlačítka <a>[sr]</a> nebo tlačítka se šipkou vpravo vstupte do podnabídky.
- 2. Stisknutím tlačítka se šipkou nahoru/ dolů vyberte podnabídku a stisknutím tlačítka sm nebo tlačítka se šipkou vpravo zobrazte obrazovku nastavení.

K dispozici jsou 3 podnabídky:

- Jeden: Odstraní jednu fotografii nebo video.
- Datová složka: Odstraní všechny fotografie v datové složce.
- Vše: Odstraní všechny fotografie nebo videa.
- 3. Stisknutím tlačítek se šipkami nahoru/ dolů vyberte některou možnost a potom stisknutím tlačítka <sub>ser</sub> potvrďte.
- 

Indikátor " w znamená, že je soubor chráněný. Ochranu souboru je nutno odstranit a až pak lze soubor vymazat.

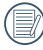

Vymazáním souboru dojde k vynulování nastavení DPOF.

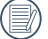

Je-li jedna fotografie chráněna v datovém adresáři, chráněná fotografie bude zachována a další fotografie budou smazány.

#### **DPOF (Digitální formát objednávky fotografií)**

DPOF umožňuje uložení výběru fotografií k tisku a slouží k uložení nastavení na paměťovou kartu, takže můžete kartu z fotoaparátu předat fotolabu a nemusíte jim říkat, které fotografie chcete vyrobit.

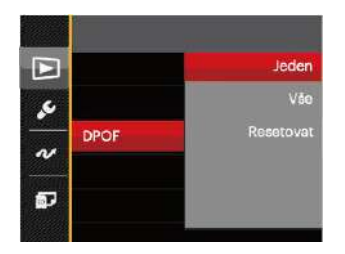

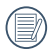

Pro tisk je zapotřebí tiskárna, která podporuje DPOF.

#### **Oříznout**

Nastavení oříznutí vám umožní oříznout fotografie a uložit je jako nové fotografie. Postup oříznutí fotografie:

- 1. Stisknutím tlačítka se šipkou nahoru/dolů vyberte položku 「Oříznout」 a stisknutím tlačítka nebo tlačítka se šipkou vpravo vstupte do nabídky.
- 2. Výběrem možnosti 「Ano」 potvrďte oříznutí. Páčkou transfokátoru vyberte část, kterou chcete oříznout, a pomocí tlačítek se šipkami ořízněte fotografii.

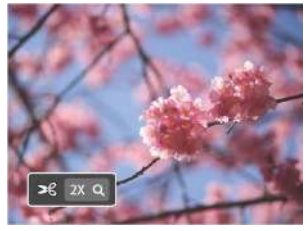

3. Stisknutím tlačítka [sET] se zobrazí výzva 「Uložit změnu?」. Výběrem 「 」 změňte a uložte snímek. Výběrem

**IM** zrušíte změny a vrátíte se obrazovku s výzvou k oříznutí.

Když je obrázek v zobrazení 640x480, nelze fotografii již oříznout.

## Menu Nastavení

### **Režim: OPSAM<sup>+</sup>0LSCND E**

- 1. Stiskněte tlačítko in v libovolném režimu a stisknutím tlačítka nahoru/dolů vyberte položku  $\Box$ .
- 2. Stisknutím tlačítka sm vstupte do nabídky.
- 3. Stisknutím tlačítka se šipkou nahoru/ dolů vyberte položku a stisknutím tlačítka s<sub>ser</sub> nebo tlačítka se šipkou vstupte do nabídky.

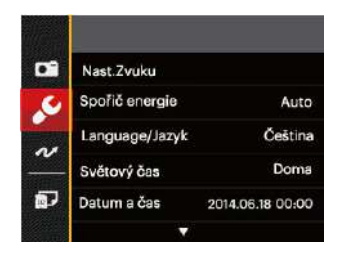

- 4. Stisknutím tlačítka se šipkou nahoru/ dolů vyberte položku, kterou chcete nastavit, a stisknutím tlačítka <sub>ser</sub> nebo tlačítka se šipkou vpravo vstupte do nabídky.
- 5. Stisknutím tlačítek se šipkami nahoru/ dolů vyberte některou možnost a potom stisknutím tlačítka <sub>ser</sub> potvrďte.

Podrobnější informace o jednotlivých nastaveních najdete na následujících stranách.

#### **Nast.Zvuku**

Změna tohoto nastavení:

- 1. V nabídce základních nastavení vyberte položku 「Nast.Zvuku」. Stisknutím tlačítka <a>[set]</a> nebo tlačítka se šipkou vpravo vstupte do nabídky.
- 2. Stisknutím tlačítka se šipkou vlevo/ vpravo vyberte některou možnost.

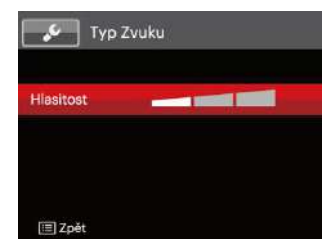

3. Potvrďte stiskem tlačítka [ser].

#### **Spořič energie**

Toto nastavení umožňuje šetřit energii a získat maximální provozní dobu baterií. Následujícím postupem nastavíte automatické vypínání LCD displeje a fotoaparátu po určité době nečinnosti.

- 1. V nabídce základních nastavení vyberte položku 「Spořič energie」. Stisknutím tlačítka <sub>ser</sub> nebo tlačítka se šipkou vpravo vstupte do nabídky.
- 2. Stisknutím tlačítka se šipkou nahoru/ dolů vyberte některou možnost.

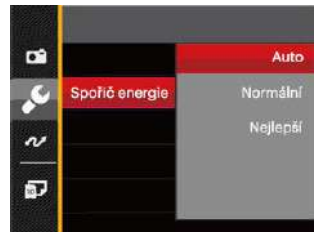

3. Potvrďte stiskem tlačítka [sET].

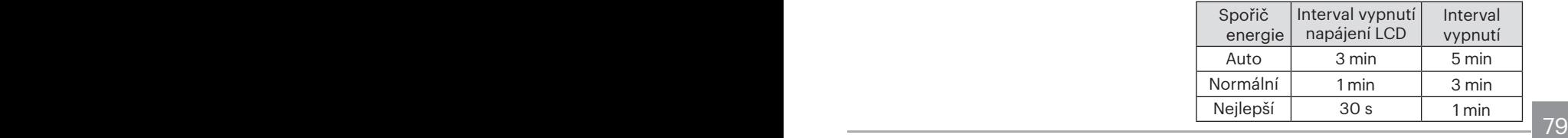

#### **Jazyk**

Viz část "Obnovení jazyka" na straně 20.

#### **Zóna**

Nastavení Zóna (čas. pásmo) je užitečná funkce, pokud cestujete za moře. Tato funkce umožňuje zobrazení místního času na LCD displeji při pobytu v zahraničí.

- 1. V nabídce základních nastavení vyberte položku 「Světový čas」. Zobrazí se obrazovka Světový čas.
- 2. Stisknutím tlačítka nahoru/dolů vyberte místo odjezdu ( $\langle \cdot, \cdot \rangle$ ) a cíl ( $\langle \cdot, \cdot \rangle$ ).
- 3. Stisknutím tlačítka se šipkou vlevo/ vpravo vyberte město, které se nachází ve stejném časovém pásmu, jaké je v poli. Stisknutím tlačítka <sup>seri</sup> potvrďte nastavení.

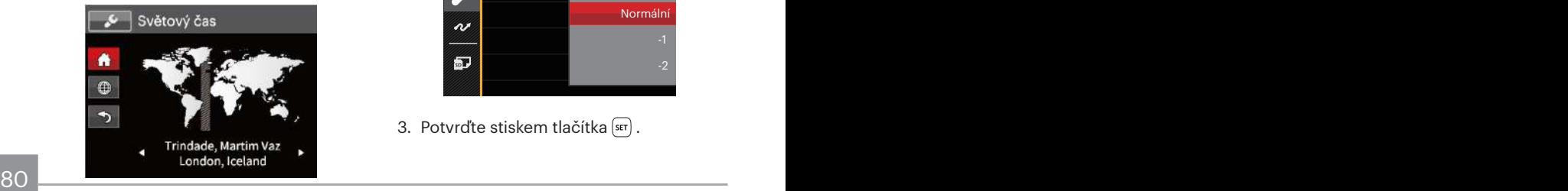

## **Datum/Čas**

Viz část "Obnovení datumu/času" na straně 21.

#### **Jas LCD displeje**

Tímto nastavením můžete změnit jas LCD displeje.

- 1. V nabídce základních nastavení vyberte položku 「Jas LCD displeje」. Stisknutím tlačítka <a>[ser]</a> nebo tlačítka se šipkou vpravo vstupte do nabídky.
- 2. Stisknutím tlačítka se šipkou nahoru/ dolů vyberte některou možnost.

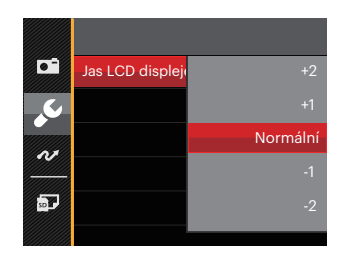

3. Potvrďte stiskem tlačítka sm.

## Datotéka / Program

#### **Formátovat**

Pozor: formátováním můžete vymazat veškerý obsah paměťové karty i zabudované paměti, včetně chráněných fotografií a filmů.

Použití tohoto nastavení:

- 1. Stiskněte tlačítko  $\blacksquare$ . stisknutím tlačítka se šipkou nahoru/dolů vyberte položku a stisknutím tlačítka sm vstupte do nabídky.
- 2. Stisknutím tlačítka se šipkou nahoru/ dolů vyberte položku a stisknutím tlačítka  $\overline{\text{sn}}$  nebo tlačítka se šipkou vstupte do nabídky.
- 3. Stisknutím tlačítka se šipkou nahoru/ dolů vyberte položku 「Formátovat」 a stisknutím tlačítka <sup>ser</sup> nebo tlačítka se šipkou vpravo vstupte do nabídky.
- 4. Stisknutím tlačítek se šipkami nahoru/ dolů vyberte možnost 「Ano」 nebo 「Ne」 a potom stisknutím tlačítka potvrďte.

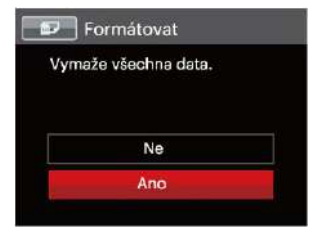

- 5. V případě výběru možnosti 「Ano」 fotoaparát naformátuje svoji paměť.
- 

Pokud ve fotoaparátu není vložena žádná karta, naformátujte vestavěnou paměť. Pokud je ve fotoaparátu vložena karta, lze naformátovat pouze tuto kartu.

#### **Kopírovat na kartu**

Touto volbou můžete zkopírovat soubory uložené v zabudované paměti na paměťovou kartu.

- 1. Stiskněte tlačítko  $\blacksquare$ , stisknutím tlačítka se šipkou nahoru/dol $\overline{\mathbf{u}}$  vyberte položku  $\Box$  a stisknutím tlačítka sm vstupte do nabídky.
- 2. Stisknutím tlačítka se šipkou nahoru/dolů vyberte položku **a stisknutím tlačítka**  nebo tlačítka se šipkou vstupte do nabídky.
- 3. Stisknutím tlačítka se šipkou nahoru/dolů vyberte položku 「Kopírovat na kartu」 a stisknutím tlačítka <sup>ser</sup> nebo tlačítka se šipkou vpravo vstupte do nabídky.
- 4. Stisknutím tlačítek se šipkami nahoru/dolů vyberte možnost 「Ano」 nebo 「Ne」 a potom stisknutím tlačítka <sup>ser</sup> potvrďte.

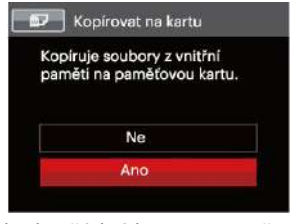

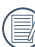

Pokud je žádná karta v cameřa,tato funkce neukažuje.

### **Číslování souborů**

Po pořízení fotografie nebo videa fotoaparát uloží soubor pod pořadovým číslem. Můžete to využít pro reset číslování souborů.

- 1. Stiskněte tlačítko  $\text{E}$ , stisknutím tlačítka se šipkou nahoru/dol $\overline{\mathbf{u}}$  vyberte položku  $\overline{\mathbf{u}}$  a stisknutím tlačítka [ser] vstupte do nabídky.
- 2. Stisknutím tlačítka se šipkou nahoru/dolů vyberte položku **a a** stisknutím tlačítka nebo tlačítka se šipkou vstupte do nabídky.
- 3. Stisknutím tlačítka se šipkou nahoru/dolů vyberte položku 「Číslování souborů」 a stisknutím tlačítka <sup>ser</sup> nebo tlačítka se šipkou vpravo vstupte do nabídky.
- 4. Stisknutím tlačítek se šipkami nahoru/ dolů vyberte možnost 「Ano」 nebo 「Ne」 a potom stisknutím tlačítka <sub>ser</sub> potvrďte.

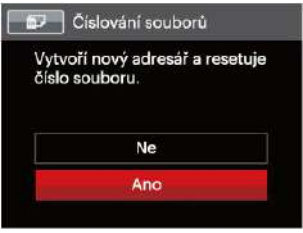

#### **Resetovat**

Touto volbou můžete obnovit výchozí nastavení fotoaparátu.

- 1. Stiskněte tlačítko (n), stisknutím tlačítka se šipkou nahoru/dolů vyberte položku a stisknutím tlačítka s vstupte do nabídky.
- 2. Stisknutím tlačítka se šipkou nahoru/ dolů vyberte položku a stisknutím tlačítka sm nebo tlačítka se šipkou vstupte do nabídky.
- 3. Stisknutím tlačítka se šipkou nahoru/ dolů vyberte položku 「Resetovat」 a stisknutím tlačítka <sup>ser</sup> nebo tlačítka se šipkou vpravo vstupte do nabídky.
- 4. Stisknutím tlačítek se šipkami nahoru/ dolů vyberte možnost 「Ano」 nebo 「Ne」 a potom stisknutím tlačítka sm potvrďte.

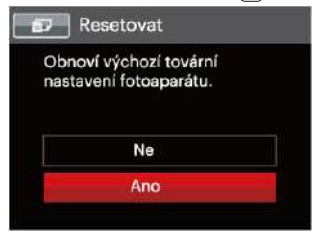

#### **Verze FW**

Touto volbou zobrazíte aktuální verzi firmwaru fotoaparátu.

- 1. Stiskněte tlačítko (n), stisknutím tlačítka se šipkou nahoru/dolů vyberte položku a stisknutím tlačítka sm vstupte do nabídky.
- 2. Stisknutím tlačítka se šipkou nahoru/ dolů vyberte položku a stisknutím tlačítka  $\overline{\text{sn}}$  nebo tlačít $\overline{\text{ka}}$  se šipkou vstupte do nabídky.
- 3. Stisknutím tlačítka se šipkou nahoru/ dolů vyberte položku 「Verze FW」 a stisknutím tlačítka sn nebo tlačítka se šipkou vpravo vstupte do nabídky.
- 4. Pokud karta SD obsahuje novou verzi firmwaru, výběrem možnosti 「Ano」 proveďte aktualizaci.

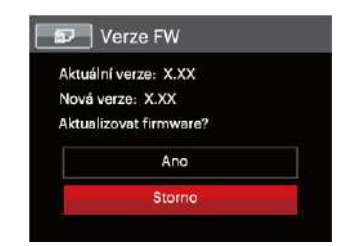

# PŘENOS

## Připojení k PC

Můžete použít USB kabel pro připojení fotoaparátu ke kopírování (přenos) fotografií do počítače.

#### **Nastavení režimu USB**

Vzhledem k tomu, že USB port fotoaparátu lze nastavit na připojení PC nebo tiskárny, provedením následujících kroků zajistíte, aby byl správně nastaven na připojení k PC.

- 1. Stiskněte tlačítko **a** stisknutím tlačítka se šipkou nahoru/dolů vyberte položku a stisknutím tlačítka s vstupte do nabídky.
- 2. Stisknutím tlačítka se šipkou nahoru/ dolů vyberte položku a stisknutím tlačítka <sub>set</sub> nebo tlačítka se šipkou vstupte do nabídky.
- 3. Stisknutím tlačítka se šipkou nahoru/ dolů vyberte položku 「USB」 a stisknutím tlačítka se šipkou vpravo vstupte do nabídky.

4. Stisknutím tlačítek se šipkami nahoru/ dolů vyberte položku 「PC」 a potom stisknutím tlačítka sni potvrďte.

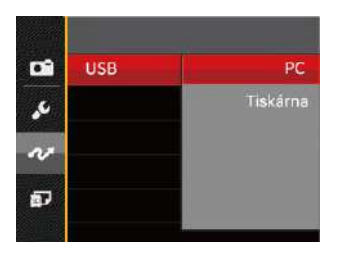

#### **Přenos souborů na PC**

Počítač automaticky rozpozná fotoaparát jako vyjímatelný disk. Poklepejte na ikonu Tento počítač na pracovní ploše, najděte ikonu vyjímatelného disku a zkopírujte soubory a složky z tohoto disku do adresáře na PC, stejně jako při kopírování běžné složky nebo souboru.

Připojení fotoaparátu k PC proveďte následujícím postupem.

- 1. Ujistěte se, že je počítač zapnutý.
- 2. Jeden konec USB kabelu připojte k portu USB OUT fotoaparátu.
- 3. Druhý konec kabelu připojte k volnému portu USB na PC.
- 4. Po dokončení přenosu odpojte kabel USB podle pokynů pro bezpečné odebrání zařízení USB.

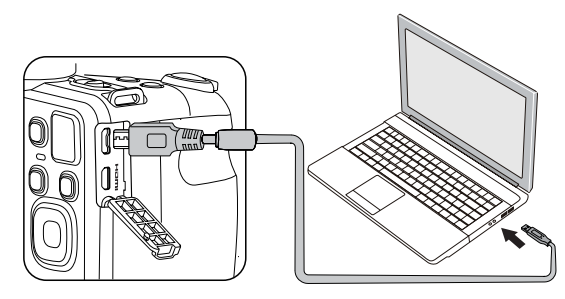

## Systém obrazu

Tuto funkci použijte pro přepnutí video systému buď na NTSC nebo PAL.

- 1. Stiskněte tlačítko (□, stisknutím tlačítka se šipkou nahoru/dolů vyberte položku a stisknutím tlačítka s vstupte do nabídky.
- 2. Stisknutím tlačítka se šipkou nahoru/ dolů vyberte položku a stisknutím tlačítka sm nebo tlačítka se šipkou vstupte do nabídky.
- 3. Stisknutím tlačítka se šipkou nahoru/ dolů vyberte položku 「TV-systém」 a stisknutím tlačítka sm nebo tlačítka se šipkou vpravo vstupte do nabídky.
- 4. Stisknutím tlačítek se šipkami nahoru/ dolů vyberte možnost 「NTSC」 nebo 「PAL」 a potom stisknutím tlačítka potvrďte.

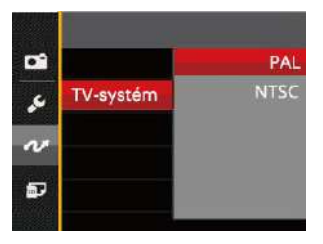

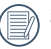

Systém výstupu videa se změní podle změn vybraného jazyka.

- NTSC: Angličtina, čínština (tradiční), japonština, francouzština, korejština, ruština, vietnamština, řečtina, maďarština
- 86 **1990 Paul Barnett, actriz est anno 1990** Paul Barnett, actriz est anno 1990 San Barnett, actriz est a<br>Anno 1990 Carlo Carlo Carlo Carlo Carlo Carlo Carlo Carlo Carlo Carlo Carlo Carlo Carlo Carlo Carlo Carlo Ca PAL: němčina, španělština, italština, čínština (zjednodušená), portugalština, švédština, dánština, finština, indonéština, norština, holandština, turečtina, polština, thajština, chorvatština, čeština, arabština, hindština

## Nastavení režimu připojení SD karty pomocí Set Eye-Fi

Tento fotoaparát podporuje bezdrátové připojení pro paměťovou kartu Eye-Fi, prosím nahrajte soubory ve fotoaparátu na síť podle následujících kroků.

- 1. Stiskněte tlačítko **•** stisknutím tlačítka se šipkou nahoru/dolů vyberte položku a stisknutím tlačítka s vstupte do nabídky.
- 2. Stisknutím tlačítka se šipkou nahoru/ dolů vyberte položku a stisknutím tlačítka sm nebo tlačítka se šipkou vstupte do nabídky.
- 3. Stisknutím tlačítka se šipkou nahoru/ dolů vyberte položku 「Eye-Fi」 a stisknutím tlačítka [sn] nebo tlačítka se šipkou vpravo vstupte do nabídky.
- 4. Stisknutím tlačítek se šipkami nahoru/ dolů vyberte položku 「Zap.」 nebo 「Vyp.」 a potom stisknutím tlačítka potvrďte.

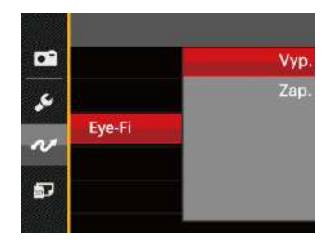

Pokud ve fotoaparátu není vložena karta Eye-Fi, tato funkce se nezobrazuje.

## Podpora připojení HDMI

HDMI (High Definition Multimedia Interface) je plně digitální audio/video přenosové rozhraní, přes které jsou přenášeny nezkomprimované audio a video signály.

Přímý přenos digitálních video signálů do vašeho televizoru snižuje ztrátu konverze a zvyšuje kvalitu sledovaného obrazu.

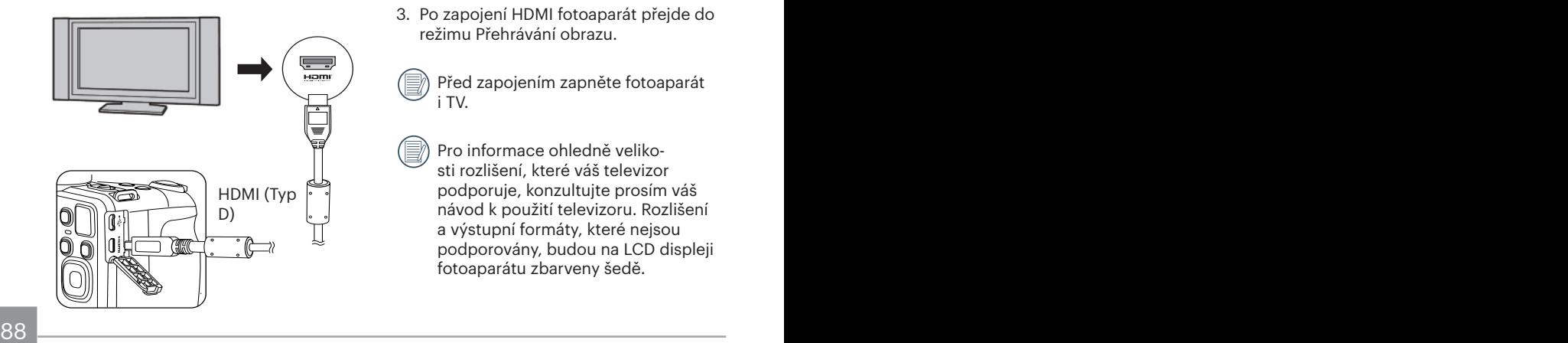

#### **Možnost připojení k televizoru s rozhraním HDMI**

- 1. Použijte kabel s vysokým rozlišením výstupního konektoru (který by měl být zakoupen samostatně) pro připojení fotoaparátu k televizoru, který splňuje standard HDMI.
- 2. TV fotoaparát automaticky rozpozná.
- 3. Po zapojení HDMI fotoaparát přejde do režimu Přehrávání obrazu.
	- Před zapojením zapněte fotoaparát i TV.
		- Pro informace ohledně velikosti rozlišení, které váš televizor podporuje, konzultujte prosím váš návod k použití televizoru. Rozlišení a výstupní formáty, které nejsou podporovány, budou na LCD displeji fotoaparátu zbarveny šedě.

## Připojení k tiskárně slučitelné s PictBridge

Technologie PictBridge umožňuje tisknout fotografie uložené na paměťové kartě na tiskárně.

Ke zjištění, zda je tiskárna slučitelná s PictBridge, stačí na obalu najít logo PictBridge nebo nahlédnout do specifikací v návodu. Funkce PictBridge na fotoaparátu umožňuje přímý tisk pořízených fotografií na tiskárně slučitelné s PictBridge pomocí dodávaného USB kabelu bez nutnosti použít PC.

#### **Nastavení režimu USB**

Vzhledem k tomu, že USB port fotoaparátu lze nastavit na připojení PC nebo tiskárny, provedením následujících kroků zajistíte, aby byl správně nastaven na připojení k tiskárně.

- 1. Stiskněte tlačítko (n), stisknutím tlačítka se šipkou nahoru/dolů vyberte položku a stisknutím tlačítka sm vstupte do nabídky.
- 88 89 2. Stisknutím tlačítka se šipkou nahoru/dolů vyberte položku  $\sim$  a stisknutím tlačítka nebo tlačítka se šipkou vstupte do nabídky.
- 3. Stisknutím tlačítka se šipkou nahoru/ dolů vyberte položku 「USB」 a stisknutím tlačítka [sr] nebo tlačítka se šipkou vpravo vstupte do nabídky.
- 4. Stisknutím tlačítek se šipkami nahoru/ dolů vyberte položku 「Tiskárna」 a potom stisknutím tlačítka <sub>seri</sub> potvrďte.

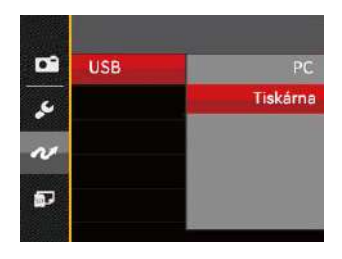

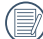

Jakmile se fotoaparát znovu spustí, bude režim USB automaticky přepnut na režim spojení PC.

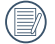

Viz část "PictBridge" na straně 91.

#### **Připojte tiskárnu**

- 1. Ujistěte se, že je tiskárna zapnutá.
- 2. Jeden konec dodávaného USB kabelu připojte k portu USB fotoaparátu.
- 3. Druhý konec kabelu připojte k volnému portu USB na tiskárně.

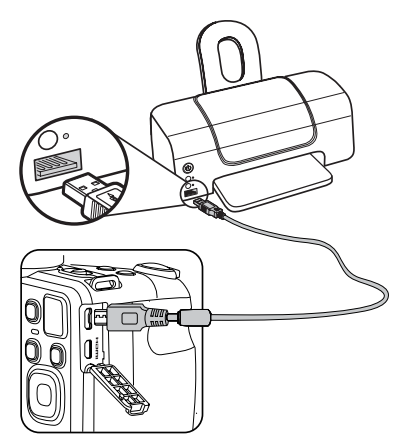

Pokud fotoaparát není připojen k tiskárně slučitelné s PictBridge, objeví se na LCD displeji následující chybové hlášení.

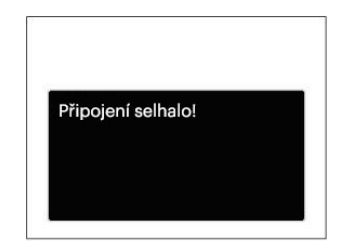

Výše uvedené chybové hlášení by se zobrazilo i při nesprávném nastavení režimu USB, v tom případě musíte odpojit USB kabel, zkontrolovat nastavení režimu USB, zkontrolujte, zda je tiskárna zapnuta, a pak zkuste USB kabel připojit znovu.

## Použití menu PictBridge

Po nastavení režimu USB na připojení k tiskárně se objeví menu PictBridge.

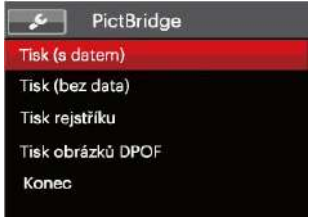

Stisknutím tlačítka se šipkou nahoru/dolů vyberte položku nabídky a stisknutím tlačítka sm nebo tlačítka se šipkou vpravo vstupte do položky.

Podrobnější informace o jednotlivých nastaveních najdete v následujících sekcích.

#### **Tisk (s datem)**

Pokud jste na fotoaparátu nastavili datum a čas, s fotografiemi se ukládá i údaj data a času pořízení. Postup tisku fotografií s údajem data následuje.

1. V nabídce PictBridge vyberte možnost 「Tisk (s datem)」 a zobrazí se obrazovka níže.

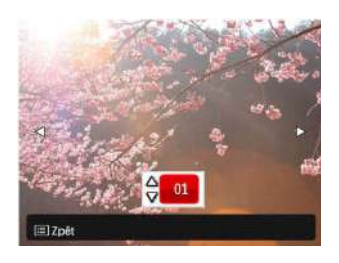

2. Stisknutím tlačítka se šipkou vlevo/ vpravo vyberte fotografii, kterou chcete vytisknout.

- 3. Stisknutím tlačítka se šipkou nahoru/ dolů vyberte počet kopií pro aktuálně zobrazenou fotografii.
- 4. Stiskněte tlačítko [sET] a objeví se následující obrazovka.

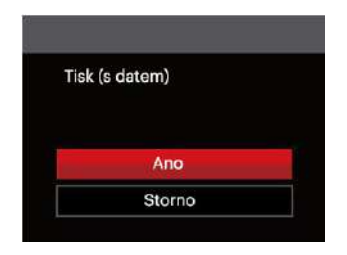

5. Vyberte možnost 「Ano」 a stisknutím tlačítka sm potvrďte; chcete-li zrušit tisk, vyberte možnost 「Storno」.

#### **Tisk (bez data)**

Touto volbou tisknete fotografie bez data.

1. V nabídce PictBridge vyberte možnost 「Tisk (bez data)」 a zobrazí se obrazovka níže.

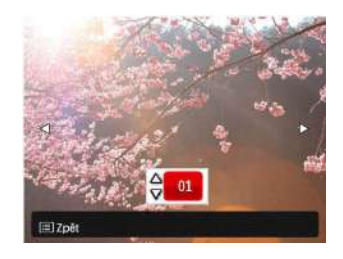

- 2. Stisknutím tlačítka se šipkou vlevo/ vpravo vyberte fotografii, kterou chcete vytisknout.
- 3. Stisknutím tlačítka se šipkou nahoru/ dolů vyberte počet kopií pro aktuálně zobrazenou fotografii.
- 4. Stiskněte tlačítko [sET] a objeví se následující obrazovka.

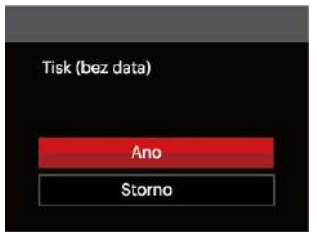

5. Vyberte možnost 「Ano」 a stisknutím tlačítka <sub>ser</sub>) potvrďte; chcete-li zrušit tisk, vyberte možnost 「Storno」.

#### **Tisk rejstříku**

Pomocí této funkce můžete vytisknout všechny fotografie ve fotoaparátu.

1. V nabídce PictBridge vyberte možnost 「Tisk rejstříku」 a zobrazí se obrazovka níže.

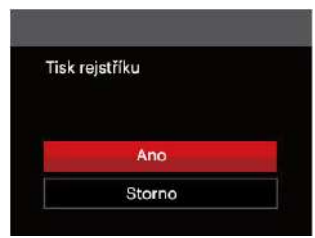

2. Vyberte možnost 「Ano」 a stisknutím tlačítka <sub>(sr)</sub> potvrďte; chcete-li zrušit tisk, vyberte možnost 「Storno」.

#### **Tisk obrázků DPOF**

Tisk DPOF můžete využít, jen pokud předem provedete výběr fotografií k tisku pomocí nastavení DPOF. Viz sekce "DPOF" na straně 77

1. V nabídce PictBridge vyberte možnost 「Tisk obrázků DPOF」 a zobrazí se obrazovka níže.

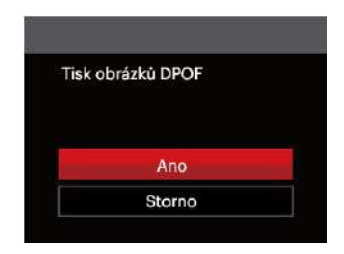

2. Vyberte možnost 「Ano」 a stisknutím tlačítka <sub>ser</sub> potvrďte; chcete-li zrušit tisk, vyberte možnost 「Storno」.

#### **Konec**

Výběrem možnosti 「Konec」 ukončete nabídku PictBridge. Na obrazovce se zobrazí zpráva 「Odpojte kabel USB!」.

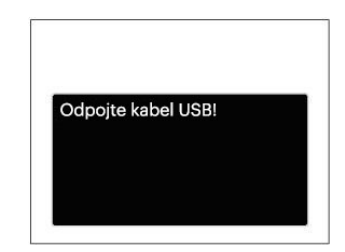

Odpojte USB kabel od fotoaparátu a tiskárny.

# PŘÍLOHY

## Specifikace

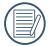

"Design a specifikace se mohou měnit bez předchozího upozornění."

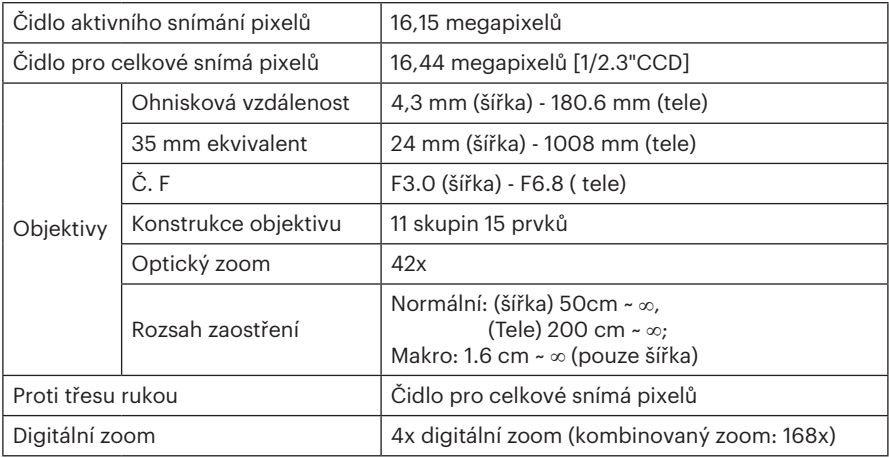

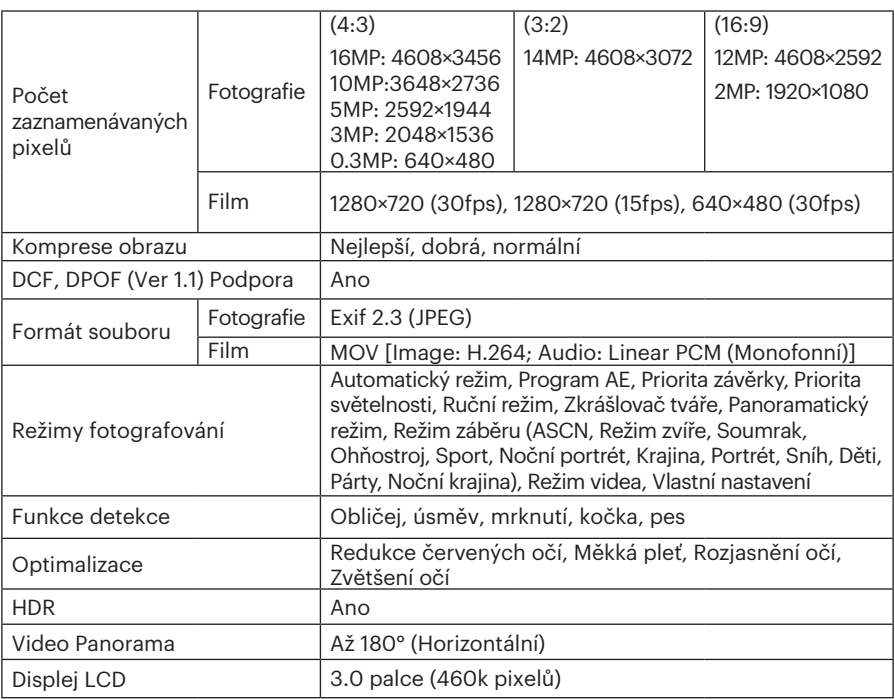

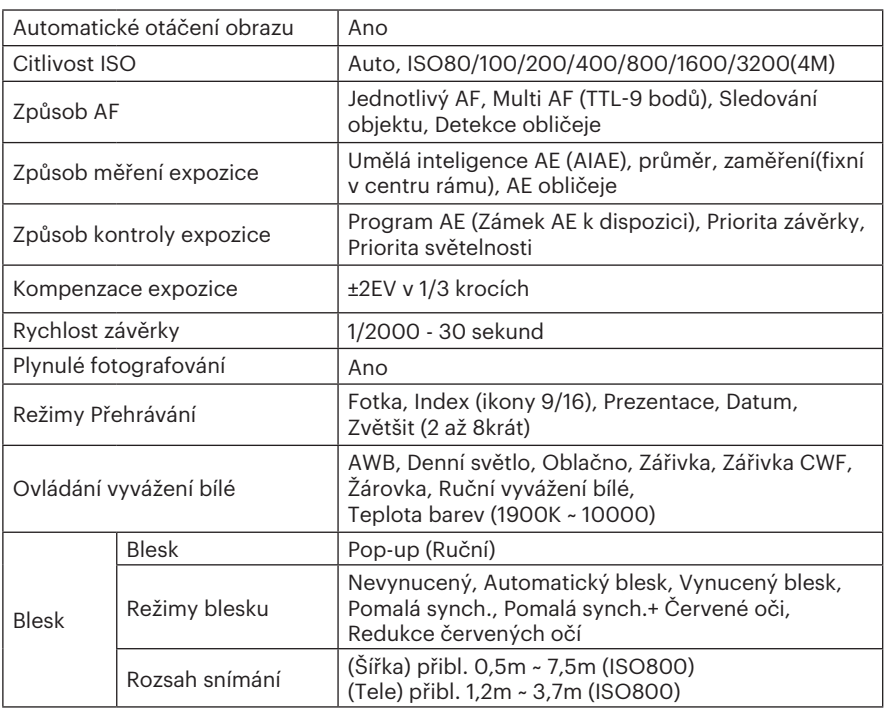

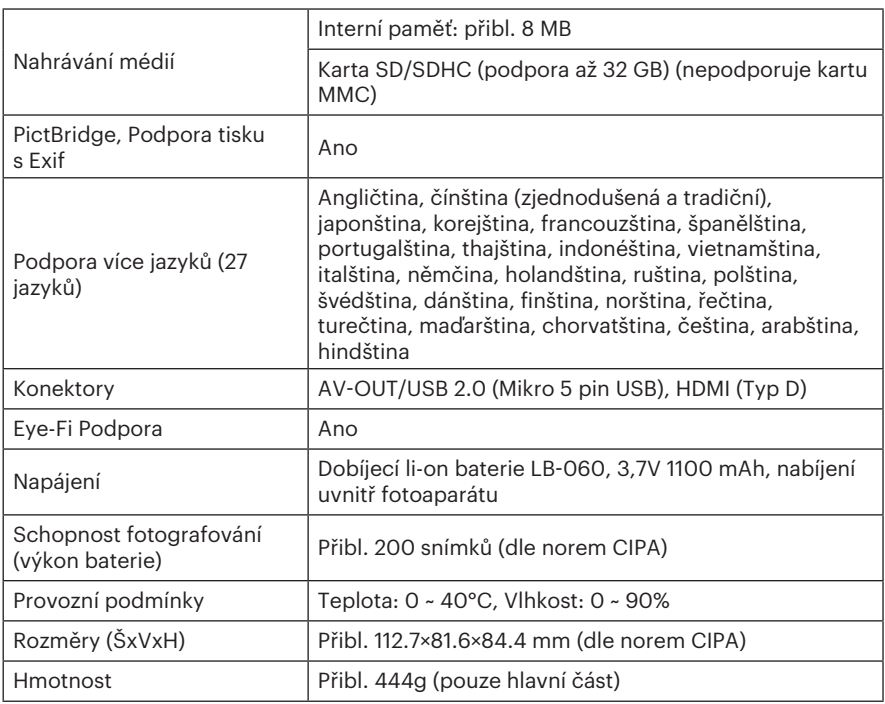

## Výzvy a varovné zprávy

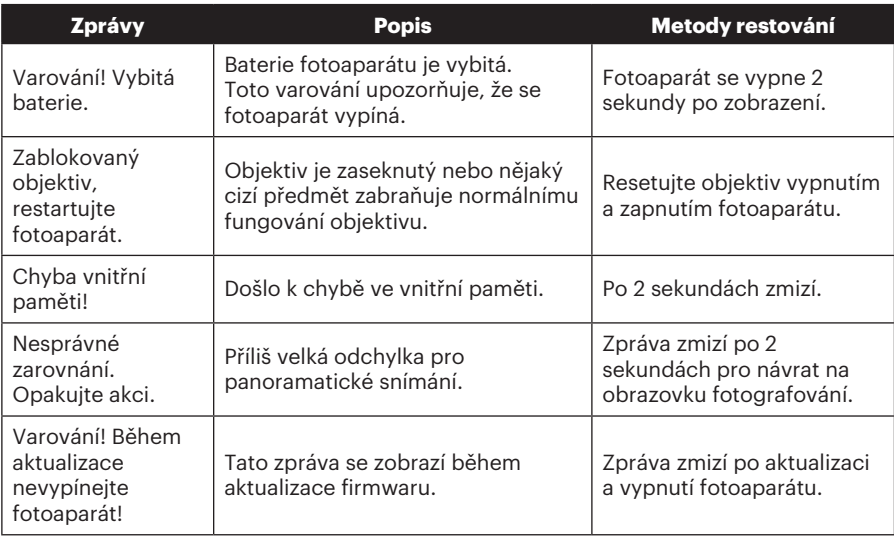

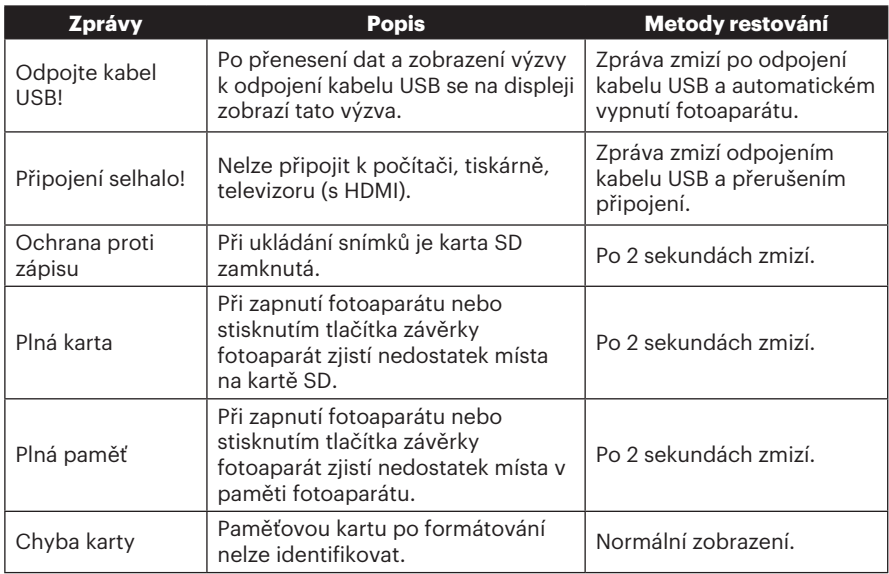

100

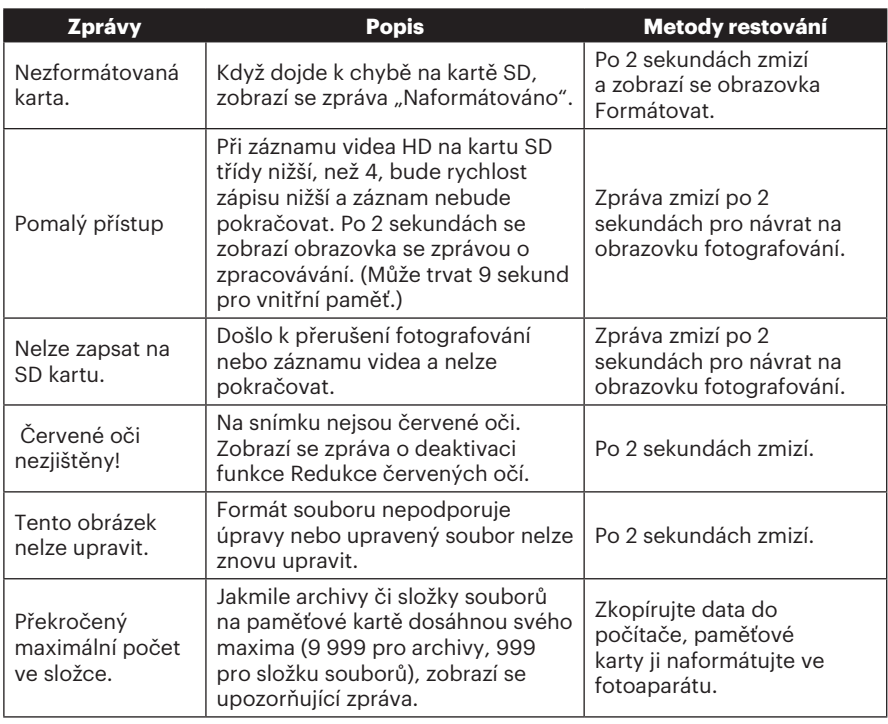

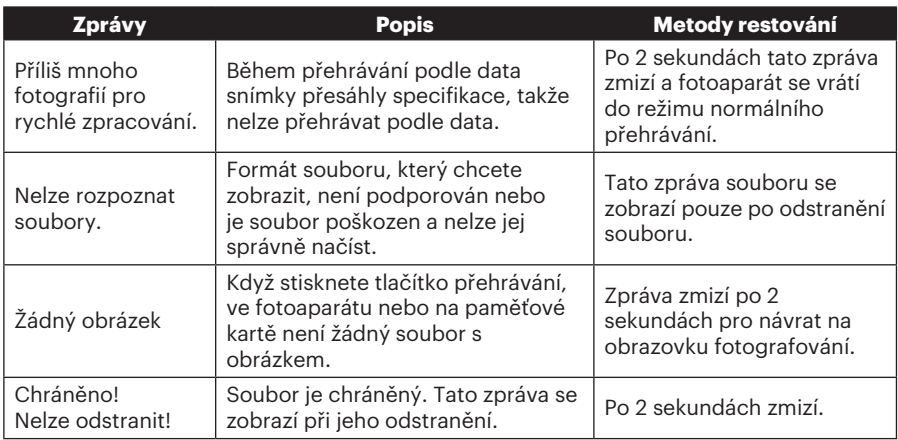

## Řešení problémů

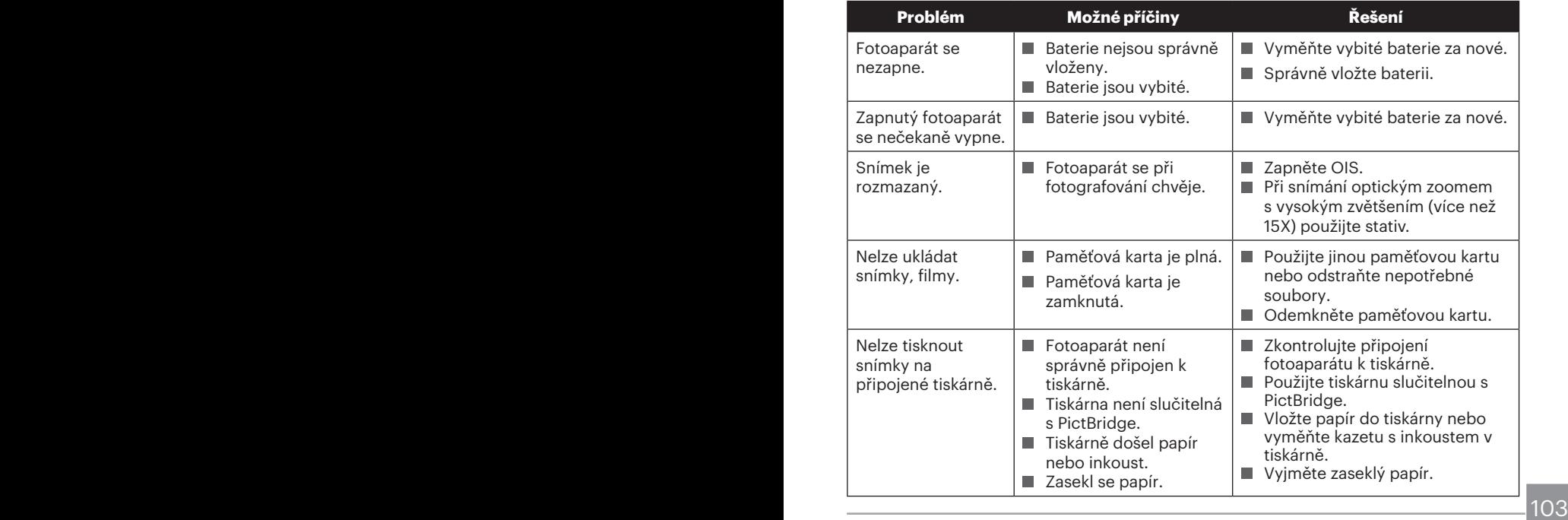

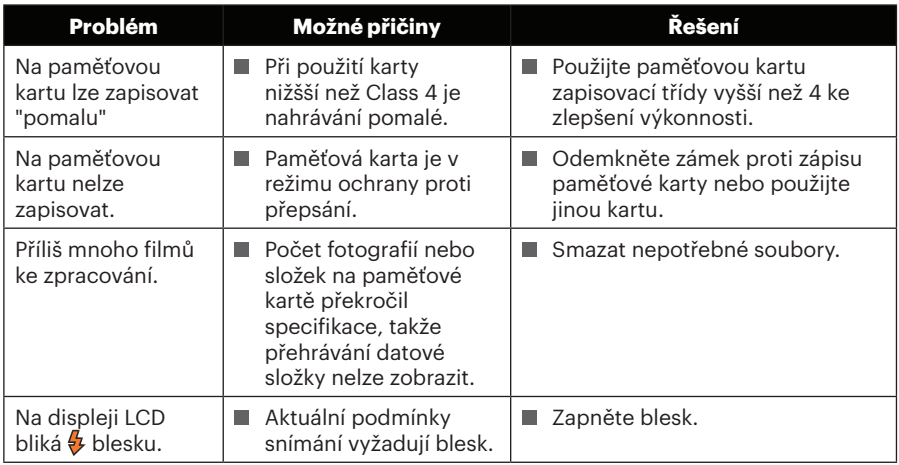

 $104$   $\blacksquare$ 

#### **Kompatibilita paměťových karet**

• Karty kompatibilní s tímto fotoaparátem (√ : K dispozici X: Není k dispozici)

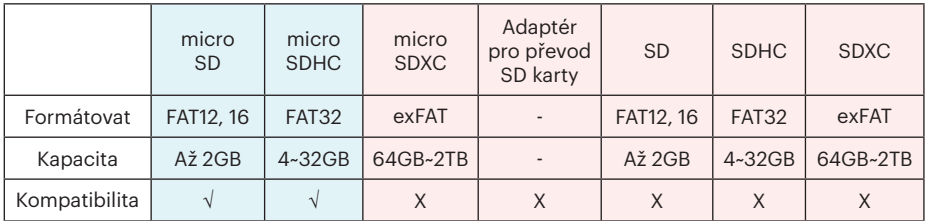

Znamená to, že se na paměťové kartě zobrazí třída rychlosti zápisu.

Použijte paměťovou kartu s odpovídající rychlostí zápisu pro režim záznamu videa, který má být zaznamenán. (O: Doporučeno X: Nedoporučeno)

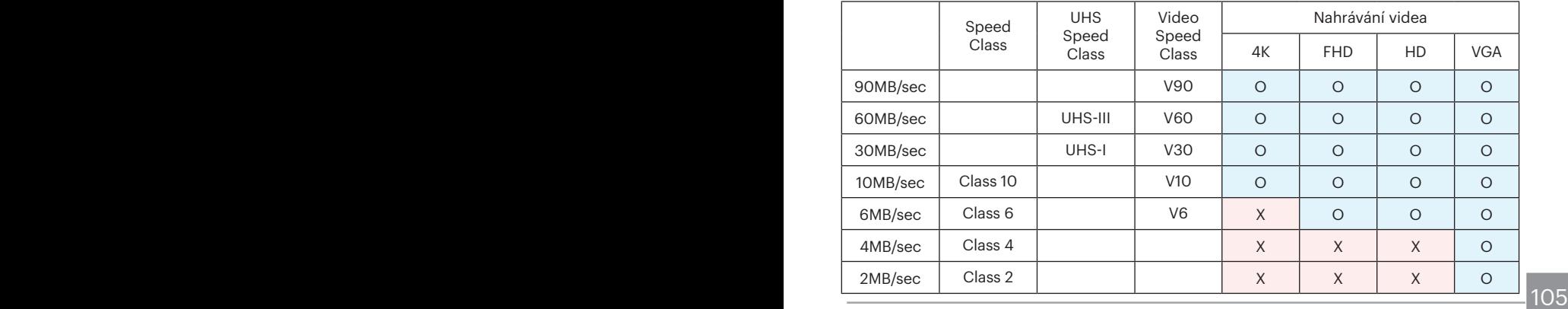

© 2023 JK Imaging Ltd. All Rights Reserved.

Ochranná známka , logo a obchodní podoba Kodak jsou používány na základě licence společnosti Eastman Kodak Company.

Všechna další loga, produkty nebo názvy společností, na které se odkazuje v tomto dokumentu, jsou obchodní názvy, ochranné známky nebo registrované ochranné známky jejich držitelů. Držitelé nejsou spojeni s firmou JK Imaging Ltd., s našimi produkty ani s našimi webovými stránkami.

JK Imaging Ltd. 17239 So. Main Street, Gardena, CA 90248 USA

kodakpixpro.com

Made in Myanmar

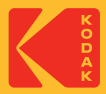

## **KODAK PIXPRO AZ421**DIGITALCAMERA

## Felhasználói kézikönyv

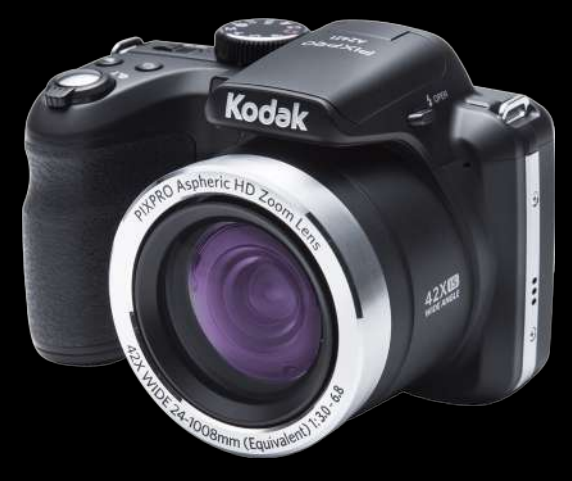

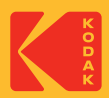

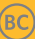
# MIELŐTT ELINDUL

#### **Megfelelőségi nyilatkozat**

Felelős fél: JK Imaging Ltd. Cím: JK Imaging Ltd., 17239 So. Main Street, Gardena, CA 90248 USA Céges webhely: kodakpixpro.com

#### **Az U.S.A. vevői részére A tesztek szerint az FCC szabványoknak megfelel OTTHONI VAGY IRODAI HASZNÁLATRA**

Ez a készülék megfelel az FCC szabályok 15 részének. A működtetés a következő feltételek szerint történjen: (1) Ez a készülék nem okozhat káros interferenciát, valamint (2) e készüléknek el kell fogadnia bármilyen vett interferenciát, beleértve az olyan interferenciát, amely nem kívánt működést okozhat.

#### **Európai vevők részére**

A "CE" jel azt mutatja, hogy a készülék megfelel az európai biztonsági, környezeti és fogyasztóvédelmi követelményeknek. A "CE" jelű kamerákat az európai piacokra szánjuk.

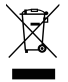

Ez a jel [áthúzott kerekes kuka WEEE IV. melléklet] az EU országokban a hulladék elektromos és elektronikus eszközök szelektív gyűjtését jelzi. Kérjük, ne dobja az eszközt a háztartási hulladékgyűjtőbe. Kérjük, a terméktől való megszabaduláshoz használja az országában rendelkezésre álló visszaváltó és begyűjtő rendszereket.

#### **Az útmutatóról**

Köszönjük, hogy KODAK PIXPRO Digitális Kamerát vásárolt. Kérjük, gondosan olvassa el az útmutatót és őrizze meg biztos helyen a jövőbeni megtekintéshez.

- A JK Imaging Ltd. fenntartja az e dokumentumhoz fűződő jogokat. E kiadvány semmilyen része nem másolható, adható át, írható át, tárolható adat-visszakereső rendszerben vagy fordítható le más nyelvre vagy számítógépes nyelvre bármilyen formában a JK Imaging Ltd. előzetes írásbeli engedélye nélkül.
- Az útmutatóban található kereskedelmi védjegyek csupán azonosításra szolgálnak és a tulajdonosaik tulajdonát képezhetik.
- Ez az útmutató a KODAK PIXPRO Digitális Kamerája használatára vonatkozó utasításokat nyújt. Mindent megtettünk annak biztosítására, hogy az útmutató tartalma pontos legyen, azonban a JK Imaging Ltd. fenntartja a jogot, hogy előzetes értesítés nélkül változtatásokat végezzen.
- $\blacksquare$  A következő jelképek használatosak az útmutatóban, hogy Ön az információt gyorsan és könnyen megtalálja.

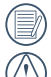

A hasznos információt jelöli.

A kamera használatakor követendő óvintézkedések.

# BIZTONSÁGI MEGJEGYZÉSEK

#### **Biztonsági tudnivalók a kamerával kapcsolatban**

- Ne eitse el a kamerát és ne hagyja, hogy kemény tárgyakhoz ütődjön.
- Ne kísérelje meg szétszerelni a kamerát.
- Annak érdekében, hogy megóvja a kamerát a nedvesség okozta rongálódástól, ne használja vagy tárolja a kamerát rendkívül párás környezetben, pl. esőben vagy állóvíz közelében.
- Ne használja vagy tárolja a kamerát poros helyen vagy a tengerparton, hogy ne jusson port vagy homok a készülék belsejébe, amitől megrongálódhat.
- Ne használja vagy tárolja a kamerát forró környezetben vagy a közvetlen napsütésben.
- Ne használja vagy tárolja a kamerát erős mágneses térben, pl. mágnes vagy transzformátor közelében.
- Ne érintse meg a kamera objektívjét.
- Ne tegye ki a kamerát közvetlen napfény hatásának hosszú ideig.
- Ha véletlenül víz került a kamerába, vegye ki az akkumulátort és a memóriakártyát, és hagyja száradni 24 órán át.
- Ha a kamerát hideg helyről forró helyre viszi, páralecsapódás történhet a belsejében. Várjon egy ideig, mielőtt bekapcsolná.
- $\blacksquare$  Ha a kamera használat közben túlhevül, vegye ki az akkumulátort. Hagyja lehűlni.
- Töltse át a képeket és távolítsa el a memóriakártyát a kamerából, ha hosszabb ideig nem fogja azt használni.
- $\blacksquare$  A kamerát száraz környezetben tárolia. és tegye stabil felületre, ha hosszabb ideig nem fogja azt használni.
- Az akkumulátor és a memóriakártva eltávolítása előtt győződjön meg arról, hogy a kamera ki van kapcsolva.
- Ne használion dörzshatású, alkohol alapú vagy szerves tisztítószert a kamera vázának tisztításához.
- Professzionális lencsetisztító kendővel és megfelelő tisztítószerrel óvatosan törölje le a lencsét.

#### **Az akkumulátor biztonságos használata**

- Ha újratölthető Li-ion akkumulátort használ a kamerában, a mellékelt töltő segítségével töltse fel.
- Amennyiben folyadék szivárog az akkumulátorból a kamera belsejébe, vegye fel a kapcsolatot a kiskereskedővel.
- Ha az akkumulátorból távozó folyadék a bőrével érintkezik, mossa le azonnal a folyadékot tiszta vízzel, és forduljon orvoshoz.
- Az elhasznált akkumulátorok selejtezésekor a helyi (nemzeti vagy regionális) előírások szerint kell eljárni.
- Hogy elkerülje a rongálódását, ne ejtse el az akkumulátort és ne hagyja, hogy kemény tárgyakhoz ütődjön vagy éles tárgyak megkarcolják.
- Ne hagyja, hogy az akkumulátor fémtárgyakkal (pl. pénzérmékkel) kerüljön érintkezésbe, mert ettől rövidzárlat, kisülés, hő vagy szivárgás keletkezhet.
- Ne kísérelje meg szétszerelni az akkumulátort.
- Ne tegye ki az akkumulátort víznek. Mindig tartsa az akkumulátor érintkezőit szárazon.
- Ne hevítse az akkumulátort vagy dobia tűzbe, mert felrobbanhat.
- Ne tárolia az akkumulátort forró környezetben vagy a közvetlen napsütésben.
- A mellékelt akkumulátort használja.
- Ha újratölthető Li-ion akkumulátort használnak a kamerában, válassza le a tápfeszültséget, ha az akkumulátor töltés közben túlhevül. Hagyja abba a töltést és várjon, amíg lehűl.
- Ha a kamerát huzamosabb ideig tárolia, vegye ki az akkumulátort és tárolja száraz helyen, amely csecsemők és gyermekek által nem elérhető.
- Hidegebb környezetben az akkumulátor teljesítménye észrevehetően csökken.
- Az akkumulátor behelyezésekor ügyeljen az elemrekesz belsejében feltüntetett pozitív és negatív pólusok elhelyezkedésére. Ne erőltesse a rekeszbe.

#### **Megjegyzések a memóriakártyákkal kapcsolatban**

- Ne ejtse el a memóriakártyát és ne hagyja, hogy kemény tárgyakhoz ütődjön, mert ellenkező esetben megrongálódhat.
- Ne kísérelie meg szétszerelni vagy megjavítani a memóriakártyát.
- Ne tegye ki a memóriakártyát víznek. Mindig tartsa szárazon.
- Amikor a kamera be van kapcsolva, ne távolítsa el a memóriakártyát. Ellenkező esetben a memóriakártya megsérülhet.
- Ne szerkessze közvetlenül a memóriakártyán lévő adatokat. Másolja az adatokat a PC-re a szerkesztéshez.
- Ha a kamerát hosszú ideig nem tervezi használni, töltse le a képeket és távolítsa el a memóriakártyát, majd száraz helyen tárolja.
- Használat, illetve új kártya behelyezése előtt formázza a memóriakártyát a kamerában.
- Ismert gyártótól származó, eredeti memóriakártyát használjon.
- Ne módosítsa a memóriakártyán lévő fájlok vagy mappák nevét a PC segítségével, mert előfordulhat, hogy az átnevezett eket nem ismeri fel a kamera, vagy hiba történhet.
- A kamerával készített fotó az SDkártyán automatikusan generált mappába kerül. Ne tároljon olyan fotókat a mappában, amelyeket nem ezzel a kamerával készítettek, mert lejátszáskor nem ismeri fel a képeket.
- Memóriakártya behelyezésekor győződjön meg arról, hogy a kártya levágott sarka illeszkedik a kártyanyílás tetején feltüntetett jelöléshez.

#### **Egyéb biztonsági tudnivalók**

 $\blacksquare$  Ne válassza le a tápfeszültséget vagy kapcsolia ki a kamerát frissítés közben, mert hibás adatok írását eredményezheti, és előfordulhat, hogy a kamerát nem lehet később bekapcsolni.

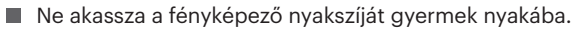

- Amikor a kamerát repülőgép fedélzetén használja, tartsa be a légitársaság által előírt szabályokat.
- A gyártási technológia korlátai miatt az LCD-kijelzőn néhány sötét vagy fényes pixel lehet, de ezek nem befolyásolják a fotók minőségét.
- $\blacksquare$  Ne tegye ki az LCD-kijelzőt víznek. Párás környezetben törölje le egy puha, száraz kendővel.
- Ha az LCD-kijelző megsérül és a folyadék a bőrére kerül, azonnal törölje le egy száraz kendővel, majd öblítse le tiszta vízzel. Ha a folyadékkrisztály a szemébe kerül, akkor bő vízzel mossa legalább 15 percen át, majd forduljon orvoshoz. Ha véletlenül lenyeli a folyadékkristályt, azonnal öblítse ki a száját és forduljon orvoshoz.

#### **Védjegyekkel kapcsolatos megjegyzések**

A HDMI, a HDMI High-Definition Multimedia Interface és a HDMI Trade dress kifejezések, valamint a HDMI emblémák a HDMI Licensing Administrator, Inc. védjegyei vagy bejegyzett védjegyei.

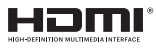

# TARTALOMJEGYZÉK

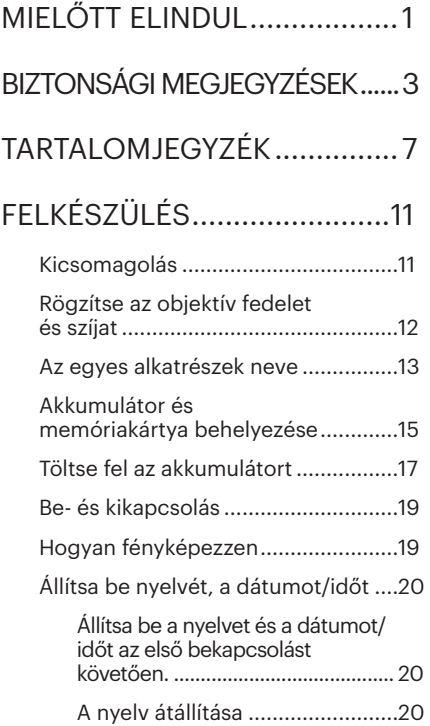

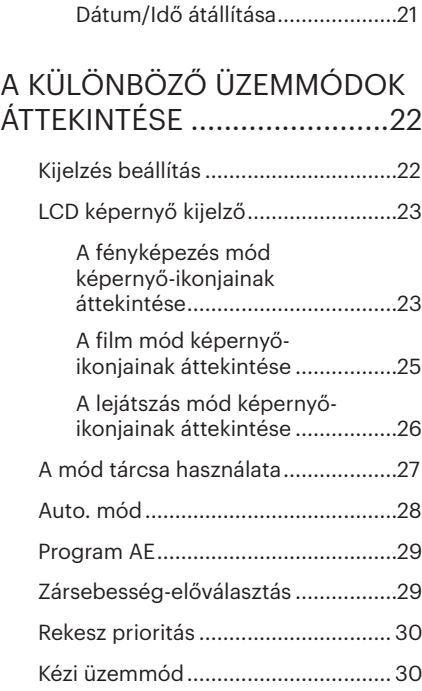

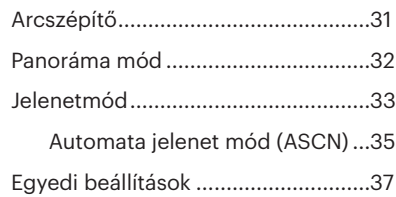

# ALAP MŰKÖDTETÉS ............39

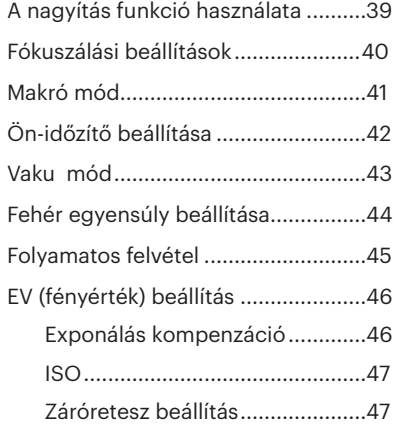

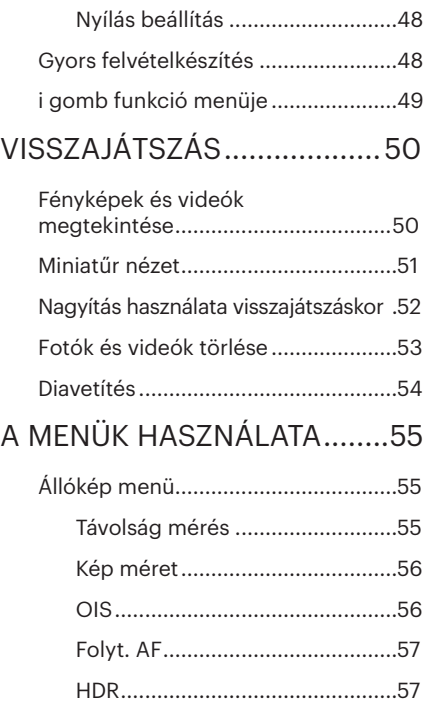

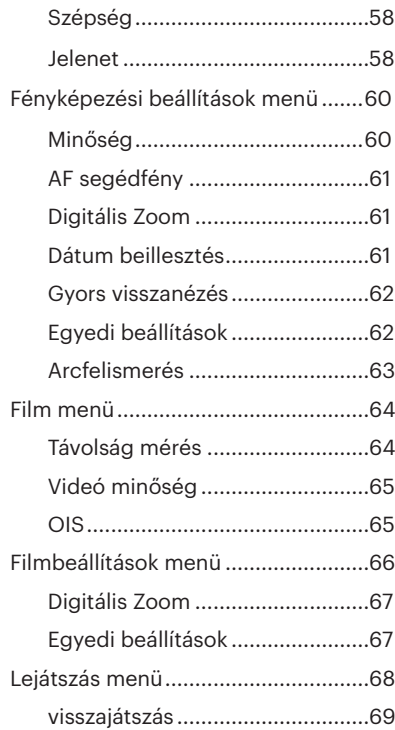

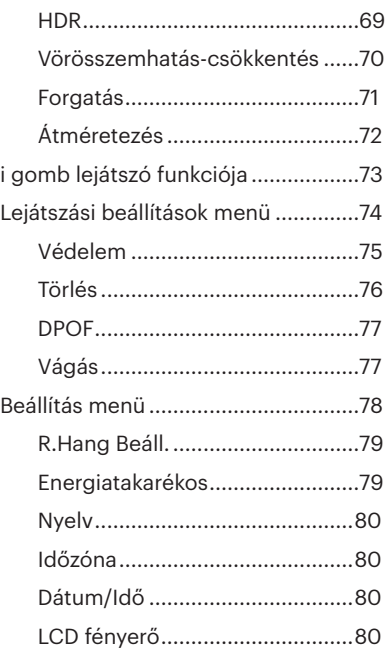

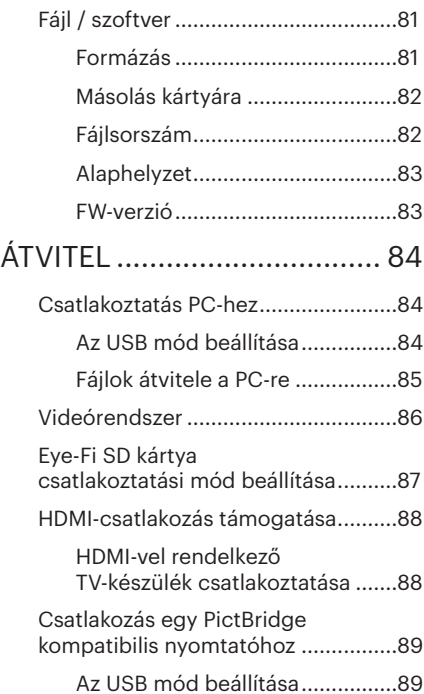

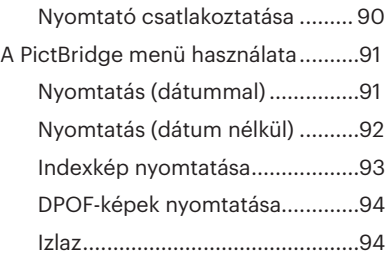

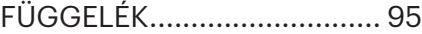

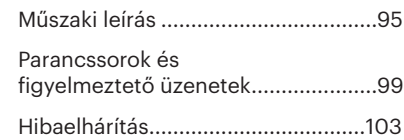

# FELKÉSZÜLÉS

### Kicsomagolás

Az Ön által megvásárolt csomag a következő tételeket tartalmazza. Ha bármi hiányzik vagy sérültnek mutatkozik, kérjük, lépjen kapcsolatba az áru eladójával.

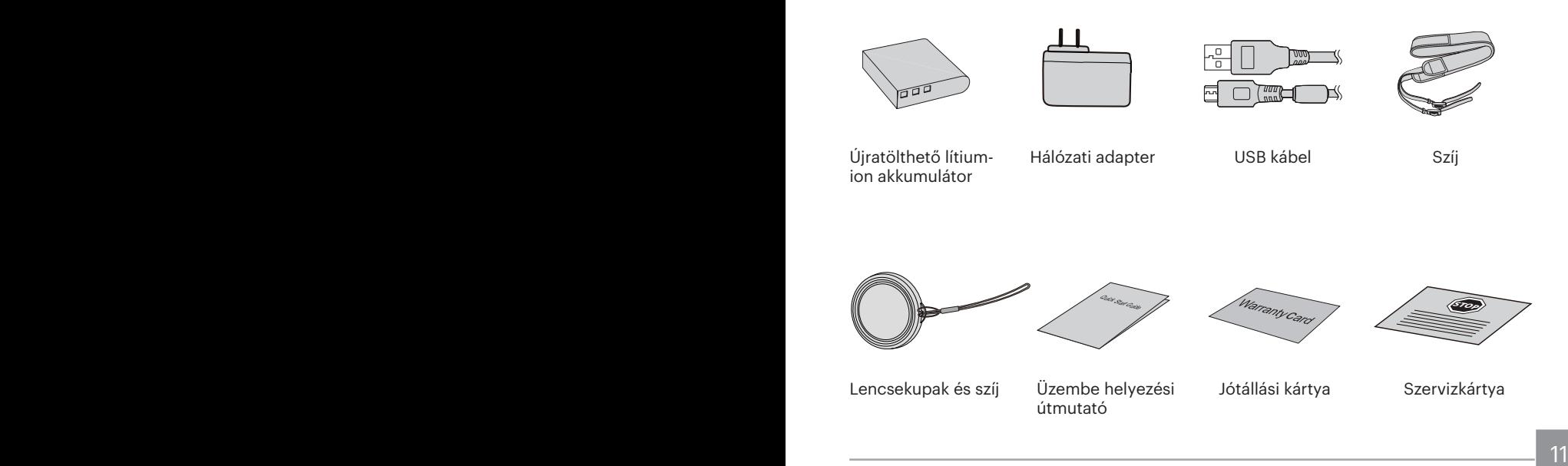

# Rögzítse az objektív fedelet és szíjat

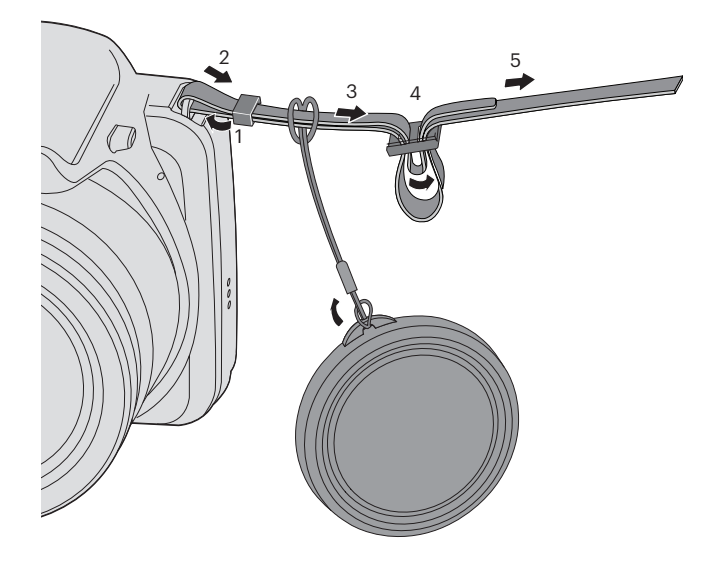

# Az egyes alkatrészek neve

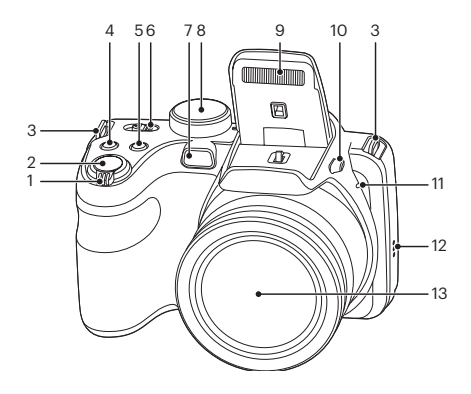

- 1. Nagyítási sáv
- 2. Zárkioldó gomb
- 3. Csukló szíj bújtató
- 4. Expozíció kompenzálás gomb
- 5. Folyamatos felvétel gomb
- 6. Üzemkapcsoló
- 7. AF segédfény/Az önkioldó lámpája
- 8. Mód tárcsa
- 9. Vakulámpa
- 10. Vaku gomb
- 11. Mikrofon
- 12. Hangszóró
- 13. Lencse

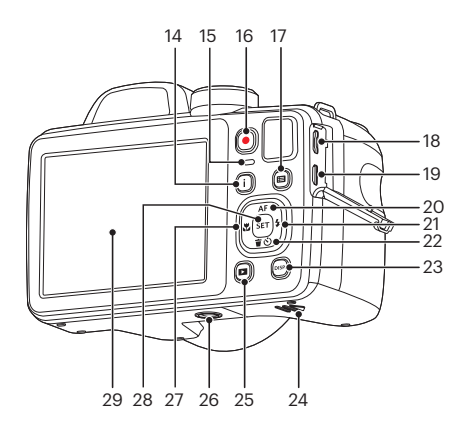

- 14. I gomb
- 15. Visszajelző
- 16. Videó gyors rögzítése gomb
- 17. Menü gomb
- 18. Micro USB-port
- 19. Micro HDMI-port
- 20. AF gomb/Nyílgomb (Fel)
- 21. Vaku gomb/Nyílgomb (Jobbra)
- 22. Törlés gomb/Önkioldó gomb/ Nyílgomb (Le)
- 23. Disp gomb
- 24. Akkumulátorfedél
- 25. Visszajátszás gomb
- 26. Fényképezőgép-állvány foglalata
- 27. Makro gomb/Nyílgomb (Balra)
- 28. SET gomb
- 29. LCD

# Akkumulátor és memóriakártya behelyezése

1. Nyissa fel az elemkamra fedelét.

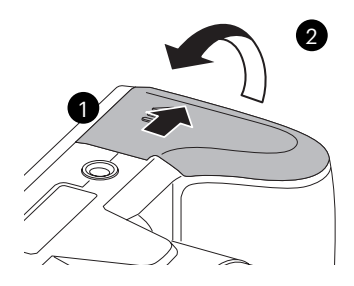

2. Az ábrán látható módon helyezze megfelelő irányba az elemet az elemtartóba.

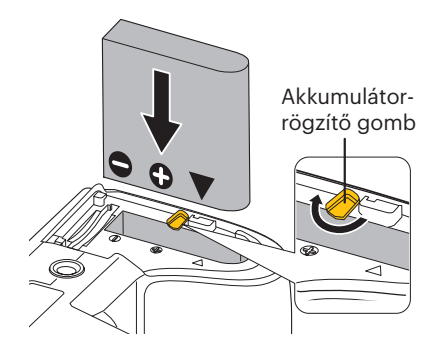

3. Az ábra alapján helyezze be a memóriakártyát a memóriakártya-nyílásba.

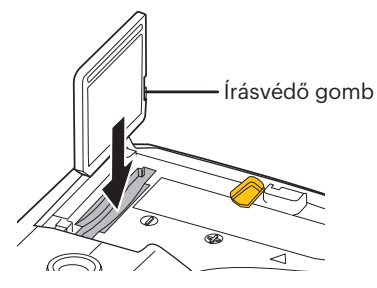

A memóriakártya (SD/SDHC) opcionális, ezért a kamera csomagja nem tartalmazza. Külön kell megvásárolni. Eredeti memóriakártvát vásárolion 4 GB és 32 GB közötti kapacitásban a megfelelő adattárolás biztosítása érdekében.

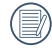

16 **Example 18 September 17 September 17 September 17 September 17 September 17 September 17 September 17 September 17 September 17 September 17 September 17 September 17 September 17 September 17 September 17 September 17** A memóriakártya eltávolításához nyissa fel az elemkamra fedelét, nyomja meg könnyedén a memóriakártya szélét, így kissé kiugrik, és könnyedén kivehetővé válik.

4. Zárja vissza az elemkamra fedelét.

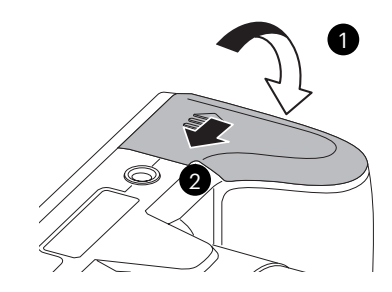

# Töltse fel az akkumulátort

Mielőtt feltöltené az akkumulátort, ki kell kapcsolnia a kamerát és be kell helyeznie az akkumulátort.

- 1. Csatlakoztassa a kamerát a töltőhöz egy USB kábel segítségével. (A töltő dugója a felhasználás országától/térségétől függően eltérő lehet. A tényleges elem eltérhet)
- 2. Dugja a töltő dugóját egy fali aljzatba az akkumulátor töltéséhez.

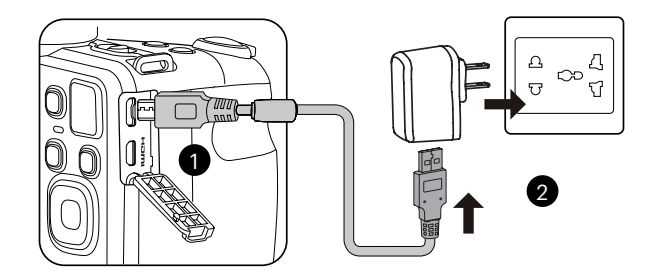

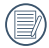

A töltőt csak épületen belül szabad használni.

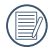

Ha az akkumulátort hosszabb időn át nem használja, a mellékelt töltő segítségével töltse fel az akkumulátort, mielőtt felhasználná.

3. A kamera kikapcsolt állapotában a PC-hez is csatlakoztathatja USB-kábel segítségével az akkumulátor feltöltése érdekében.

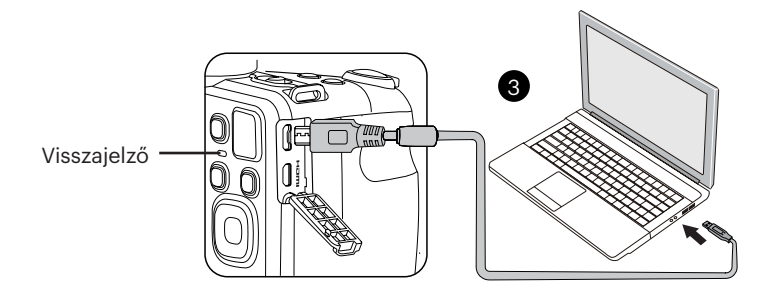

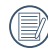

Töltésjelző:

Vörös: töltés

A töltés befejezésekor a jelzőfény kikapcsol.

Az akkumulátor élettartamának maximális kihasználása érdekében az első használat előtt töltse legalább 4 órán át.

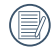

Kérjük, töltse fel az akkumulátort, amikor a szobai hőmérséklet 0°C és 40°C között van.

# Be- és kikapcsolás

Fordítsa el az üzem kapcsolót a kamera be-/kikapcsolásához.

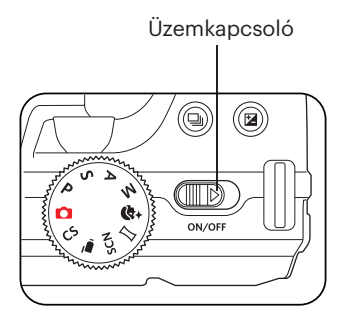

Nyomja le és tartsa le a Lejátszás gombot a bekapcsoláshoz és a Lejátszás módra váltáshoz.

### Hogyan fényképezzen

- 1. Két kézzel tartsa a kamerát úgy, hogy az ujiaival ne takaria el a vakut és a lencsét.
- 2. Irányítsa a kamerát a tárgyra, majd az LCD-vel keretezze be.
- 3. Használja a nagyítás kart, hogy a teleobjektív vagy a nagylátószögű pozíciót választhassa, így nagyíthatja vagy kicsinyítheti a tárgyat.
- 4. Félig nyomja le az exponáló gombot, hogy a tárgyra fókuszálhasson. Amikor a fókuszkeret zöld lesz, nyomja le teljesen az exponáló gombot a fényképezéshez.

# Állítsa be nyelvét, a dátumot/időt

#### **Állítsa be a nyelvet és a dátumot/időt az első bekapcsolást követően.**

- 1. Amikor a frissen megvásárolt kamerán először bekapcsolja a tápfeszültséget, megjelenik a nyelvválasztó képernyő.
- 2. A kívánt nyelv kiválasztásához nyomja meg a nyílgombokat.
- 3. Miután a választás megerősítéseképpen megnyomja a gombot, megjelenik a dátum és idő beállítása képernyő.
- 4. Nyomja meg a bal/jobb nyílgombot a beállítandó elem kiválasztásához: Az idő kijelzése éééé:HH:nn ÓÓ:pp formátumban történik.
- 5. Nyomja meg a fel/le nyílgombot a beállítandó elem értékének beállításához.
- 6. Nyomja meg a sET gombot az időbeállítások megerősítéseképpen, amire megjelenik a pillanatkép képernyő.

### **A nyelv átállítása**

Miután elvégezte a nyelv első beállítását, kövesse az alábbi utasításokat a nyelv átállításához.

1. Fordítsa el az üzem kapcsolót a kamera bekapcsolásához.

- 2. Nyomia meg a  $\blacksquare$  gombot, nyomia  $meq$  a fel/le nyílgombot a  $\blacksquare$  elem kiválasztásához, majd nyomja meg a gombot a menübe történő belépéshez.
- 3. Nyomia meg a fel/le nyílgombot a elem kiválasztásához, majd nyomja meg a  $\sin$  gombot vagy nyílgombot a menübe történő belépéshez.
- 4. Nyomja meg a fel/le nyílgombot a 「Language/Nyelv」 elem kiválasztásához, majd nyomja meg a  $\sqrt{\text{sn}}$  aombot vagy jobbra nyílgombot a menübe történő belépéshez.
- 5. Nyomja meg a nyílgombokat a kívánt nyelv kiválasztásához, majd nyomja meg a  $\overline{sp}$  gombot megerősítésképpen.
- 6. Nyomja meg a gombot, amire megjelenik a pillanatkép képernyő.

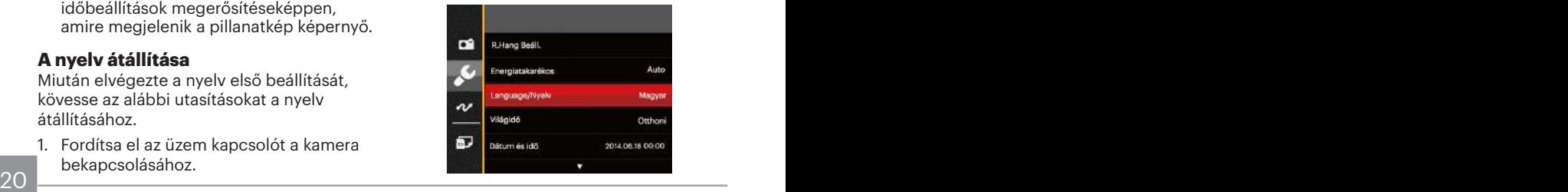

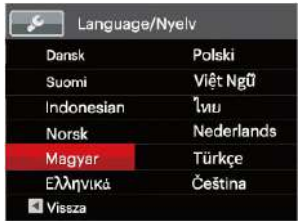

### **Dátum/Idő átállítása**

Miután elvégezte a nyelv első beállítását, kövesse az alábbi utasításokat a Dátum/ Idő átállításához.

- 1. Fordítsa el az üzem kapcsolót a kamera bekapcsolásához.
- 2. Nyomia meg a  $\textcircled{\textbf{m}}$  gombot, nyomja meg a fel/le nyílgombot a **elem** kiválasztásához, majd nyomia meg a s gombot a menübe történő belépéshez.
- 3. Nyomja meg a fel/le nyílgombot a elem kiválasztásához, majd nyomja meg a <sup>ser</sup> gombot vagy nyílgombot a menübe történő belépéshez.
- 4. Nyomja meg a fel/le nyílgombot a 「Dátum és idő」 elem kiválasztásához, majd nyomja meg a  $\sqrt{g}$  gombot vagy jobbra nyílgombot a menübe történő belépéshez.
- 5. Nyomja meg a bal/jobb nyílgombot a beállítandó elem kiválasztásához: Az idő kijelzése éééé:HH:nn ÓÓ:pp formátumban történik.
- 6. Nyomja meg a fel/le nyílgombot a beállítandó elem értékének beállításához. Ha végzett a beállítással, nyomja meg a [sET] gombot megerősítésképpen.
- 7. Nyomja meg a  $\Box$  gombot, amire megjelenik a pillanatkép képernyő.

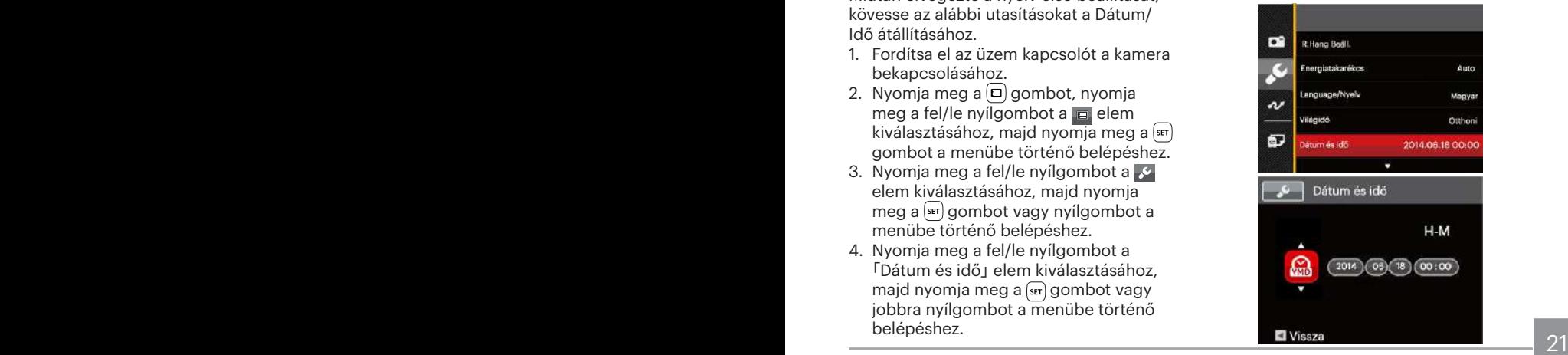

# A KÜLÖNBÖZŐ ÜZEMMÓDOK ÁTTEKINTÉSE

# Kijelzés beállítás

Nyomja meg a <sub>[DSR</sub>] gombot a beállítások megjelenítéséhez: Klasszikus, Teljes, Ki.

Klasszikus: Kijelzi a szükséges hatás paramétereket

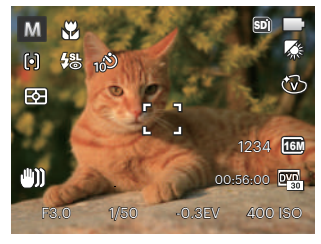

Teljes megnyitás: Kijelzi az összes hatás paramétert, hisztogram és keret rács

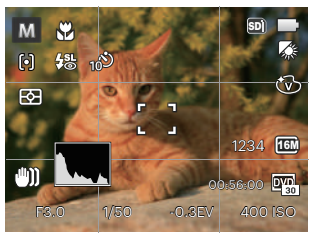

Ki: Csak kijelzi a hatásokat

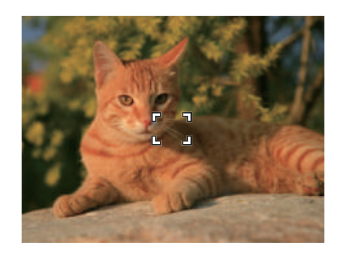

# LCD képernyő kijelző

#### **A fényképezés mód képernyőikonjainak áttekintése**

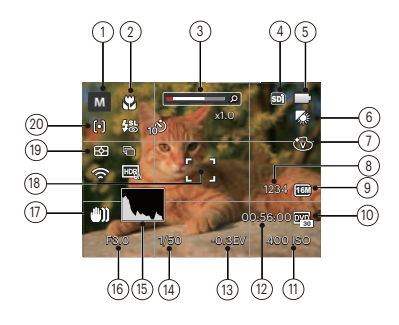

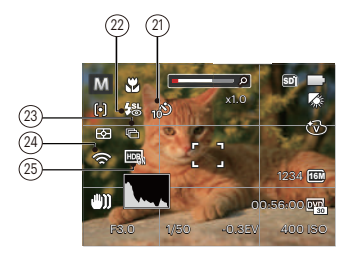

1 Felvétel mód ikonok

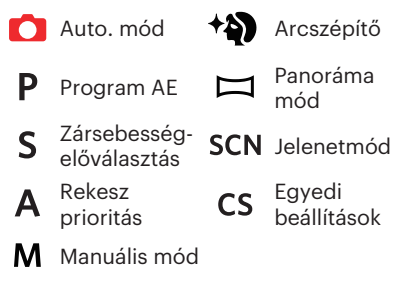

- 2 Makró mód
- 3 Nagyítás (a zoom kart elforgatásával)
- 4 Memóriakártya/belső memória
- 5 Akkumulátor állapota
- 6 Fehéregyensúly  $(Beállítható **P S A M** módban)$
- 7 Szín hatás (Beállítható PSAM módban )
- 8 Maradék felvételek száma
- 9 Kép méret
- 10 Videó minőség
- 11 ISO érték (Beállítható PSAM +) módban )
- 12 Maradék felvételi idő
- 13 Exponálás kompenzáció (Beállítható  $P S A * N$  módban )
- 14 Zársebesség (Beállítható SM módban)
- 15 Hisztogram
- 16 Rekesz érték (Beállítható AM módban)
- 17 Képstabilizáció
- 18 Fókuszkeret
- 19 Távolság mérés

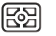

AiAE

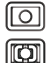

Pontszerű

Középre súlyozott

20 AF mód

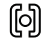

- Egyszeri AF
- [bod]
	- Több AF

Témakövetés 49.

21 Önkioldó

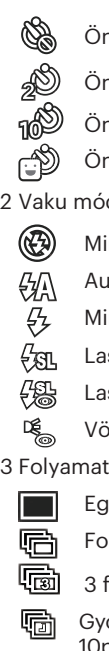

- Önkioldó ki
- Önkioldó 2 mp
- Önkioldó 10 mp
- Önkioldó Mosoly

22 Vaku mód

- Mindig kikapcsolva
- Automata vaku
- Mindig bekapcsolva
- Lassú vakuszinkron
- Lassú vakusz.+Vörös-szem
- Vörösszem-eltávolítás
- 23 Folyamatos felvétel
	- Egyszeres
	- Foly. felvétel
		- 3 felvétel

Gyorsított (30mp/ 1perc/ 5perc/ 10perc)

- 24 Eye-Fi bekapcsolya (jellel)
- 25 HDR (Beállítható $\bigcap$ PSAM módban)

#### **A film mód képernyő-ikonjainak áttekintése**

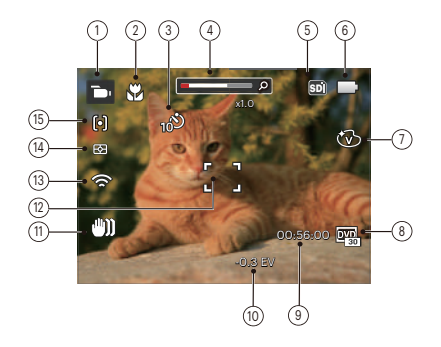

- 1 Film mód ikonok
- 2 Makró mód
- 3 Önkioldó

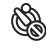

Önkioldó ki

Önkioldó 10 mp

- 4 Nagyítás (a zoom kart elforgatásával)
- 5 Memóriakártya/belső memória
- 6 Akkumulátor állapota
- 7 Szín hatás
- 8 Videó minőség
- 9 Maradék felvételi idő
- 10 Exponálás kompenzáció
- 11 Képstabilizáció
- 12 Fókuszkeret
- 13 Eye-Fi bekapcsolya (jellel)
- 14 Távolság mérés
	- 网 AiAE
	- Pontszerű ान
	- ra Középre súlyozott

#### 15 AF mód

A legjobb eredmények érdekében javasoljuk, hogy használjon SDHC memóriakártyát a videóklipp rögzítéshez. A kamera beépített memóriája korlátozott és ez akadozó vá és zajossá teheti a felvételt a videóklipp rögzítésnél.

Az optikai és digitális nagyítás összeilleszthető maximum 168X-ig. A digitális nagyítás beállítható 4X-tól.

#### **A lejátszás mód képernyő-ikonjainak áttekintése**

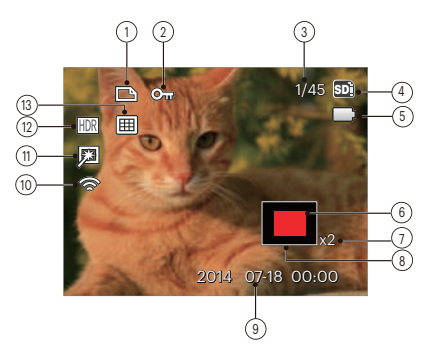

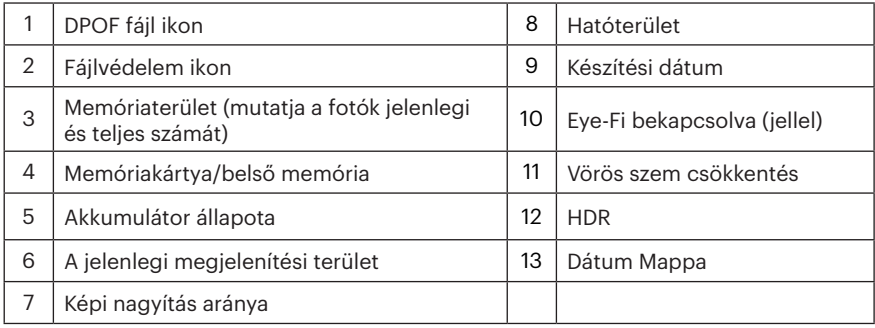

# A mód tárcsa használata

A fényképezőgép egy kényelmes mód tárcsával rendelkezik, amellyel egyszerűen választhat a különböző üzemmódok között. A rendelkezésre álló üzemmódok a következők:

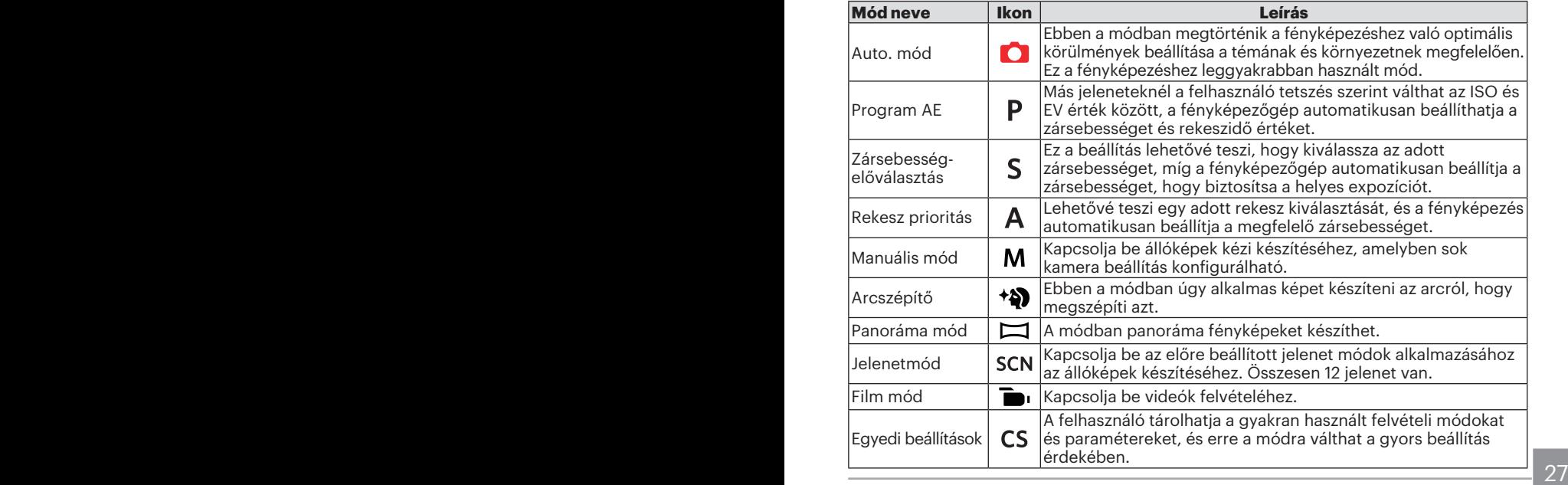

# Auto. mód **O**

Az Auto mód a fotók készítésének a legkönnyebb módja. Amikor ebben a módban működik, a kamera automatikusan optimalizálja fotóit a legjobb eredmények elérésére.

Kövesd a következő lépéseket:

- 1. Fordítsa el az üzem kapcsolót a kamera bekapcsolásához.
- 2. Forgassa az üzemmódválasztó tárcsát **ala** helyzetbe.
- 3. Komponálja meg képét az LCD képernyőn és félig nyomja le a zárszerkezet gombot, hogy a tárgyra fókuszáljon.
- 4. Az LCD-kijelzőn zöld fókuszkeret látható, ha a tárgy fókuszban van.
- 5. Képek készítéséhez nyomja le teljesen az exponáló gombot.

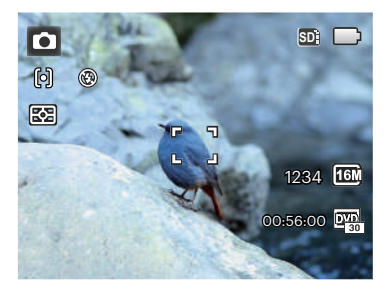

# Program AE P

(Program AE) mód választása esetén beállíthatja az EV és ISO értékét.

1. Forgassa az üzemmódválasztó tárcsát Phelyzetbe, maid nyomia meg a a gombot a beállítások konfigurálásához.

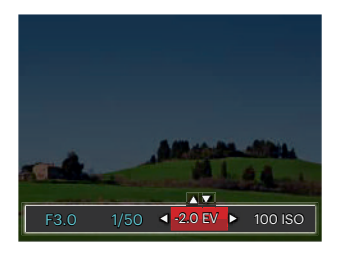

- 2. Nyomja meg a bal/jobb nyílgombot a beállítandó elem kiválasztásához.
- 3. Nyomja meg a fel/le gombot a paraméterek beállításához.
- 4. Nyomia meg a [str] gombot a beállítás befejezéséhez és a fényképezés képernyő megjelenítéséhez.

# Zársebesség-előválasztás S

Az S (Zársebesség-előválasztás) kiválasztásával beállíthatia a zársebességet / az EV és ISO értéket. A kamera automatikusan beállítia a rekesznyílás értékét / zársebesség alapján és ISO értéket, hogy a legjobb expozíciót eredményezze.

1. Forgassa az üzemmódválasztó tárcsát S helyzetbe, maid nyomia meg a a gombot a beállítások konfigurálásához.

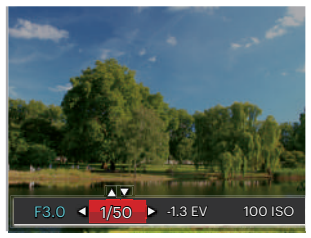

- 2. Nyomja meg a bal/jobb nyílgombot a beállítandó elem kiválasztásához.
- 3. Nyomja meg a fel/le gombot a paraméterek beállításához.
- 29 29 and 20 and 20 and 20 and 20 and 20 and 20 and 20 and 20 and 20 and 20 and 20 and 20 and 20 and 20 and 20 and 20 and 20 and 20 and 20 and 20 and 20 and 20 and 20 and 20 and 20 and 20 and 20 and 20 and 20 and 20 and 20 4. Nyomja meg a sxi gombot a beállítás befejezéséhez és a fényképezés képernyő megjelenítéséhez.

# Rekesz prioritás A

Az **A** (Rekesznyílás prioritás) mód kiválasztásakor beállíthatja a rekesznyílás méretét / az EV és ISO értékét. Nagy rekesznyílás esetén a főtárgyra fókuszál, és a háttér homályos lesz. Kis rekesznyílás esetén a háttér és a főtárgy is éles lesz.

1. Forgassa az üzemmódválasztó tárcsát A helyzetbe, majd nyomja meg a  $\circledR$ gombot a beállítások konfigurálásához.

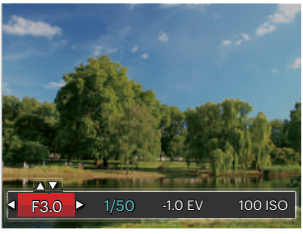

- 2. Nyomja meg a bal/jobb nyílgombot a beállítandó elem kiválasztásához.
- 3. Nyomja meg a fel/le gombot a paraméterek beállításához.
- 30 **Constitution** Constitution of the constitution of the constitution of the constitution of the constitution of the constitution of the constitution of the constitution of the constitution of the constitution of the cons 4. Nyomja meg a sm gombot a beállítás befejezéséhez és a fényképezés képernyő megjelenítéséhez.

# Kézi üzemmód

**M** (Kézi) üzemmód választásakor kézzel állíthatja be a rekesznyílást / a zársebességet és ISO értékét.

1. Forgassa az üzemmódválasztó tárcsát **M** helyzetbe, maid nyomia meg a  $\circledR$ gombot a beállítások konfigurálásához.

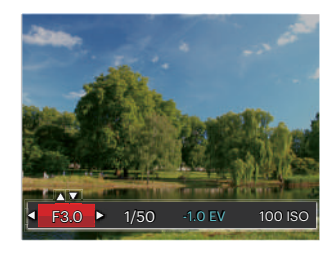

- 2. Nyomja meg a bal/jobb nyílgombot a beállítandó elem kiválasztásához.
- 3. Nyomja meg a fel/le gombot a paraméterek beállításához.
- 4. Nyomia meg a <sup>sm</sup> gombot a beállítás befejezéséhez és a fényképezés képernyő megjelenítéséhez.

### Arcszépítő \*?

Portré módban a fényképezőgép automatikusan beállítia az expozíciót, hogy élethűen rögzítse a bőrtónusokat.

- 1. Fordítsd a mód választót Szépség  $Módba$  ( $\triangleleft$ ).
- 2. Nyomja meg a  $\Box$  gombot, majd a fel/le nyílgombot a x, elem kiválasztásához.
- 3. Nyomja meg a bal/jobb nyílgombot az Arcszépítő kiválasztásához, majd nyomja meg a gombot megerősítésképpen, illetve a fényképezés módhoz történő visszatéréshez.

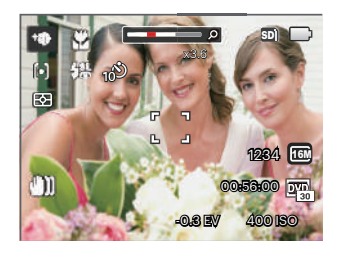

A szépség mód 3 ráhatása:

- $\mathbb{R}_q$  Effektus 1: Bőrlágyítás
- 彩g Effektus 2: Bőrlágyítás+ Szemkiemelés
- 熟。Effektus 3: Bőrlágyítás+ Szemkiemelés+Szemnagyítás

# Panoráma mód

A Panoráma mód segítségével több felvételt készíthet, amelyeket a kamera összefűz egyetlen ultra széles panoráma képpé.

Hajtsa végre az alábbi lépéseket:

- 1. Állítsa az üzemmódválasztó tárcsát Panoráma módra ( $\Box$ ).
- 2. A felvétel irányának kiválasztásához nyomja meg a nyílgombokat. (Ha nem választja ki, akkor alapértelmezésképpen a jobb oldali irány lesz felhasználva) Két (2) másodperccel később a kamera készen áll a fényképezésre. A gombot is megnyomhatja, illetve félig lenyomhatja az exponáló gombot, hogy felkészüljön a képek készítésére.
- 3. Tervezze meg a panoráma kép első képét az LCD kijelzőn, majd nyomja meg a zárszerkezet gombot a rögzítéshez.

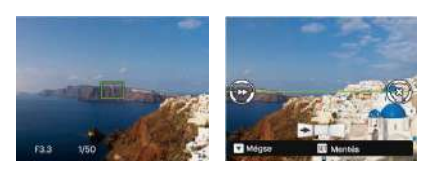

- 4. Ha az első fényképet megcsinálta, két cél ikon jelenik meg az LCD képernyő bal és jobb oldalán. Amikor a kamerát mozgatja addig a kör irányú vezető ikonig és a négyzetes pozicionáló doboz zölddé válik, akkor azok átfedésbe kerülnek, és a kamera automatikusan készít egy másik képet. Ismételje ugyanezen lépéseket maximum 4 fényképig.
- 5. Ha képeket készít, melyek kevesebb mint 4 darab, nyomja gombot, ekkor a kamera a képeket automatikusan összeilleszti. Nyomja meg a lejátszás gombot a lejátszás módhoz, hogy láthassa a hatást.
- 32 **Contract Contract Contract Contract Contract Contract Contract Contract Contract Contract Contract Contract Contract Contract Contract Contract Contract Contract Contract Contract Contract Contract Contract Contract Co** 6. 4 kép elkészítése után a kamera a képeket automatikusan összeilleszti. Nyomja meg a lejátszás gombot a lejátszáshoz, hogy láthassa az eredményt.

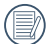

Jelenetmód A panoráma módban a vaku mód, az önkioldó és az expozíció kompenzáció le van tiltva.

Panoráma módban történő fényképezés esetén, amikor az LCD "A kép nem menthető: hibás igazítás. Próbálkozzon újra."-t mutat, a fényképezőgép mozgatásakor a mozgásszög a zöld vonalon kívül van, nem készíthető fénykép. Az eljárást meg kell ismételni.

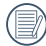

A fényképezési hatás garantálása érdekében panoráma módban kizárólag vízszintesen mozogjon és a lehető legjobban csökkentse a fényképezőgép remegését annak mozgatásakor.

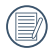

A panoráma menüben beállíthatja a kezdeti filmezési irányt..

A 12 jelenet mód közül kiválaszthatja a kívántat a felvételi körülményeknek megfelelően. A kamera ilyenkor automatikusan kiválasztia a megfelelő beállítást.

Állítsa az üzemmódválasztó tárcsát Jelenet módra, hogy beléphessen a Jelenet mód menübe. Az alábbi ábrán látható az LCD-kijelző képe.

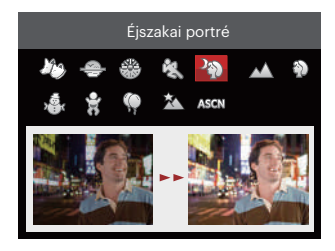

Nyomja meg a nyílgombokat egy jelenet kiválasztásához, maid a sm gombot megerősítésképpen.

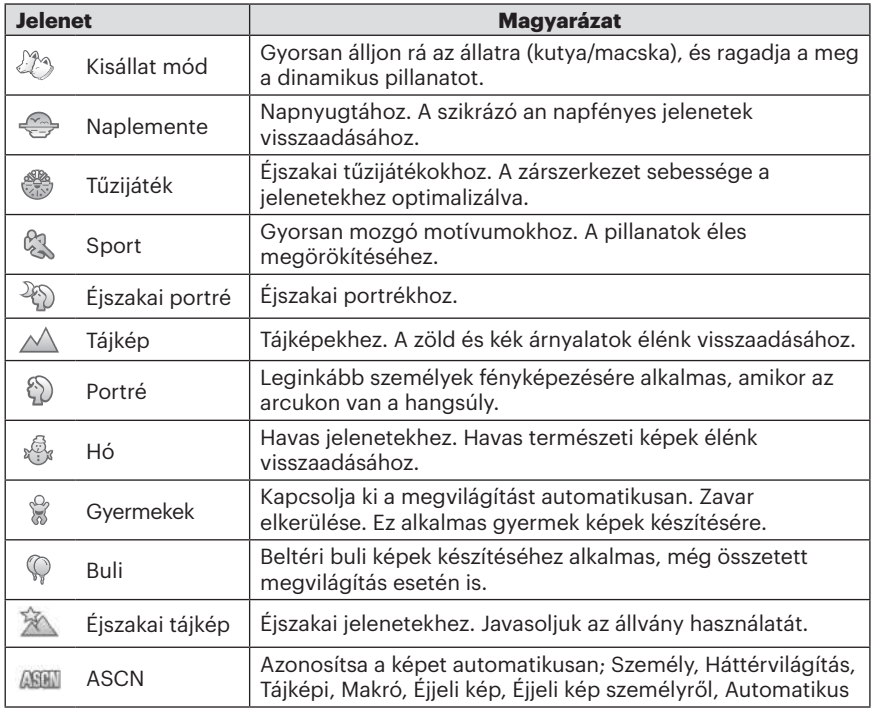

#### **Automata jelenet mód (ASCN)**

"ASCN" jelenet módban a kamera intelligens módon képes érzékelni a különféle környezeteket, majd automatikusan kiválasztani Önnek a legjobb jelenet- és fotóbeállításokat.

Az "ASCN" intelligens módon képes érzékelni a következő jeleneteket:

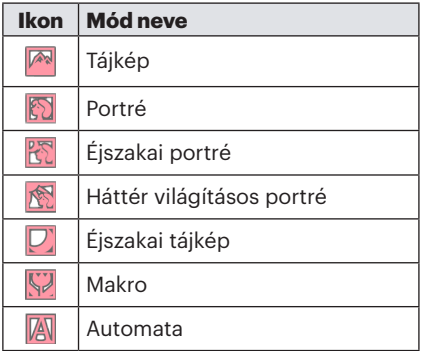

Az "ASCN" használata:

1. Forgassa az üzemmódválasztó tárcsát "SCN" helyzetbe és válassza az "ASCN" módot.

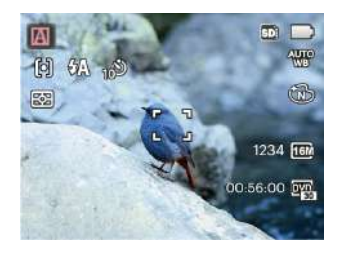

- 2. Irányítsa a kamerát a motívumra. A kamera automatikusan azonosítja az optimális jelenet-módot.
- 3. Félig nyomja meg a zárkioldó gombot az élesítéshez.
- 4. Képek készítéséhez nyomja le teljesen az exponáló gombot.

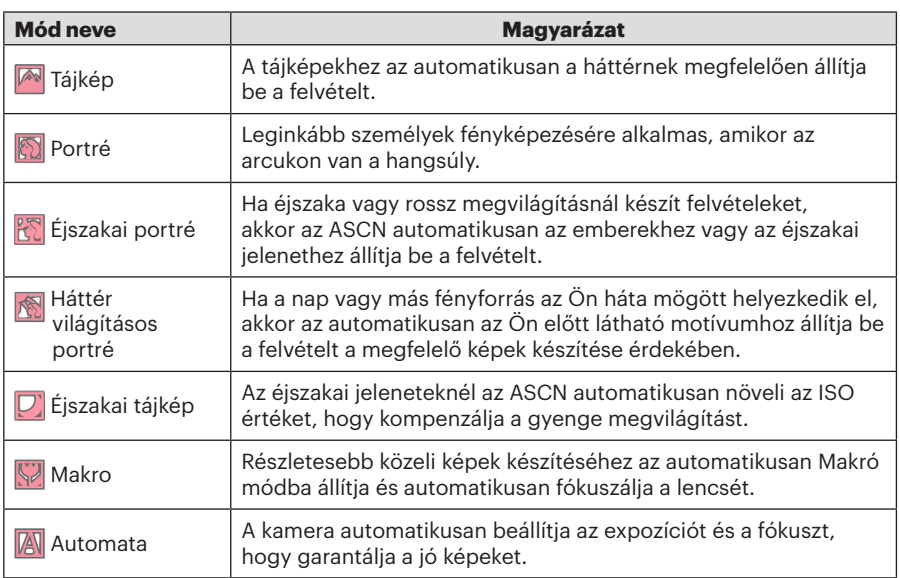
## Egyedi beállítások CS

A felhasználó tárolhatja a gyakran használt felvételi módokat és paramétereket, és erre a módra válthat a gyors beállítás érdekében.

#### **Beállítások módban (nem beállított vagy a reset utáni állapot):**

1. Forgassa el az üzemmód-tárcsát a(z)  $\mathsf{CS}$ mód kiválasztásához és lépjen a beállítások képernyőre az alábbi ábrán látható módon:

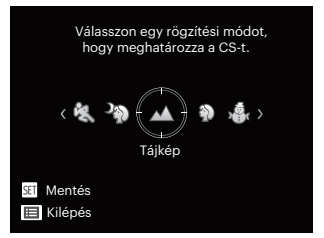

- 2. A fenti ábrán látható módon nyomja meg a bal/jobb nyílgombot egy jelenet kiválasztásához, majd nyomja meg a(z) gombot a fényképezés képernyőre történő belépéshez.
- $\frac{1}{37}$   $\frac{37}{37}$ 3. A fenti ábrán látható módon nyomja meg  $a(z)$   $\Box$  gombot és döntse el, hogy továbblép-e a(z)  $\mathsf{CS}$  mód beállításra.

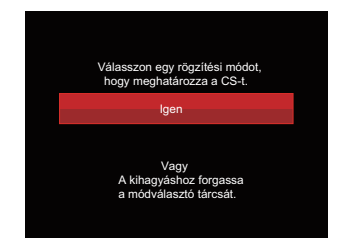

#### **Beállítások nem C.S módban:**

- 1. Válasszon bármely tárolandó mód vagy jelenet mód közül.
- 2. Állítsa be a kívánt paramétereket a jelenlegi módban.
- 3. Nyomia meg a  $\blacksquare$  gombot, nyomia meg a fel/le nyílgombot a elem kiválasztásához, majd nyomja meg a <sup>ser</sup> gombot a menübe történő belépéshez.
- 4. Nyomia meg a fel/le nyílgombot a elem kiválasztásához, majd nyomja meg a sm gombot vagy nyílgombot a menübe történő belépéshez.

5. Nyomja meg a le nyílgombot az 「Egyéni beállítások」 elem kiválasztásához, majd nyomia meg a <sup>sm</sup> gombot vagy jobbra nyílgombot a menübe történő belépéshez.

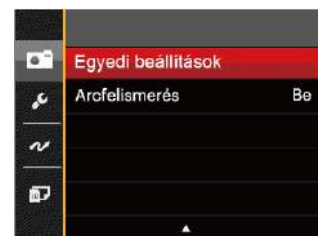

6. Válassza ki az 「Igen」 elemet a mentéshez, vagy a 「Nem」 elemet, ha mégsem kívánja menteni.

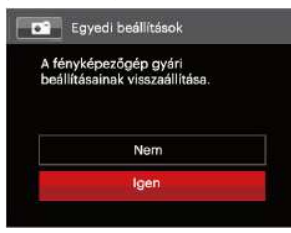

- 7. Forgassa az üzemmódválasztó tárcsát az egyéni beállításokra ( $\subset$ S) váltáshoz.
- 8. Megtörténik a legutóbb tárolt fotóbeállítások előhívása.
	- A CS mód első alkalommal történő használatakor az  $\mathsf{CS}$  módnál nincs eltárolt előre beállított paraméter.
		- Amennyiben CS nem módban meg kívánja őrizni vagy módosítani akaria a beállított paramétereket (a paramétereinek kivételével) újraindításkor vagy minden módban. Lépjen a「Egyéni beállítások」menübe és válassza a 「Igen」lehetőséget a beállítás után. Ellenkező esetben a paraméter-beállítások nem maradnak meg a be-/kikapcsolás vagy módváltás esetén.

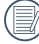

 $\lambda$  Ha szeretné törölni a(z)<code>「Egyéni</code> beállítások」panoráma beállítását, nézze meg a visszaállítás funkció használatát a 83. oldalon.

## ALAP MŰKÖDTETÉS

#### A nagyítás funkció használata

A fényképezőgép kétféle zoom funkcióval rendelkezik: Optikai zoom és digitális zoom. A fénykép készítése közben nyomja meg a fényképezőgép Zoom kart a tárgy közelítéséhez vagy távolításához.

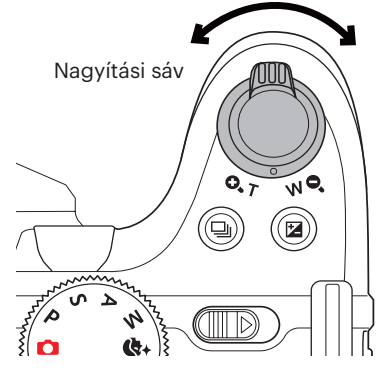

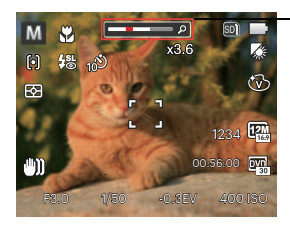

Zoom jelző

Amikor az optikai zoom eléri a határértéket, oldja ki és forgassa a zoom kart T helyzetbe az optikai és a digitális zoom közötti átkapcsoláshoz.

## Fókuszálási beállítások

A különféle fényképezési módokban különféle élességállítási módok közül választhat.

1. Nyomja meg a felfelé nyíl gombot (AF) a beállítások képernyő megjelenítéséhez.

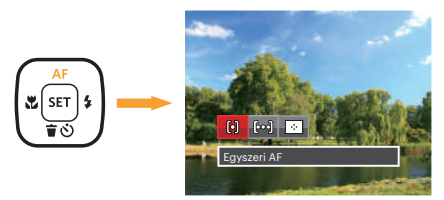

- 2. Nyomja meg a bal/jobb gombot a következő 3 mód valamelyikének kiválasztásához:
	- 问

Egyszeri AF: A fókusz keret az LCD közepén jelenik meg a motívumra való fókuszáláshoz.

- 
- Több AF: A kamera egy széles területen automatikusan fókuszál a motívumra, hogy megtalálja a fókuszt.

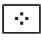

- Témakövetés: A mozgásban lévő téma intelligens követése élesítés közben.
- 3. Nyomja meg a sm gombot a beállítások megerősítéséhez és a menüből való kilépéshez.

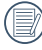

A cél követés fókuszálási funkciója után, a cél követés csak akkor valósul meg, ha a fókuszálás az Ok-on van.

## Makró mód

Használhatja a makró fényképezés üzemmódot, hogy kis tárgyakról vagy közelről készítsen fényképeket. Ez a mód lehetővé teszi, hogy használja a zoomot akkor is, amikor közel van a tárgyhoz.

1. Nyomia meg a bal nyílgombot ( $\ddot{\mathbf{x}}$ ) a makro menü megnyitásához.

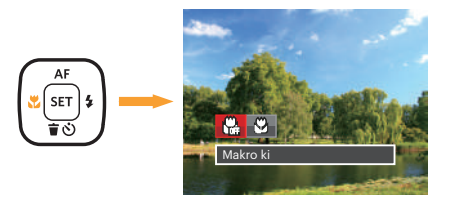

- 2. Nyomja meg a bal/jobb gombot a következő 2 mód valamelyikének kiválasztásához:
	- $\cdot$   $\begin{matrix} \omega \\ \vdots \end{matrix}$  Makro ki

Az opciót a makró letiltásához használjuk.

- $\cdot$   $\hspace{0.1cm}\raisebox{0.6ex}{\scriptsize\textcirc}$  Makro be Válassza ezt az opciót, ha a lencséhez közelebbi tárgyra akar fókuszálni (a W oldalon a fényképezési távolságnak 1.6 cm-nél nagyobbnak kell lennie).
- 3. Nyomja meg a gombot a beállítások megerősítéséhez és a menüből való kilépéshez.

## Ön-időzítő beállítása

Ezzel a funkcióval rendszeres időközönként készíthet képeket. A kamerát be lehet állítani 2 másodperces késleltetésre, 10 másodpercre a kioldó megnyomása után, vagy mosolygás utáni fényképezésre.

1. Nyomia meg a lefelé nyílgombot ( $\hat{\mathbf{r}}(\cdot)$ ) az önkioldó menü megnyitásához.

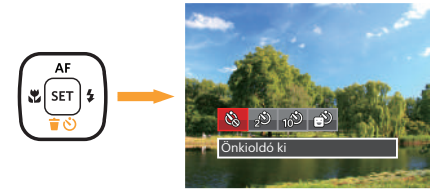

- 2. Nyomja meg a bal/jobb gombot a következő 4 mód valamelyikének kiválasztásához:
	-
- Önkioldó ki Letiltja az önkioldó használatát.
- 
- 42 • Önkioldó 2 mp Egyetlen kép felvétele történik 2 másodperccel a zárszerkezet gomb lenyomása után.

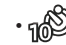

- Önkioldó 10 mp Egyetlen kép felvétele történik 10 másodperccel a zárszerkezet gomb lenyomása után.
- - Önkioldó Mosoly Nyomja meg az exponáló gombot, amire azonnal elkészül egy kép mosolygós arc észlelése esetén.
- 3. Nyomja meg a [sr] gombot a beállítások megerősítéséhez és a menüből való kilépéshez.
- 

Az önkioldó engedélyezésekor a zár vagy a Lefelé nyíl megnyomásakor letilthatja az önkioldót és visszatérhet a képkészítési képernyőre, és megtarthatja az önkioldó beállítást.

A mosolyérzékelés engedélyezésekor a zár vagy a sm gomb megnyomásával letilthatja az önkioldót az önkioldó beállításának megtartása nélkül.

## Vaku mód

A vaku főleg a fény helyettesítését szolgálja. A vakut fényképezéskor rendszerint a fény ellenében használják a tárgy megvilágítására és a háttér sötétítésére; valamint teljes sötétségben expozíción keresztül történő felméréshez és fényképezéshez is megfelelő.

1. Nyomia meg a vaku felnyitó a gomb a vaku kinyitásához.

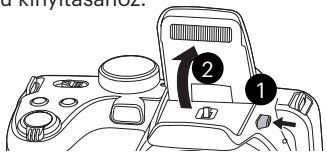

2. Nyomja meg a jobb nyílgombot  $\left( 2 \right)$  a vaku beállítások menü megnyitásához.

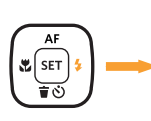

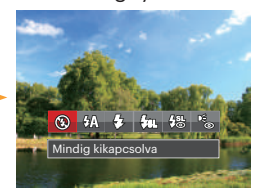

<u>tásához: Electricizativa a constructiva a constructiva a constructiva a constructiva a constructiva a constructiv</u> 3. Nyomja meg a bal/jobb gombot a következő 6 mód valamelyikének kiválasztásához:

- Mindig kikapcsolva A vaku kikapcsolva.
- $\cdot \sqrt[M]{\Lambda}$  Automata vaku A kamera vaku automatikusan felvillan a létező fényviszonyoknak megfelelően.
	- $\mathcal{G}_2$  Mindig bekapcsolva Bekapcsolja a vakut a fényképezéskor.
- **F<sub>SIL</sub>** Lassú vakuszinkron Ezzel éjszakai fényképeket készíthet emberekkel az előtérben. Állvány használata ajánlatos, ha ezzel a beállítással fényképez.
- Lassú vakusz.+Vörös-szem Ezt a módot alkalmazza a lassú szinkron és vörös szem csökkentés céljából.
- Vörösszem-eltávolítás A kamera egy rövidet villan mielőtt a képen felveszi, hogy csökkentse a vörös szem hatást.
- 4. Nyomja meg a sm gombot a beállítás megerősítéséhez és a kilépéshez.

## Fehér egyensúly beállítása

A fehéregyensúly funkcióval a különböző fényforrásokhoz állíthatja a színhőmérsékletet. (Beállítható PSAM módban)

A kamera fehéregyensúlyának beállításához kövesse az alábbi lépéseket:

1. Nyomia meg a  $\overline{sr}$  gombot a Fehér egyensúly menübe történő belépéshez.

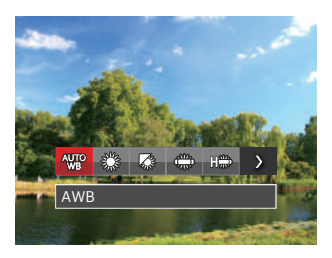

2. Nyomja meg a bal/jobb gombot a következő 8 mód valamelyikének kiválasztásához:

- AWB
- Napfény
- Felhős
- **E** Fénycső
- France CWF fénycső
- **Izzófény**
- Manuális fehéregy. (Nyomja le teljesen az exponáló gombot a fehéregyensúly méréséhez.)
- **[3]** Színhőmérs. (1900K~10000K) Nyomja meg a felfelé/ lefelé nyílgombot a "K érték beállítása" elem megnyitásához. Nyomja meg a bal nyílgombot a K érték menü bezárásához.
- 3. Nyomja meg a gombot a beállítások megerősítéséhez és a menüből való kilépéshez.

## Folyamatos felvétel

A sorozatfelvétel beállítások konfigurálásához kövesse az alábbi lépéseket:

1. Nyomia meg a sombot a sorozatfelvétel menü megnyitásához.

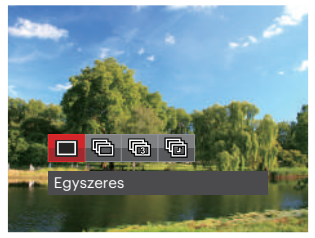

2. Nyomja meg a bal/jobb gombot a következő 4 mód valamelyikének kiválasztásához:

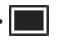

**Egyszeres** 

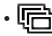

Foly. felvétel

- $\cdot$   $\overline{\mathbb{R}}$  3 felvétel
- **「hindle Gyorsitott** Fényképezés előre beállított időközzel (30mp/ 1perc/ 5perc/ 10perc).
- 3. Nyomja meg a [ser] gombot a beállítások megerősítéséhez és a menüből való kilépéshez.
- 4. Nyomja meg az exponáló gombot a folyamatos felvétel indításához.

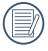

A tervezés szerint a vaku nem működik e módban, hogy lehetővé tegyük a gyors egymás utáni felvételeket.

## EV (fényérték) beállítás

kamera EV (fényérték) funkció menüje, azon belül számos funkció, mint az EV beállítás, ISO, Záróretesz beállítás, Nyílás beállítás, stb. itt találhatóak. A megfelelő funkció beállításokkal jobb képeket tud csinálni.

Kövesse a következő lépéseket, a beállításokhoz.

- 1. Nyomja meg a @ gombot a beállítások képernyő megjelenítéséhez.
- 2. Nyomja meg a bal/jobb nyílgombot a beállítási lehetőségek kiválasztásához.

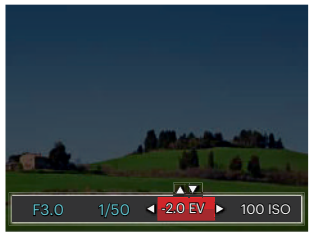

- 3. Nyomja meg a fel/le gombot az opció értékeinek beállításához.
- 46 **Exercise Level Andrea** Manuel Manuel Manuel 2018 4. Nyomja meg a sm gombot a beállítások befejezéséhez, és a kamera indításához.

#### **Exponálás kompenzáció**

Állítsa be a kép fényerejének módosításához. Ha a fényképezett téma és a háttér között igen nagy a kontrasztkülönbség, megtörténik a kép fényerejének megfelelő beállítása.  $(Beállítható **P S A**<sup>+</sup> **A**<sup>+</sup> **B ...**  $m \acute{o} d \acute{o}$$ 

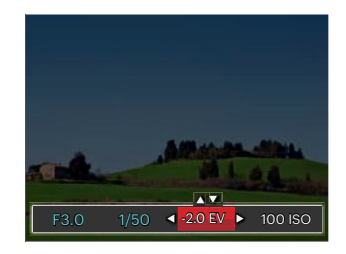

Az expozíció értéke EV -2.0 és EV+2.0 között állítható be.

#### **ISO**

Az ISO funkcióval a kamera érzékelőjének érzékenységét lehet beállítani a jelenet fényereje alapján. A sötét környezetekben való teljesítmény javításához magasabb ISO érték szükséges. Másrészt viszont fényes körülmények között alacsonyabb ISO értékre van szükség.

A magasabb ISO értékű képekben természetesen több zaj lesz, mint az alacsony ISO értékű képekben. (Beállítható  $P S A M$  +  $\delta$ ) módban)

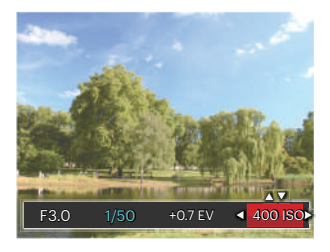

Az ISO beállítási lehetőségei: automatikus, 80 100, 200, 400, 800 , 1600, és 3200.

#### **Záróretesz beállítás**

A zársebességhez a kamera automatikusan beállíthatja azt a rekesznyílás értéket, amely megfelel a manuálisan beállítandó rekesznyílás értékének, így a legmegfelelőbb expozíciót érve el. A zársebesség módosításával a tárgy mozgása kimutatható. Nagy zársebességgel tisztán lefényképezhető egy gyors mozgású tárgy mozgása, alacsony értékkel pedig olyan kép készíthető, ahol a gyors mozgású tárgynak a mozgása érezhető erőteljesen. (Beállítható SM módban)

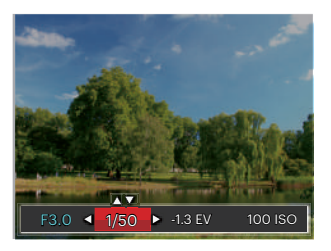

#### **Nyílás beállítás**

Beállíthatia a rekesznyílás méretét. Nagy rekesznyílás esetén a főtárgyra fókuszál, és a háttér homályos lesz. Kis rekesznyílás esetén a háttér és a főtárgy is éles lesz. (Beállítható A M módban)

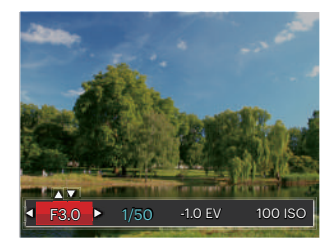

## Gyors felvételkészítés

Fényképezős módban nyomja meg a Felvétel gyorsgombot ( $\bullet$ ), hogy közvetlenül a felvételi állapotba lépjen, és készítse el a felvételt.

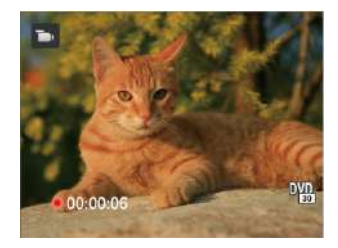

A felvétel befejezése után nyomja meg a Felvétel gyorsgombot vagy a Zárszerkezet gombot a video eltárolásához és a rögzítés képernyőre való visszatéréshez.

## i gomb funkció menüje

## Mód: PSAM<sup>L</sup>

Képek színes beállításánál különböző színes effektusokat készíthet.

- 1. **i** gomb megnyomásával kiválaszthatja a kép szín beállításait.
- 2. Nyomja meg a bal/jobb nyílgombot a kép színbeállítási lehetőségeinek kiválasztásához.

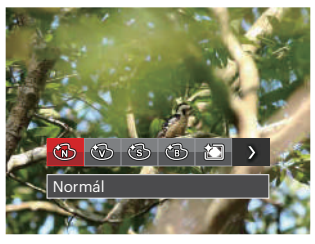

Öt (7) színbeállítási lehetőség áll rendelkezésre fényképezés módban PSAM:

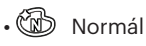

• Élénk

- $\cdot$   $\circled{S}$  Szépia
- (?) Fekete-fehér
- Vignettálás
- $\cdot$   $\cdot$  Salon
- $\cdot$   $\mathbb{R}$  Alomszerű

Het (4) színbeállítási lehetőség áll rendelkezésre film módban : **indeli** 

- **③** Normál
- < 砂 Élénk
- $\cdot$   $\circledS$  Szépia
- Fekete-fehér

## VISSZAJÁTSZÁS

## Fényképek és videók megtekintése

A fényképek és videók LCD kijelzőn való megtekintéséhez:

- 1.  $A \n\blacksquare$  gomb lenyomása után a legutoliára készített fénykép vagy videofelvétel jelenik meg az LCD-kijelzőn.
- 2. Használja a Bal/Jobb navigációs gombokat a belső memórián és a memóriakártyán tárolt fényképek és videó klipek között.
- 3. A kiválasztott videó klip lejátszásához nyomja meg a sa gombot a Videó klip lejátszás módhoz.

Videó visszajátszásakor egy kezelési útmutató jelenik meg a képernyőn. Nyomja le a megfelelő gombot az adott funkciók engedélyezéséhez. Lejátszás mód szünet mód szünet mód szünet mód szünet mód szünet mód szünet mód szünet mód szünet mód szünet m

Elnémítás  $\circ$ 1  $(7)$ 2 (3)  $\circled{8}$  $\circled{0}$  $^\circledA$ ඦි രി 00:00:47 00:01:23  $00:00:47$  $00:01:23$ 1 Hangerő felemelés 6 Visszatér a videó elejére 2 Szünet 7 Lejátszás 3 Gyorsan előre 8 Videó lejátszása előre 4 Hangerő csökkentés 9 Lejátszás megszakítása 5 Visszacsévélés 10 Videó lejátszása visszafelé 50 51

## Miniatűr nézet

Lejátszási módban nyomja meg a Zoom kart egyik végét ( $w$ Q) a fényképek vagy a videók miniatűr képeinek kijelzőn való megjelenítéséhez. (a kép vízszintes pozícióban van)

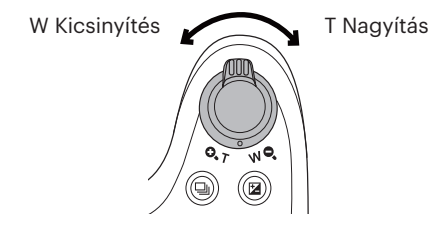

- 1. Mozgassa a zoom kart a 3x3-as és 4x4 es miniatűr képek közötti váltáshoz.
- 2. Ha a 3x3 vagy 4x4 miniatűrkép látható, nyomja meg a nyílgombokat a megtekintendő kép vagy videoklip kiválasztásához.

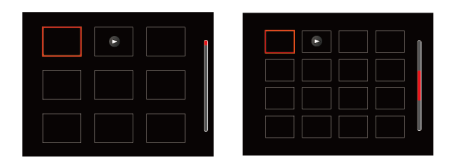

3. Nyomja meg a nyílgombokat a megtekintendő kép vagy videoklip kiválasztásához, majd nyomja meg a gombot az eredeti méretre történő visszaállításához.

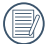

Ha a  $\triangleright$  visszajelző megjelenik az LCD-n, akkor éppen a mozi fájl megjelenítése történik.

## Nagyítás használata visszajátszáskor (csak pillanatfelvételeknél)

Fotók lejátszása közben használhatja a Zoom csúszkát is, hogy a fotókat 2-től 8-szoros méretig nagyítsa.

- 1. Nyomja meg a  $\Box$  gombot a lejátszási módra való visszalépéshez.
- 2. Nyomja meg a bal/jobb gombot a nagyítandó kép kiválasztásához.
- 3. Nyomja meg a Zoom kart  $( 0, 1)$  egyik végét a nagyításhoz.
- 4. A képernyő jobb alsó sarkában látható a nagyítás mértéke és a fotó nagyított része.

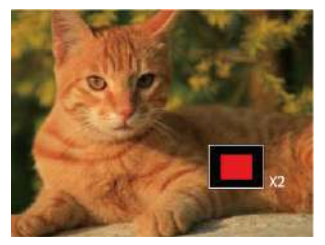

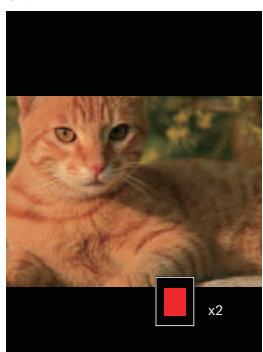

- 5. Nyomja meg a nyílgombokat a kép nagyítandó részének kiválasztásához.
- 6. Nyomja meg a <sub>ser</sub> gombot a kép visszaállításához az eredeti méretére.

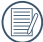

A videókat nem lehet nagyítani.

## Fotók és videók törlése

Lejátszás módban nyomja meg a lefelé nyíl gombot ( $\hat{\bullet}$ )) a fotók és videók kiválasztásához.

Képek vagy videók törléséhez:

- 1. Nyomia meg a  $\blacksquare$  gombot a lejátszási módra való visszalépéshez.
- 2. Nyomja meg a bal/jobb nyílgombot a törlendő fotók és videók kiválasztásához.
- 3. Nyomja meg a felfelé nyíl gombot ( $\dot{\bullet}$ ), amire megjelenik a törlés képernyő.

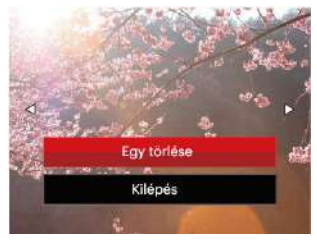

4. Nyomja meg a fel/le nyílgombot az 「Egy törlése」 vagy 「Kilépés」 elem kiválasztásához, majd nyomja meg a  $\overline{sp}$  gombot megerősítésképpen.

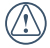

A törölt fotók/videók nem állíthatók helyre.

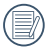

Kérjük, nézze meg a 76. oldalon található utasításokat a törlés menü opciókra vonatkozóan.

## Diavetítés

Kiválaszthatja ezt a beállítást a dialejátszással készített képek megtekintéséhez.

- 1. Nyomja meg a  $\boxed{\blacksquare}$  gombot a visszajátszási képernyő elindításához.
- 2. . Nyomja meg  $a(z)$  som gombot a csúsztatás opcióba való belépéshez (video kivételével).
- 3. Nyomja meg a bal/jobb gombot a diabemutató kiválasztásához, vagy a 「Mégse」 gombot, hogy visszatérjen a lejátszás képernyőre.

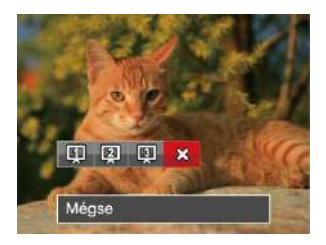

4. Nyomja meg a [sr] gombot a beállítás megerősítéséhez.

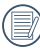

A kép automatikusan elfordul a diavetítés közben.

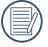

A dia lejátszási funkció támogatja a filmlejátszást.

# A MENÜK HASZNÁLATA

## Állókép menü

#### Mód: **CIPS A M<sup>+</sup>a) SCN**

- 1. Fényképezés módban nyomja meg a gombot a fényképezés menü megjelenítéséhez.
- 2. Nyomja meg a fel/le nyílgombot a beállítandó fényképezési menü kiválasztásához.
- 3. Nyomja meg a bal/jobb nyílgombot a beállítandó fényképezési menü kiválasztásához, majd nyomja meg a gombot megerősítésképpen.

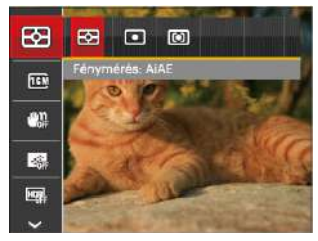

Lásd a következő oldalakat referenciaként az egyes beállítások részleteivel kapcsolatban.

#### **Távolság mérés (Távolság mérés)**

Ezzel a beállítással meghatározhatja a mérési mező méretét.

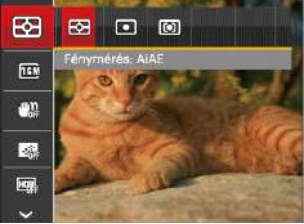

Négy 3 lehetőség áll rendelkezésre:

- AiAE (Artificial Intelligence AE) / (Mesterséges intelligencia AE) a fényképezőgép teljes látómezejét figyelembe veszi.
- Pontszerű A pontmérés egy kis területen mér a fényképezőgép látómezejének közepén.
- Középre súlyozott A középsúlyos mérés egy kicsit nagyobb területen mér a fényképezőgép látómezejének közepén.
- 54 55 AIAE (Artificial Intelligence AE): automatikusan központi és perifériás fénymérést választ a megfelelő érték súlyozással történő kiválasztásához.

#### **Kép méret**

A méret beállítás a pixelekben megadott képfelbontásra vonatkozik. A nagyobb képfelbontás lehetővé teszi a kép nagyobb méretekben történő kinyomtatását a kép minőségének rontása nélkül.

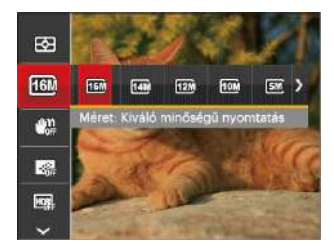

Minél nagyobb a felvett pixelek száma, annál jobb lesz a kép minősége. Amint csökken a felvett pixelek száma, Ön több képkockát tud a memóriakártyáján rögzíteni.

#### **OIS**

Ez a mód gyenge megvilágítási körülmények vagy alacsony zársebesség esetén csökkenti a kézremegésből adódó homályosodást.

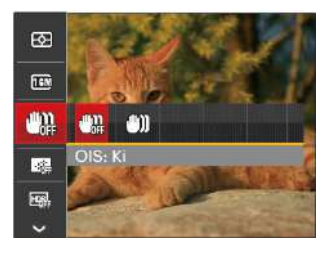

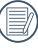

Sötét környezetben vagy alacsony zársebesség esetén használja a stabilizálási módot.

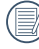

 $\Diamond$  Szeles vagy instabil környezetben (például mozgó járműben) történő fotózás homályos képeket eredményezhet.

#### **Folyt. AF**

Engedélyezze a folyamatos AF funkciót a folyamatos élesítéshez fényképezés közben.

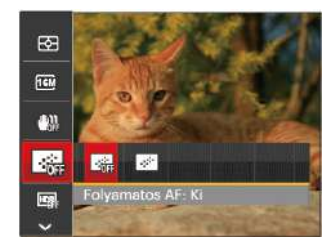

Két lehetőség van:

- Ki
- Be

#### **HDR**

Használja ezt a beállítást a széles dinamikus kép arány beállításához, amennyiben statikus képet készít. A világos oldal ragyogó, a sötét oldalon, képesnek kell lennie megkülönböztetni a fényképezendő tárgy körvonalát, és mélységét. (Állvány használata javasolt)

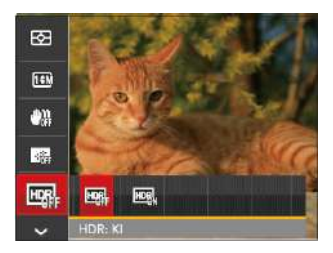

Két lehetőség van:

- Ki
- Be

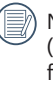

Nagy fénykontrasztú környezetben (túl világos vagy túl sötét) ezzel a funkcióval lehet megfelelő képeket készíteni.

#### **Szépség**

Beállítja a szépség mód effektusát.

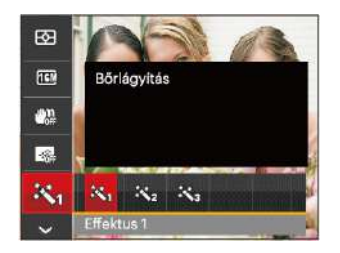

A szépség mód 3 ráhatása:

- $\mathbb{R}_{\mathfrak{A}}$  Effektus 1: Bőrlágyítás
- $\mathbb{R}_{2}$  Effektus 2: Bőrlágyítás+ Szemkiemelés
- 科 Effektus 3: Bőrlágyítás+ Szemkiemelés+ Szemnagyítás

#### **Jelenet**

Jelenetmódot választ SCN mód alatt.

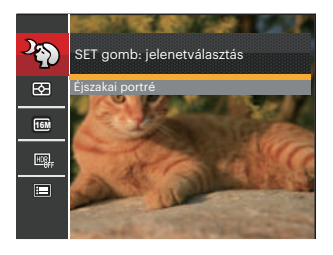

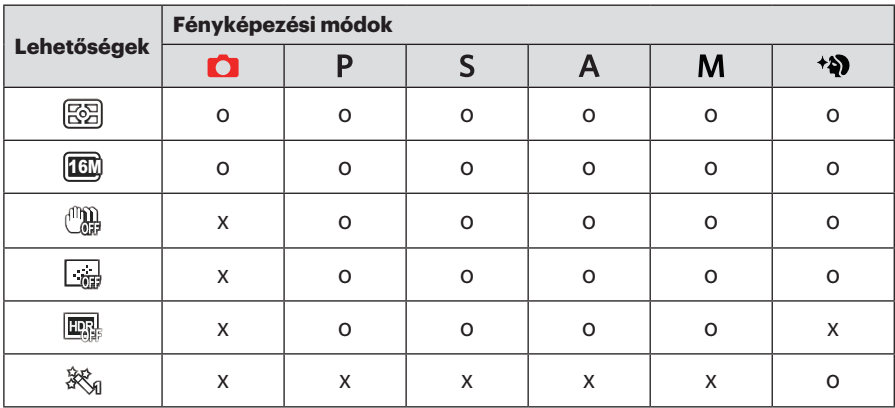

• Fényképezés menü fényképezés módban (O: Opcionális X: Nem opcionális)

## Fényképezési beállítások menü

## Mód: **CIPSAM<sup>+</sup>allSCN**

1. Fényképezés módban nyomja meg a  $\Box$  gombot, maid a fel/le gombot a  $\Box$ kiválasztásához.

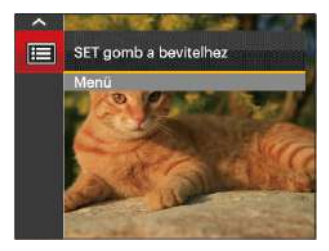

- 2. Nyomia meg a s<sub>sri</sub> gombot a menübe történő belépéshez.
- 3. Nyomia meg a fel/le nyílgombot a elem kiválasztásához, majd nyomja meg a  $\overline{sp}$  gombot vagy nyílgombot a menübe történő belépéshez.
- 4. Nyomja meg a fel/le nyílgombot a beállítandó elem kiválasztásához, majd nyomja meg a [sET] gombot vagy jobbra nyílgombot a menübe történő belépéshez.

5. Nyomja meg a fel/le nyílgombot egy lehetőség kiválasztásához, majd nyomja meg a gombot megerősítésképpen.

#### **Minőség**

A Minőség beállítás segítségével beállíthatja a képtömörítési arányt.

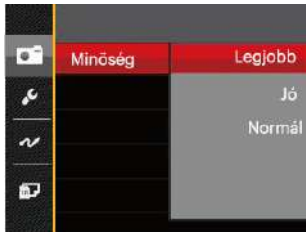

Három beállítás közül választható ki a képminőség:

- Legjobb ( 16M Áltagos fájlméret: 5.0 MB )
- Jó ( 16M Áltagos fájlméret: 3.0 MB )
- 60 61 • Normál ( 16M Áltagos fájlméret: 2.6 MB )

#### **AF segédfény**

Sötétebb környezetben az AF segédfényt bekapcsolhatja a hatékonyabb élességállítához.

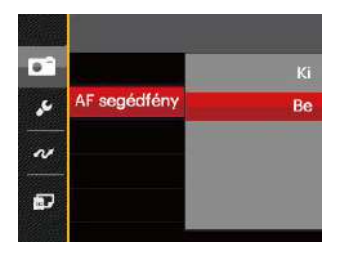

#### **Digitális Zoom**

A digitális zoom funkció be- vagy kikapcsolása.

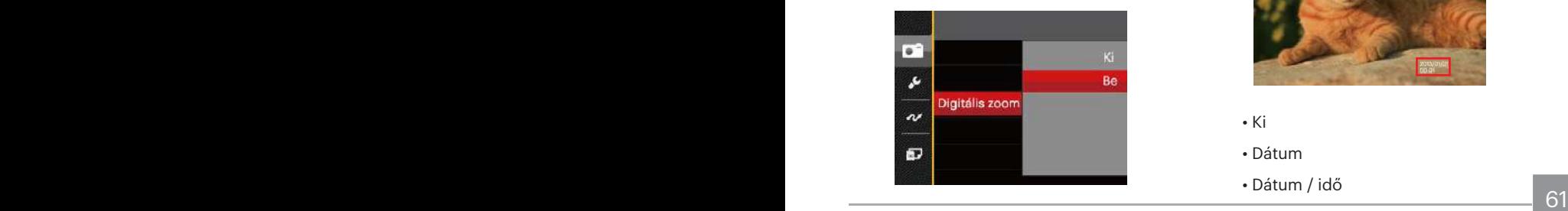

#### **Dátum beillesztés**

Beilleszt egy Dátum / Idő pecsétet a fotóba.

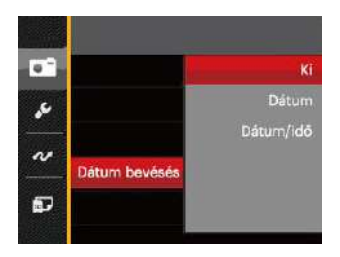

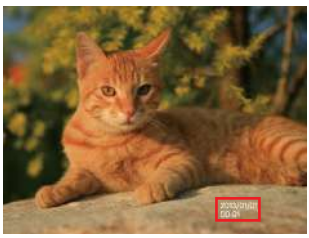

- Ki
- Dátum
- Dátum / idő

#### **Gyors visszanézés**

Ez az opció lehetővé teszi a fotók azonnali visszanézését, amint elkészülnek. Az egyes fotók a kiválasztott ideig maradnak láthatók az LCD-kijelzőn.

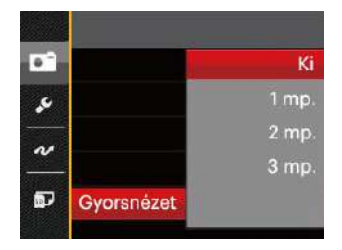

Négy (4) lehetőség áll rendelkezésre:

- Ki
- $\cdot$  1 mp.
- $\cdot$  2 mp.
- 3 mp.

#### **Egyedi beállítások**

Az Egyéni beállítások csak a legutóbb használt fényképezési módot és a legutóbb beállított paramétereket őrzi meg. A tárolt üzemmód és paraméterek közvetlenül előhívásra kerülnek az Egyéni beállítások módban.

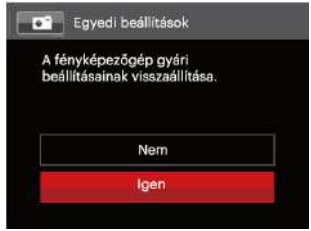

Négy (2) lehetőség áll rendelkezésre:

- Nem
- Igen

#### **Arcfelismerés**

Arc észleléséhez és fókuszálásához, hogy fényképezési üzemmódban az összes arc a lehető legtisztább legyen.

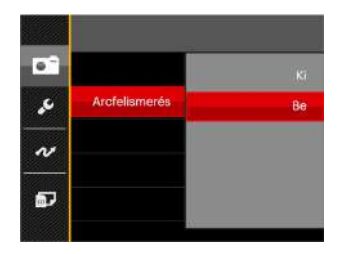

Négy (2) lehetőség áll rendelkezésre:

- Ki
- Be

## Film menü

#### Mód: T

1. Forgassa el az üzemmódválasztó tárcsát, válassza a **m**·módot, majd nyomja meg a  $\text{E}$  gombot, hogy belépjen a Film menübe.

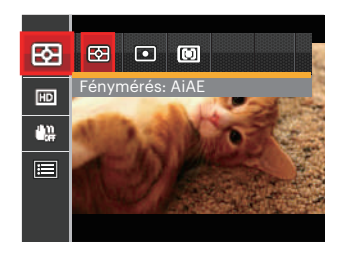

- 2. Nyomja meg a fel/le nyílgombot a beállítandó Film menü kiválasztásához.
- 3. Nyomja meg a bal/jobb nyílgombot a beállítandó Film menü kiválasztásához majd nyomja meg a gombot megerősítésképpen.

#### **Távolság mérés (Távolság mérés)**

Ezzel a beállítással meghatározhatja a mérési mező méretét.

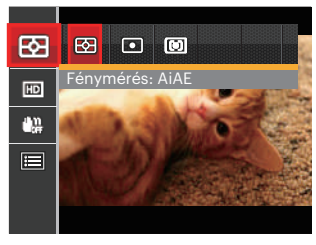

Négy (3) lehetőség áll rendelkezésre:

- AiAE (Artificial Intelligence AE) / (Mesterséges intelligencia AE) a fényképezőgép teljes látómezejét figyelembe veszi.
- Pontszerű A pontmérés egy kis területen mér a fényképezőgép látómezejének közepén.
- 64 **65 and 1990 65 and 1990 65 and 1990 65 and 1990 65 and 1990 65 and 1990** • Középre súlyozott A középsúlyos mérés egy kicsit nagyobb területen mér a fényképezőgép látómezejének közepén.

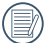

AIAE (Artificial Intelligence AE): automatikusan központi és perifériás fénymérést választ a megfelelő érték súlyozással történő kiválasztásához.

#### **Videó minőség**

Állítsa be a videofelvétel rögzítéséhez használandó képfelbontást.

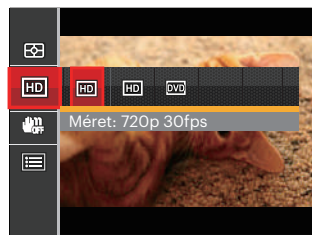

SD kártya írási és olvasási sebesség igénye nagy képpont szám esetén:

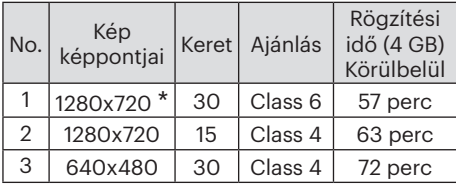

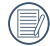

- \* Egyszerre a leghosszabb felvételi idő 29 perc.
- Ha nagy képpont arányt rögzít, akkor a gép felmelegszik, aminek eredménye a felvétel megszakadása, de ez nem jelent hibát.

#### **OIS**

Ez a mód gyenge megvilágítási körülmények vagy alacsony zársebesség esetén csökkenti a kézremegésből adódó homályosodást.

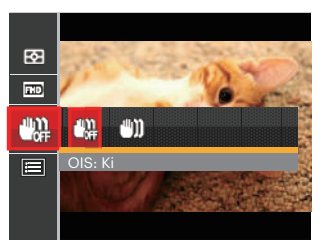

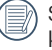

Sötét környezetekben használja ezt a képstabilizáló módot.

elemenyezhet. 65 Szeles vagy instabil környezetben (például mozgó járműben) történő fotózás homályos képeket eredményezhet.

## Filmbeállítások menü

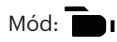

- 1. Forgassa el az üzemmódválasztó tárcsát, majd válassza a **m**umódot a videorögzítési képernyő megnyitásához.
- 2. Nyomja meg a  $\text{a}$  gombot, nyomja meg a fel/le nyílgombot a  $\blacksquare$  elem kiválasztásához, majd nyomja meg a gombot a menübe történő belépéshez.

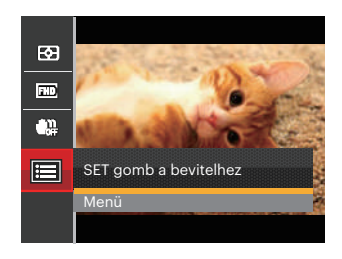

3. Nyomia meg a fel/le nyílgombot a elem kiválasztásához, majd nyomja meg a gombot vagy nyílgombot a menübe történő belépéshez.

- 4. Jelölje ki a beállítandó elemeket, majd nyomja meg a [sET] gombot vagy a jobbra nyílgombot a menübe történő belépéshez.
- 5. Nyomja meg a fel/le nyílgombot egy lehetőség kiválasztásához, majd nyomja meg a gombot megerősítésképpen.

#### **Digitális Zoom**

A digitális zoom funkció be- vagy kikapcsolása.

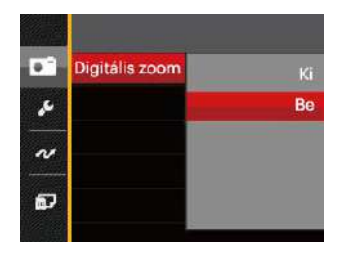

#### **Egyedi beállítások**

Az Egyéni beállítások csak a legutóbb használt fényképezési módot és a legutóbb beállított paramétereket őrzi meg. A tárolt üzemmód és paraméterek közvetlenül előhívásra kerülnek az Egyéni beállítások módban.

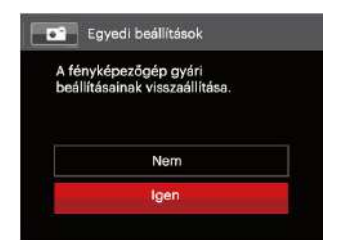

## Lejátszás menü

#### Mód: D

- 1. Nyomja meg a  $\Box$  gombot a lejátszás képernyő megjelenítéséhez, majd a  $\Box$  gombot a menübe történő belépéshez.
- 2. Nyomja meg a fel/le nyílgombot a beállítandó lejátszás menü kiválasztásához, majd nyomja meg a gombot a belépéshez.
- 3. Nyomja meg a bal/jobb nyílgombot egy lehetőség kiválasztásához, majd nyomja meg a gombot megerősítésképpen.

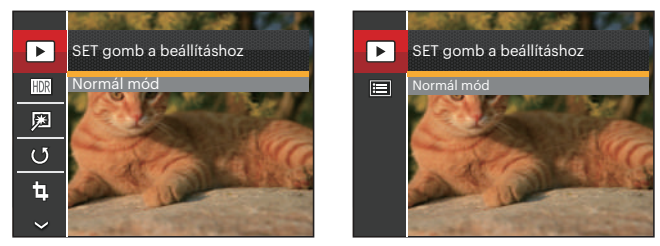

Fénykép Videó

Lásd a következő oldalakat referenciaként az egyes beállítások részleteivel kapcsolatban.

#### **visszajátszás**

- 1. Nyomja meg a <sub>□</sub> gombot, válassza ki  $a \triangleright$  beállításokat, majd nyomia meg a <sup>ser</sup> gombot a beállítások képernyő megjelenítéséhez.
- 2. Nyomja meg a bal/jobb gombot a következő 2 funkció közötti váltáshoz:
	- Normál mód: összes kép  $\mathbf{E}$ megjelenítése.
	- 匾 Dátum mód: dátum szerint rendezve.

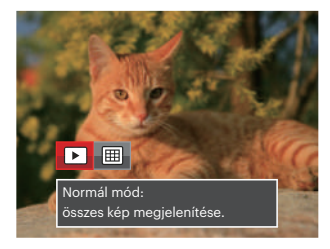

3. Nyomja meg a [sET] gombot a beállítás megerősítéséhez.

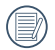

meg a reiveteleket. **Eine sterke en andere sterke en andere sterke en andere sterke en andere sterke en andere s** A dátummappa a fényképezés időpontjának megfelelően jeleníti meg a felvételeket.

#### **HDR**

A HDR funkcióval a rögzített képek expozíciójának homogenizálását lehet elvégezni. A művelet lényege, hogy a kép túl világos vagy túl sötét foltként megjelenő részeit optimalizáljuk, így a felvétel részletgazdagabb és térhatású lesz.

- 1. Lejátszás módban nyomja meg a bal/ jobb nyílgombot a szerkeszteni kívánt fotók kiválasztásához.
- 2. Nyomja meg a o gombot, válassza ki a **HDR** beállításokat, majd nyomia meg a gombot a beállítások képernyő megjelenítéséhez.
- 3. Nyomja meg a bal/jobb gombot annak megadásához, hogy HDR legyen-e használva.

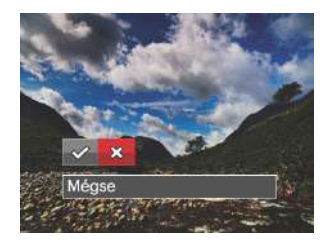

 $\mathcal{P}:$  HDR  $\hat{\chi}$ : Méase

4. A HDR funkció használata után, a változások egy új képfájlba lesznek elmentve, az eredeti fájl a memóriában tárolódik.

#### **Vörösszemhatás-csökkentés**

- 1. Lejátszás módban nyomja meg a bal/ jobb nyílgombot a szerkeszteni kívánt fotók kiválasztásához.
- 2. Nyomja meg a □ gombot, válassza ki a **网** beállításokat, majd nyomja meg a (str) gombot a beállítások képernyő megjelenítéséhez.
- 3. Nyomja meg a bal/jobb gombot a Retusálás kiválasztásához, vagy a 「Mégse」 gombot, hogy visszatérjen a lejátszás képernyőre.

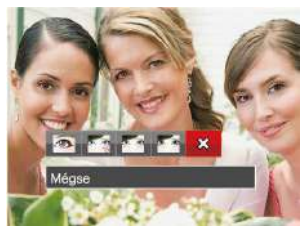

- **B**: Vörösszem-eltávolítás
- **Ka**: Bőrlágyítás
- **Ma** : Szemkiemelés
- **Ka**: Szemnagyítás
- ※ : Mégse
- 4. Nyomja meg a [sr] gombot a beállítás megerősítéséhez.
- 

Az itt említett szépség szolgáltatás három effektus különálló alkalmazását foglalja magában, a szépség mód pedig egy, kettő vagy mindhárom effektus együttes hatásának kiválasztását teszi lehetővé.

#### **Forgatás**

Ezt a beállítást a kép tájolásának megváltozatására használhatja.

- 1. Lejátszás módban nyomja meg a bal/ jobb nyílgombot a szerkeszteni kívánt fotók kiválasztásához.
- 2. Nyomja meg a □ gombot, válassza ki a (5 beállításokat, majd nyomja meg a gombot a beállítások képernyő megjelenítéséhez.
- 3. Nyomja meg a bal/jobb gombot az elforgatás irányának kiválasztásához, vagy a 「Mégse」 gombot, hogy visszatérjen a lejátszás képernyőre.

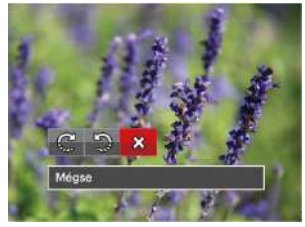

- $\mathbb{C}^2$ : Elforgat jobbra
- $\mathbb{R}$ : Elforgat balra
- $\hat{\chi}$ : Mégse

4. Nyomja meg a [ser] gombot a beállítás megerősítéséhez.

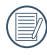

A panoráma kép és videó nem fordítható meg.

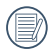

A módosított fájl felülírja az eredetit.

### **Átméretezés**

Ez a beállítás lehetővé teszi, hogy a képet átméretezze egy megadott felbontásba, és új képként mentse.

- 1. Lejátszás módban nyomja meg a bal/ jobb nyílgombot a szerkeszteni kívánt fotók kiválasztásához.
- 2. Nyomia meg a **a** gombot, válassza ki a [b] beállításokat, majd nyomja meg a gombot a beállítások képernyő megjelenítéséhez.
- 3. Nyomja meg a bal/jobb nyílgombot a 「1024X768」 vagy 「640X480」 elem kiválasztásához, illetve jelölje ki a 「Mégse」 gombot, hogy visszatérjen a lejátszás képernyőre.

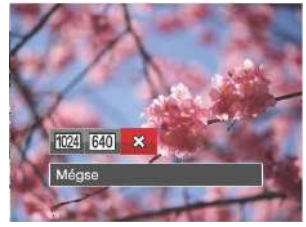

72 **The Contract Contract Contract Contract Contract Contract Contract Contract Contract Contract Contract Contract Contract Contract Contract Contract Contract Contract Contract Contract Contract Contract Contract Contrac** 4. Nyomja meg a sm gombot a beállítás megerősítéséhez.
## i gomb lejátszó funkciója

Ez a beállítás lehetővé teszi önnek, hogy a kép szín hatását beállítsa. Ez, mint egy új kép kerül elmentésre, és a memóriában eltárolásra kerül új képként.

- 1. Lejátszás módban nyomja meg a bal/ jobb nyílgombot a szerkeszteni kívánt fotók kiválasztásához.
- 2. **gomb** megnyomásával kiválaszthatja a kép szín beállításait.
- 3. Nyomja meg a bal/jobb gombot a megfelelő menü kiválasztásához, vagy a 「Mégse」 gombot, hogy visszatérjen a lejátszás képernyőre.

#### 8 lehetőség van:

- X Mégse
- Élénk
- Szépia
- Fekete-fehér
- **汤** Szemcséssé
- 紀司 Vignettálás
- Salon
- 綺 Álomszerű

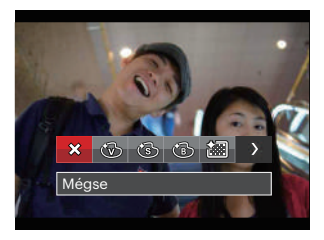

4. Nyomja meg a [sET] gombot a beállítás megerősítéséhez.

## Lejátszási beállítások menü

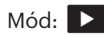

- 1. Nyomja meg a  $\Box$  gombot a lejátszási képernyő megjelenítéséhez, nyomja meg a gombot, majd a fel/le gombot a **a** kiválasztásához.
- 2. Nyomja meg a sm gombot a menübe történő belépéshez.

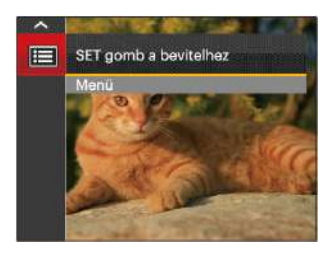

3. Nyomja meg a fel/le nyílgombot a elem kiválasztásához, majd nyomja meg a gombot vagy nyílgombot a menübe történő belépéshez.

- 4. Nyomja meg a fel/le nyílgombot a beállítandó elem kiválasztásához, majd nyomja meg a  $\left[\sin\right]$  gombot vagy jobbra nyílgombot a menübe történő belépéshez.
- 5. Nyomja meg a fel/le nyílgombot egy lehetőség kiválasztásához, majd nyomia meg a sm gombot megerősítésképpen.

Lásd a következő oldalakat referenciaként az egyes beállítások részleteivel kapcsolatban.

#### **Védelem**

Használja a beállítást a képek és videók véletlen törlésének megakadályozásához az egyes vagy összes fájl zárolásához.

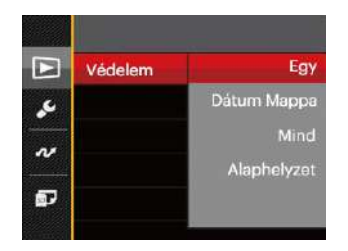

A fotó- és videofájlok zárolásához, illetve kioldásához:

- 1. Nyomja meg a fel/le nyílgombot a 「Védelem」 kiválasztásához, majd nyomja meg a  $\sqrt{\text{sn}}$  vagy a jobb nyílgombot az almenübe történő belépéshez.
- 2. Nyomja meg a fel/le nyílgombot az almenü kiválasztásához, majd nyomja meg a <sup>ser</sup> vagy a jobb nyílgombot a beállítások képernyő megjelenítéséhez.

Három (4) almenü áll rendelkezésre:

- Egy: A kijelölt fotó vagy videó lezárása, ha nincsenek levédve; a kijelölt fotó vagy videó kioldása, ha védettek.
- Dátum Mappa: A Dátum mappa összes elemének zárolásához.
- Mind: Az összes fotó vagy videó zárolásához.
- Alaphelyzet: Az összes lezárt fotó vagy videó kioldásához.
- 3. Nyomja meg a fel/le nyílgombot egy lehetőség kiválasztásához, majd nyomja meg a gombot megerősítésképpen.

## **Törlés**

Egy vagy az összes fotó-/ video fájl törlése lehetséges.

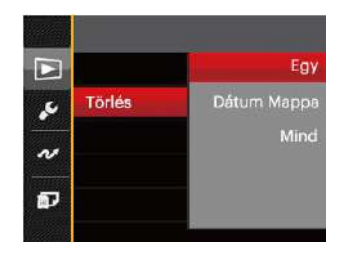

Fotó- vagy videofájlok törléséhez:

- 1. Nyomja meg a fel/le nyílgombot a 「Törlés」 kiválasztásához, majd nyomja meg a <sup>sm</sup> vagy a jobb nyílgombot az almenübe történő belépéshez.
- 2. Nyomja meg a fel/le nyílgombot az almenü kiválasztásához, majd nyomja meg a sm vagy a jobb nyílgombot a beállítások képernyő megjelenítéséhez.

Három (3) almenü áll rendelkezésre:

- Egy: Egy fotó- vagy videofájl törléséhez.
- Dátum Mappa: A Dátum mappa összes elemének törléséhez.
- •Mind Az összes fotó vagy videó törléséhez.
- 3. Nyomja meg a fel/le nyílgombot egy lehetőség kiválasztásához, majd nyomja meg a gombot megerősítésképpen.
	- - A " wisszajelző azt jelenti, hogy a fájl védett. A fájlvédelmet el kell távolítani, mielőtt a fájl törölhető lenne.
- 

A fájlok törlése a DPOF beállítások visszaállítását idézi elő.

Ha egyetlen képet véd az adatmappában, a védett kép megmarad, a többi képet pedig kitörli.

## **DPOF (Digitális Nyomtatási Sorrend Formátum)**

A DPOF lehetővé teszi, hogy Ön rögzítse képeket, amelyeket kiválasztott és ki akar nyomtatni, és menti kiválasztottakat a memóriakártyáját, hogy a memóriakártyáját egyszerűen átadhassa egy fotó boltnak anélkül, hogy meg kellene mondania személyesen, mely fotókat szeretné kinyomtatni.

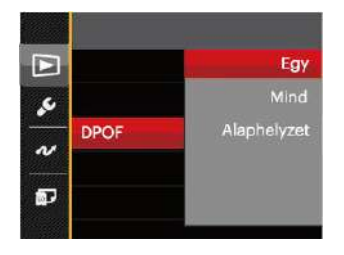

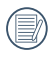

A nyomtatáshoz DPOF-funkciót támogató nyomtató szükséges.

### **Vágás**

A Vágás beállítás lehetővé teszi, hogy megvágja a fényképeket, és új képként mentse el azokat. Egy kép vágásához.

- 1. Nyomja meg a fel/le nyílgombot a 「Kivágás」 elem kiválasztásához, majd nyomja meg a sm gombot vagy jobbra nyílgombot a menübe történő belépéshez.
- 2. Válassza az 「Igen」 elemet a kivágás megerősítéséhez. Válassza ki a levágandó részt a zoom kar és a nyílgombok segítségével vágja körül a fotót.

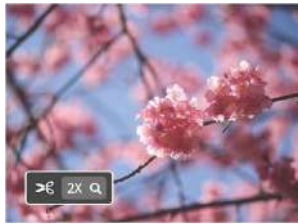

3. Nyomja meg a <a>[ser]</a> gombot, amire megjelenik a 「Menti a változtatásokat?」 parancssor. Válassza a 「ノ」 elemet a módosításhoz és a kép mentéséhez. Válassza a 「 | elemet a módosítások elvetéséhez és a kivágás parancssor képernyőre történő visszalépéshez.

A kép nem vágható ki újra, ha 640x480 pixeles a felbontása.

## Beállítás menü

## Mód: OPSAM+>DSCND.D

- 1. Nyomja meg a @ gombot bármelyik módban, majd a fel/le nyílgombot a elem kiválasztásához.
- 2. Nyomja meg a sen gombot a menübe történő belépéshez.
- 3. Nyomja meg a fel/le nyílgombot a elem kiválasztásához, majd nyomja meg a gombot vagy nyílgombot a menübe történő belépéshez.

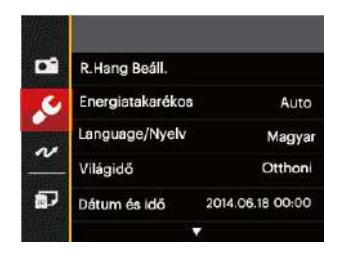

- 4. Nyomja meg a fel/le nyílgombot a beállítandó elem kiválasztásához, majd nyomja meg a gombot vagy jobbra nyílgombot a menübe történő belépéshez.
- 5. Nyomja meg a fel/le nyílgombot egy lehetőség kiválasztásához, majd nyomja meg a gombot megerősítésképpen.

Lásd a következő oldalakat referenciaként az egyes beállítások részleteivel kapcsolatban.

## **R.Hang Beáll.**

E beállítás megváltoztatása:

- 1. Válassza ki az 「R.Hang Beáll.」 elemet az alapbeállítások menüben. Nyomja meg a  $\overline{sr}$  vagy jobbra nyíl gombot a menübe történő belépéshez.
- 2. Nyomja meg a bal/jobb nyílgombot egy lehetőség kiválasztásához.

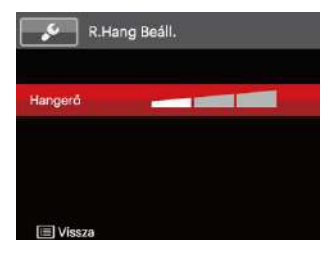

3. Nyomja meg a [sET] gombot a beállítás megerősítéséhez.

#### **Energiatakarékos**

Ez a beállítás lehetővé teszi, hogy áramot takarítson meg és az akkuja részére a maximális üzemidőt biztosítsa. Kövesse az alábbi lépéseket, hogy bizonyos inaktivitási idő elteltével automatikusan kikapcsolja az LCD képernyőt és a kamerát.

- 1. Válassza ki az 「Energiatakarékos」 elemet az alapbeállítások menüben. Nyomja meg a [sɛr] vagy jobbra nyíl gombot a menübe történő belépéshez.
- 2. Nyomja meg a fel/le nyílgombot egy lehetőség kiválasztásához.

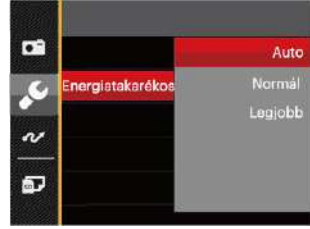

3. Nyomia meg a <sup>ser</sup> gombot a beállítás megerősítéséhez.

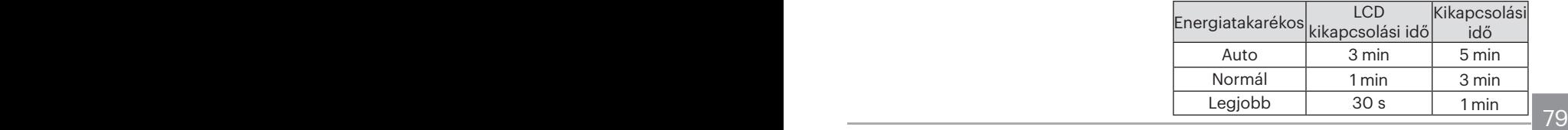

#### **Nyelv**

További információkért fordulion a "Nyelv beállítása" részhez a 20. oldalon.

## **Időzóna**

Az időzóna beállítás különösképpen a külföldi utazásoknál hasznos. Ez a jellemző lehetővé teszi, hogy az LCD képernyőn megjelenjen a helyi idő.

- 1. Válassza ki a "Világóra" elemet az alapbeállítások menüben. Megjelenik a Világóra képernyő.
- 2. Nyomja meg a fel/le nyílgombot az indulási hely ( $\widehat{A}$ ) és célállomás ( $\textcircled{\tiny{\textcircled{\tiny{\textcirc}}}}$ ) mezők kiválasztásához.
- 3. Nyomja meg a bal/jobb nyílgombot a mező időzónájában lévő város kiválasztásához. Nyomja meg a gombot a beállítások megerősítéshez.

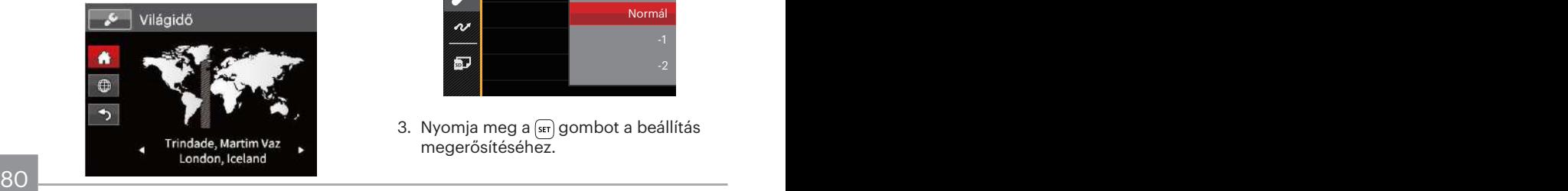

## **Dátum/Idő**

További információkért fordulion a "Dátum/Idő átállítása" részhez a 21. oldalon.

## **LCD fényerő**

Alkalmazza ezt a beállítást az LCD képernyője fényerejének beállítására.

- 1. Válassza ki az 「LCD fényerő」 elemet az alapbeállítások menüben. Nyomja meg a s<sub>set</sub> vagy jobbra nyíl gombot a menübe történő belépéshez.
- 2. Nyomja meg a fel/le nyílgombot egy lehetőség kiválasztásához.

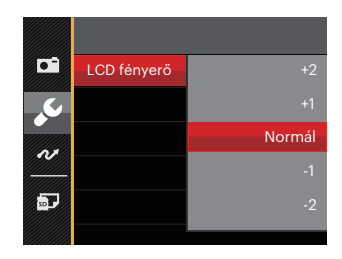

3. Nyomja meg a sm gombot a beállítás megerősítéséhez.

## Fájl / szoftver

### **Formázás**

Megjegyzés: A memória formatálása funkció törli az összes adatot a memóriakártyáról és a kamera beépített memóriájáról, ideértve a védett fájlokat is. beállítás használata:

- 1. Nyomja meg a  $\Box$  gombot, nyomja meg a fel/le nyílgombot a  $\blacksquare$  elem kiválasztásához, majd nyomja meg a gombot a menübe történő belépéshez.
- 2. Nyomja meg a fel/le nyílgombot a elem kiválasztásához, majd nyomja meg a gombot vagy nyílgombot a menübe történő belépéshez.
- 3. Nyomja meg a fel/le nyílgombot a 「Formázás」 elem kiválasztásához, majd nyomja meg a (ser) gombot vagy jobbra nyílgombot a menübe történő belépéshez.
- 4. Nyomja meg a fel/le nyílgombot az 「Igen」 vagy 「Nem」 elem kiválasztásához, majd nyomja meg a [sET] gombot megerősítésképpen.

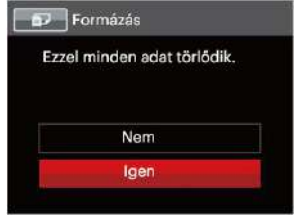

- 5. 「Igen」 választása esetén a kamera formázza a memóriát.
- 

Ha a kamerában nincs kártya, formázza a beépített memóriát, ha van elérhető kártya, akkor csak a kártyát kell formázni.

#### **Másolás kártyára**

Használja ezt a beállítást, hogy a belső memóriában tárolt fájlokat a memóriakártyára másolja.

- 1. Nyomja meg a  $\left[\mathbf{E}\right]$  gombot, nyomja meg a fel/le nyílgombot a  $\blacksquare$  elem kiválasztásához, majd nyomja meg a gombot a menübe történő belépéshez.
- 2. Nyomia meg a fel/le nyílgombot a elem kiválasztásához, majd nyomja meg a [str] gombot vagy nyílgombot a menübe történő belépéshez.
- 3. Nyomja meg a fel/le nyílgombot a 「Másolás a kártyára」 elem kiválasztásához, majd nyomja meg a  $\left(\sin\right)$  gombot vagy jobbra nyílgombot a menübe történő belépéshez.
- 4. Nyomja meg a fel/le nyílgombot az 「Igen」 vagy 「Nem」 elem kiválasztásához, majd nyomja meg a gombot megerősítésképpen.

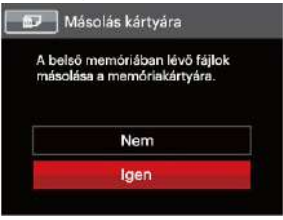

Ha nincs a kamerában a memóriakártya, ez a funkció nem mutatható.

#### **Fájlsorszám**

Miután rögzített egy képet vagy videót, azt a kamera elmenti fájlként, amelynek neve egy sorozatszámra végződik. Az opció felhasználható annak meghatározásához, hogy a fájl sorozatszámozása folytatódjon vagy újra 1-el kezdődjön, ill. arra, hogy a fájl a memóriakártya másik könyvtárában legyen elmentve.

- 1. Nyomja meg a  $\text{E}$  gombot, nyomja meg a fel/le nyílgombot a elem kiválasztásához, majd nyomja meg  $\overline{a}$   $\overline{s}$  gombot a menübe történő belépéshez.
- 2. Nyomia meg a fel/le nyílgombot a elem kiválasztásához, majd nyomja meg a  $\left[\sin\right]$  gombot vagy nyílgombot a menübe történő belépéshez.
- 3. Nyomja meg a fel/le nyílgombot a 「Fájlsorszám」 elem kiválasztásához, majd nyomia meg a sm gombot vagy jobbra nyílgombot a menübe történő belépéshez.
- 4. Nyomja meg a fel/le nyílgombot az 「Igen」 vagy 「Nem」 elem kiválasztásához, majd nyomja meg a gombot megerősítésképpen.

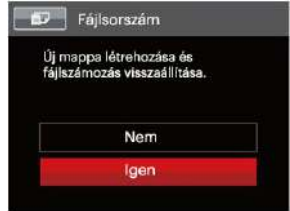

## **Alaphelyzet**

Használja e beállítást a kamera alaphelyzetbe való visszaállításához.

- 1. Nyomja meg a  $\text{E}$  gombot, nyomja meg a fel/le nyílgombot a elem kiválasztásához, majd nyomja meg a gombot a menübe történő belépéshez.
- 2. Nyomja meg a fel/le nyílgombot a elem kiválasztásához, majd nyomja meg a gombot vagy nyílgombot a menübe történő belépéshez.
- 3. Nyomja meg a fel/le nyílgombot az 「Alaphelyzet」 elem kiválasztásához, majd nyomja meg a sm gombot vagy jobbra nyílgombot a menübe történő belépéshez.
- 4. Nyomja meg a fel/le nyílgombot az 「Igen」 vagy 「Nem」 elem kiválasztásához, majd nyomja meg a gombot megerősítésképpen.

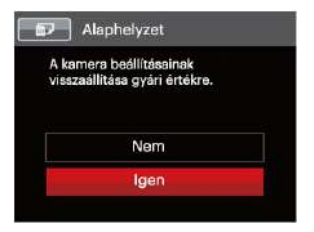

## **FW-verzió**

Használja ezt a beállítást, hogy megjelenítse a kamera firmware verzióját.

- 1. Nyomja meg a  $\Box$  gombot, nyomja meg a fel/le nyílgombot a **elem** kiválasztásához, majd nyomja meg a gombot a menübe történő belépéshez.
- 2. Nyomia meg a fel/le nyílgombot a elem kiválasztásához, majd nyomja meg a  $\left[\sin\right]$  gombot vagy nyílgombot a menübe történő belépéshez.
- 3. Nyomja meg a fel/le nyílgombot a 「FW-verzió」 elem kiválasztásához, majd nyomja meg a sm gombot vagy jobbra nyílgombot a menübe történő belépéshez.
- 4. Amennyiben új firmware-verzió van az SD-kártyán, válassza az 「Igen」 elemet a frissítéséhez.

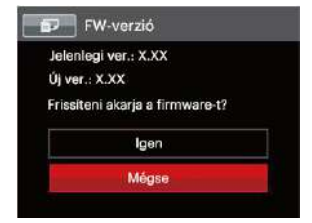

# **ÁTVITEL**

## Csatlakoztatás PC-hez

Használhatja az USB kábelt a kamerához való csatlakoztatáshoz, ahhoz hogy a fotókat át tudja másolni (továbbítani tudja a számítógépre).

## **Az USB mód beállítása**

Mivel a kamera USB portja összekapcsolható akár egy PC-vel vagy egy nyomtatóval, a következő lépések lehetővé teszik, hogy a kamera megfelelően konfigurált legyen a PC-hez való csatlakoztatáshoz.

- 1. Nyomja meg a  $\text{E}$  gombot, nyomja meg a fel/le nyílgombot a **elem** kiválasztásához, majd nyomja meg a gombot a menübe történő belépéshez.
- 2. Nyomia meg a fel/le nyílgombot a elem kiválasztásához, majd nyomja meg a gombot vagy nyílgombot a menübe történő belépéshez.
- 84 Bucheshez. 3. Nyomja meg a fel/le nyílgombot az 「USB」 elem kiválasztásához, majd nyomja meg a gombot vagy jobbra nyílgombot a menübe történő belépéshez.

4. Nyomja meg a fel/le nyílgombot a 「PC」 elem kiválasztásához, majd nyomja meg a gombot megerősítésképpen.

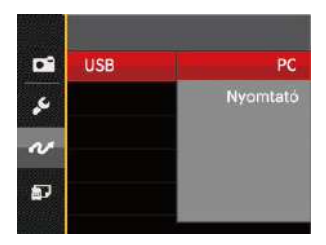

## **Fájlok átvitele a PC-re**

A számítógép automatikusan felismeri a kamerát mint eltávolítható meghajtót. Duplán kattintson a Számítógép ikonra a tálcán, hogy megtalálja az eltávolítható meghajtót és másolja át a mappákat és fájlokat a PC-n lévő könyvtárba, ahogyan egy PC-n tenné egy tipikus mappával és fájllal.

Kövesse az alábbi lépéseket, hogy a kamerát egy PC-hez csatlakoztassa.

- 1. Ellenőrizze, hogy a számítógép be van-e kapcsolva.
- 2. Csatlakoztassa a mellékelt USB kábel egyik végét az USB OUT porthoz a kamerán.
- 3. Csatlakoztassa a kábel másik végét egy szabad USB porthoz a PC-n.
- 4. Miután sikeresen megtörtént az átvitel, válassza le az USB-kábelt az USB-eszközök biztonságos leválasztásával kapcsolatos utasításoknak megfelelően.

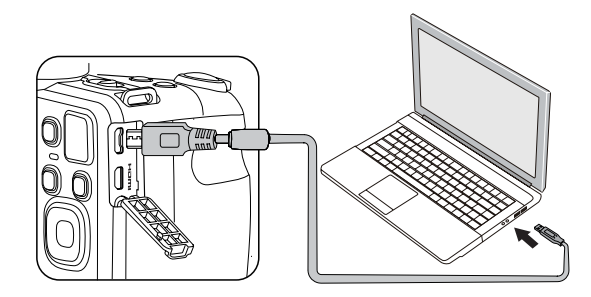

## Videórendszer

A fényképezőgép és a televízió ősszekapcsolásához és a videokimenet megvalósításához használhatja az AV kábelt is (külön megvásárolható). Csatlakoztassa az AV kábel egyik végét a fényképezőgép USB/ AV portjába, a másik végét pedig a televízió AV-OUT portjába. A követelményeknek megfelelően állítsa be a videokimeneti rendszer formátumát, a lépések a következők:

- 1. Nyomja meg a @ gombot, nyomja meg a fel/le nyílgombot a  $\blacksquare$  elem kiválasztásához, majd nyomja meg a gombot a menübe történő belépéshez.
- 2. Nyomia meg a fel/le nyílgombot a elem kiválasztásához, majd nyomja meg a sm gombot vagy nyílgombot a menübe történő belépéshez.
- 3. Nyomja meg a fel/le nyílgombot az 「TV-rendszer」 elem kiválasztásához, majd nyomja meg a sm gombot vagy jobbra nyílgombot a menübe történő belépéshez.

4. Nyomja meg a fel/le nyílgombot az 「NTSC」 vagy 「PAL」 elem kiválasztásához, majd nyomja meg a gombot megerősítésképpen.

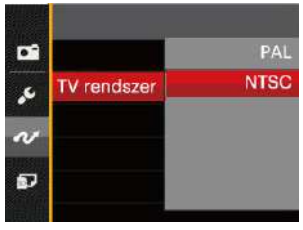

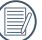

A videokimenet a kiválasztott nyelvnek megfelelően változik.

- NTSC: Angol, kínai (hagyományos), japán, francia, koreai, orosz, vietnámi, görög, magyar
- PAL: német, spanyol, olasz, kínai (egyszerűsített), portugál, svéd, dán, finn, indonéz, norvég, holland, török, lengyel, thai, horvát, cseh, arab, hindi

## Eye-Fi SD kártya csatlakoztatási mód beállítása

Ez a fényképezőgép támogatja a vezeték nélküli Eye-Fi memóriakártya csatlakozást, Az alábbi lépések követésével engedélyezze az Eye-Fi kapcsolatot.

- 1. Nyomja meg a  $\Box$  gombot, nyomja meg a fel/le nyílgombot a  $\blacksquare$  elem kiválasztásához, majd nyomja meg a gombot a menübe történő belépéshez.
- 2. Nyomia meg a fel/le nyílgombot a elem kiválasztásához, majd nyomja meg a gombot vagy nyílgombot a menübe történő belépéshez.
- 3. Nyomja meg a fel/le nyílgombot az 「Eye-Fi」 elem kiválasztásához, majd nyomja meg a gombot vagy jobbra nyílgombot a menübe történő belépéshez.
- 4. Nyomja meg a fel/le nyílgombot az 「Be」 vagy 「Ki」 elem kiválasztásához, majd nyomia meg a sm gombot megerősítésképpen.

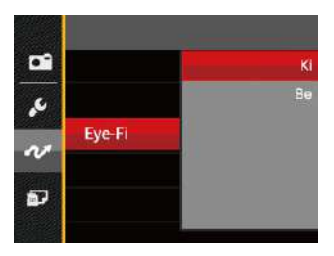

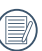

Ha az Eye-Fi kártya nincs a fényképezőgépben, ez a szolgáltatás nem jelenik meg.

## HDMI-csatlakozás támogatása

A HDMI (HD multimédia interfész) egy teljesen digitális audió/ videó átviteli interfész, amelyen az audió- és a videójeleket a készülékek tömörítetlen formátumban küldik egymásnak.

A digitális videójel közvetlen átvitelével csökken a TV-hez szükséges konverzió miatti minőségveszteség és javul a képek megjelenítési minősége.

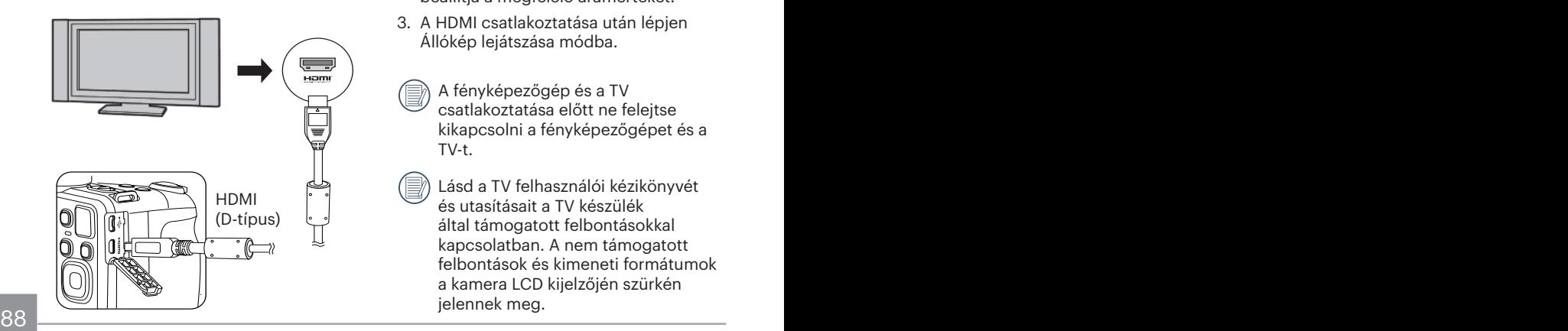

#### **HDMI-vel rendelkező TV-készülék csatlakoztatása**

- 1. Használjon magas felbontású kimeneti csatlakozós kábelt (külön megvásárolható) a fényképezőgép HDMI szabványnak megfelelő TVkészülékhez való csatlakoztatásához.
- 2. A kamera automatikusan felismeri, és beállítja a megfelelő áramértéket.
- 3. A HDMI csatlakoztatása után lépjen Állókép lejátszása módba.
	- A fényképezőgép és a TV csatlakoztatása előtt ne felejtse kikapcsolni a fényképezőgépet és a  $T V-t$
	- Lásd a TV felhasználói kézikönyvét és utasításait a TV készülék által támogatott felbontásokkal kapcsolatban. A nem támogatott felbontások és kimeneti formátumok a kamera LCD kijelzőjén szürkén jelennek meg.

## Csatlakozás egy PictBridge kompatibilis nyomtatóhoz

A PictBridge technológia lehetővé teszi a memóriakártyá lévő fotók nyomtatását egy nyomtatóval.

Annak kiderítésére, hogy egy nyomtató PictBridge kompatibilis-e, egyszerűen nézze meg a PictBridge logót a csomagolásán vagy nézze meg a kézikönyvének leírását. A kameráján lévő PictBridge funkcióval Ön a rögzített képeket közvetlenül kinyomtathatja a PictBridge kompatibilis nyomtatóval a mellékelt USB kábel segítségével, anélkül, hogy PC-re volna szükség.

## **Az USB mód beállítása**

A kamera USB csatlakozója csatlakoztatható számítógéphez és nyomtatóhoz is, ezért a következő lépések segítségével biztosítsa a kamera nyomtatóhoz való csatlakoztatásának helyes konfigurálását.

1. Nyomja meg a  $\text{E}$  gombot, nyomja meg a fel/le nyílgombot a **elem** kiválasztásához, majd nyomja meg a gombot a menübe történő belépéshez.

- 2. Nyomia meg a fel/le nyílgombot a elem kiválasztásához, majd nyomja meg a stri gombot vagy nyílgombot a menübe történő belépéshez.
- 3. Nyomja meg a fel/le nyílgombot az 「USB」 elem kiválasztásához, majd nyomja meg a sm gombot vagy jobbra nyílgombot a menübe történő belépéshez.
- 4. Nyomja meg a fel/le nyílgombot a 「Nyomtató」 elem kiválasztásához, majd nyomja meg a [sET] gombot megerősítésképpen.

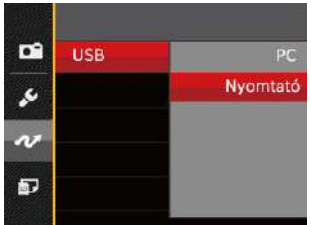

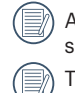

A kamera a resetelés után automatikusan átvált PC módra az USB módból.

10001090 Totallogo Toschez a St. Giadon. További információkért forduljon a "PictBridge" részhez a 91. oldalon.

#### **Nyomtató csatlakoztatása**

- 1. Ellenőrizze, hogy a nyomtató be van-e kapcsolva.
- 2. Csatlakoztassa az mellékelt USB kábel egyik végét az USB porthoz a kamerán.
- 3. Csatlakoztassa a kábel másik végét az USB porthoz a nyomtatón.

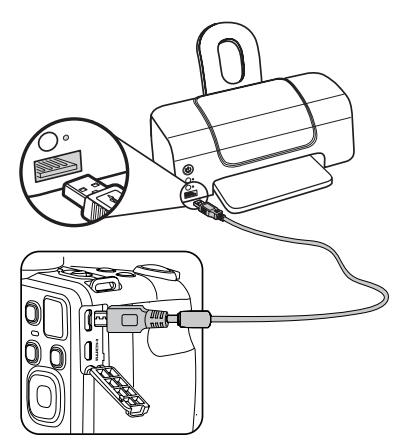

Ha a kamera nem kapcsolódik a PictBridge kompatibilis nyomtatóhoz, a következő hibaüzenet jelenik meg az LCD kijelzőn.

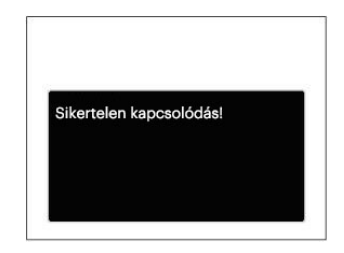

A fenti hibaüzenet akkor is megjelenik, ha az USB mód helytelenül van beállítva, amely esetben ki kell húznia az USB kábelt, ellenőrizze az USB mód beállításokat, biztosítsa, hogy a Nyomtató be legyen kapcsolva és próbálja újra csatlakoztatni az USB kábelt.

## A PictBridge menü használata

Miután az USB módot a Nyomtatóra állította, a PictBridge menü jelenik meg.

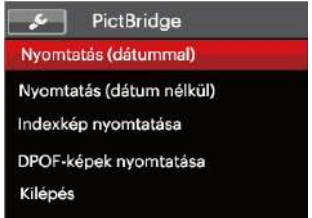

Nyomja meg a fel/le nyílgombot egy menüelem kiválasztásához, majd nyomja meg a gombot vagy jobbra nyílgombot a menüelembe történő belépéshez.

Az egyes beállításokra vonatkozó részletes információt a következő részekben találja meg.

## **Nyomtatás (dátummal)**

Ha Ön beállította a kamerája dátumát és idejét, a dátum és idő a készített fotókkal elmentődik. Kinyomtathatja a dátummal ellátott fotókat a következő módon.

1. A PictBridge menüben jelölje ki a 「Nyomtatás (dátummal)」 elemet, amire megjelenik az alábbi képernyő.

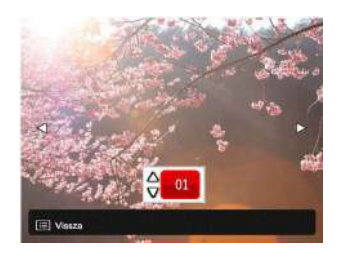

2. Nyomja meg a bal/jobb nyílgombot a nyomtatni kívánt fotó kiválasztásához.

- 3. Nyomja meg a fel/le nyílgombot a jelenleg megjelenített fotó példányszámának megadásához.
- 4. Nyomja meg a sm gombot és a következő képernyő jelenik meg.

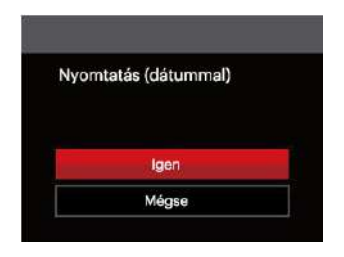

5. Válassza az 「Igen」 elemet, majd nyomja meg a gombot megerősítésképpen, illetve válassza a 「Mégse」 elemet a nyomtatás visszavonásához.

## **Nyomtatás (dátum nélkül)**

Használja e beállítást a fotók dátum nélküli nyomtatásához.

1. A PictBridge menüben jelölje ki a 「Nyomtatás (dátum nélkül)」 elemet, amire megjelenik az alábbi képernyő.

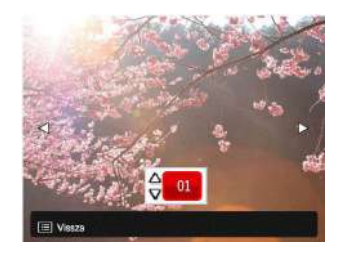

- 2. Nyomja meg a bal/jobb nyílgombot a nyomtatni kívánt fotó kiválasztásához.
- 3. Nyomja meg a fel/le nyílgombot a jelenleg megjelenített fotó példányszámának megadásához.
- 4. Nyomja meg a [sET] gombot és a következő képernyő jelenik meg.

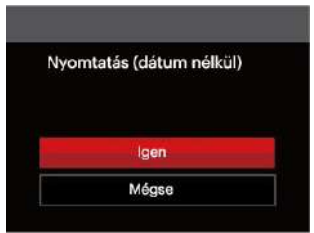

5. Válassza az 「Igen」 elemet, majd nyomja meg a gombot megerősítésképpen, illetve válassza a 「Mégse」 elemet a nyomtatás visszavonásához.

#### **Indexkép nyomtatása**

A kamerában lévő összes fotót nyomtathatja ezzel a funkcióval.

1. A PictBridge menüben jelölje ki a 「Indexkép nyomtatása」 elemet, amire megjelenik az alábbi képernyő.

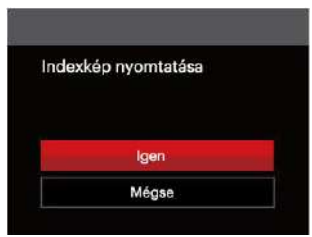

2. Válassza az 「Igen」 elemet, majd nyomja meg a <a>[set]</a> gombot megerősítésképpen, illetve válassza a 「Mégse」 elemet a nyomtatás visszavonásához.

### **DPOF-képek nyomtatása**

A DPOF nyomtatás használatához ki kell választania a nyomtatandó képeket a DPOF beállítások előzetes használatával. Lásd a "DPOF" részt az 77. oldalon.

1. A PictBridge menüben jelölje ki a 「DPOF-képek nyomtatása」 elemet, amire megjelenik az alábbi képernyő.

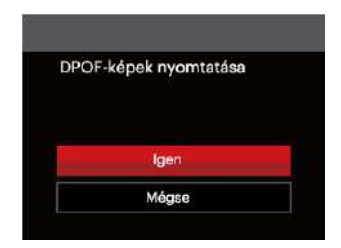

2. Válassza az 「Igen」 elemet, majd nyomia meg a <sup>ser</sup> gombot megerősítésképpen, illetve válassza a 「Mégse」 elemet a nyomtatás visszavonásához.

## **Izlaz**

Válassza a 「Izlaz」 elemet a PictBridge menüből történő kilépéshez. Megjelenik a 「Húzza ki az USB-kábelt!」 üzenet a képernyőn.

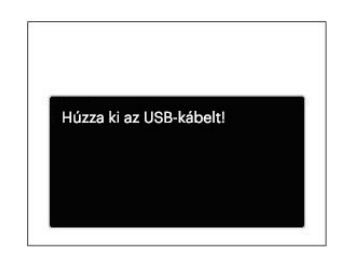

Húzza ki az USB kábelt a kamerából és nyomtatóból.

## FÜGGELÉK

## Műszaki leírás

"A termék megjelenését és műszaki adatait külön értesítés nélkül is módosíthatjuk."

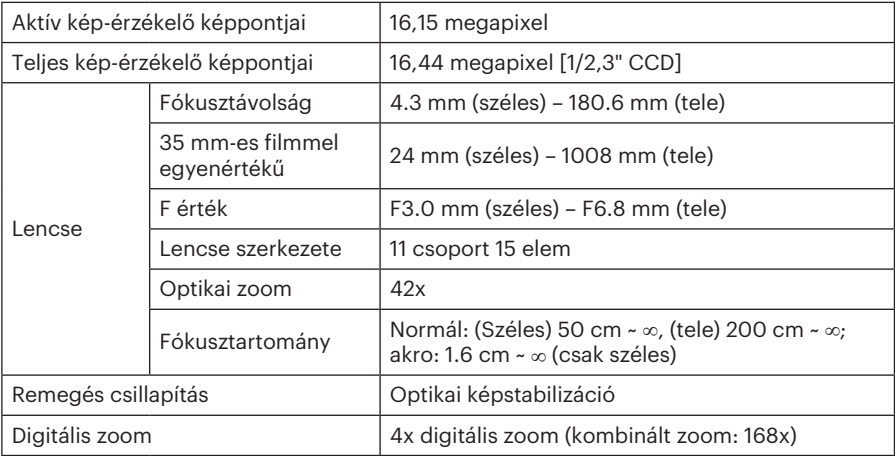

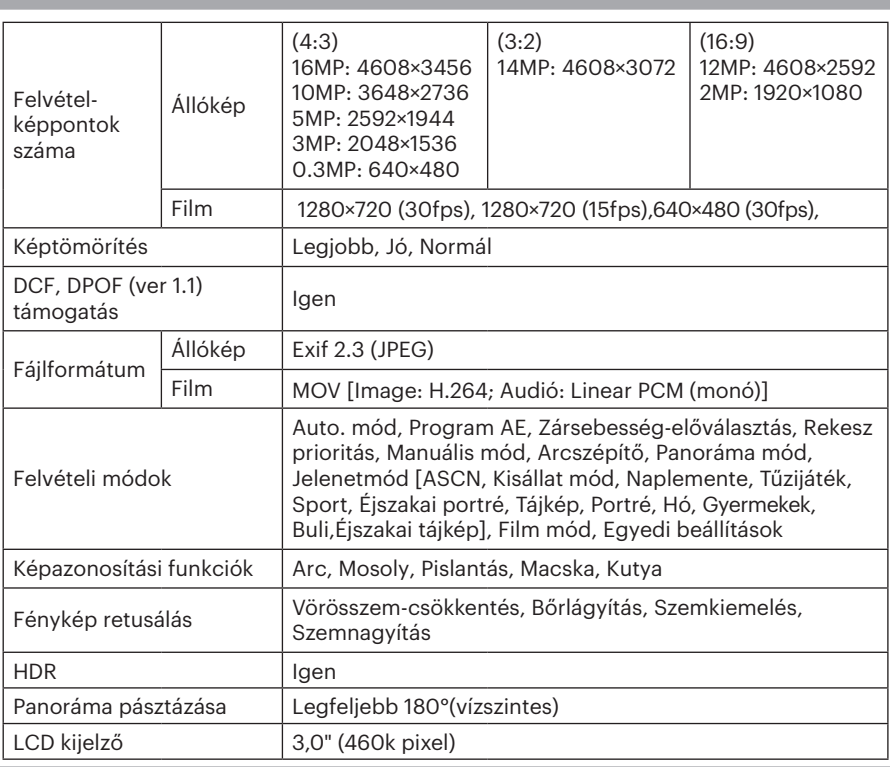

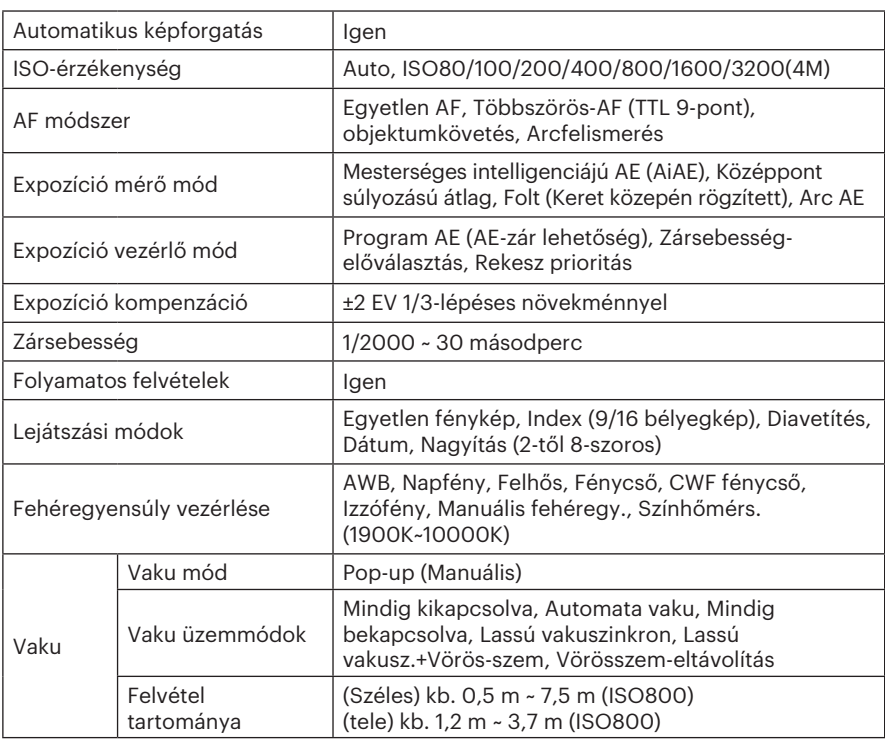

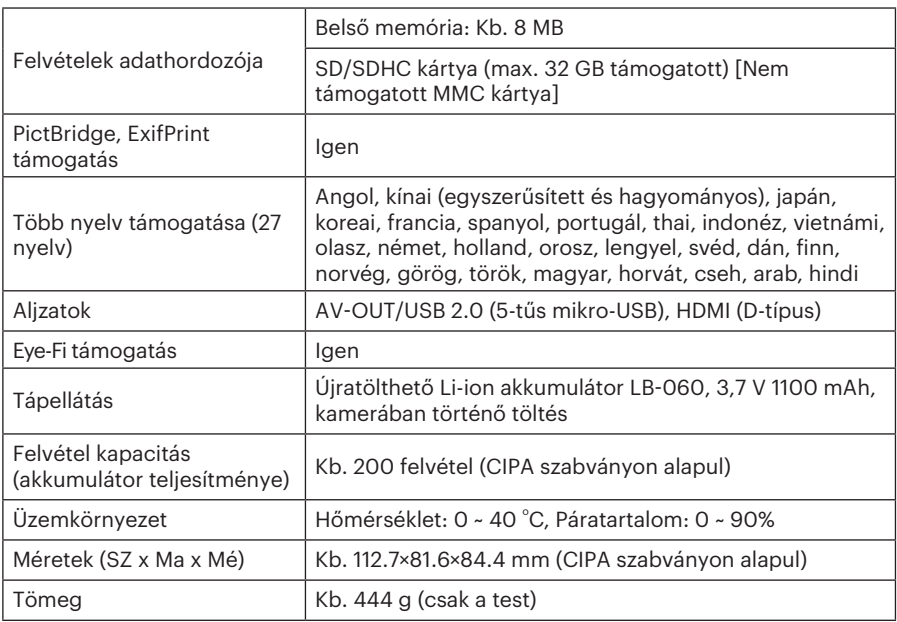

## Parancssorok és figyelmeztető üzenetek

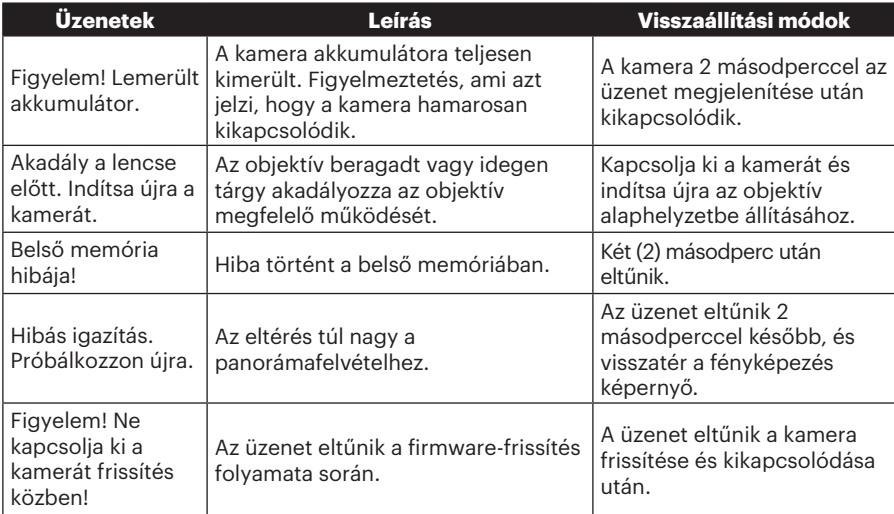

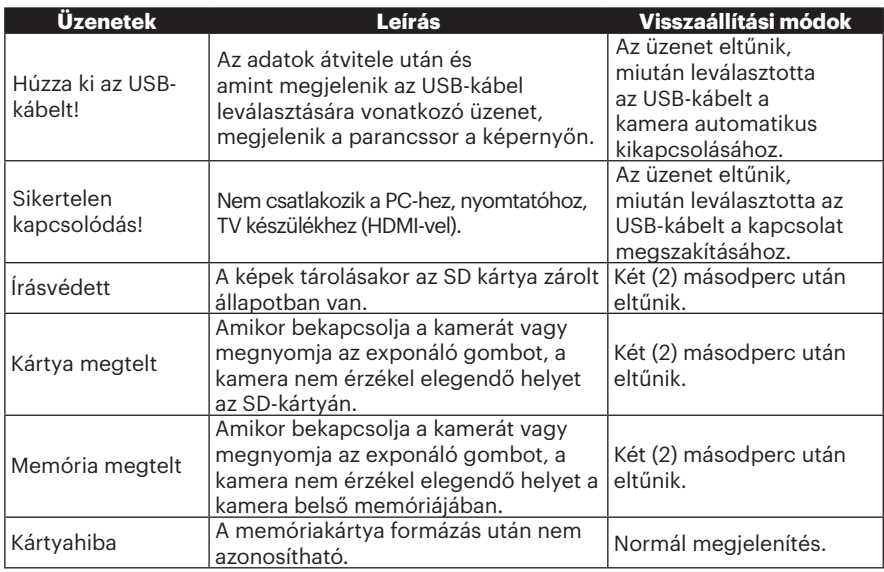

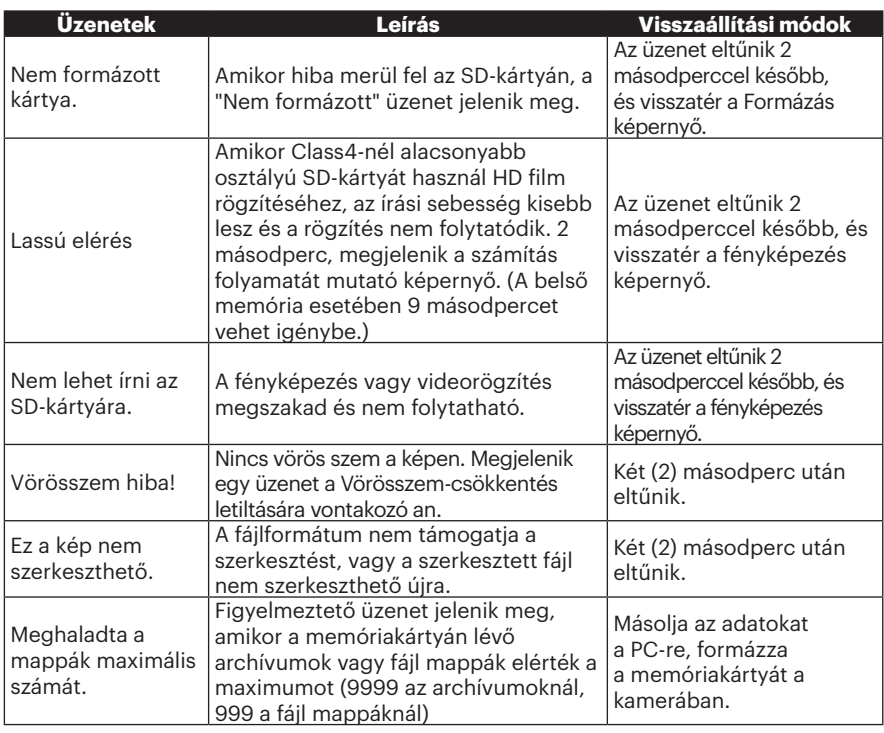

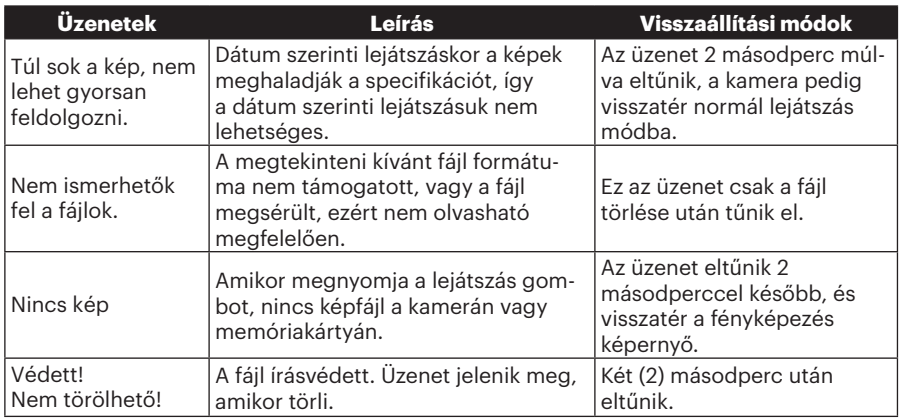

## Hibaelhárítás

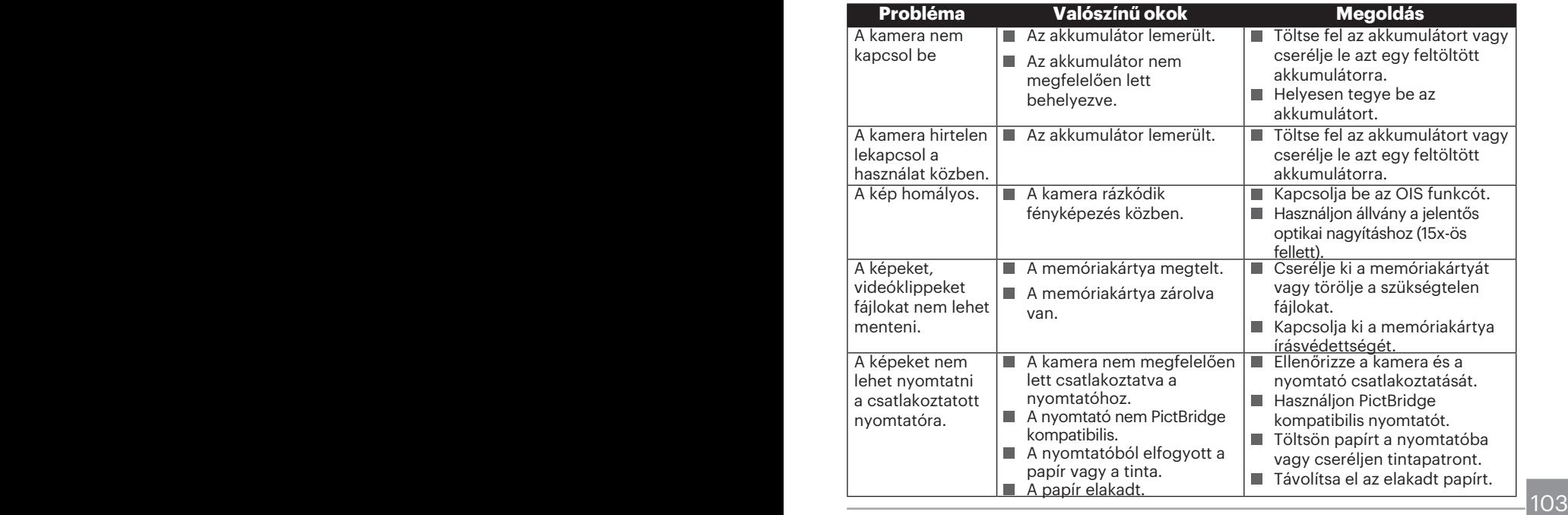

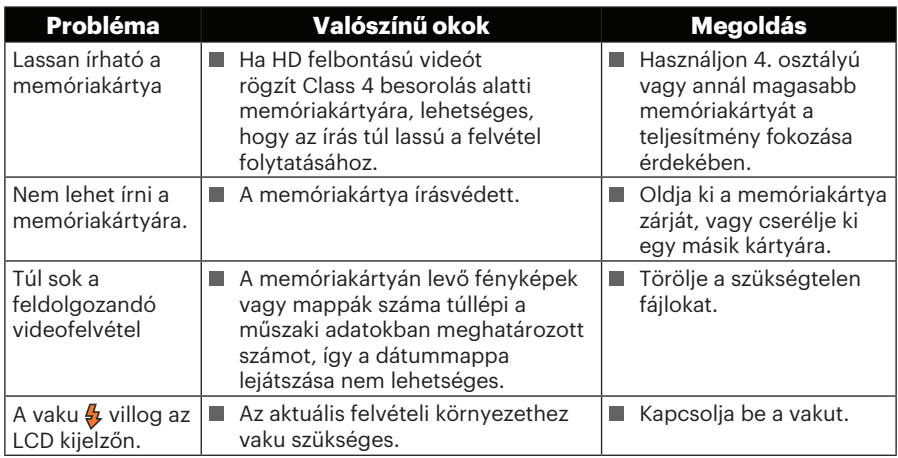

 $104$   $\blacksquare$ 

#### **Memóriakártya kompatibilitás**

• A fényképezőgéppel kompatibilis memóriakártyák (√ : Elérhető X: Nem elérhető)

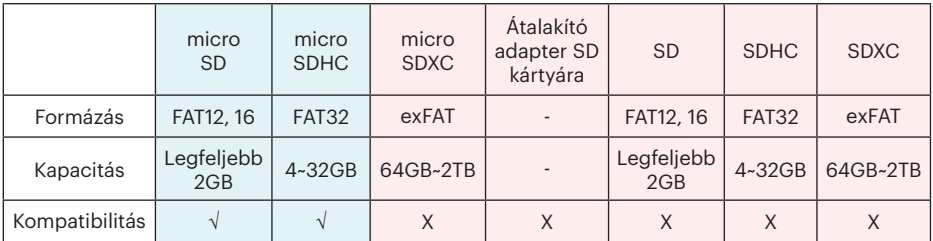

Ez azt jelzi, hogy az írási sebesség osztály megjelenik a memóriakártyán.

Használjon a rögzítési videofelvételi módnak megfelelő írási sebességű memóriakártyát. (O: Ajánlott X: Nem ajánlott)

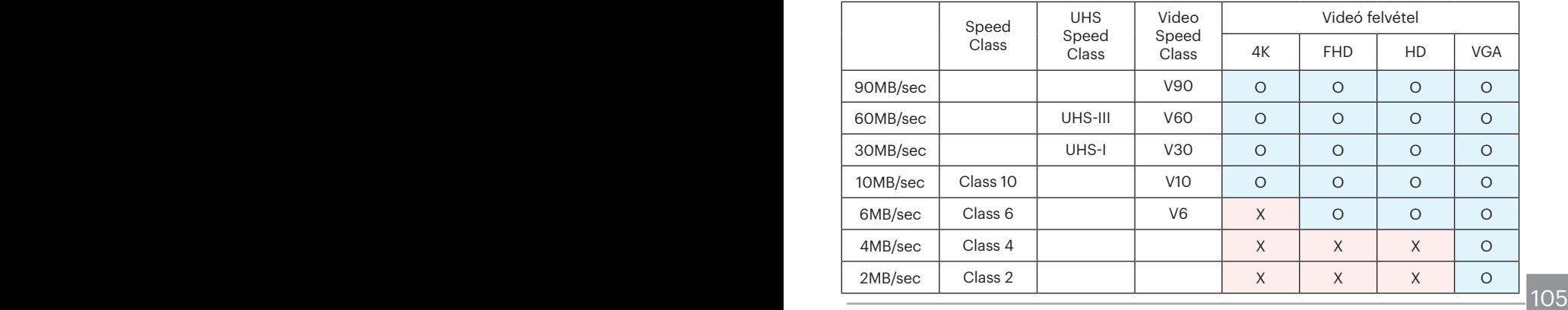

© 2023 JK Imaging Ltd. All Rights Reserved.

A Kodak márkajelzés, embléma és kereskedelmi jelzés használata a Eastman Kodak Company engedélyével történik.

Minden egyéb logó, termék- vagy cégnév, mely ebben a dokumentumban található, márkanév, márkajelzés vagy tulajdonosai által bejegyzett márka. A tulajdonosok nem állnak kapcsolatban a JK Imaging Ltd.-vel, és a weboldalunkon található termékekkel.

JK Imaging Ltd. 17239 So. Main Street, Gardena, CA 90248 USA

kodakpixpro.com

Made in Myanmar

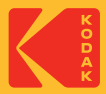

## **KODAK PIXPRO AZ421**DIGITAL CAMERA

## Руководство пользователя

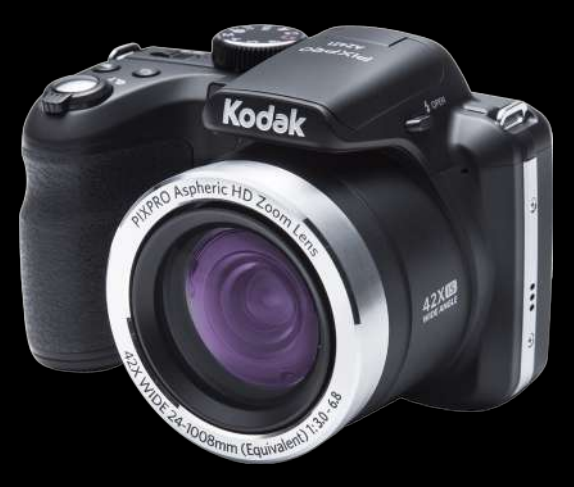

.<br>Bo

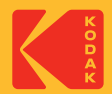

## ПЕРЕД НАЧАЛОМ РАБОТЫ

#### **Декларация соответствия**

Ответственная сторона: JK Imaging Ltd. Адрес: JK Imaging Ltd., 17239 South Main Street, Gardena, CA 90248, USA Веб-сайт компании: kodakpixpro.com

## **Для клиентов в США**

#### **Испытано на соответствие стандартам FCC ДЛЯ БЫТОВОГО ИЛИ ОФИСНОГО ИСПОЛЬЗОВАНИЯ**

Данный фотоаппарат прошел испытания и был признан соответствующим ограничениям на цифровые устройства класса B в соответствии с Частью 15 правил ФКС. Эксплуатация устройства отвечает следующим условиям: (1) данное устройство не может быть источником помех, и (2) данное устройство должно быть устойчивым к помехам, создаваемым другими приборами, включая такие помехи, которые могут стать причиной его неправильной работы.

## **Для клиентов в Европе**

Маркировка "CE" означает, что данный продукт соответствует Европейским  $\epsilon$ требованиям по безопасности, здравоохранению, охране окружающей среды и защите потребителей. Камеры с маркировкой "CE" предназначены для продажи в Европе.

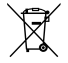

Данный символ [перечеркнутая корзина на колесах, WEEE, Приложение IV] означает раздельную утилизацию отработанного электрического и электронного оборудования в странах ЕС. Не утилизируйте данное оборудование вместе с бытовыми отходами. Для утилизации данного продукта используйте системы сбора, доступные в вашей стране.
#### **О настоящем руководстве**

Благодарим вас за приобретение цифровой камеры KODAK PIXPRO Внимательно прочтите данное руководство и сохраните его для получения справки в будущем.

- Все права на настоящий документ принадлежат компании JK Imaging Ltd.. Никакая часть данной публикации не может быть воспроизведена, передана, сохранена в поисковой системе либо переведена на другой язык, в том числе компьютерный, в любой форме, и любыми средствами без предварительного письменного разрешения компании JK Imaging Ltd..
- Все торговые марки, указанные в данном руководстве, используются исключительно в идентификационных целях и могут являться собственностью их соответствующих владельцев.
- Данное руководство содержит инструкции по использованию цифровой камеры KODAK PIXPRO. Производители приложили все усилия, чтобы содержание настоящего руководства было точным, но компания JK Imaging Ltd. оставляет за собой право вносить изменения без предварительного уведомления.
- В настоящем руководстве используются следующие символы, позволяющие легко и быстро найти нужную информацию.
	- Обозначает полезную информацию.

Обозначает меры предосторожности при работе с камерой.

# ИНСТРУКЦИИ ПО ТЕХНИКЕ БЕЗОПАСНОСТИ

#### **Техника безопасности при работе с фотоаппаратом**

- Не роняйте фотоаппарат и не допускайте ударов о твердые предметы.
- **Не пытайтесь самостоятельно** разбирать фотоаппарат.
- Для предупреждения повреждения фотоаппарата под воздействием влаги запрещается хранение и эксплуатация фотоаппарата при повышенной влажности, например, под дождем или возле водоема.
- Запрещается эксплуатация или хранение фотоаппарата в пыльных местах или на пляже для предупреждения попадания в него пыли или песка и выхода из строя.
- Запрещается эксплуатация или хранение фотоаппарата при повышенной температуре или под воздействием прямых солнечных лучей.
- Запрещается эксплуатация или хранение фотоаппарата вблизи сильных магнитных полей, например, магнитов или трансформатора.
- Не прикасайтесь к объективу фотоаппарата.
- Не подвергайте фотоаппарат длительному воздействию прямых солнечных лучей.
- В случае попадания воды отключите питание фотоаппарата, извлеките батарейки и карту памяти и просушите в течение 24 часов.
- При внесении фотоаппарата из холодного места в теплое внутри может образовываться конденсат. Подождите некоторое время перед тем, как включить питание.
- При перегревании батареи во время эксплуатации фотоаппарата, извлеките ее. Подождите до полного охлаждения.
- Оставляя фотоаппарат на длительное хранение, загрузите фотографии и извлеките карту памяти.
- Храните фотоаппарат на ровной поверхности, в сухом помещении.
- Перед извлечением батареи и карты памяти отключайте питание фотоаппарата.
- Запрещается использовать абразивные спиртовые или органические чистящие средства для очистки корпуса фотоаппарата.

#### **Техника безопасности при использовании батареи**

- Для протирания объектива используется профессиональный обтирочный материал для объективов и специальное чистящее средство.
- Если с фотоаппаратом используется литий-ионная аккумуляторная батарея, выполняйте зарядку с помощью входящего в комплект зарядного устройства.
- В случае протечки электролита внутрь фотоаппарата, обратитесь к продавцу, у которого был приобретен фотоаппарат.
- В случае протечки электролита на кожу, промойте кожу чистой водой и обратитесь к врачу.
- Утилизация отработанных батарей производится в соответствии с местными (национальными или региональными) нормами.
- Во избежание повреждения батареи, не роняйте ее и предохраняйте от ударов твердых предметов или царапин от острых предметов.
- Во избежание короткого замыкания, разрядки, нагревания или протечки, запрещается соприкосновение батареи с металлическими предметами (включая монеты).
- Не пытайтесь самостоятельно разбирать батарею.
- Не ставьте батарею в воду. Следите за тем, чтобы контакты батареи всегда были сухими.
- Для предупреждения взрыва не допускайте нагревания батареи или ее попадания в огонь.
- Запрещается хранение батареи при повышенной температуре или под воздействием прямых солнечных лучей.
- Разрешается использовать Только ту батарею, которая поставляется в комплекте с фотоаппаратом.
- Если с фотоаппаратом используется литий-ионная аккумуляторная батарея, отключите питание в случае ее перегревания во время зарядки. Прекратите зарядку и подождите до ее полного охлаждения.
- При длительном хранении фотоаппарата извлеките батарею и оставьте в сухом месте, недоступном для детей.
- В случае эксплуатации при низкой температуре производительность батареи существенно снижается.

#### **Техника безопасности при использовании карты памяти**

- При установке батареи соблюдайте полярность, согласно указателям на батарейном отсеке. При установке в батарейный отсек не давите на батарею.
- Во избежание выхода из строя, не роняйте карту памяти и не допускайте ударов о твердые предметы.
- Не пытайтесь самостоятельно разбирать или производить ремонт карты памяти.
- Не кладите карту памяти в воду. Следите за тем, чтобы карта памяти всегда была сухой.
- Извлекайте карту памяти только после отключения фотоаппарата. Иначе возможно повреждение карты памяти.
- Не пытайтесь редактировать данные непосредственно на карте памяти. Перед редактированием скопируйте данные в компьютер.
- Оставляя фотоаппарат на длительное хранение, загрузите фотографии, извлеките карту памяти и храните ее в сухом месте.
- Перед использованием или вставкой новой карты памяти отформатируйте старую карту с помощью фотоаппарата.
- Приобретайте только оригинальные карты памяти хорошо известных производителей.
- Запрещается переименовывать файлы или папки карты памяти с помощью компьютера, т. к. измененные названия могут не распознаваться фотоаппаратом, а также могут возникать ошибки.
- Снимки, сделанные фотоаппаратом, хранятся в папке, которая автоматически создается на карте памяти SD. В этой папке не следует хранить фотографии, сделанные другим фотоаппаратом, т. к. они не распознаются при воспроизведении.
- Вставляя карту памяти, следите за тем, чтобы вырез на карте совпадал с отметками в верхней части гнезда для карты памяти.

#### **Прочие инструкции по технике безопасности**

- Не отключайте питание и не выключайте фотоаппарат во время обновления, это приведет к ошибкам записи данных, в результате чего питание фотоаппарата больше не включится.
- Не вешайте нашейный ремешок камеры вокруг шеи ребенка.
- При работе с фотоаппаратом на борту самолета соблюдайте соответствующие правила, установленные авиакомпанией.
- В связи с ограничениями технологии производства на ЖК-экране может присутствовать некоторое количество битых или ярких пикселей, но это не отражается на качестве выполнения снимков.
- Не допускайте попадания на ЖК-экран воды. При повышенной влажности протрите его мягкой сухой тканью.
- В случае повреждения ЖК-экрана и попадания на кожу жидких кристаллов немедленно протрите кожу сухой тканью и промойте чистой водой. При попадании жидких кристаллов в глаза промойте их чистой водой в течение 15 минут и обратитесь к врачу. При случайном проглатывании жидких кристаллов немедленно прополощите рот и обратитесь к врачу.

#### **Cвeдения о товарных знаках**

Термины HDMI, HDMI High-Definition Multimedia Interface, фирменный стиль HDMI и логотип HDMI являются товарными знаками или зарегистрированными товарными знаками компании HDMI Licensing Administrator, Inc.

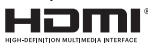

# СОДЕРЖАНИЕ

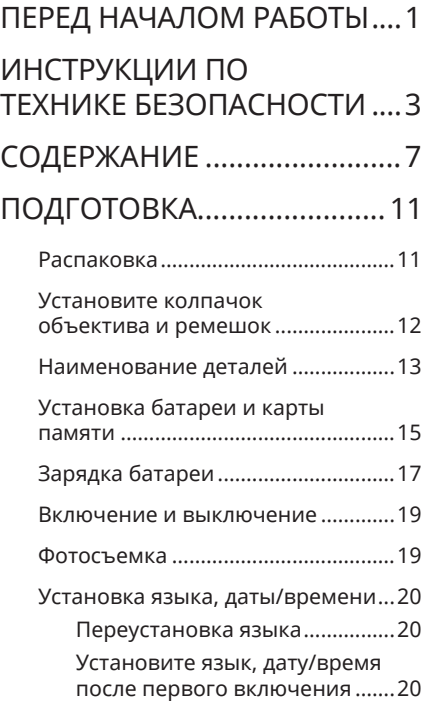

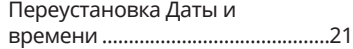

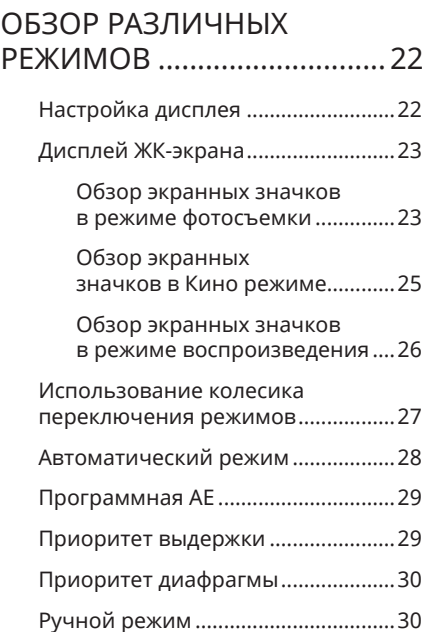

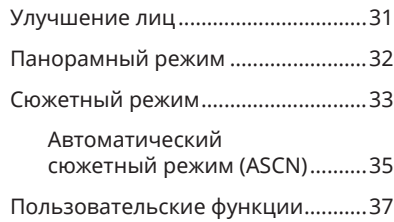

# ОСНОВНЫЕ ОПЕРАЦИИ .....39

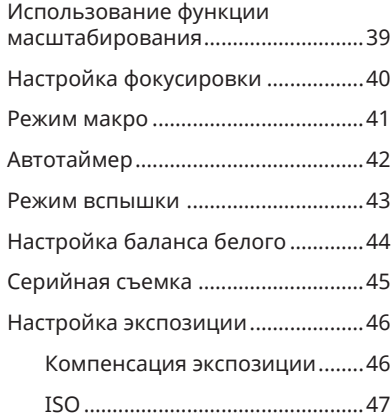

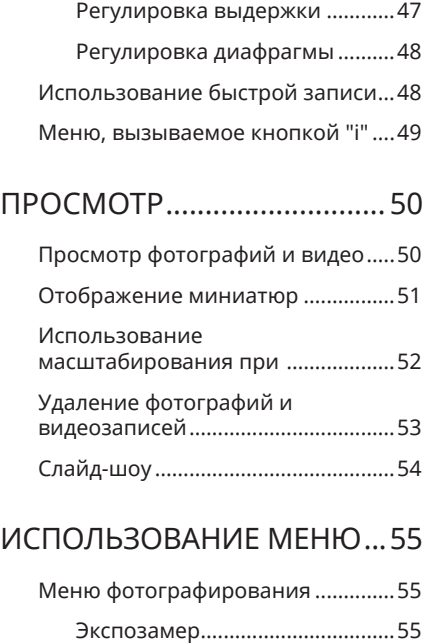

Размер изображения ................56 OIS .................................................56

8

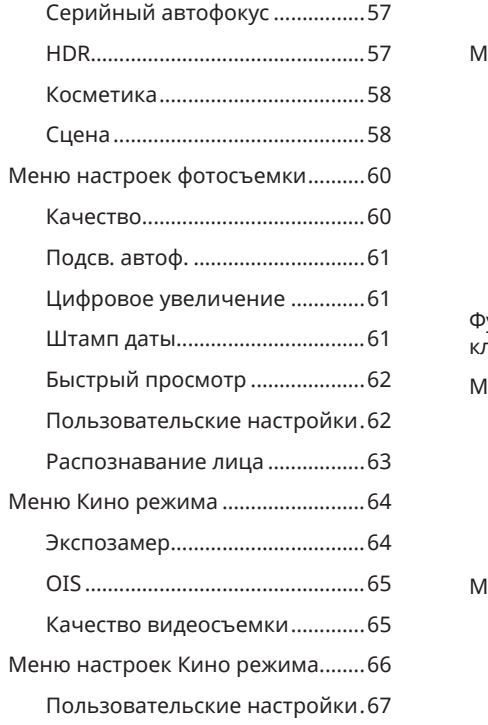

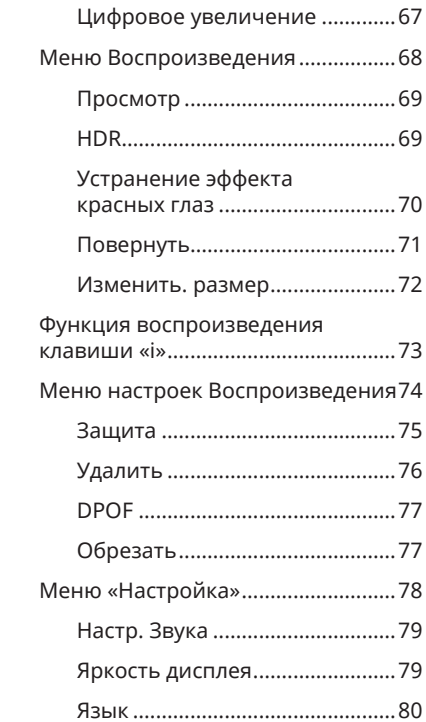

#### 9

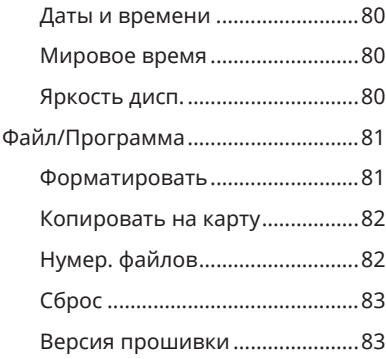

Передача...............................84

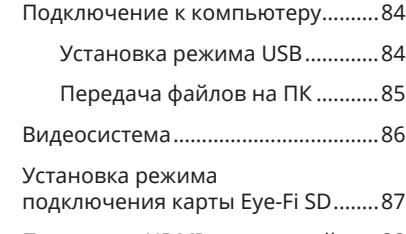

Поддержка HDMI соединений.......88

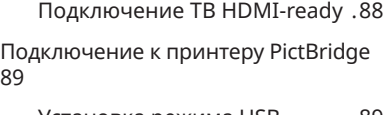

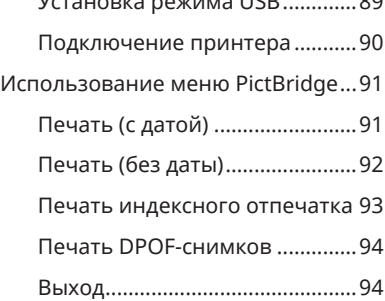

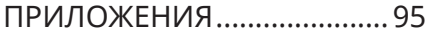

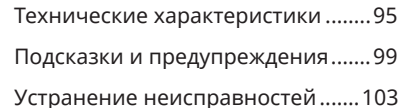

# ПОДГОТОВКА

#### Распаковка

Комплект поставки должен содержать камеру соответствующей модели, а также компоненты, указанные ниже. В случае отсутствия определенных компонентов или их повреждения обратитесь к продавцу.

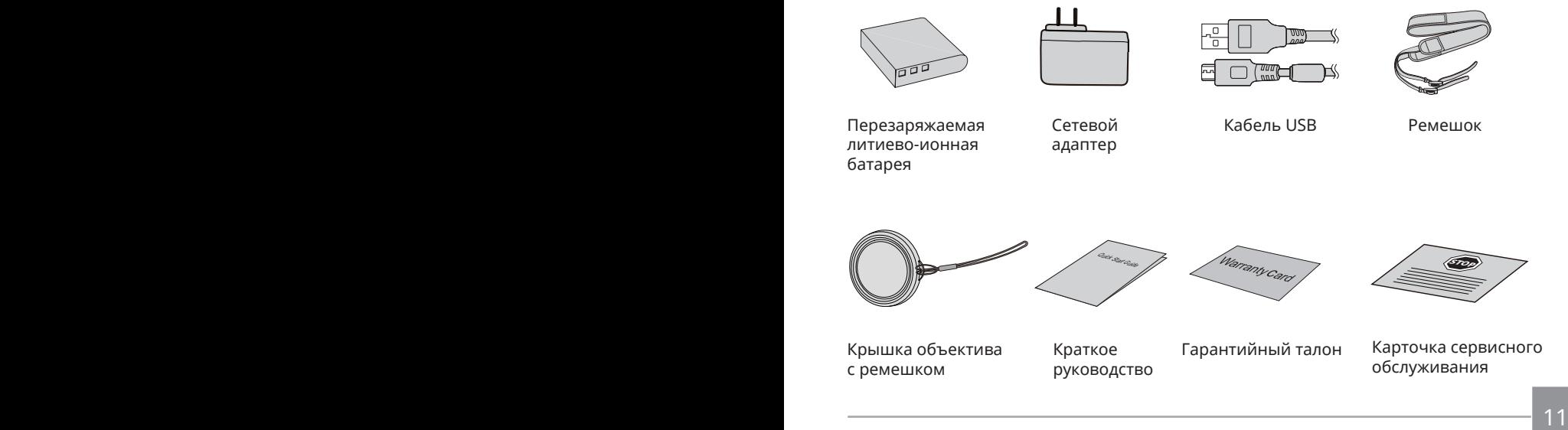

# Установите колпачок объектива и ремешок

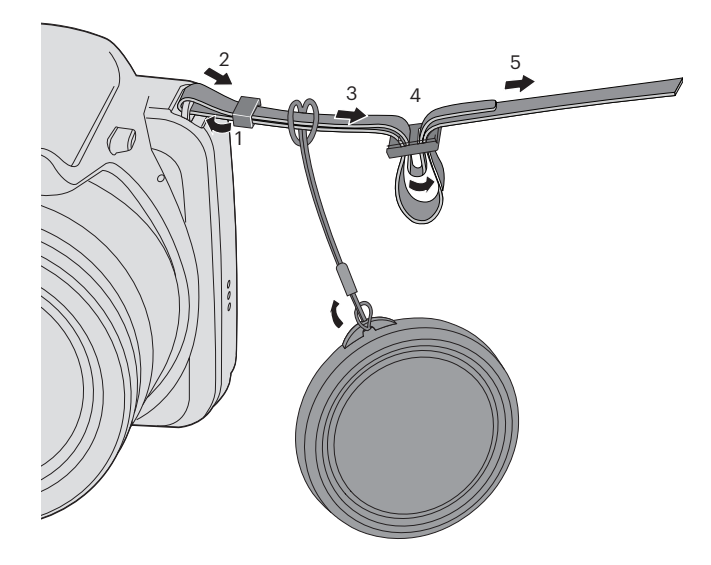

### Наименование деталей

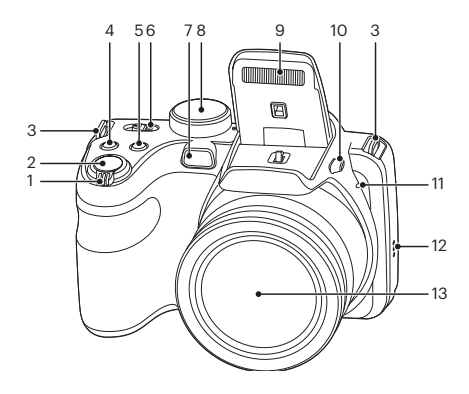

- 1. Индикатор масштабирования
- 2. Кнопка спуска затвора
- 3. Ушко для ремешка
- 4. Кнопка компенсации экспозиции
- 5. Кнопка непрерывной съемки
- 6. Выключатель питания
- 7. Вспомогательный луч автофокуса/ Лампочка таймера автоспуска
- 8. Колесико переключения режимов
- 9. Фотовспышка
- 10. Кнопка вспышки
- 11. Микрофон
- 12. Динамик
- 13. Объектив

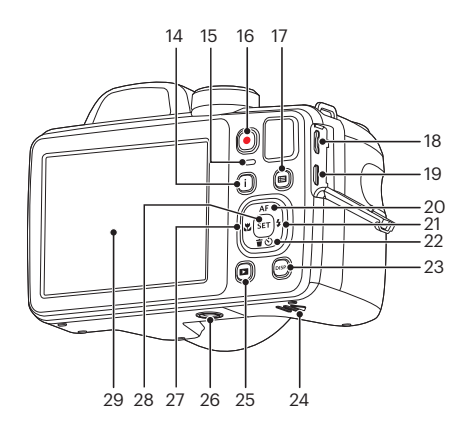

- 14. I Кнопка
- 15. Световой индикатор
- 16. Кнопка быстрой видеозаписи
- 17. Кнопка «Меню»
- 18. Micro USB-порт
- 19. Micro HDMI-порт
- 20. Кнопка автофокуса/ Кнопка со стрелкой (вверх)
- 21. Кнопка вспышки/ Кнопка со стрелкой (вправо)
- 22. Кнопка удаления/Кнопка автоспуска/ Кнопка со стрелкой (вниз)
- 23. Кнопка дисплея
- 24. Крышка батарейного отсека
- 25. Кнопка просмотра
- 26. Гнездо для штатива
- 27. Кнопка макросъемки/ Кнопка со стрелкой (влево)
- 28. Кнопка SET
- 29. ЖК-дисплей

### Установка батареи и карты памяти

1. Откройте крышку батарейного отсека.

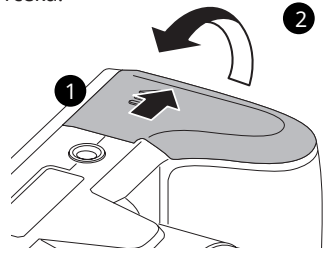

2. Установите батарею в отсек батареи, соблюдая правильное направление, показанное на рисунке.

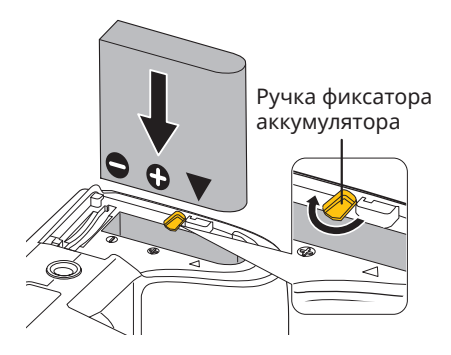

3. Вставьте карту памяти в разъем для установки карты памяти, как показано на рисунке.

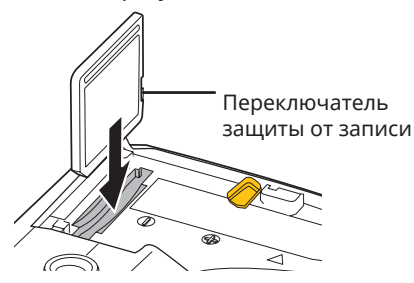

- 
- Карта памяти (SD/SDHC) не входит в комплект поставки фотоаппарата. Карта памяти приобретается отдельно. Чтобы обеспечить правильное хранение данных, приобретайте оригинальные карты памяти емкостью от 4ГБ до 32 ГБ.

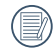

16 17 Для извлечения карты памяти откройте крышку батарейного отсека, осторожно нажмите на карту памяти, чтобы ее выдвинуть, а затем осторожно извлеките.

4. Закройте крышку батарейного отсека.

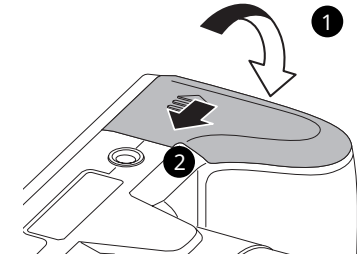

# Зарядка батареи

Перед зарядкой батареи выключите фотоаппарат и вставьте в него батарею.

- 1. Подключите зарядное устройство к фотоаппарату USB кабелем. (Форма штепсельной вилки зарядного устройства зависит от страны или региона. Фактические элементы могут отличаться от описанных)
- 2. Для зарядки батареи включите штепсельную вилку зарядного устройства в штепсельную розетку.

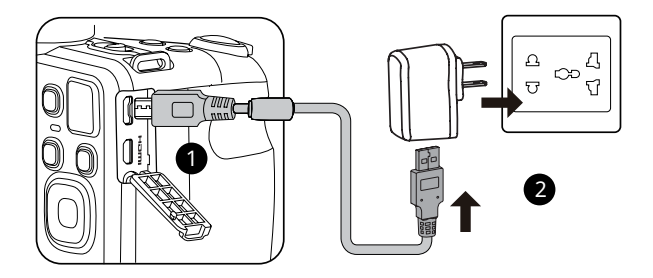

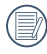

Зарядное устройство предназначено исключительно для использования в Помещении.

Перед началом использования батареи после длительного хранения зарядите ее с помощью зарядного устройства, входящего в комплект поставки.

3. Для зарядки батареи можно выключить питание фотоаппарата и подключить его к компьютеру с помощью USB кабеля.

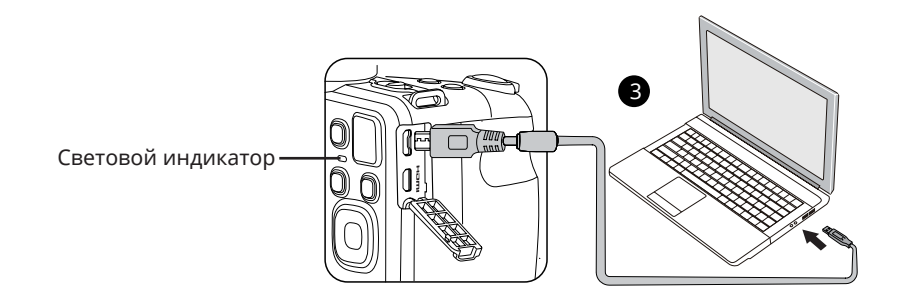

Индикатор заряда батареи:

Красный: Выполняется зарядка По завершении зарядки светодиодный индикатор погаснет. Для продления срока службы батареи перед первым использованием заряжайте ее не менее 4 часов.

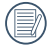

Зарядите батарей в обстановке температурой в 0-40 градусов.

### Включение и выключение

Выключатель питания позволяет включать и выключать фотоаппарат.

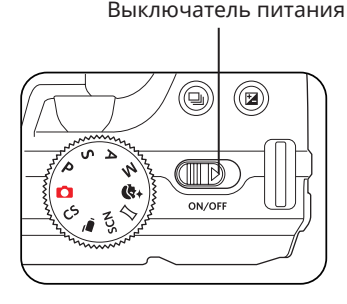

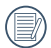

Нажмите и удерживайте кнопку воспроизведения для включения питания и перехода в режим воспроизведения.

#### Фотосъемка

- 1. Крепко держите камеру.
- 2. Сфокусируйте объектив на объекте, а затем создайте кадр при помощи ЖК- дисплея.
- 3. Для увеличения или уменьшения объекта съёмки нажмите кнопки масштабирования дальней съемки (Т) или ближней съёмки (W) для отдаления или приближения.
- 4. Нажмите спусковую кнопку затвора наполовину для фокусировки на объекте съемки. Когда цвет рамки фокусировки изменится на зеленый, нажмите спусковую кнопку до упора, чтобы сделать снимок.

# Установка языка, даты/времени

#### **Установите язык, дату/время после первого включения**

- 1. После первого включения выключателя питания фотоаппарата появляется меню выбора языка.
- 2. Для выбора желаемого языка используются кнопки со стрелками.
- 3. Нажмите на кнопку для подтверждения выбранного параметра. Затем появляется меню установки даты и времени.
- 4. Для выбора блока для настройки нажмите на кнопку со стрелкой влево/вправо: Время отображается в формате гггг:ММ:дд ЧЧ:мм.
- 5. Для настройки значения выбранного блока нажмите на кнопку со стрелкой вверх/вниз.
- 6. Нажмите на кнопку для подтверждения настроек времени. Затем появляется экран описания.

#### **Переустановка языка**

Для изменения языка после начальной установки выполните следующие инструкции.

 $20$   $\overline{ }$   $\overline{ }$  1. Включите питание фотоаппарата.

- 2. Нажмите на кнопку (в), выберите , с помощью кнопок со стрелками вверх/вниз и нажмите на кнопку для входа в меню.
- 3. Выберите , с помощью кнопок со стрелками вверх/вниз и нажмите на кнопку **SET ИЛИ КНОПКУ СО СТ**релками для входа в меню.
- 4. Выберите 「Language/Язык」с помощью кнопок со стрелками вверх/вниз и нажмите на кнопку <sup>(ser)</sup> или кнопку со стрелкой вправо для входа в меню.
- 5. Нажмите на кнопки со стрелками для выбора желаемого языка и на кнопку для подтверждения выбора.
- 6. Нажмите на кнопку **•** . Затем появляется экран описания.

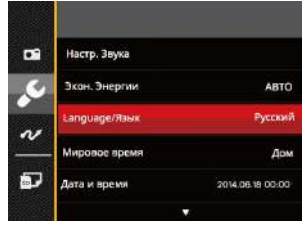

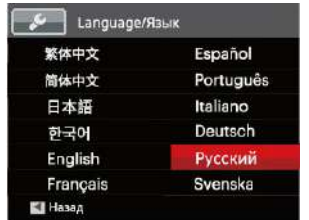

#### **Переустановка Даты и времени**

Для изменения Даты и времени после начальной установки выполните следующие инструкции.

- 1. Включите питание фотоаппарата.
- 2. Нажмите на кнопку  $\boxed{0}$ , выберите  $\boxed{0}$ , с помощью кнопок со стрелками вверх/вниз и нажмите на кнопку для входа в меню.
- 3. Выберите , с помощью кнопок со стрелками вверх/вниз и нажмите на кнопку **SET) или кнопку со стрелками** для входа в меню.
- 4. Выберите「Дата и время」 с помощью кнопок со стрелками вверх/вниз и нажмите на кнопку (ser) или кнопку со стрелкой вправо для входа в меню.
- 5. Для выбора блока для настройки нажмите на кнопку со стрелкой влево/вправо: Время отображается в формате гггг:ММ:дд ЧЧ:мм.
- 6. Для ввода значения выбранного блока нажмите на кнопку со стрелкой вверх/вниз. После окончания настройки параметров нажмите на кнопку  $\overline{\text{sn}}$  для подтверждения.
- 7. Нажмите на кнопку Затем появляется экран описания.

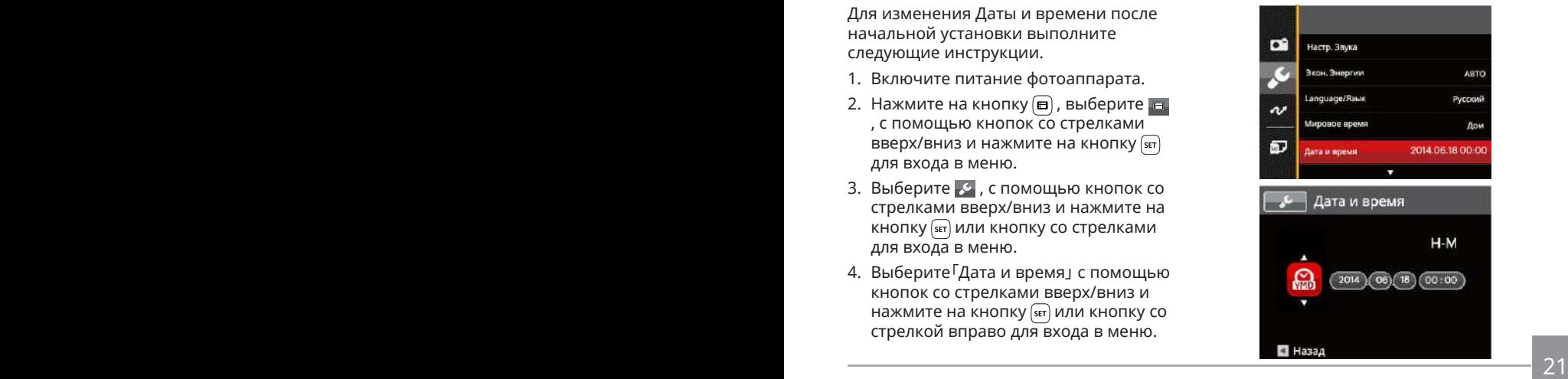

# ОБЗОР РАЗЛИЧНЫХ РЕЖИМОВ

# Настройка дисплея

Нажмите на кнопку (1880) для отображения параметров: Классический, Полный, Выкл.

Классический: отображение необходимых действующих параметров

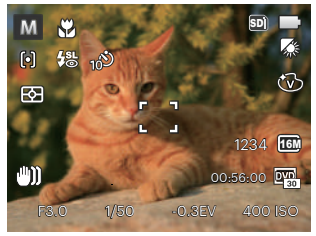

Полный: отображение всех действующих параметров, гистограммы и кадрирующей сетки

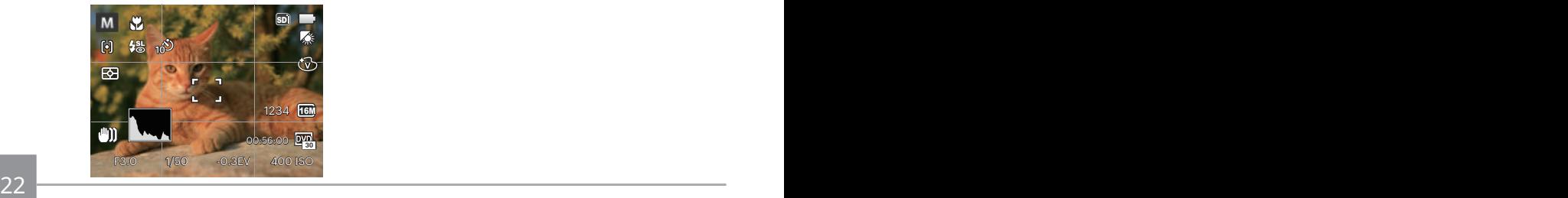

Выкл: только отображение действий

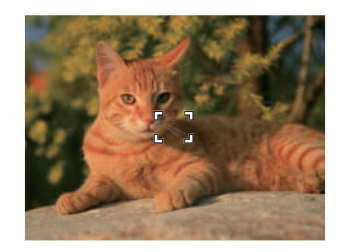

# Дисплей ЖК-экрана

#### **Обзор экранных значков в режиме фотосъемки**

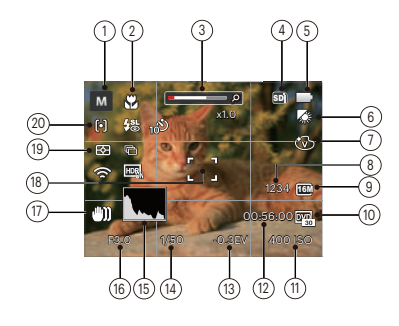

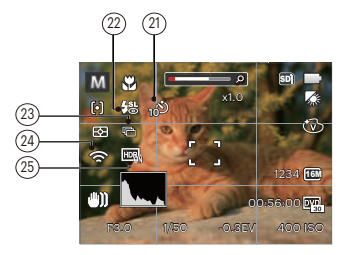

- 1 Значки режимов съемки
- Автоматический режим **Уд** Улучшение лиц
	-
- Программная Þ AE
- Панорамный режим
- Приоритет  $\mathsf{S}$ выдержки
- Приоритет диафрагмы
- Пользовательские  $\overline{\text{CS}}$ функции

**SCN** Сюжетный режим

- М Ручной режим
- 2 Режим «Макро»
- 3 Увеличение экрана (с помощью рычага изменения фокусного расстояния)
- 4 Значок карты памяти (внутренней памяти)
- 5 Состояние заряда батареи
- 6 Баланс белого (Регулируется в  $PSAM$  Режиме)
- 7 Цветовой эффект (Регулируется в PSAM Режиме)
- 22 23 8 Число оставшихся кадров
- 9 Размер изображения
- 10 Качество видеосъемки
- 11 Значение чувствительности по ISO (Регулируется в **Р S A M ++)** Режиме)
- 12 Оставшееся время записи
- 13 Компенсация экспозиции (Регулируется в **Р S А +)** Режиме)
- 14 Выдержка (Регулируется в SM Режиме**)**
- 15 Гистограмма
- 16 Значение диафрагмы (Регулируется в Режиме**)**
- 17 Стабилизация
- 18 Фокусировочная рамка
- 19 Экспозамер

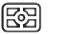

AiAE

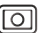

Точечный

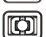

- Центровзвеш.
- 20 Автофокус

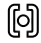

Точечный автофокус

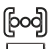

Матричный автофокус

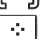

Отслеживание объектов

21 Автоматический таймер

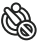

- Автоспуск выкл.
- - Автоспуск 2 сек.
	- Автоспуск 10 сек.
- Автоспуск по улыбке
- 22 Режим вспышки
	- ®
- Принудительное отключение
- ₩ Автоматическая вспышка
- ₽₹ Принудительная вспышка
- £a Медленная синхронизация
- 缌 Mедл.синхр.+Устр.красных глаз
- 嗥 Устранение красных глаз
- 23 Серийная съемка
	- Один
	- 一
		- Серийная съемка
	- णन्ना 3 кадров
	- 啼
		- Интервальная съемка (30 сек./ 1 мин./ 5 мин./ 10 мин.)
- 24 Eye-Fi ВКЛ. (включая сигнал)
- 25 HDR (Регулируется в  $\bigcirc$  PSAM Режиме)

#### **Обзор экранных значков в Кино режиме**

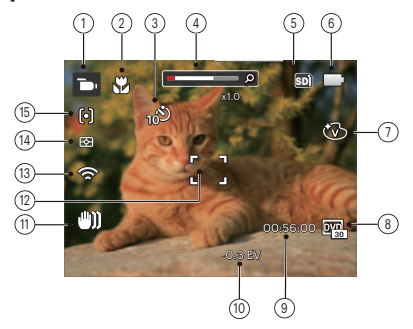

- 1 Значки Кино режима
- 2 Режим «Макро»
- 3 Автоматический таймер

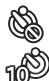

Автоспуск выкл.

Автоспуск 10 сек.

- 4 Увеличение экрана (с помощью рычага изменения фокусного расстояния)
- 5 Значок карты памяти (внутренней памяти)
- 6 Состояние заряда батареи
- 7 Цветовой эффект
- 8 Качество видеосъемки
- 9 Оставшееся время записи
- 10 Компенсация экспозиции
- 11 Стабилизация
- 12 Фокусировочная рамка
- 13 Eye-Fi ВКЛ. (включая сигнал)
- 14 Экспозамер
	- 鹵 AiAE
	- Точечный ा
	- ra Центровзвеш.
- 15 Автофокус
- 

Для достижения лучших результатов при видеосъемке рекомендуется использовать карту памяти SDHC. Внутренняя память камеры ограничена и ее использование при видеосъемке может вызвать выпадение кадров и шум.

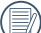

Можно настроить оптическое и цифровое увеличение. Максимальное цифровое увеличение - 4X (общее - 168X).

#### **Обзор экранных значков в режиме воспроизведения**

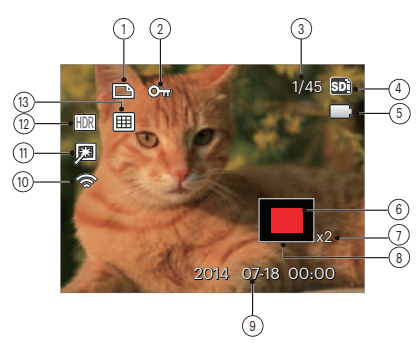

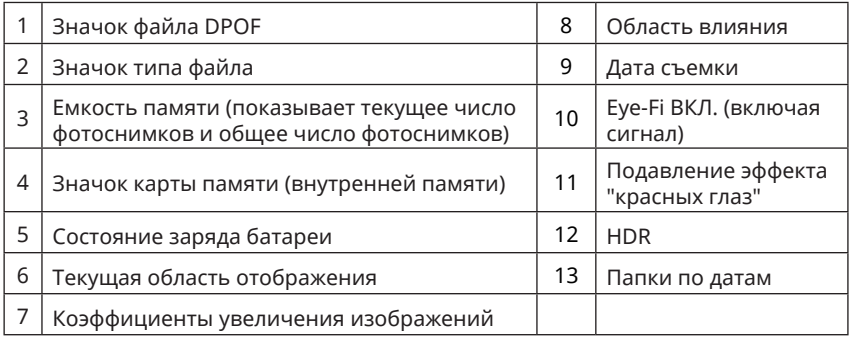

### Использование колесика переключения режимов

В камере используется удобное колесико переключения режимов, которое позволяет легко переключать различные режимы. Все доступные режимы перечислены ниже.

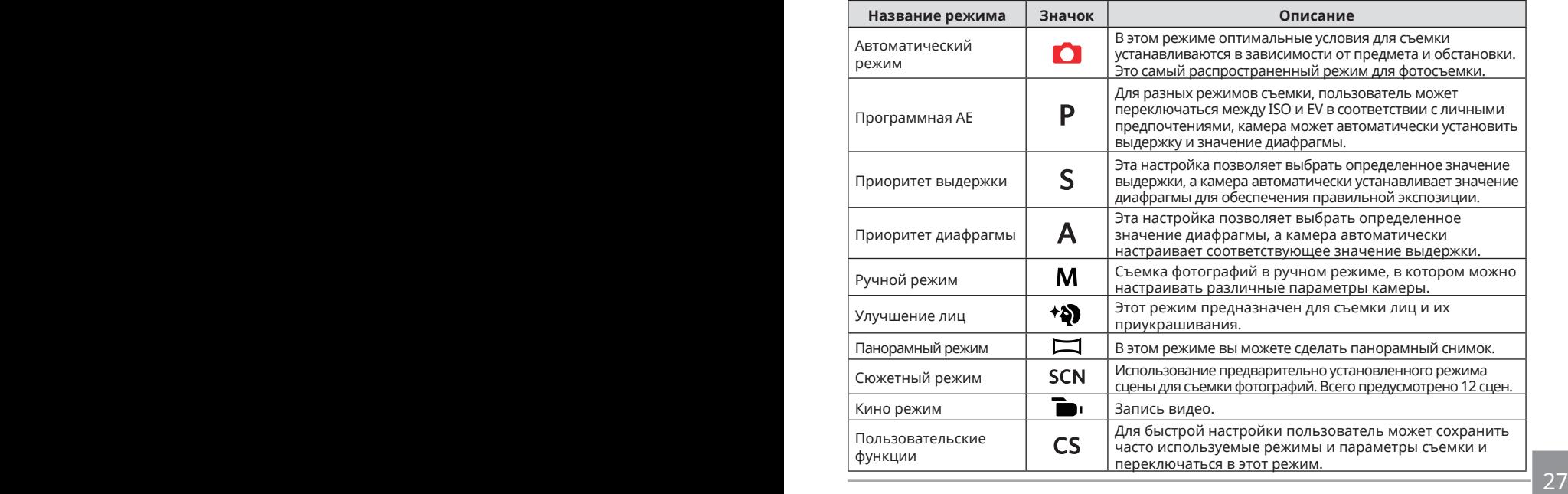

## Автоматический режим  $\bullet$

Режим Автоматический является самым простым режимом для съемки фотографий. При работе в данном режиме камера автоматически оптимизирует ваши фотографии для получения наилучших результатов.

Выполните следующую процедуру:

- 1. Включите питание фотоаппарата.
- 2. Поверните переключатель режимов в положение .
- 3. Скомпонуйте кадр на ЖК-дисплее и нажмите спусковую кнопку затвора наполовину для фокусировки на объекте съемке.
- 4. Когда камера сфокусируется на объекте, на ЖК-дисплее отобразится зеленая рамка фокусировки.
- 5. Чтобы сделать снимок, хорошо нажмите на кнопку спуска затвора.

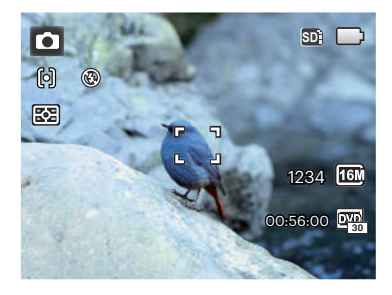

# Программная AE

При выборе режима Р (Программная АЕ) можно настроить значения EV и ISO.

1. Поверните переключатель режимов в положение Р и нажмите на кнопку для настройки параметров.

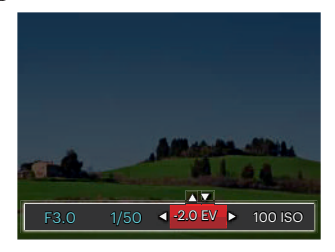

- 2. Для выбора элемента для настройки нажмите на кнопку со стрелкой влево/вправо.
- 3. Для настройки параметров нажмите на кнопку со стрелками вверх/вниз.
- 4. Нажмите кнопку (ser), чтобы завершить настройку и перейти к экрану съемки.

# Приоритет выдержки

При выборе S (Приоритет выдержки) можно настраивать скорость работы затвора / значение EV и ISO. Фотоаппарат автоматически устанавливает значение апертуры, в зависимости от скорости работы затвора и ISO, для получения оптимальной величины выдержки.

1. Поверните переключатель режимов в положение  $S$  и нажмите на кнопку  $\circledR$ для настройки параметров.

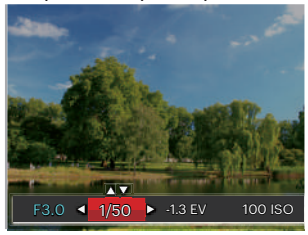

- 2. Для выбора элемента для настройки нажмите на кнопку со стрелкой влево/ вправо.
- 3. Для настройки параметров нажмите на кнопку со стрелками вверх/вниз.
- <u>29 a dtí an t-èile an t-èile an t-èile an t-èile an t-èile an t-èile an t-èile an t-èile an t-èile an t-èile a</u> 4. Нажмите кнопку <sup>(sr)</sup>, чтобы завершить настройку и перейти к экрану съемки.

# Приоритет диафрагмы

Выбрав режим  $\mathsf A$  (приоритет диафрагмы), можно регулировать размер диафрагмы / значение экспозиции и ISO. Выбор большой диафрагмы позволяет сфокусироваться на основном объекте, при этом фон будет размытым. Маленькая диафрагма позволяет четко сфокусироваться на фоне и на основном объекте.

1. Поверните переключатель режимов в положение  $\bf{A}$  и нажмите на кнопку для настройки параметров.

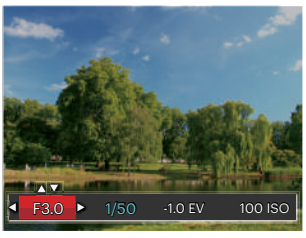

- 2. Для выбора элемента для настройки нажмите на кнопку со стрелкой влево/ вправо.
- 3. Для настройки параметров нажмите на кнопку со стрелками вверх/вниз.
- 4. Нажмите кнопку [ sET ], чтобы завершить настройку и перейти к экрану съемки.

# Ручной режим М

Выбрав режим М (ручной), можно установить значение диафрагмы / выдержки вручную и ISO.

1. Поверните переключатель режимов в положение  $M$  и нажмите на кнопку для настройки параметров.

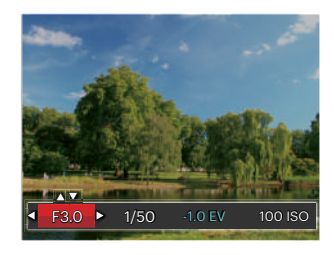

- 2. Для выбора элемента для настройки нажмите на кнопку со стрелкой влево/вправо.
- 3. Для настройки параметров нажмите на кнопку со стрелками вверх/вниз.
- 30 31 4. Нажмите кнопку <sup>(ser)</sup>, чтобы завершить настройку и перейти к экрану съемки.

# Улучшение лиц

В портретном режиме камера настроена на автоматическую регулировку экспозиции для получения реалистичных тонов кожи при съемке.

- 1. Поворачивайте колесико выбора режимов, чтобы выбрать режим приукрашивания (\*\*).
- 2. Нажмите на кнопку **и** кнопку со стрелками вверх/вниз для выбора  $\mathbb{R}_1$ .
- 3. Нажмите на кнопку со стрелками влево/вправо и выберите Улучшение лиц, затем нажмите на кнопку для подтверждения выбора и возврата в режим фотосъемки.

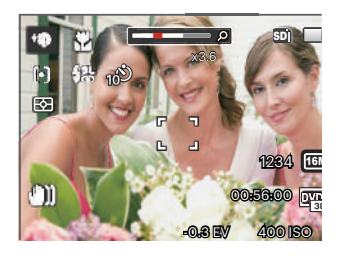

В режиме приукрашивания предусмотрено 3 эффекта:

- $\cdot$   $\mathcal{\Re}_{\mathrm{\mathsf{M}}}$ Эффект1 : Сглаживание кожи
- • $\mathcal{R}_{2}$ Эффект2 : Сглаживание кожи+Осветление глаз
- • $\mathcal{R}_{\mathbf{a}}$ Эффект3 : Сглаживание кожи+Осветление глаз+Увеличение глаз

## Панорамный режим

Режим Панорама используется для съемки серии фотографий, которые затем "сшиваются" фотоаппаратом в ультраширокую панорамную фотографию. Выполните нижеследующие действия:

- 1. Используя колесико переключения режимов, перейдите к панорамному режиму  $(\Box)$ .
- 2. Для выбора направления съемки используются кнопки со стрелками. (По умолчанию используется направление вправо до выбора других настроек) Через 2 секунды фотоаппарат готов к съемке. Для подготовки к съемке можно также нажать на кнопку (set) или слегка нажать на кнопку спуска затвора.
- 3. Скомпонуйте первый кадр панорамного фотоснимка на ЖК-дисплее и нажмите спусковую кнопку затвора.

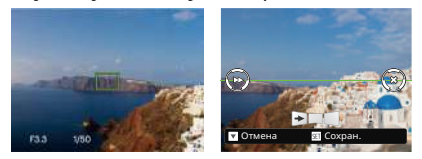

- 4. После съемки первого изображения в левой и правой частях ЖК-экрана отобразятся значки в виде мишеней. Когда при перемещении камеры круглый значок направления и квадратная рамка положения станут зелеными, они совместятся и камера автоматически сделает следующий снимок. Повторив приведенные выше шаги, можно сделать до 4 снимков.
- 5. Если сделано меньше 4 снимков, нажмите кнопку (ser), и камера объединит снимки автоматически. Нажмите кнопку просмотра для перехода в режим просмотра, чтобы увидеть эффект.
- 6. После того, как будет сделано 4 снимков, камера объединит их автоматически. Нажмите кнопку просмотра для перехода в режим просмотра, чтобы увидеть эффект.

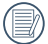

В режиме панорамы отключены (Сюжетный режим SCN режим вспышки, автоматический таймер съемки, режим макросъемки и компенсация экспозиции.

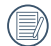

В процессе съемки в панорамном режиме, когда экран LCD показывает "Некорректное совмещение. Повторите попытку.", это значит, что в процессе сьемки камера двигается, угол движения за прелами зеленой линии, съемка не может быть выполнена. Вам следует сделать настройку съемки снова.

Для пошаговых снимков в панорамном режиме, пожалуйста, продолжайте передвигаться по горизонтали и максимально уменьшите дрожание в процессе движения камеры.

<u>333 334 335 336 336 337 338 338 339 338 339 338 339 338 339 338 339 338 339 338 339 338 339 338 339 338 339 33</u> Если в режиме панорамного монтажа для размера изображения установлено значение 2M, в режиме монтажа можно смонтировать до 4 снимков.

Выберите необходимый вам режим из 12 сюжетных режимов в соответствии с текущими условиями съемки. Фотоаппарат автоматически выбирает наиболее подходящие параметры настройки.

Поверните переключатель режимов в положение Сюжетный режим для входа в меню Сюжетного режима. На следующем рисунке показана информация, которая выводится на ЖК-экран.

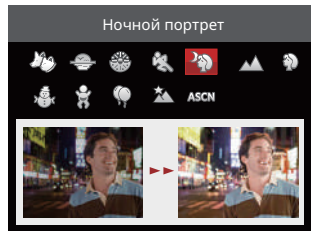

Выберите сюжет с помощью кнопок со стрелками, а затем нажмите на кнопку для подтверждения выбора.

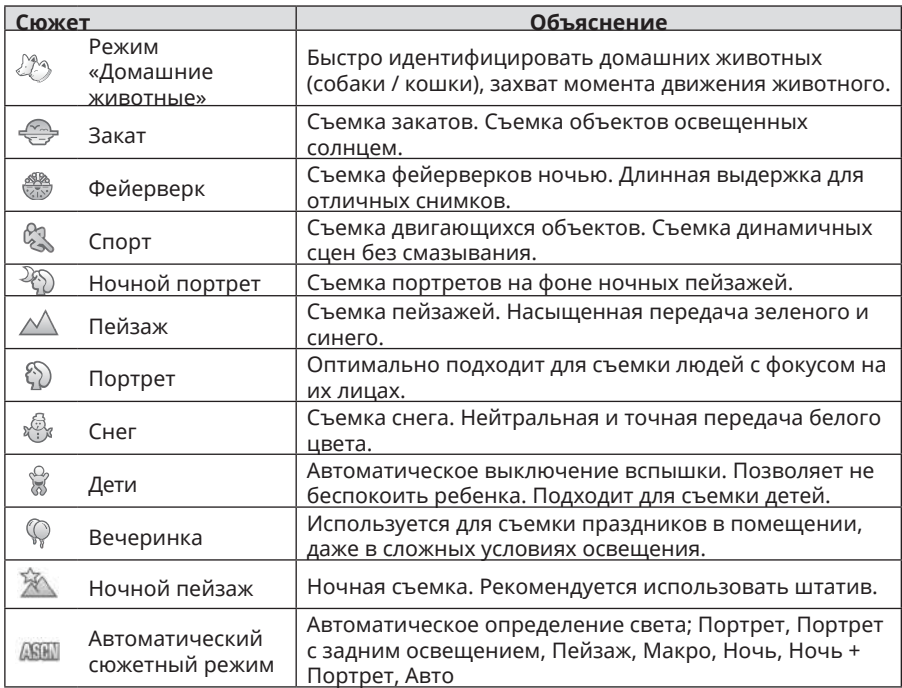

#### **Автоматический сюжетный режим (ASCN)**

При выборе "ASCN" (Автоматического сюжетного режима) фотоаппарат самостоятельно определяет различные условия съемки и автоматически выбирает оптимальный сюжетный режим и параметры фотоснимка.

"Автоматический сюжетный режим" самостоятельно определяет следующие сюжеты:

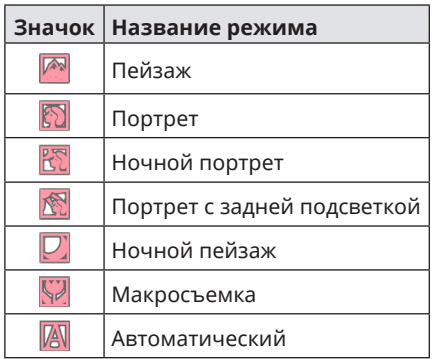

Использование режима «ASCN»

1. Поверните переключатель режимов в положение "Сюжетный режим" и выберите "Автоматический сюжетный режим".

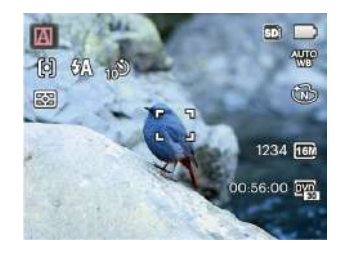

- 2. Наведите камеру на объект съемки - oптимальный сюжетный режим будет определен автоматически.
- 3. Для настройки фокуса слегка нажмите на кнопку спуска затвора.
- 4. Чтобы сделать снимок, хорошо нажмите на кнопку спуска затвора.

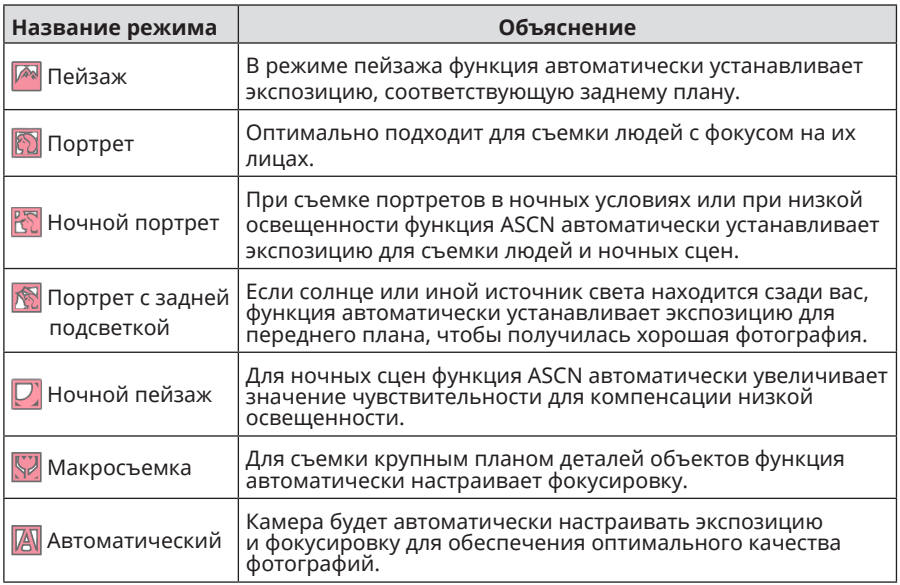

# Пользовательские функции

Для быстрой настройки пользователь может сохранить часто используемые режимы и параметры съемки и переключаться в этот режим. Настройки в С<sub>5</sub>-режиме (исходное **состояние или состояние после сброса настроек):**

1. Выберите режим СС с помощью переключателя режимов и войдите в экран настройки, как показано на следующей иллюстрации:

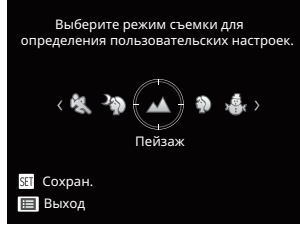

36 37 2. Как показано на предыдущей иллюстрации, выберите сюжет кнопкой со стрелками влево/вправо и нажмите на кнопку для входа в экран съемки.

3. Как показано на предыдущей иллюстрации, нажмите на кнопку и выберите продолжить настройку режима CS или нет.

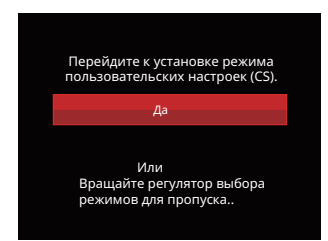

#### **Настройки в не-CS-режиме:**

- 1. Выберите любой режим или сюжетный режим для сохранения.
- 2. Установите желаемые параметры в текущем режиме.
- 3. Нажмите на кнопку  $\boxed{\blacksquare}$ , выберите с помощью кнопок со стрелками вверх/вниз и нажмите на кнопку для входа в меню.
- 4. Выберите с помощью кнопок со стрелками вверх/вниз и нажмите на кнопку **ва) или кнопку со стрелками для** входа в меню.
- 5. Выберите 「Пользовательские функции」 с помощью кнопок со стрелками вниз и нажмите на кнопку  $\overline{\text{sn}}$  или кнопку со стрелкой вправо для входа в меню.

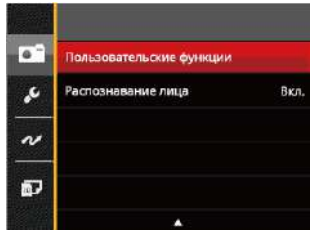

6. Выберите 「Да」 для сохранения или 「Нет」 для отмены.

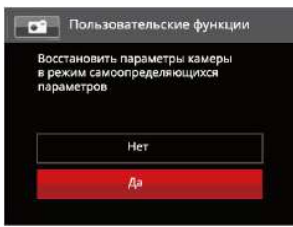

- 7. Поверните переключатель режимов в положение пользовательских настроек ( $CS$ )
- 8. Вызов настроек фотографий, сохраненных в последний раз.
	- Когда СС режим используется впервые, в таком случае предустановленных параметров, сохраненных в режиме $\mathsf{CS}\xspace$ нет.
		- Чтобы сохранить или изменить установленные параметры в не- -режиме  $CS$  (кроме параметров в  $\boxed{0}$ ) при перезапуске или во всех режимах: Войдите в меню「Пользовательские функции」 и выберите 「Да」после завершения установки. В противном случае настройки параметра не сохраняются во время включения/ выключения или переключения режима.
- 

Если вы хотите удалить параметр настройки「Пользовательские функции」, см. отмена функции на стр. 83.

# ОСНОВНЫЕ ОПЕРАЦИИ

# Использование функции масштабирования

Камера оснащена двумя типами масштабирования: оптическим и цифровым. Нажмите рычаг масштабирования на камере, чтобы приблизить или отдалить объект во время съемки.

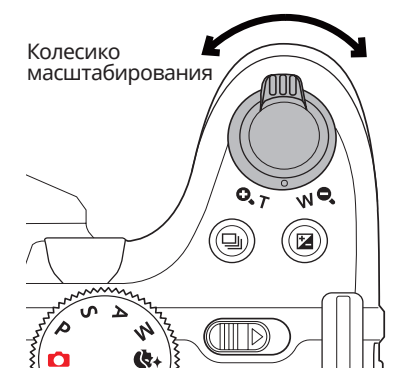

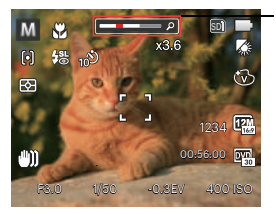

Индикатор масштабирования

Если оптическое увеличения достигает порогового значения цифрового увеличения, ослабьте и поверните рычаг изменения фокусного .<br>расстояния в положение Т для выбора функций оптического или цифрового увеличения.

# Настройка фокусировки

В различных режимах фотосъемки можно выбирать различные способы настройки фокуса.

1. Для вызова экрана настроек нажмите на кнопку со стрелкой вверх ( $\overline{\mathsf{AF}}$ ).

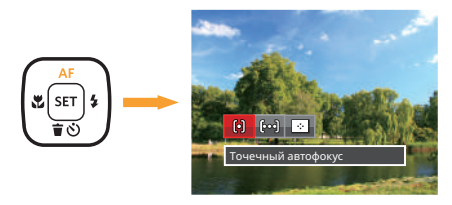

- 2. Нажмите на кнопку со стрелками влево/ вправо для выбора одного из 3 режимов:
	- [o] Точечный автофокус: Рамка фокуса появляется в центре ЖК- экрана для фокусировки на объекте.
	-
	- [род] Матричный автофокус: Камера автоматически фокусируется на объекте в широкоугольной области для поиска точки фокуса.
- Отслеживание объектов: Интеллектуальное отслеживание двигающегося объекта при фокусировке во время съемки.
- 3. Нажмите кнопку для подтверждения настроек и выхода из меню.

Когда функция следящей фокусировки включена, слежение за объектом может выполняться только после успешной фокусировки.

# Режим макро

Регулировка величины экспозиции позволяет фотографу обойти настройки автоматической экспозиции камеры, обеспечивая управление в сложных условиях освещения. Благодаря этому фотограф может на свое усмотрение делать экспозицию более светлой или более темной.

1. Нажмите на кнопку со стрелкой влево ( $\blacksquare$ ) для входа в меню макросъемки.

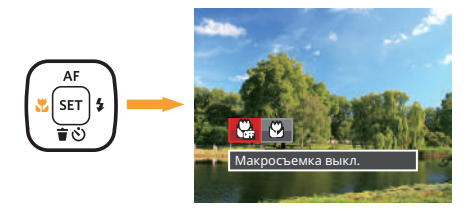

- 2. Нажмите на кнопку со стрелками влево/вправо для выбора одного из 2 режимов:
	-

• Макросъемка выкл.

Выберите эту настройку для отключения режима «Макро».

- КА Макросъемка вкл. Выберите эту функцию, чтобы произвести фокусировку на ближайший к объективу объект (от стороны W, съемочное расстояние должно быть более 1.6 см).
- 3. Нажмите кнопку для подтверждения настроек и выхода из меню.

# Автотаймер

С помощью этой функции можно делать фотографии в определенное время. Камера может быть установлена на снимок через 2 секунды, 10 секунд после нажатия затвора или после улыбки.

1. Нажмите на кнопку со стрелкой вниз (  $\dot{\bullet}$   $\dot{\bullet}$ ) для входа в меню автоспуска.

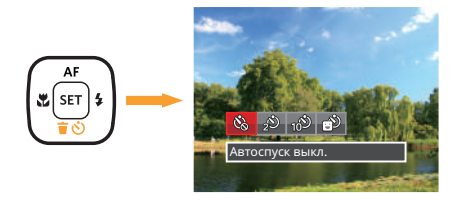

2. Нажмите на кнопку со стрелками влево/вправо для выбора одного из 4 режимов:

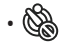

- Автоспуск выкл. Отключение автоспуска.
- 42 **100 million of the contract of the contract of the contract of the contract of the contract of the contract of the contract of the contract of the contract of the contract of the contract of the contract of the contrac** • Автоспуск 2 сек. Один снимок будет сделан через 2 секунды после нажатия кнопки спуска.

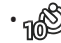

- Автоспуск 10 сек. Один снимок будет сделан через 10 секунд после нажатия кнопки спуска.
- Автоспуск по улыбке Нажмите на кнопку спуска затвора, чтобы сделать моментальный снимок после обнаружения улыбки на лице.
- 3. Нажмите кнопку для подтверждения настроек и выхода из меню.
- 

При включении таймера нажатием на спусковую кнопку или кнопку со стрелкой Вниз Вы можете отключить таймер автоспуска и вернуться к экрану съемки, и сохранить настройки автоспуска.

При включении функции распознавания улыбки, нажимите на спусковую кнопку или кнопку  $\sqrt{1}$ , можете отключить Автотаймер, не сохраняя настройки автоспуска.

# Режим вспышки

Вспышка в основном предназначена для улучшения освещенности кадра. Вспышка обычно используется при съёмке против света для выделения снимаемого объекта путём освещения объекта и затемнения фона; она также подходит для экспозамеров и съёмок кадров в полной темноте.

1. Нажмите на Кнопка открытие вспышки **ДЛЯ ВЫЗОВА ВСПЫШКИ.** 

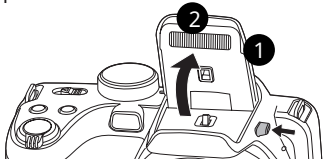

2. Нажмите на кнопку со стрелкой вправо ( $\blacktriangle$ ) для входа в меню настройки вспышки.

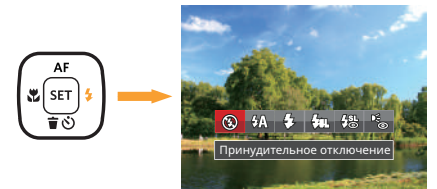

42 43 3. Нажмите на кнопку со стрелками влево/ вправо для выбора одного из 6 режимов:

- Принудительное отключение Вспышка отключена.
- $\mathcal{G}_{\mathcal{H}}$  Ветоматическая вспышка Вспышка камеры срабатывает автоматически в зависимости от освещения.
	- Принудительная вспышка Включите принудительное срабатывание вспышки в момент съемки.
- $\cdot$   $\beta_{\rm SN}$   $\,$  Медленная синхронизация Благодаря этому режиму можно фотографировать людей на переднем плане в ночное время. При использовании этой настройки рекомендуется использовать штатив.
- $\frac{1}{2}$  Медл.синхр.+Устр.красных глаз Используйте данный режим для сочетания функций медленной синхронизации и подавления эффекта красных глаз при съемке.
- Устранение красных глаз Камера дает короткую вспышку перед съемкой кадра, чтобы снизить эффект красных глаз.
- 4. Нажмите кнопку для подтверждения настроек и выхода.

# Настройка баланса белого

Функция баланса белого позволяет отрегулировать цветовую температуру для различных условий освещения.

Для настройки баланса белого в фотоаппарате выполните следующие действия:

1. Нажмите кнопку (sET), чтобы перейти в меню настройки баланса белого.

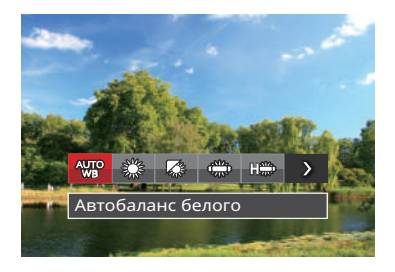

2. Нажмите на кнопку со стрелками влево/вправо для выбора одного из 8 режимов:

- **490** Автобаланс белого
- Солнечно
- Облачно
- Люминесцент.
- **Highle** Люминесцент. CWF
- Лампы накаливания
- Ручной баланс белого (Хорошо нажмите на кнопку спуска затвора для поиска значения баланса белого)
- Цветовая температура (1900K~10000K) Кнопками Вверх/Вниз выберите пункт Adjust the K value (Настроить значение K). Нажмите кнопку Влево для выхода.
- 3. Нажмите кнопку для подтверждения настроек и выхода из меню.

# Серийная съемка

Для настройки параметров серийной съемки выполните следующие действия:

1. Нажмите на кнопку **(**@) для входа в меню серийной съемки.

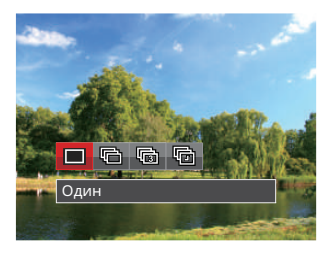

2. Нажмите на кнопку со стрелками влево/вправо для выбора одного из 4 режимов:

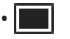

• Один

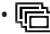

• Серийная съемка

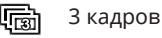

- Интервальная съемка Съемка производится в соответствии с предустановленным интервалом (30 сек./ 1 мин./ 5 мин./ 10 мин.).
- 3. Нажмите кнопку для подтверждения настроек и выхода из меню.
- 4. Для запуска непрерывной съемки нажмите спусковую кнопку.

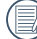

Использовать вспышку в данном режиме нельзя, поскольку выполняется быстрая съемка нескольких фотографий подряд.

# Настройка экспозиции

Меню настройки экспозиции включает много функций, таких как регулировка значений Компенсация экспозиции, ISO, Регулировка выдержки, Регулировка диафрагмы и т. п. Правильная настройка функций позволяет добиться более высокого качества изображений. Чтобы задать настройки, выполните следующую процедуру:

- 1. Нажмите на кнопку ( для отображения экрана настроек.
- 2. Для выбора элемента настройки нажмите на кнопку со стрелкой влево/вправо.

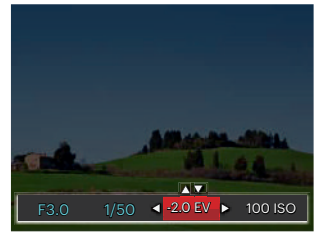

46 <del>1990 - 1990 - 1990 - 1990 - 1990 - 1990 - 1990 - 1990 - 1990 - 1990 - 1990 - 1990 - 1990 - 1990 - 1990 - 1990 - 1990 - 1990 - 1990 - 1990 - 1990 - 1990 - 1990 - 1990 - 1990 - 1990 - 1990 - 1990 - 1990 - 1990 - 1990 - 1</del> 3. Для настройки значений элементов нажмите на кнопку со стрелками вверх/вниз.

4. Нажмите кнопку для завершения настройки и перехода на экран съемки.

#### **Компенсация экспозиции**

Настройка яркости изображения. Можно установить корректную яркость в случае очень высокого контраста между фотографируемым объектом и фоном. (Регулируется в **P S A +>>** Режиме)

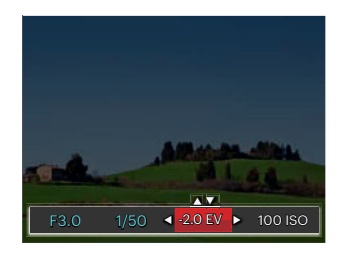

Диапазон значений экспозиции: от EV -2.0 до EV+2.0.

# **ISO**

Функция «ISO» позволяет настраивать чувствительность фотодатчика камеры в соответствии с условиями освещения. Для улучшения съемки в темных условиях требуется более высокое значение ISO. С дугой стороны при ярком освещении требуется более низкое значение ISO.

Фотографии при более высоких значениях чувствительности по ISO, естественно, будут иметь больше шумов, чем при более низких значениях чувствительности по ISO. (Регулируется в PSAM \*\*) Режиме)

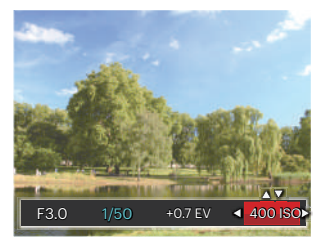

Значения ISO: автоматическое, 80 100, 200, 400, 800 , 1600 и 3200.

#### **Регулировка выдержки**

Что касается выдержки, камера может автоматически производить настройку величины диафрагмы в соответствии с установленной вручную выдержкой с целью получения оптимальной величины экспозиции. Движение объекта может быть показано путем настройки выдержки. Большая выдержка позволяет чётко запечатлеть быстродвижущийся объект, в то время как маленькая выдержка позволяет снять быстродвижущийся объект с ярко выраженным ощущением движения. (Регулируется в SM Режиме)

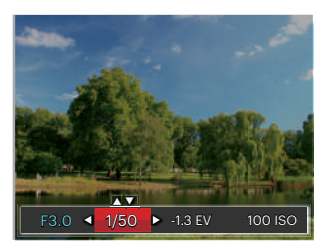

#### **Регулировка диафрагмы**

Mожно регулировать размер диафрагмы. Выбор большой диафрагмы позволяет сфокусироваться на основном объекте, при этом фон будет размытым. Маленькая диафрагма позволяет четко сфокусироваться на фоне и на основном объекте. (Регулируется в АМ Режиме)

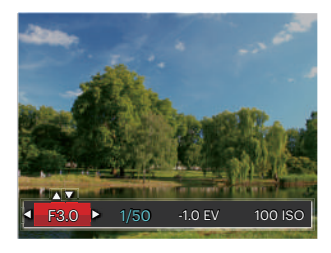

#### Использование быстрой записи

В режиме съемки нажмите кнопку записи  $\left( \bullet \right)$ , чтобы активировать режим записи и произвести запись.

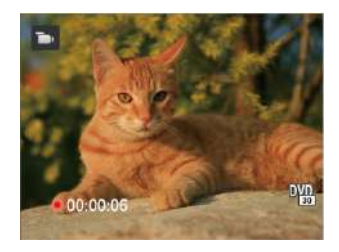

Завершив запись, повторно нажмите кнопку записи или клавишу спуска затвора. Теперь можно сохранить видео и вернуться на экран съемки.

# Меню, вызываемое кнопкой "i"

# $P$ ежим:  $PSAM$   $\rightarrow$

Настройка цвета изображения позволяет пользователю выбирать различные цветовые эффекты.

- 1. Нажатием кнопки  $\lceil \cdot \rceil$  можно выбрать цветовые параметры изображения.
- 2. Для выбора элементов настройки цвета изображения нажмите на кнопку со стрелкой влево/вправо.

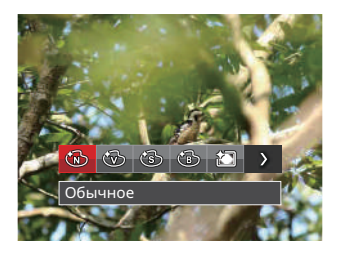

В режиме фотосъемки доступно 7 вариантов цвета изображения  $PSAM$ :

 $\cdot$   $\circledR$   $\circ$   $\circ$   $\circ$   $\circ$   $\circ$ 

- Насыщенный
- Сепия
- Черно-белый
- Виньетирование
- Шерон
- Мечты

В Кино режиме доступно 4 вариантов цвета изображения :

- Обычное
- Насыщенный
- Сепия
- Черно-белый

# ПРОСМОТР

# Просмотр фотографий и видео

Просмотр фотографий и видеоклипов на ЖК-экране:

- 1. Если нажать кнопку , на ЖК-дисплее отобразится последний фотоснимок или видеоклип.
- 2. Используйте кнопки навигации Влево/Вправо для перемещения между фотографиями или видеоклипами, сохраненными во встроенной памяти или на карте памяти.
- 3. Для воспроизведения выбранного видеоклипа нажмите кнопку , чтобы войти в режим воспроизведения фильмов.

Во время воспроизведения видео на экране появится руководство по эксплуатации. Нажмите соответствующие кнопки для активации соответствующих функций.

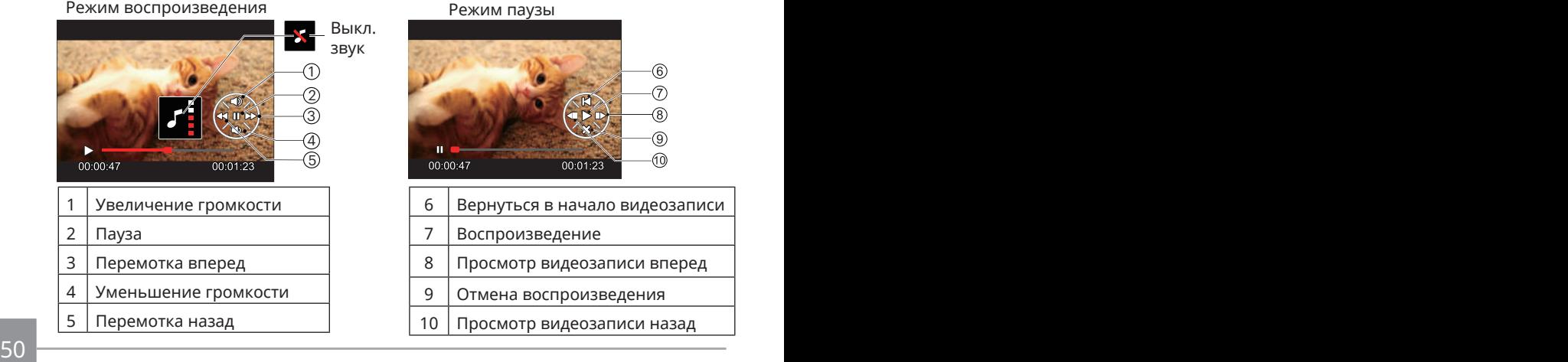

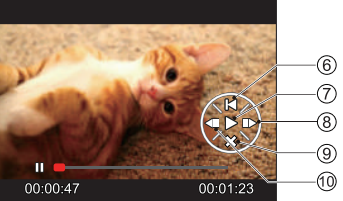

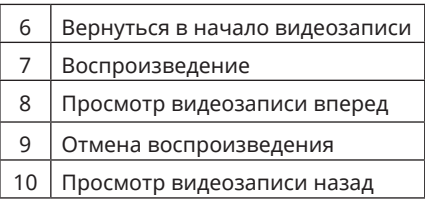

# Отображение миниатюр

В режиме просмотра нажмите одну сторону рычаг масштабирования **w** •, чтобы отобразить миниатюры фотографий и видеозаписей на экране. (снимок отображается в горизонтальном положении)

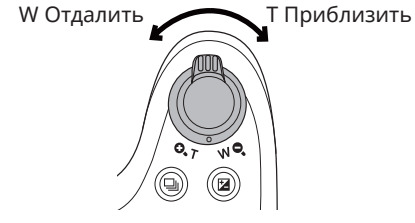

- 1. Двигайте рычаг масштабирования, чтобы переключаться между эскизами формата 3x3 и 4x4.
- 2. В режиме пиктограмм 3х3 или 4х4 нажмите на кнопки со стрелками для выбора изображения или видеозаписи для просмотра.

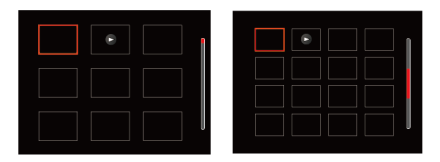

3. Нажмите на кнопки со стрелками для выбора изображения или видеозаписи для просмотра, а затем нажмите на кнопку (ser) для восстановления исходного размера.

Если на дисплее отображается индикатор  $\triangleright$  , значит в данный момент воспроизводится видеофайл.

# Использование масштабирования при

При просмотре фотографий также можно увеличивать масштаб отображения фотографий в 2–8 раза при помощи регулятора увеличения.

- 1. Нажмите кнопку **по для переключения в режим воспроизведения.**
- 2. Нажмите на кнопку со стрелками влево/вправо для выбора изображения, которое необходимо увеличить.
- 3. Нажмите одну сторону рычаг масштабирования  $(Q, T)$  для приближения.
- 4. В нижнем правом углу экрана будут отображаться масштаб и увеличенная область фотографии.

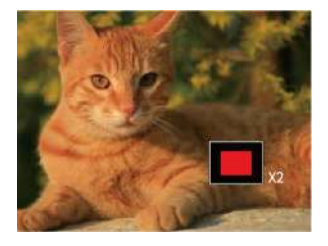

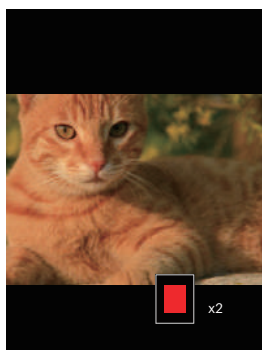

5. Нажмите на кнопки со стрелками для навигации и выбора части изображения, которую необходимо увеличить.

6. Нажмите кнопку , чтобы вернуть первоначальный размер изображения.

Видеоизображения невозможно увеличить.

# Удаление фотографий и видеозаписей

В режиме воспроизведения нажмите на кнопку со стрелкой вниз (奇い) для выбора фотографий и видеозаписей.

Удаление фотографий или видеозаписей:

- 1. Нажмите кнопку **по для переключения в режим воспроизведения.**
- 2. Нажмите на кнопку со стрелками влево/вправо для выбора фотографий и видеозаписей, которые необходимо удалить.
- 3. Для вызова экрана удаления нажмите на кнопку со стрелкой вниз ( $\hat{\mathbf{r}}$ ).

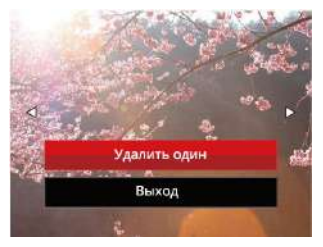

4. Нажмите на кнопку со стрелкой вверх/вниз для выбора опции「Удалить один」 или 「Выход」 и нажмите на кнопку для подтверждения.

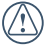

Удаленные фотографии или видео восстановить невозможно.

Сведения о функциях меню удаления см. на стр. 76.

# Слайд-шоу

Вы можете использовать эту функцию для просмотра снимков режиме просмотра слайдов

- 1. Нажмите кнопку **п**, чтобы открыть экран просмотра.
- 2. Нажмите кнопку [ sET ], чтобы войти в функцию работы со слайдами (за исключением видео файлов).
- 3. Нажмите на кнопку со стрелками влево/вправо для выбора воспроизведения слайд-шоу или 「Отмена」 для возврата к экрану воспроизведения.

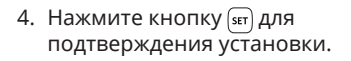

В режиме слайд-шоу изображения поворачиваются автоматически.

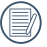

Функция просмотра слайд-шоу также поддерживает и функцию воспроизведения.

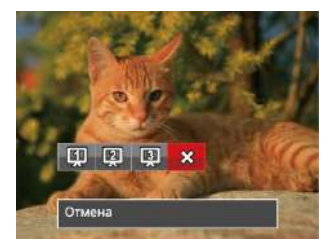

# ИСПОЛЬЗОВАНИЕ МЕНЮ

# Меню фотографирования

# **Режим: PSAM<sup>+</sup>a**SCN

- 1. В режиме фотосъемки нажмите на кнопку для входа в меню фотосъемки.
- 2. Нажмите на кнопку со стрелками вверх/вниз для выбора меню фотосъемки, которое необходимо настроить.
- 3. Нажмите на кнопку со стрелками влево/вправо для выбора меню фотосъемки, которое необходимо настроить, а затем нажмите на кнопку <sub>(set</sub>) для подтверждения.

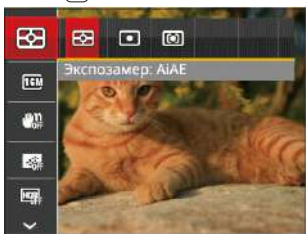

Более подробную информацию о каждой настройке см. на последующих страницах.

#### **Экспозамер (измерение экспозиции)**

Используйте эту настройку для выбора целевого размера поля обзора камеры, по которому будет выполняться экспозамер.

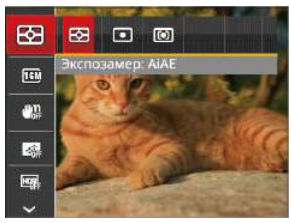

Можно выбрать один из трех целевых размеров:

- AiAE (Artificial Intelligence AE) / (интеллектуальный АЕ) охватывает все поле обзора камеры.
- Точечный экспозамер охватывает маленькую область в центре поля<br>обзора камеры.
- обзора камеры. Центровзвеш. экспозамер охватывает несколько большую область в центре поля обзора камеры.

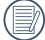

54 55 AIAE (автоматический интеллектуальный экспозамер): автоматический выбор экспозамера по центру и периферии кадра для взвешенного расчета оптимальной экспозиции.

#### **Размер изображения**

Настройка размера связана с изменением разрешения изображения в пикселях. Более высокое разрешение позволяет печатать изображения большего размера без ухудшения качества.

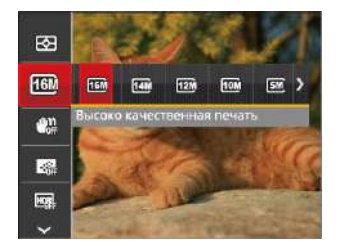

# **OIS**

В этом режиме можно устранить размытие, вызванное дрожанием рук, слабым освещением или длинной выдержкой затвора.

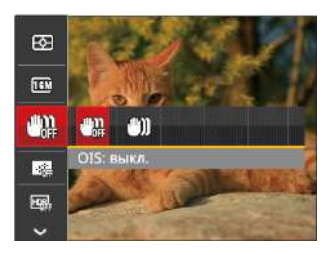

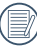

Используйте режим стабилизации в темных условиях или при длинной выдержке затвора.

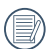

Чем большим является число записанных пикселей, тем выше будет качество изображения. Чем меньше число записанных пикселей, тем больше кадров вы сможете записать на карту памяти.

Съемка в условиях ветра или в неустойчивой среде (например, в двигающемся автомобиле) может привести к размытию изображений.

# **Серийный автофокус**

Включение непрерывного автофокуса для постоянной автоматической фокусировки во время фотосъемки.

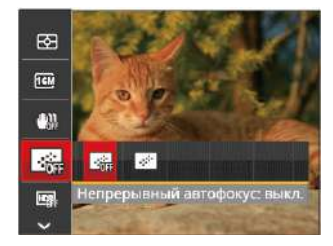

Предусмотрено два параметра:

- Выкл.
- Вкл.

# **HDR**

Используйте этот параметр для управления широким динамическим диапазоном изображения при съемке неподвижных изображений. Светлые участки — очень яркие в темных участках, необходимо иметь возможность различать очертания снимаемого объекта и его глубину. (рекомендуется использовать штатив)

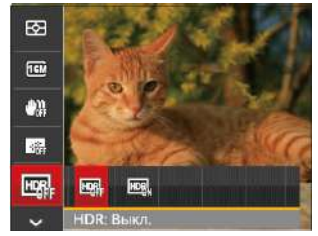

Предусмотрено два параметра:

- Выкл.
- Вкл.

В сценарии с высоким контрастом света (слишком темный или слишком светлый), эту функцию можно использовать для съемки хороших фотографий.

#### **Косметика**

Эффекты косметического оформления.

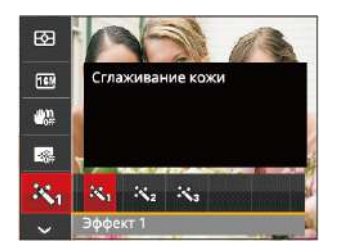

В режиме приукрашивания предусмотрено 3 эффекта:

- $\mathbb{R}_n$ Эффект1 : Сглаживание кожи
- ※ Эффект2 : Сглаживание кожи+Осветление глаз
- 熟 Эффект3 : Сглаживание кожи+Осветление глаз+Увеличение глаз

#### **Сцена**

Выбор сцены (сюжета) в режиме SCN.

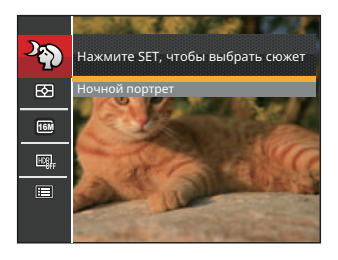

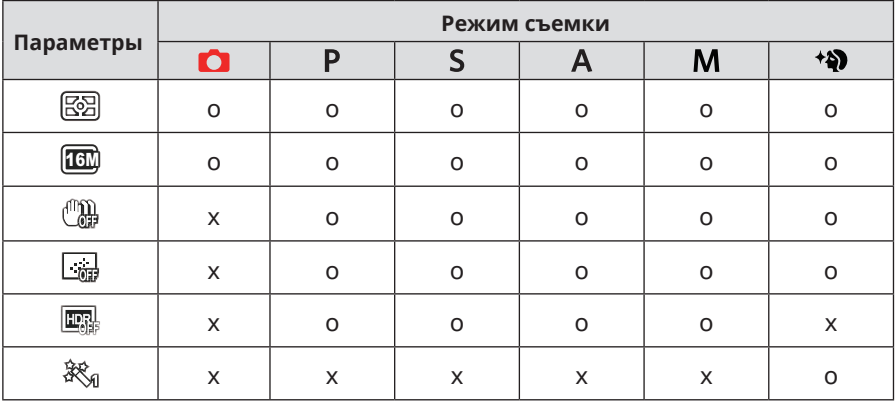

#### • Меню съемки в режиме съемки (O: Дополнительно X: Не используется)

# Меню настроек фотосъемки

# Режим: **OPSAM<sup>+</sup>@**ESCN

1. В режиме фотосъемки нажмите на кнопку  $\textbf{a}$  и на кнопку со стрелками вверх/вниз для выбора .

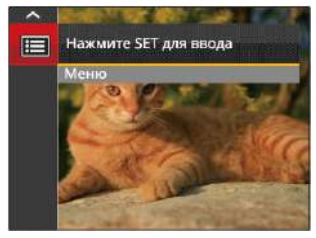

- 2. Нажмите на кнопку **SET** для входа в меню.
- 3. Выберите с помощью кнопок со стрелками вверх/вниз и нажмите на кнопку **SET ИЛИ КНОПКУ СО СТ**релками для входа в меню.
- 60 <del>complete manual control control control control control control control control control control control control control control control control control control control control control control control control control co</del> 4. Выберите элемент для установки с помощью кнопок со стрелками вверх/вниз и нажмите на кнопку или кнопку со стрелкой вправо для входа в меню.

5. Для выбора функции нажмите на кнопку со стрелкой влево/вправо и на кнопку для подтверждения выбора.

#### **Качество**

Параметр Качество используется для настройки коэффициента сжатия изображения.

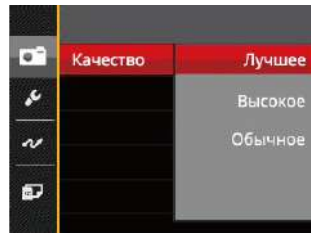

Качество изображения можно установить с помощью трех опций:

- Лучшее ( 16M Средний размер файла: 5.0 МБ )
- Высокое ( 16M Средний размер файла: 3.0 МБ )
- Обычное ( 16M Средний размер файла: 2.6 МБ )

#### **Подсв. автоф. (вспомогательный луч AF)**

Для улучшения фокусировки при съемке в темноте можно включить Вспомогательный луч автофокуса.

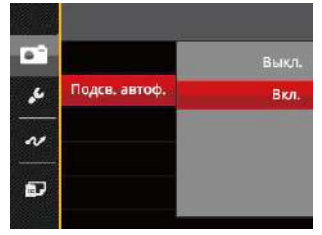

#### **Цифровое увеличение**

Включение и выключение функции цифрового увеличения.

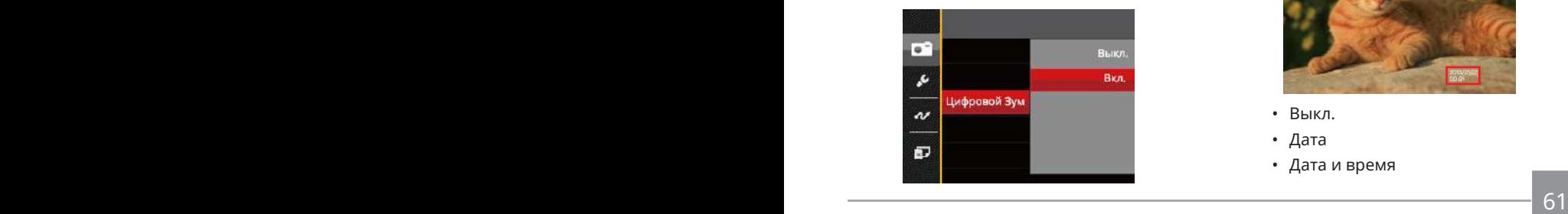

#### **Штамп даты**

На фотографии можно установить штамп даты или времени.

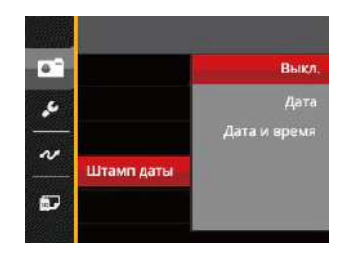

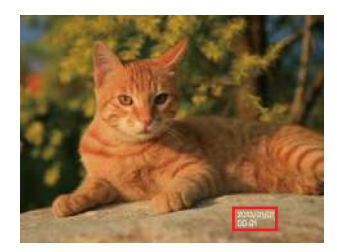

- Выкл.
- Дата
- Дата и время

### **Быстрый просмотр**

Эта функция позволяет быстро просмотреть фотографии сразу после съемки. Фотографии отображаются на ЖК-экране в зависимости от выбранного времени.

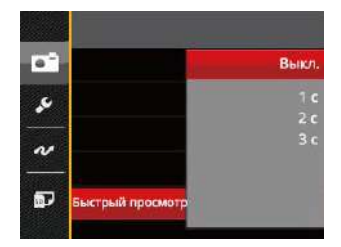

Существует 4 варианта:

- Выкл.
- 1 с
- 2  $c$
- 3 с

#### **Пользовательские настройки**

В Пользовательских настройках сохраняется текущий режим фотосъемки и его параметры. Сохраненный режим и параметры непосредственно используются в режиме Пользовательских настроек.

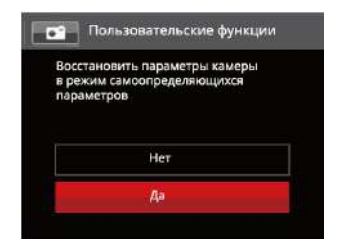

Существует 2 варианта:

- Нет
- Да

#### **Распознавание лица**

Для обнаружения и фокусировки на лицах, чтобы все грани как можно более четкими в режиме фото.

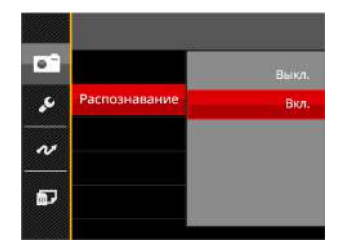

Существует 2 варианта:

- Выкл.
- Вкл.

# Меню Кино режима

Режим:

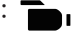

1. Для входа в меню Кино режима выберите режим пис помощью переключателя режимов и нажмите на кнопку $\textcircled{\textsf{m}}$ .

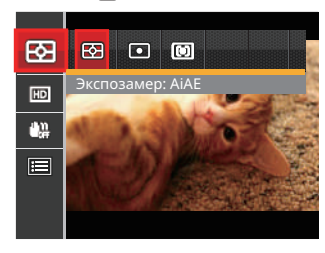

- 2. Нажмите на кнопку со стрелками вверх/вниз для выбора меню Кино режима, которое необходимо настроить.
- 3. Нажмите на кнопку со стрелками влево/вправо для выбора меню Кино режима, которое необходимо настроить, и нажмите на кнопку для входа.

#### **Экспозамер (измерение экспозиции)**

Используйте эту настройку для выбора целевого размера поля обзора камеры, по которому будет выполняться экспозамер.

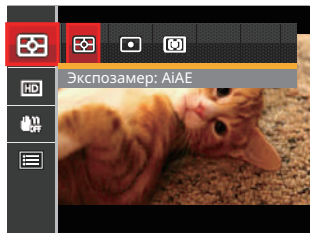

Можно выбрать один из трех целевых размеров:

- AiAE (Artificial Intelligence AE) / (интеллектуальный АЕ) охватывает все поле обзора камеры.
- Точечный экспозамер охватывает маленькую область в центре поля обзора камеры.
- 64 <del>- 2005 2006 2007 2008 2008 2008 2008 2008 2008 2008 2008 2008 2008 2008 2008 2008 2008 2008 2008 2008 2008 2008 2008 2008 2008 2008 2008 2008 2008 2008 2008 -</del> • Центровзвеш. экспозамер охватывает несколько большую область в центре поля обзора камеры.

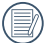

AIAE (автоматический

интеллектуальный экспозамер): автоматический выбор экспозамера по центру и периферии кадра для взвешенного расчета оптимальной экспозиции.

#### **Качество видеосъемки**

Установите разрешение изображения, которое будет использоваться при видеозаписи.

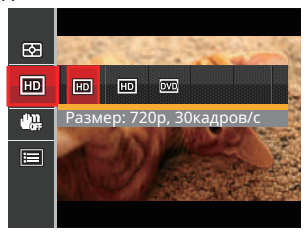

Требования к скорости записи и чтения карт SD для записи изображений с высоким разрешением:

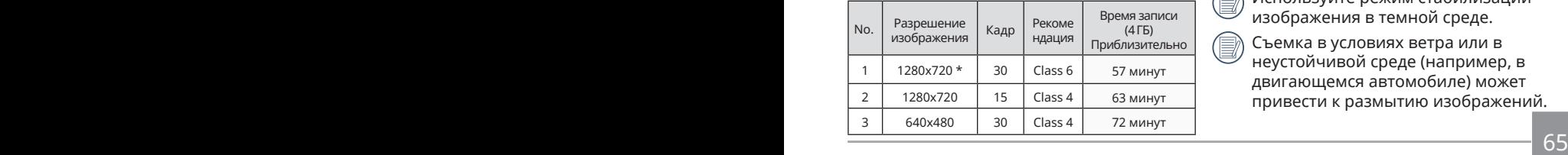

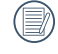

\* Максимальное время одной записи 29 минут.

При записи с высоким разрешением корпус камеры нагревается, что приводит к приостановке записи, что не является неисправностью.

# **OIS**

В этом режиме можно устранить размытие, вызванное дрожанием рук, слабым освещением или длинной выдержкой затвора.

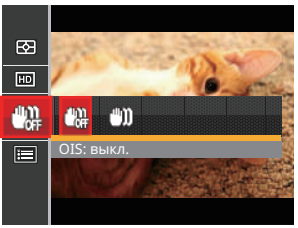

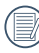

Используйте режим стабилизации изображения в темной среде.

Съемка в условиях ветра или в неустойчивой среде (например, в двигающемся автомобиле) может привести к размытию изображений.

# Меню настроек Кино режима

Режим:

- 
- 1. Для перехода к экрану видеозаписи поверните переключатель режимов и выберите  $\blacksquare$
- 2. Нажмите на кнопку (в), выберите с помощью кнопок со стрелками вверх/вниз и нажмите на кнопку для входа в меню.

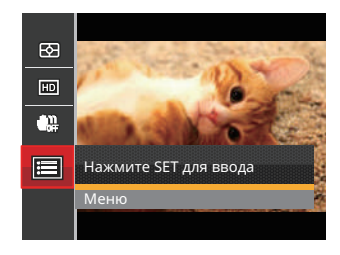

3. Выберите с помощью кнопок со стрелками вверх/вниз и нажмите на кнопку **SET ИЛИ КНОПКУ СО СТ**релками для входа в меню.

- 4. Выберите элементы для настройки и нажмите на кнопку [ser] или кнопку со стрелкой вправо для входа в меню.
- 5. Для выбора функции нажмите на кнопку со стрелкой влево/вправо и на кнопку для подтверждения выбора.

#### **Цифровое увеличение**

Используйте данную функцию, чтобы включить или отключить функцию цифрового масштабирования.

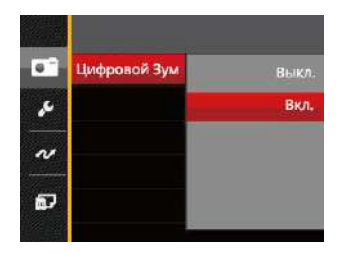

#### **Пользовательские настройки**

В Пользовательских настройках сохраняется текущий режим фотосъемки и его параметры. Сохраненный режим и параметры непосредственно используются в режиме Пользовательских настроек.

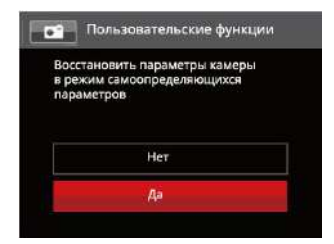

# Меню Воспроизведения

#### Режим:

- 1. Нажмите на кнопку **п** для вызова экрана воспроизведения, а затем нажмите на кнопку для входа в меню.
- 2. Нажмите на кнопку со стрелками вверх/вниз для выбора воспроизведения, которое необходимо установить, и нажмите на кнопку для входа.
- 3. Для выбора функции нажмите на кнопку со стрелкой влево/вправо и на кнопку для подтверждения выбора.

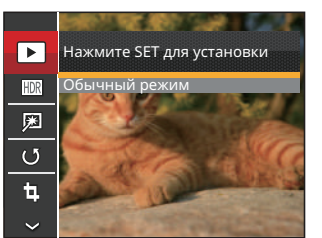

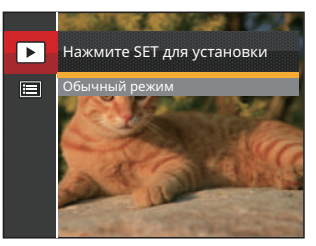

Более подробную информацию о каждой настройке см. на последующих страницах.

*Фото Видео*

# **Просмотр**

- 1. Нажмите на кнопку **•** , выберите настройки  $\boxed{\blacktriangleright}$  , а затем нажмите на кнопку для вызова экрана настроек.
- 2. С помощью кнопок влево/вправо выберите одну из двух указанных ниже функций:
	-

Обычный режим: отображение всех изображений.

圃 Режим по дате: упорядочивание по дате.

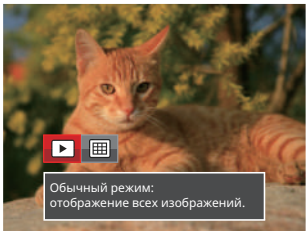

3. Нажмите кнопку для подтверждения изменения параметров.

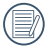

Папка Данных отображается в соответствии с датой съемки.

# **HDR**

Благодаря функции HDR можно выровнять экспозицию на снятых изображениях. С помощью оптимизации деталей ярко освещенных и темных областей изображения, которое было переэкспонировано или имеет очень высокую контрастность, изображение становится более качественным и реалистичным.

- 1. В режиме воспроизведения нажмите на кнопку со стрелками влево/ вправо для выбора фотографий, которые необходимо редактировать.
- 2. Нажмите на кнопку (•), выберите настройки **HDR** , а затем нажмите на кнопку для вызова экрана настроек.
- 3. Нажмите на кнопку со стрелками влево/вправо для выбора или отключения высокого динамического диапазона.

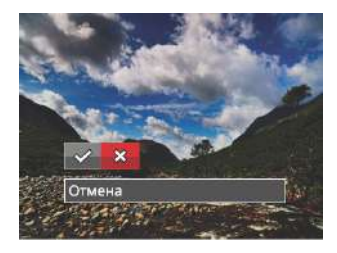

 : Высокий динамический диапазон : Отмена

4. После использования функции HDR изображение будет сохранено как новый файл, а исходный файл останется в памяти.

#### **Устранение эффекта красных глаз**

- 1. В режиме воспроизведения нажмите на кнопку со стрелками влево/ вправо для выбора фотографий, которые необходимо редактировать.
- 2. Нажмите на кнопку  $\boxed{\blacksquare}$ , выберите настройки , а затем нажмите на кнопку для вызова экрана настроек.
- 3. Нажмите на кнопку со стрелками влево/вправо для выбора функции Ретуширования или 「Отмена」 для возврата к экрану воспроизведения.

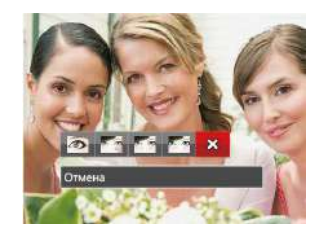

- : Устранение красных глаз
- **•** Сглаживание кожи
- : Осветление глаз
- : Увеличение глаз
- : Отмена
- 4. Нажмите кнопку <sup>(ser)</sup> для подтверждения изменения параметров.

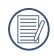

Упомянутая здесь функция улучшения позволяет применить три эффекта улучшения по отдельности. Режим улучшения позволяет применить один, два или комбинацию всех трех эффектов.

#### **Повернуть**

Вы можете использовать данную функцию для изменения ориентации изображения.

- 1. В режиме воспроизведения нажмите на кнопку со стрелками влево/ вправо для выбора фотографий, которые необходимо редактировать.
- 2. Нажмите на кнопку **•** , выберите настройки  $\left(\sqrt[3]{} \right)$ , а затем нажмите на кнопку для вызова экрана настроек.
- 3. Нажмите на кнопку со стрелками влево/вправо для выбора направления поворота или 「Отмена」 для возврата к экрану воспроизведения.

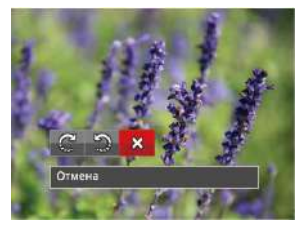

- : Поворот вправо : Поворот влево
- : Отмена
- 4. Нажмите кнопку для подтверждения изменения параметров.

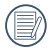

Панорамное изображение или видео нельзя повернуть.

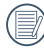

Файл повернутого изображения заменит исходный.

#### **Изменить. размер**

Данная функция позволяет изменить размер изображения до установленного разрешения и сохранить его как новое изображение.

- 1. В режиме воспроизведения нажмите на кнопку со стрелками влево/вправо для выбора фотографий, которые необходимо редактировать.
- 2. Нажмите на кнопку (в), выберите настройки  $\mathbb{H}$ , а затем нажмите на кнопку для вызова экрана настроек.
- 3. Нажмите на кнопку со стрелкой влево/ вправо для выбора 「1024X768」или 「640X480」, либо нажмите на кнопку 「Отмена」 для возврата к экрану воспроизведения.

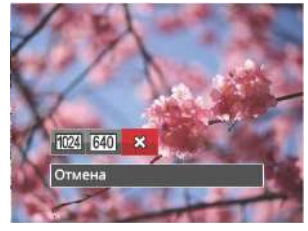

4. Нажмите кнопку для подтверждения установки.

# Функция воспроизведения клавиши «i»

Этот параметр позволяет менять цветовой эффект изображения. В результате создается новый снимок, который сохраняется в памяти вместе с исходным снимком.

- 1. В режиме воспроизведения нажмите на кнопку со стрелками влево/ вправо для выбора фотографий, которые необходимо редактировать.
- 2. Нажатием кнопки  $\cap$  можно выбрать цветовые параметры изображения.
- 3. Нажмите на кнопку со стрелками влево/вправо для выбора соответствующего меню или 「Отмена」 для возврата к экрану воспроизведения.

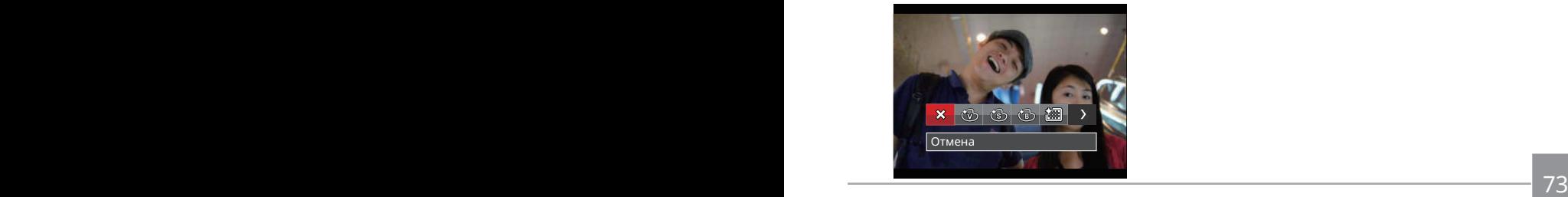

4. Нажмите кнопку для подтверждения установки.

Предусмотрено 8 параметра:

- Отмена
- Насыщенный
- Сепия
- Черно-белый
- **德 3ернистый**
- Виньетирование
- Шерон
- 没到 Мечты
# Меню настроек Воспроизведения

#### **Режим :**

- 1. Нажмите на кнопку **по для вызова** экрана воспроизведения, нажмите на кнопку  $\textbf{a}$ , а затем нажмите на кнопку со стрелками вверх/вниз для выбора .
- 2. Нажмите на кнопку. для входа в меню.

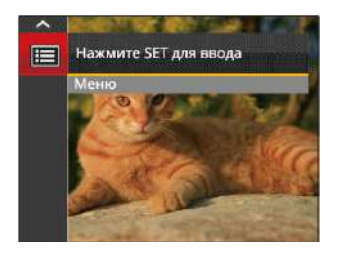

- 4. Выберите элемент для установки с помощью кнопок со стрелками вверх/вниз и нажмите на кнопку или кнопку со стрелкой вправо для входа в меню.
- 5. Для выбора функции нажмите на кнопку со стрелкой влево/вправо и на кнопку для подтверждения выбора.

Более подробную информацию о каждой настройке см. на последующих страницах.

3. Выберите с помощью кнопок со стрелками вверх/вниз и нажмите на кнопку **SET** или кнопку со стрелками для входа в меню.

## **Защита**

Используйте данную настройку для блокировки одного или нескольких файлов, чтобы предотвратить случайное удаление фотографий или видеозаписей.

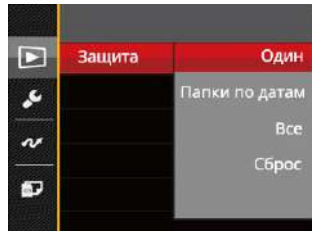

Для блокирования или разблокирования фотографий или видеофайлов:

- 1. Выберите "Защита" с помощью кнопок со стрелками вверх/вниз и нажмите на кнопку ( set) или кнопку со стрелкой вправо для входа в подменю.
- 74 75 2. Выберите подменю с помощью кнопок со стрелками вверх/вниз и нажмите на кнопку [sr] или кнопку со стрелкой вправо для вызова экрана настроек.

Доступно 4 подменю:

- Один: Блокировка выбранных фотографий или видеозаписей, которые не были защищены; разблокирование выбранных фотографий или видеозаписей после установки защиты.
- Папки по датам: Блокировка все фотографии из Папки серийной фотосъемки.
- Все: Блокировка всех фотографий или видеозаписей.
- Сброс: Отмена блокировки всех фотографий или видеозаписей.
- 3. Для выбора функции нажмите на кнопку со стрелкой влево/вправо и на кнопку для подтверждения выбора.

## **Удалить**

Вы сможете удалить одну или все фотографии или видеозаписи.

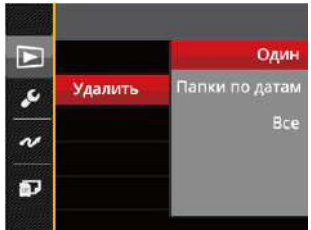

Для удаления фотографий или видеозаписей:

- 1. Выберите 「Удалить」 с помощью кнопок со стрелками вверх/вниз и нажмите на кнопку **[**set] или кнопку со стрелкой вправо для входа в подменю.
- 2. Выберите подменю с помощью кнопок со стрелками вверх/вниз и нажмите на кнопку (ser) или кнопку со стрелкой вправо для вызова экрана настроек.

Доступно 3 подменю:

• Один: Удаление одной фотографии или видеозаписи.

• Папки по датам: Удалить все

фотографии из Папки серийной фотосъемки.

- Все: Удаление всех фотографий или видеозаписей.
- 3. Для выбора функции нажмите на кнопку со стрелкой влево/вправо и на кнопку для подтверждения выбора.
- 

Индикатор « www обозначает, что файл защищен от удаления. Перед удалением файла необходимо отменить защиту.

При удалении файлов параметры DPOF будут восстановлены по умолчанию.

Когда одна фотография защищена в папке, защищенные фото будут сохранены, а другие фотографии будут удалены.

#### **DPOF (формат порядка цифровой печати)**

Функция DPOF позволяет записывать выбранные изображения, которые вы хотите распечатать, и сохраняет выбранное на карте памяти, поэтому вы можете просто отдать карту памяти в фотостудию, не указывая, какие именно фотографии нужно печатать.

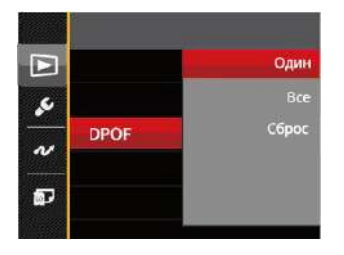

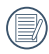

Для печати требуется принтер, поддерживающий функцию DPOF.

## **Обрезать**

Функция обрезки позволяет обрезать снимки и сохранять их в качестве новых изображений.

- 1. Выберите「Обрезать」с помощью кнопок со стрелками вверх/вниз и нажмите на кнопку (ser) или кнопку со стрелкой вправо для входа в меню.
- 2. Выберите 「Да」 для подтверждения обрезки. С помощью рычага изменения фокусного расстояния и кнопок со стрелками выберите часть фотографии, которую необходимо обрезать.

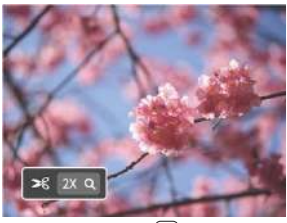

- 3. Нажмите на кнопку (str). Затем появляется окно 「Сохранить изменения?」. Для изменения и сохранения снимка выберите! // ].<br>Выберите<sup>[</sup>Х]для отмены изменений и возврата к экрану обрезки.
	-

Размер изображения нельзя уменьшить, если он уменьшен до размера 640X480.

# Меню «Настройка»

# **Режим: • PSAM \* • CSCN = • EX**

- 1. Нажмите на кнопку в в любом режиме и кнопку со стрелками вверх/ вниз для выбора  $\blacksquare$ .
- 2. Нажмите на кнопку для входа в меню.
- 3. Выберите с помощью кнопок со стрелками вверх/вниз и нажмите на кнопку **SET) или кнопку со стрелками** для входа в меню.

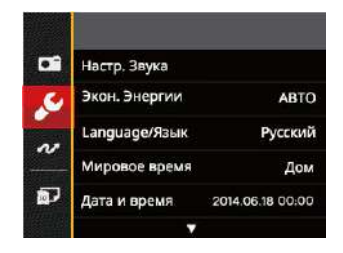

- 4. Выберите элемент для установки с помощью кнопок со стрелками вверх/вниз и нажмите на кнопку или кнопку со стрелкой вправо для входа в меню.
- 5. Для выбора функции нажмите на кнопку со стрелкой влево/вправо и на кнопку для подтверждения выбора.

Сведения о каждой настройке приведены на последующих страницах.

## **Настр. Звука**

Для изменения данной функции

- 1. Выбор режима 「Настр. Звука」 в меню основных настроек. Нажмите на кнопку или кнопку со стрелкой вправо для входа в меню.
- 2. Для выбора функции нажмите на кнопку со стрелкой влево/вправо.

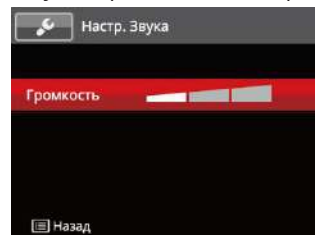

3. Нажмите кнопку для подтверждения.

## **Яркость дисплея**

<u>319</u> 79 Данная настройка позволяет экономить энергию и обеспечивать максимальное время работы от батареи. Выполните нижеописанные шаги для автоматического отключения ЖК-экрана и камеры после определенного периода отсутствия активности.

- 1. Выбор режима 「Экон. Энергии」 в меню основных настроек. Нажмите на кнопку ( set) или кнопку со стрелкой вправо для входа в меню.
- 2. Для выбора функции нажмите на кнопку со стрелкой вверх/вниз.

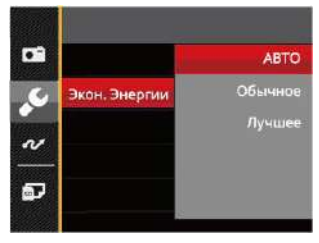

3. Нажмите кнопку для подтверждения.

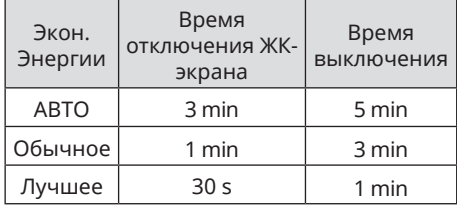

#### **Язык**

См. раздел "Сброс параметров языка" на стр. 20.

#### **Мировое время**

Данная настройка позволяет экономить энергию и обеспечивать максимальное время работы от батареи. Выполните нижеописанные шаги для автоматического отключения ЖК-экрана и камеры после определенного периода отсутствия активности.

- 1. Выбор функции 「Мировое время」 в меню основных настроек. Появляется экран Мирового времени.
- 2. Нажмите на кнопку со стрелками вверх/ вниз для выбора пункта отправления (  $\left(\begin{matrix}1\\ 1\end{matrix}\right)$  и назначения ( $\left(\begin{matrix}1\\ 1\end{matrix}\right)$ .
- 3. Нажмите на кнопку со стрелками влево/вправо для выбора города, расположенного в том же часовом поясе, что и город, указанный в поле. Нажмите на кнопку для подтверждения настроек.

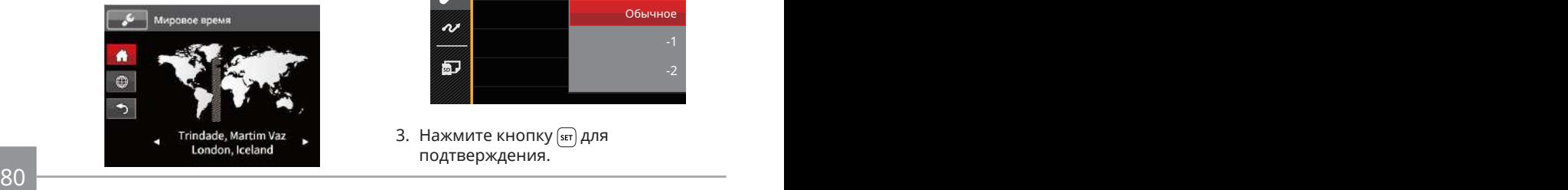

### **Даты и времени**

См. раздел "Переустановка Даты и времени" на стр. 21.

### **Яркость дисп.**

Используйте данную функцию для регулировки яркости ЖК-экрана.

- 1. Выбор режима 「Яркость дисп.」 в меню основных настроек. Нажмите на кнопку (sET) или кнопку со стрелкой вправо для входа в меню.
- 2. Для выбора функции нажмите на кнопку со стрелкой вверх/вниз.

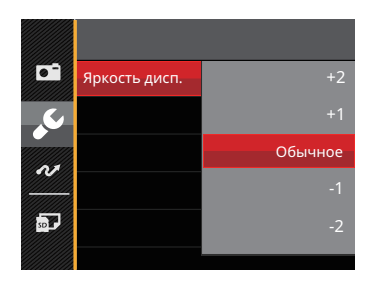

3. Нажмите кнопку для подтверждения.

# Файл/Программа

#### **Форматировать**

Примечание. При форматировании удаляются все данные на карте памяти и во встроенной памяти, включая фото и видеофайлы, защищенные от удаления.

Для использования данной функции

- 1. Нажмите на кнопку **п**, выберите с помощью кнопок со стрелками вверх/вниз и нажмите на кнопку для входа в меню.
- 2. Выберите с помощью кнопок со стрелками вверх/вниз и нажмите на кнопку **SET ИЛИ КНОПКУ СО СТ**релками для входа в меню.
- 3. Выберите 「Форматировать」 с помощью кнопок со стрелками вверх/вниз и нажмите на кнопку или кнопку со стрелкой вправо для входа в меню.
- $\frac{1}{81}$ 4. Нажмите на кнопки со стрелками вверх/вниз для выбора 「Да」 или 「Нет」 и на кнопку для подтверждения выбора.

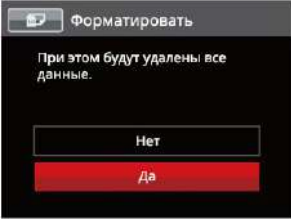

- 5. При выборе 「Да」 выполняется форматирование памяти фотоаппарата.
- 

Если в камере нет карты, отформатируйте встроенную память; если карта имеется, то форматироваться может только карта.

#### **Копировать на карту**

Используйте данную функцию для копирования файлов, сохраненных во встроенной памяти, на карту памяти.

- 1. Нажмите на кнопку **•** . выберите с помощью кнопок со стрелками вверх/ вниз и нажмите на кнопку для входа в меню.
- 2. Выберите с помощью кнопок со стрелками вверх/вниз и нажмите на кнопку (set) или кнопку со стрелками для входа в меню.
- 3. Выберите 「Копировать на карту」 с помощью кнопок со стрелками вверх/ вниз и нажмите на кнопку (str) или кнопку со стрелкой вправо для входа в меню.
- 4. Нажмите на кнопки со стрелками вверх/ вниз для выбора 「Да」 или 「Нет」 и на кнопку для подтверждения выбора.

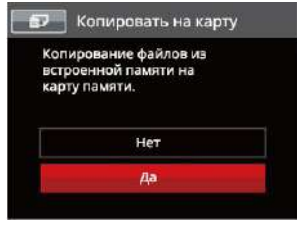

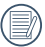

Если в фотоаппарате нет карточки, то эту функцию не показывает.

# **Нумер. файлов**

После съемки изображения или видеоклипа камера сохранит его как файл, название которого заканчивается порядковым номером. Этот элемент можно использовать, чтобы файлу назначался номер в последовательном порядке или чтобы он начинался с 1 и сохранялся в другой папке на карте памяти.

- 1. Нажмите на кнопку **п**, выберите **п** с помощью кнопок со стрелками вверх/ вниз и нажмите на кнопку для входа в меню.
- 2. Выберите **»** с помощью кнопок со стрелками вверх/вниз и нажмите на кнопку (set) или кнопку со стрелками для входа в меню.
- 3. Выберите 「Имя Файла」 с помощью кнопок со стрелками вверх/вниз и нажмите на кнопку или кнопку со стрелкой вправо для входа в меню.
- 4. Нажмите на кнопки со стрелками вверх/ вниз для выбора 「Да」 или 「Нет」 и на кнопку для подтверждения выбора.

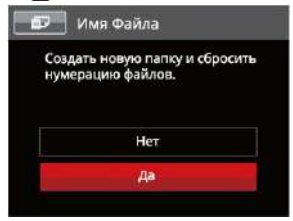

# **Сброс**

Используйте данную функцию для восстановления заводских установок по умолчанию для камеры.

- 1. Нажмите на кнопку **•** , выберите с помощью кнопок со стрелками вверх/вниз и нажмите на кнопку для входа в меню.
- 2. Выберите с помощью кнопок со стрелками вверх/вниз и нажмите на кнопку **SET ИЛИ КНОПКУ СО СТ**релками для входа в меню.
- 3. Выберите 「Сброс」 с помощью кнопок со стрелками вверх/вниз и нажмите на кнопку ( set) или кнопку со стрелкой вправо для входа в меню.
- 4. Нажмите на кнопки со стрелками вверх/вниз для выбора 「Да」 или 「Нет」 и на кнопку для подтверждения выбора.

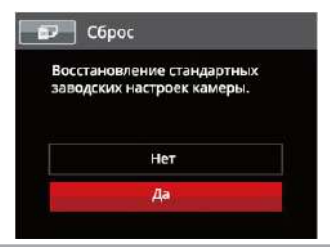

#### **Версия прошивки**

Используйте данную функцию для просмотра текущей версии программного обеспечения камеры.

- 1. Нажмите на кнопку **в**, выберите с помощью кнопок со стрелками вверх/вниз и нажмите на кнопку для входа в меню.
- 2. Выберите с помощью кнопок со стрелками вверх/вниз и нажмите на кнопку (set) или кнопку со стрелками для входа в меню.
- 3. Выберите 「Версия прошивки」 с помощью кнопок со стрелками вверх/вниз и нажмите на кнопку или кнопку со стрелкой вправо для входа в меню.
- 4. Если на SD карте имеется новая версия прошивки, нажмите 「Да」 для обновления.

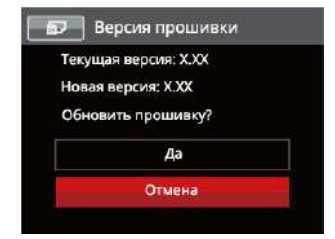

# Передача

# Подключение к компьютеру

С помощью кабеля USB можно подключить камеру к компьютеру, чтобы скопировать (передать) на него снимки.

#### **Установка режима USB**

Поскольку порт USB камеры предназначен для подключения к компьютеру или к принтеру, нужно выполнить следующие шаги для обеспечения корректной конфигурации камеры для подключения к компьютеру.

- 1. Нажмите на кнопку **•** , выберите **с** с помощью кнопок со стрелками вверх/ вниз и нажмите на кнопку **SET** для входа в меню.
- 2. Выберите с помощью кнопок со стрелками вверх/вниз и нажмите на кнопку **SET ИЛИ КНОПКУ СО СТ**релками для входа в меню.
- 3. Выберите 「USB」 с помощью кнопок со стрелками вверх/вниз и нажмите на кнопку ( на кнопку со стрелкой вправо для входа в меню.

4. Нажмите на кнопку со стрелками вверх/вниз для выбора 「ПК」 и на кнопку для подтверждения выбора.

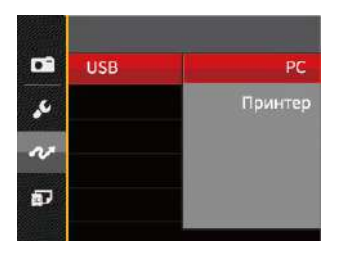

## **Передача файлов на ПК**

Компьютер автоматически определит камеру как съемный диск. Дважды щелкните по значку Мой компьютер на рабочем столе для открытия съемного диска и копирования папок и файлов с диска в каталог на ПК по аналогии с обычным копированием папок или файлов.

Чтобы подключить камеру к ПК, выполните следующие шаги.

- 1. Убедитесь что компьютер включен.
- 2. Подключите один конец предоставляемого кабеля USB к порту выхода USB OUT камеры.
- 3. Подключите другой конец кабеля к свободному порту USB на ПК.
- 4. После завершения передачи данных отсоедините USB кабель согласно инструкциям по безопасному извлечению USB устройств.

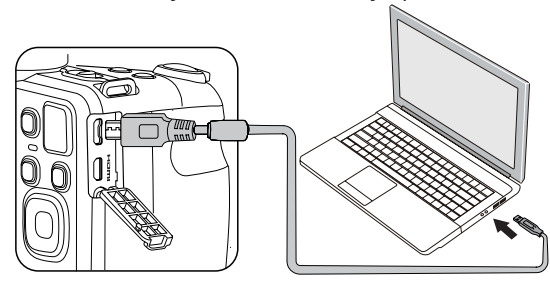

# Видеосистема

Используйте эту функцию для переключения между видеосистемами NTSC и PAL.

- 1. Нажмите на кнопку (=), выберите с помощью кнопок со стрелками вверх/вниз и нажмите на кнопку для входа в меню.
- 2. Выберите с помощью кнопок со стрелками вверх/вниз и нажмите на кнопку **SET ИЛИ КНОПКУ СО СТ**релками для входа в меню.
- 3. Выберите 「ТВ-система」 с помощью кнопок со стрелками вверх/вниз и нажмите на кнопку [ s т] или кнопку со стрелкой вправо для входа в меню.
- 4. Нажмите на кнопки со стрелками вверх/вниз для выбора 「NTSC」 или 「PAL」 и на кнопку для подтверждения выбора.

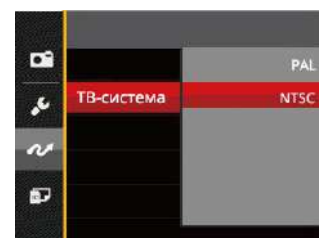

Система видеовыхода будет меняться соответственно в зависимости от смены выбранного языка.

- NTSC: Английский, китайский (традиционный), японский, французский, корейский, русский, вьетнамский, греческий, венгерский
- PAL: немецкий, испанский, итальянский, китайский (упрощенный), португальский, шведский, датский, финский, индонезийский, норвежский, голландский, турецкий, польский, тайский, хорватский, чешский, арабский, хинди

# Установка режима подключения карты Eye-Fi SD

Данный фотоаппарат поддерживает беспроводное соединение для Eye-Fi карты памяти, пожалуйста, Включить Eye-Fi соединение согласно следующим шагам.

- 1. Нажмите на кнопку **•** , выберите с помощью кнопок со стрелками вверх/вниз и нажмите на кнопку для входа в меню.
- 2. Выберите и с помощью кнопок со стрелками вверх/вниз и нажмите на кнопку **SET) или кнопку со стрелками** для входа в меню.
- 3. Выберите「Eye-Fi」 с помощью кнопок со стрелками вверх/вниз и нажмите на кнопку (set) или кнопку со стрелкой вправо для входа в меню.
- 4. Нажмите на кнопки со стрелками вверх/вниз для выбора 「Вкл. 」 или 「Выкл.」и на кнопку для подтверждения выбора.

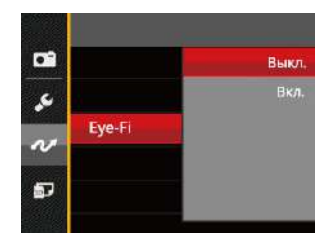

Карта Eye-Fi с данной камерой не применима, данная функция не отображается.

# Поддержка HDMI соединений

Порт HDMI (мультимедийный интерфейс высокой четкости) представляет собой полностью цифровой интерфейс передачи аудио- и видеоданных, через который передаются несжатые аудио- и видеосигналы.

Непосредственная передача цифровых видеосигналов на телевизор позволяет снизить потери при преобразовании и улучшить качество изображения.

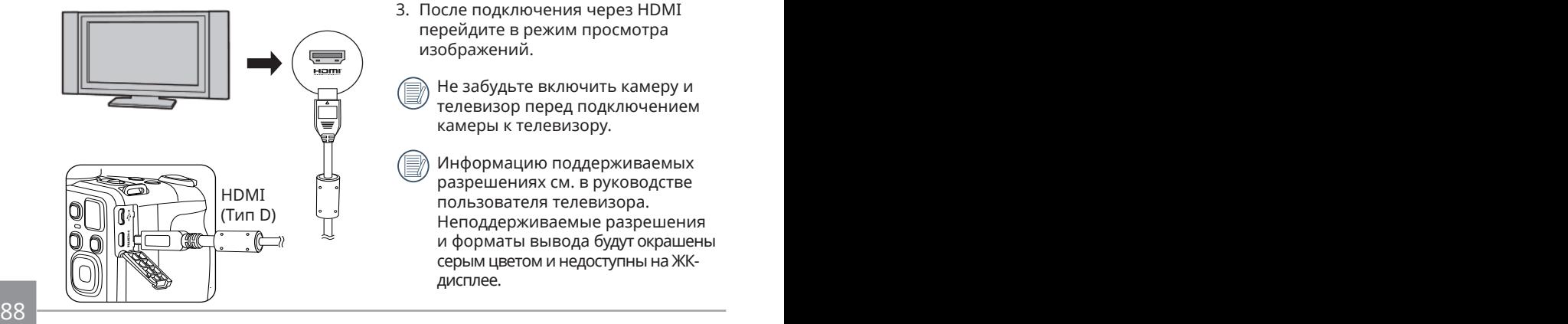

#### **Подключение ТВ HDMI-ready**

- 1. Используйте кабель с высоким разрешением выходного разъёма (которые продаются отдельно) Подключите камеру к телевизору, который поддерживает стандарт **HDMI**
- 2. Камера автоматически определит параметры и настроит разрешение.
- 3. После подключения через HDMI перейдите в режим просмотра изображений.
	- Не забудьте включить камеру и телевизор перед подключением камеры к телевизору.
	- Информацию поддерживаемых разрешениях см. в руководстве пользователя телевизора. Неподдерживаемые разрешения и форматы вывода будут окрашены серым цветом и недоступны на ЖКдисплее.

# Подключение к принтеру PictBridge

Технология PictBridge позволяет производить печать фотографий, сохраненных на карте памяти, через принтер.

Для определения, является ли принтер PictBridge-совместимым, просто попытайтесь найти логотип Pict-Bridge на упаковке или обратитесь к инструкции по эксплуатации для получения информации о технических характеристиках. С помощью функции PictBridge на камере вы можете печатать снятые фотографии непосредственно на PictBridge-совместимом принтере через входящий в комплект поставки кабель USB без использования компьютера.

#### **Установка режима USB**

Поскольку порт USB камеры предназначен для подключения к компьютеру или к принтеру, нужно выполнить следующие шаги для обеспечения корректной конфигурации камеры для подключения к принтеру.

 $\frac{1}{\sqrt{3}}$  89 1. Нажмите на кнопку **п**, выберите **п** с помощью кнопок со стрелками вверх/ вниз и нажмите на кнопку (ser) для входа в меню.

- 2. Выберите с помощью кнопок со стрелками вверх/вниз и нажмите на кнопку **SET ИЛИ КНОПКУ СО СТ**релками для входа в меню.
- 3. Выберите 「USB」 с помощью кнопок со стрелками вверх/вниз и нажмите на кнопку (ser) или кнопку со стрелкой вправо для входа в меню.
- 4. Нажмите на кнопку со стрелками вверх/ вниз для выбора 「Принтер」 и на кнопку для подтверждения выбора.

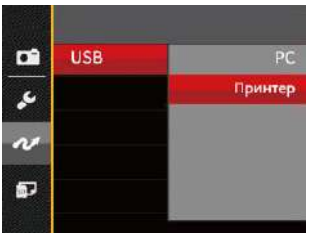

После выполнения сброса камера автоматически переключится в режим подключения к ПК

посредством USB.

См. раздел "PictBridge" на стр. 91.

### **Подключение принтера**

- 1. Убедитесь что принтер включен.
- 2. Подключите один конец входящего в комплект поставки кабеля USB к порту USB камеры.
- 3. Подключите другой конец кабеля к порту USB на принтере.

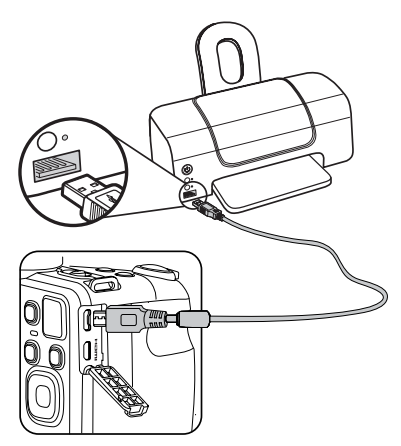

Если камера не подключена к Pict-Bridge-совместимому принтеру, то на ЖК-экране появится следующее сообщение об ошибке.

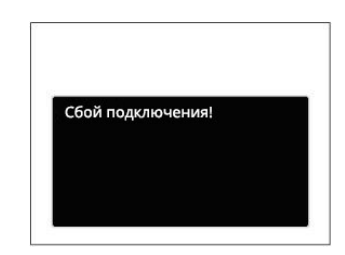

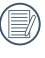

Вышеуказанное сообщение об ошибке также появляется, если режим USB установлен неправильно, в случае чего нужно отключить кабель USB, проверить параметры режима USB, убедиться, что принтер включен, и попытаться повторно подключить кабель USB.

# Использование меню PictBridge

После установки режима USB для принтера появится меню PictBridge.

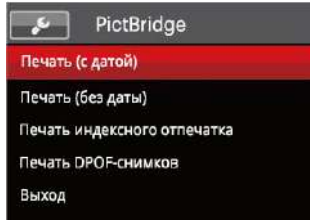

Выберите элемент меню с помощью кнопок со стрелками вверх/вниз и нажмите на кнопку (ser) или кнопку со стрелкой вправо для входа в элемент меню.

Для получения более подробной информации по каждому параметру см. следующие разделы.

### **Печать (с датой)**

Если вы установили дату и время на камере, то запись даты будет сохраняться вместе со сделанными фотографиями. Вы можете печатать фотографии с указанием даты посредством нижеуказанных операций.

1. В меню PictBridge выберите「Печать (с Датой)」; после этого появляется показанный ниже экран.

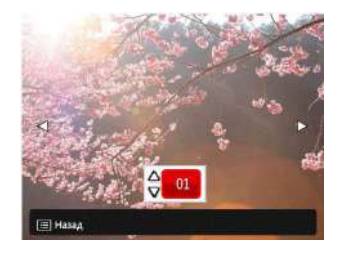

2. Для выбора фотографии для печати нажмите на кнопку со стрелкой влево/вправо.

- 3. Для выбора количества копий отображаемой на экране фотографии нажмите на кнопку со стрелкой вверх/вниз.
- 4. Нажмите кнопку (ser), после чего появится следующее окно.

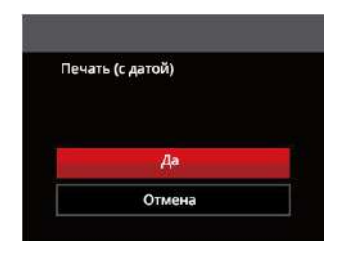

5. Выберите 「Да」 и нажмите на кнопку **SET) для подтверждения: выберите** 「Отмена」 для отмены печати.

## **Печать (без даты)**

Используйте данную настройку, чтобы печатать фотографии без указания даты.

1. В меню PictBridge выберите 「Печать (без Даты)」; после этого появляется показанный ниже экран.

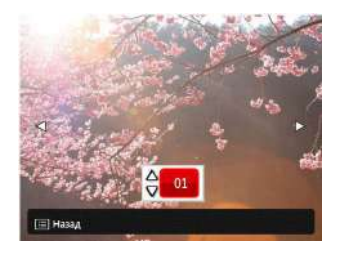

- 2. Для выбора фотографии для печати нажмите на кнопку со стрелкой влево/вправо.
- 3. Для выбора количества копий отображаемой на экране фотографии нажмите на кнопку со стрелкой вверх/вниз.
- 4. Нажмите кнопку (ser), после чего появится следующее окно.

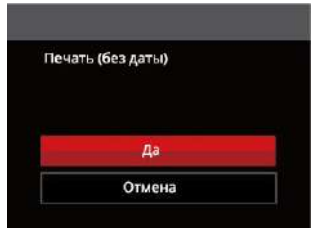

5. Выберите 「Да」и нажмите на кнопку для подтверждения; выберите 「Отмена」для отмены печати.

#### **Печать индексного отпечатка**

С помощью этой функции можно распечатать все снимки из фотоаппарата.

1. В меню PictBridge выберите 「Печать индексного отпечатка」; после этого появляется показанный ниже экран.

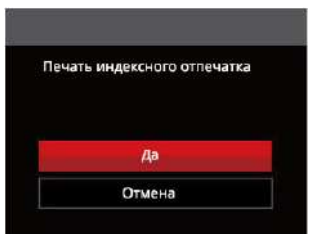

2. Выберите「Да」и нажмите на кнопку **(sET) для подтверждения; выберите** 「Отмена」 для отмены печати.

## **Печать DPOF-снимков**

Для использования печати DPOF вам нужно выбрать фотографии для печати с использованием настроек DPOF. См. раздел DPOF на стр. 77.

1. В меню PictBridge выберите 「Печать DPOF-снимков」; после этого появляется показанный ниже экран.

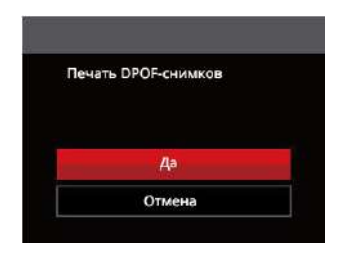

2. Выберите 「Да」 и нажмите на кнопку **(sET) для подтверждения; выберите** 「Отмена」 для отмены печати.

## **Выход**

Выберите 「Выход」 для выхода из меню PictBridge. При этом на экран выводится сообщение 「Отсоедините USB кабель!」

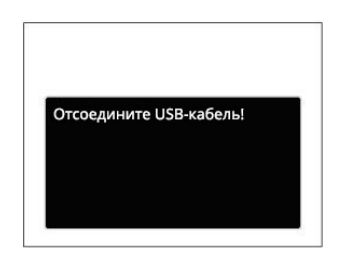

Отключите кабель USB от камеры и принтера.

# ПPИЛOЖEHИЯ

# Технические характеристики

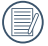

Конструкция и технические характеристики могут изменяться без предварительного уведомления.

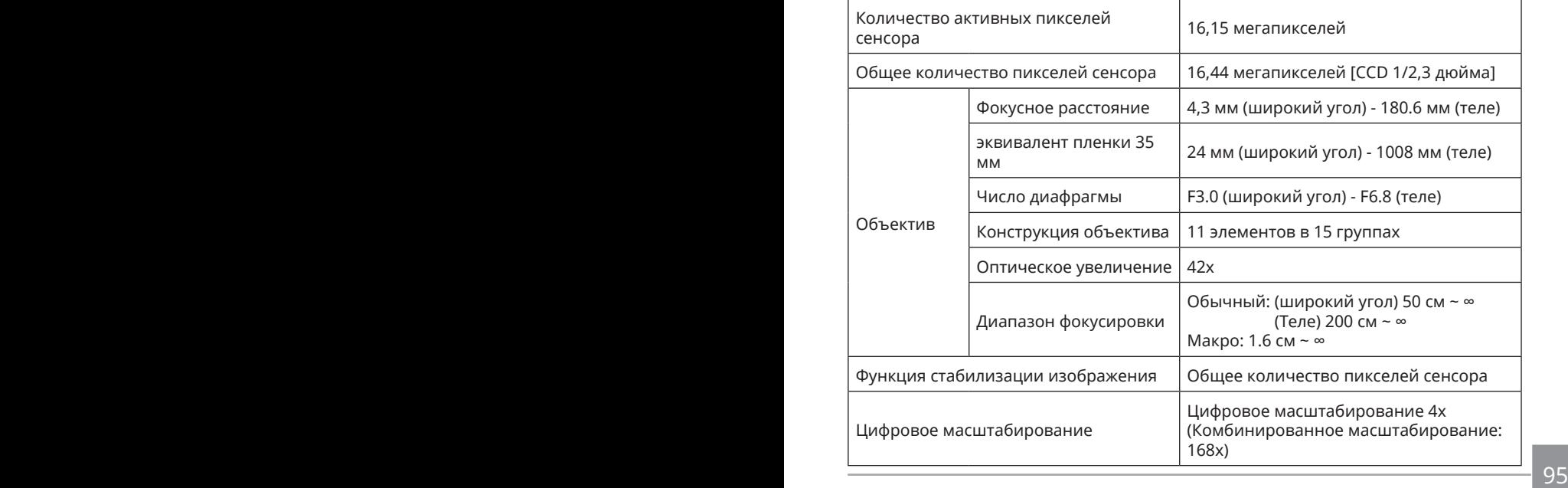

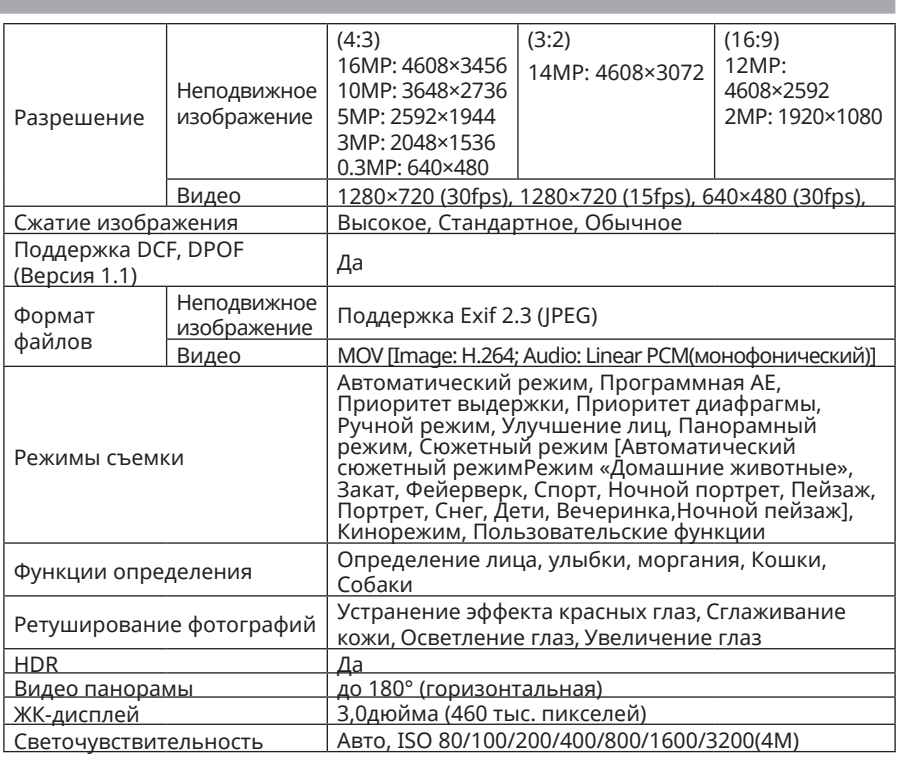

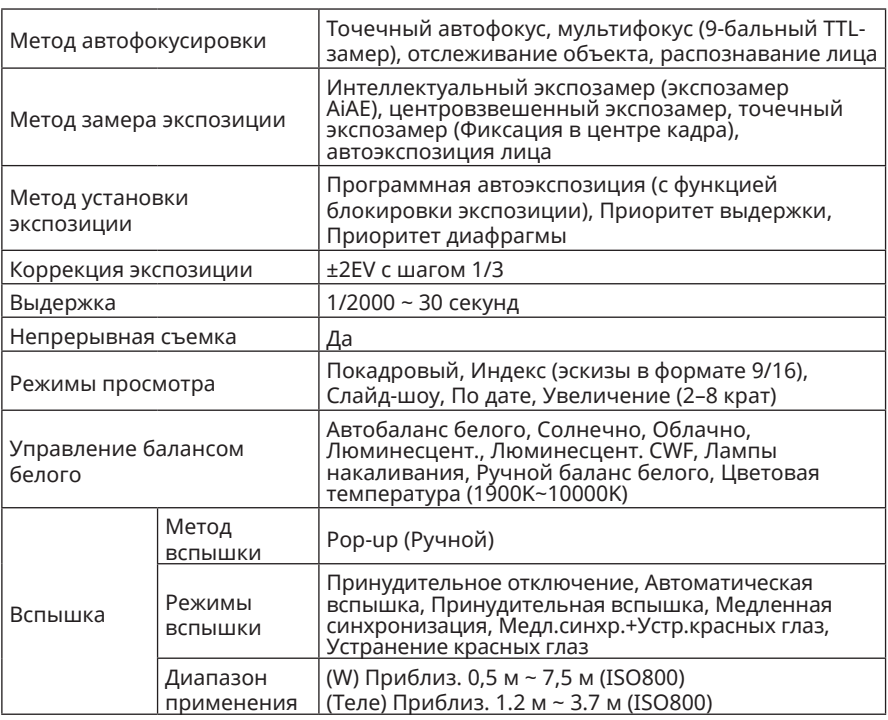

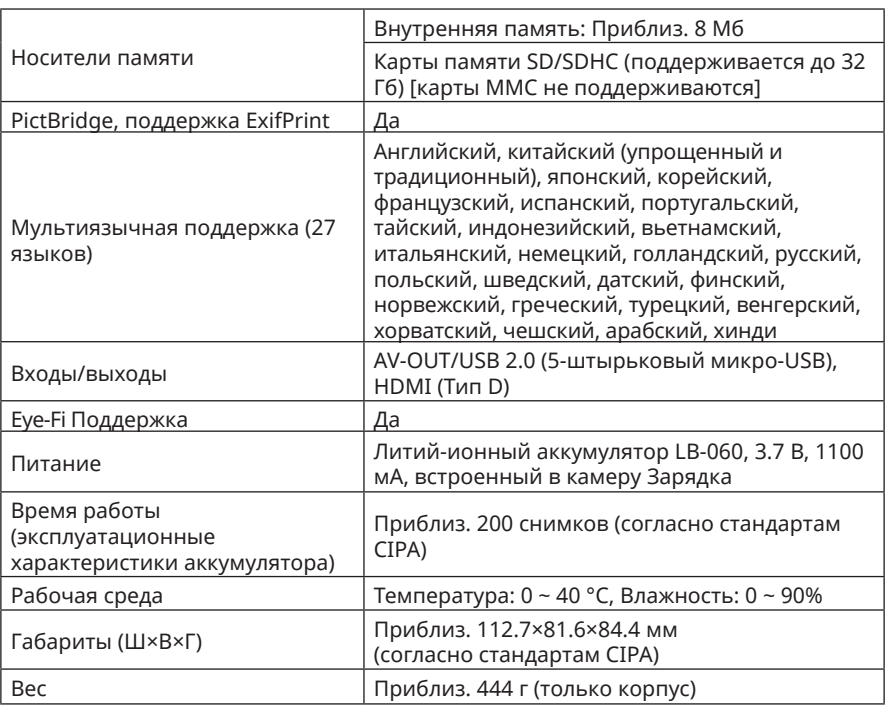

# Подсказки и предупреждения

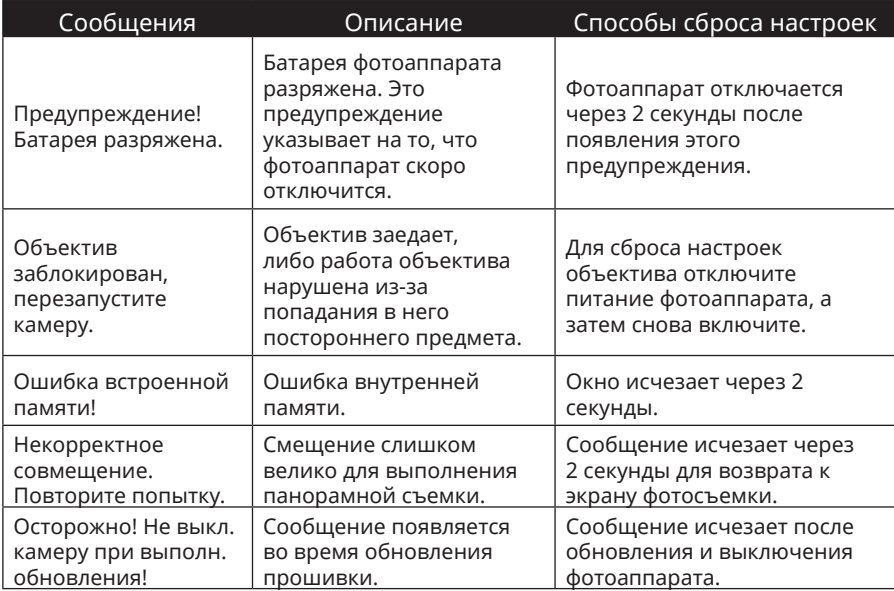

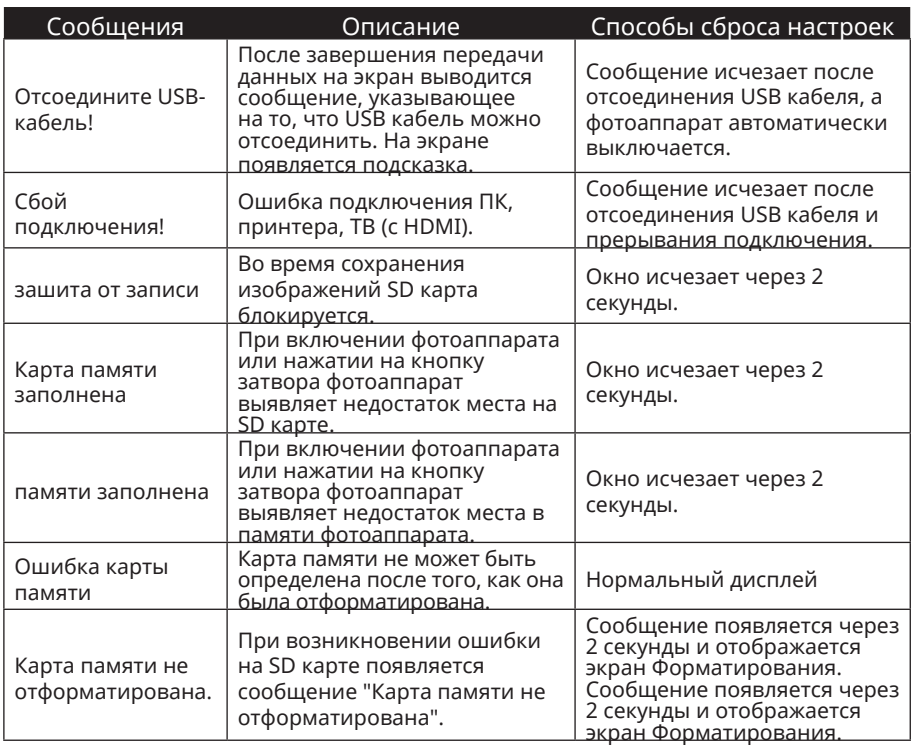

100

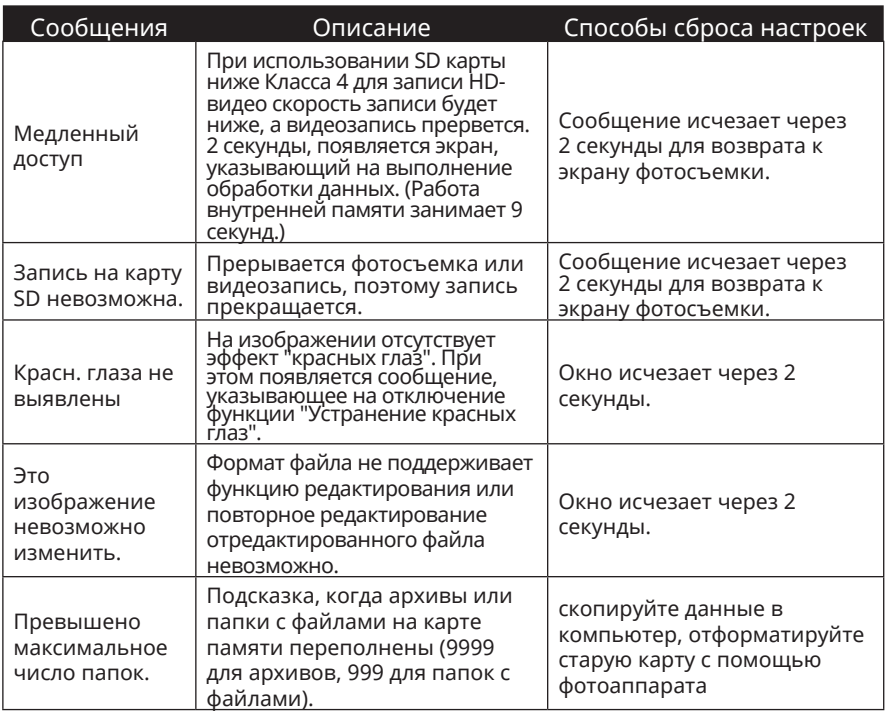

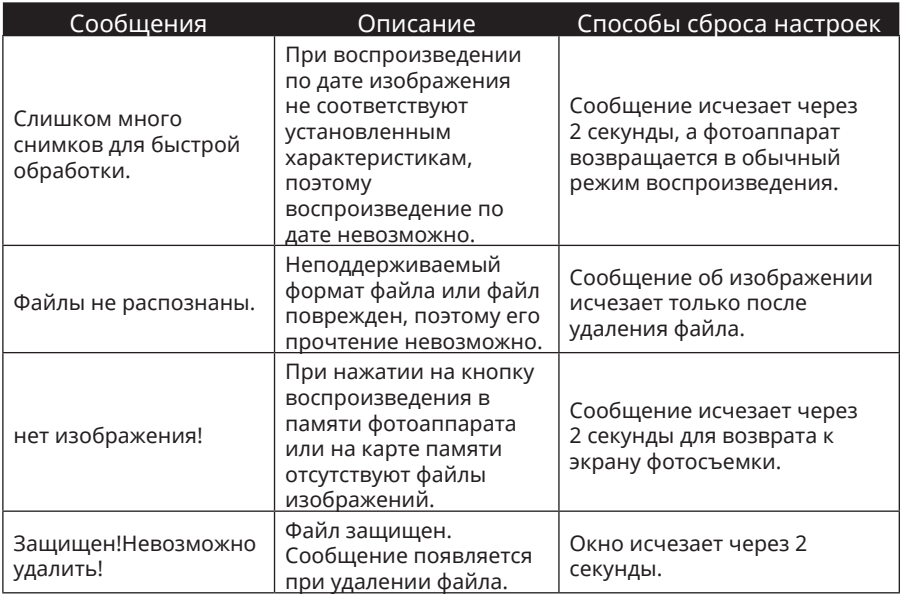

# Устранение неисправностей

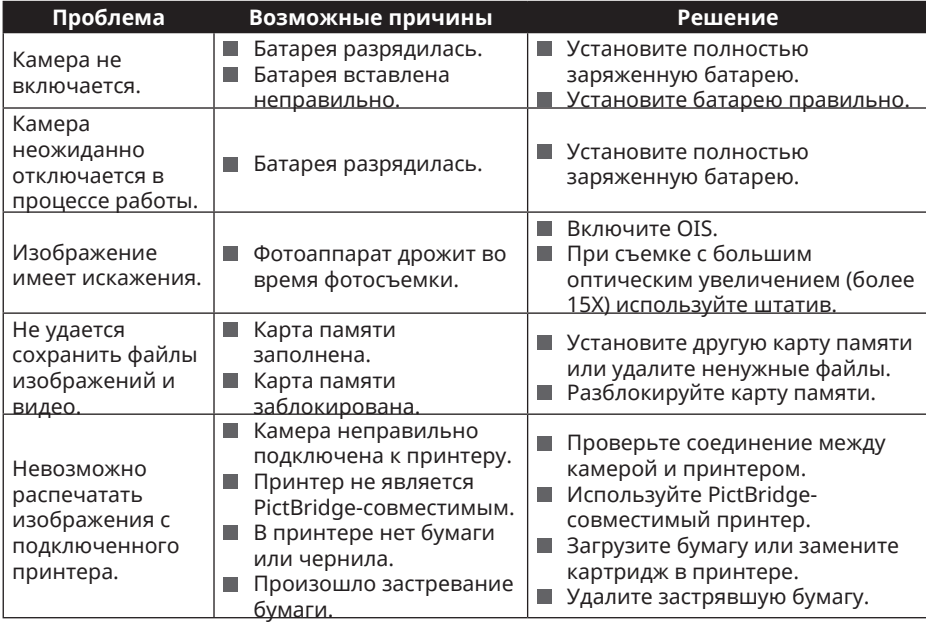

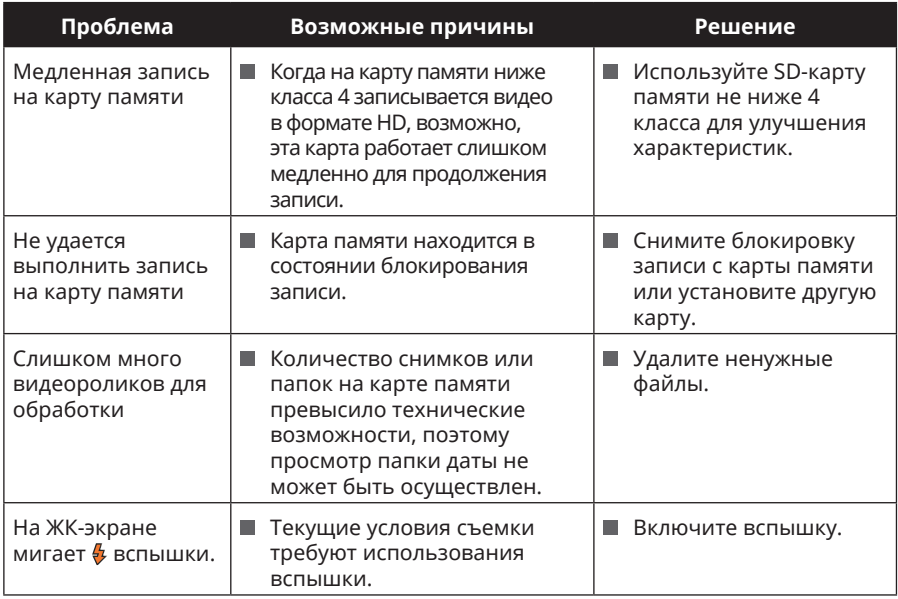

#### **Совместимость с картами памяти**

• Карты памяти, совместимые с этой фотокамерой (√ : Дополнительно X: Не используется)

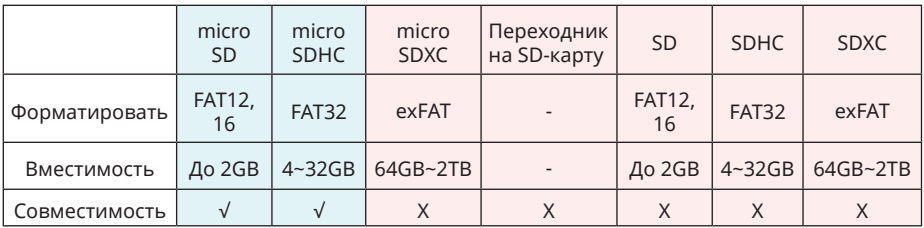

Это означает, что класс скорости записи будет отображаться на карте памяти. Используйте карту памяти с соответствующей скоростью записи для режима записи видео. (O: рекомендуется X: не рекомендуется)

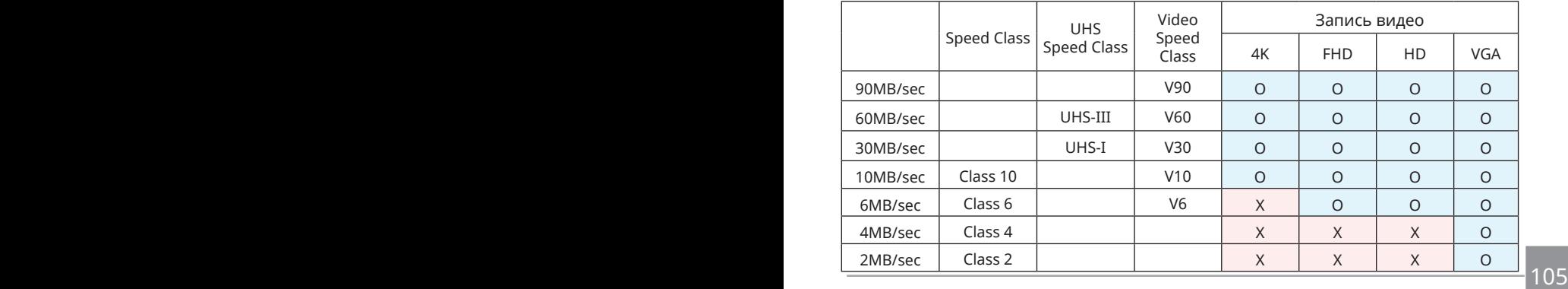

© 2023 JK Imaging Ltd. All Rights Reserved.

Товарный знак Kodak, логотип и товарная упаковка используются по лицензии компании Eastman Kodak Company.

Все остальные логотипы, товары и названия компаний, на которые ссылается данный документ, являются коммерческими названиями, торговыми знаками или зарегистрированными торговыми знаками, принадлежащими своим владельцам. Эти владельцы не связаны с JK Imaging Ltd., нашими продуктами и нашим веб-сайтом.

JK Imaging Ltd. 17239 So. Main Street, Gardena, CA 90248 USA

kodakpixpro.com

Made in Myanmar

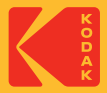